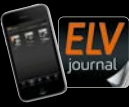

**2/2023 April / Mai 2023 | D 7,95 € CH CHF 13,95 | A 8,95 € | LUX 12,95 €**

## **April / Mai 2023** Elektroni JOUFNA

## Elektronikmodule für Profis

**Experimentier-Set PAD8 für das Breadboard**

**Praxis: Raspberry Pi Pico mit Künstlicher Intelligenz Leserwettbewerb: Tablets für die Hausautomation Know-how: Home Assistant mit Homematic IP und LoRaWAN®**

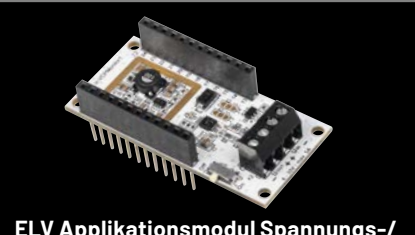

**ELV Applikationsmodul Spannungs-/ Strom-/Leistungsüberwachung 1**

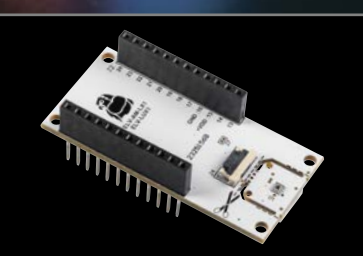

**ELV Applikationsmodul Luxmeter 1**

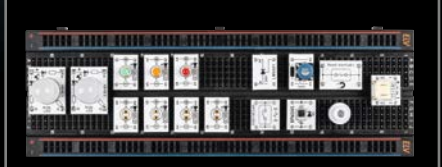

**Prototypenadapter-Set PAD8**

# **Qualität auf Empfang**

 $-12$  $-15$ 

 $-21$  $-18$ 

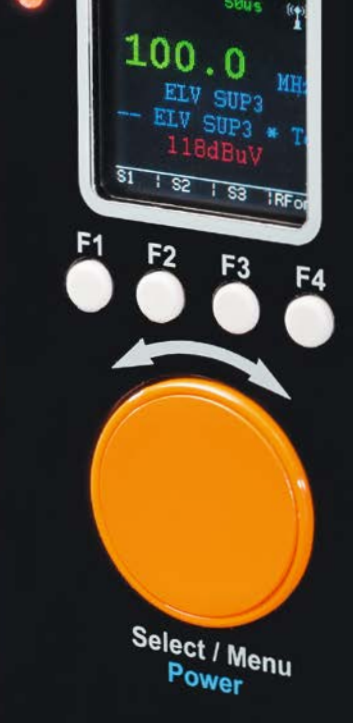

**HF-OUT** 

 $75Q$ 

**Audio** 

SUP<sub>3</sub>

HQ-Stereo-<br>V-Prijs UKW-Prüfgenerator<br>Externation

Abm.  $(B \times H \times T)$ :<br>63 x 142 x 25 mm

**USB** 

EL

## **ELV**

#### **Hochwertiger Signallieferant**

## **HQ-Stereo-UKW-Prüfgenerator SUP3**

- Signalquellen: analoger Stereo-Audio-Eingang (Klinkenbuchse), digitaler USB-Port (als externe Soundkarte) oder interner Oszillator
- Frequenzbereich: 87,5-108 MHz
- Übersichtliche Anzeige und Bedienung am Gerät über farbiges OLED-Display (1,5"/3,81 cm) und Inkrementalgeber mit Tasterfunktion
- Konfiguration und Fernbedienung über USB per PC möglich
- PC-Steuersoftware als Download für Windows 7/8/10
- RDS-Textausgabe (2x 8 Zeichen)

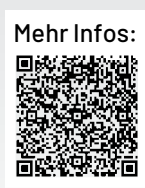

Artikel-Nr. 143310

**BAUSATZ** 

**99,95 €**

#### **Lieber Elektronik-Freund,**

die Grundlagen der Elektronik zu vermitteln ist auch in unserer heutigen Welt noch immer eine wichtige Aufgabe von Schule, Ausbildung und Studium. Viele Geräte wie Smartphones oder auch die Elektronik im Auto sind allerdings hochintegriert, und der nachhaltige Ersatz wirtschaftlich kaum sinnvoll. Wo früher defekte Bauteile ausgelötet und durch neue ersetzt wurden, steht heute meist ein komplettes Steuergerät beim Auto oder eben ein neues Smartphone auf der Rechnung. Die Frage, die sich immer häufiger stellt, ist allerdings nicht nur die nach der ökonomischen, sondern vor allem auch nach der ökologischen Sinnhaftigkeit dieses Handelns.

Man kann die Uhr nicht zurückdrehen − technologischer Wandel ist oft sinnvoll und kann unser Leben vereinfachen, Ressourcen schonen und positive Auswirkungen auf unsere Umwelt haben. E-Autos, Photovoltaik und hocheffiziente Wärmepumpen sind nur einige der vielen positiven Beispiele dafür. Und doch sollte man sich immer wieder die Frage stellen: Wie nachhaltig ist unser Denken gerade in Bezug auf Technologie und den Wandel, der mit ihr einhergeht? Nicht jeder vollautomatische, per App gesteuerte Toaster oder nur zeitlich begrenzt genutzte Elektronik, die dann z. B. Müllberge von Smartphones erzeugt, ist im Sinne einer ausgeglichenen Ökobilanz unseres Tuns.

Gerade deswegen sind die Grundlagen der Elektronik so wichtig. Das elementare Wissen, wie man beispielsweise Ressourcen in Form von elektrischem Strom sinnvoll für Geräte einsetzen kann, wird in Zukunft eher wichtiger, da Ressourcen ständig knapper und teurer werden.

Wir begegnen diesem Trend und widmen uns immer wieder Themen, die das Basiswissen der Elektronik in den Vordergrund stellen. Unsere im ELVjournal vorgestellten Experimentier-Sets zum Einstieg in die Elektronik und unsere Prototypenadapter, die zeitgemäße Versuchsschaltungen auf dem Breadboard ermöglichen, sind nur ein Teil davon. Mit dem Prototypenadapter-Set PAD8 ergänzen wir in dieser Ausgabe unser Portfolio der Prototypenadapter, um noch mehr Schaltungen mit diesen praktischen Elektronikhelfern zu ermöglichen. Prof. Heinz-G. Redeker

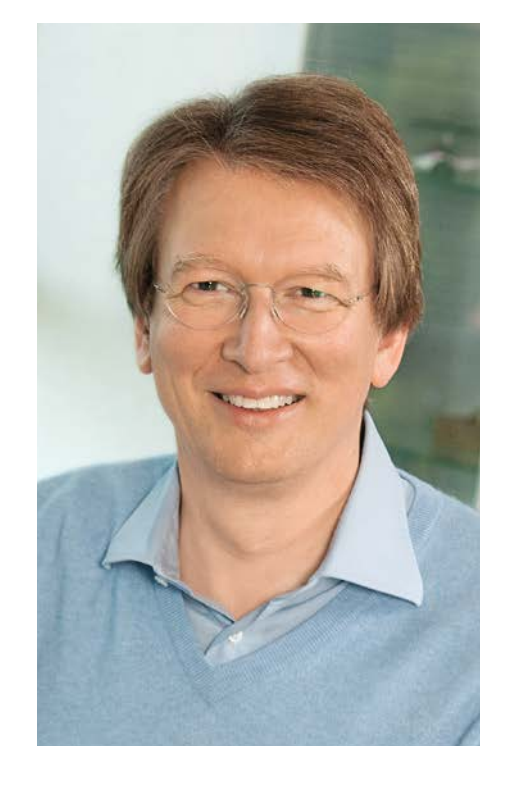

Viel Spaß beim Lesen und Nachbauen – und bleiben Sie neugierig!

Heirz. G. Recleue

## **Mein ELVprojekt Viele Ideen für Ihr Smart Home**

- Es erwarten Sie viele spannende, ausführlich beschriebene Projekte für Einsteiger und Profis. Diese Projekte haben wir als Produktmanager und Techniker alle selbst erfolgreich umgesetzt.
- Wir zeigen Ihnen z. B., wie Sie für mehr Komfort und Energieeinsparung Ihre Rollläden automatisieren, mit einer intelligenten Heizungssteuerung Energiekosten sparen oder Ihr Zuhause vor Einbrechern wirkungsvoll schützen können.
- Sie erhalten Informationen zum geschätzten Zeitaufwand und zum Schwierigkeitsgrad, und alle verwendeten Produkte aus unserem Sortiment werden für Sie übersichtlich aufgeführt.
- Für viele Projekte gibt es außerdem hilfreiche Installationsvideos.

#### **Alle Projekte finden Sie online unter:**

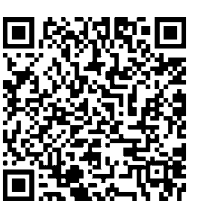

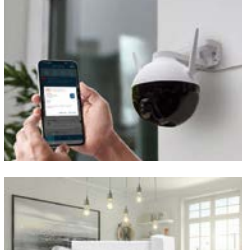

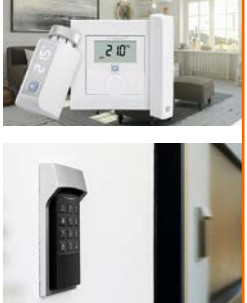

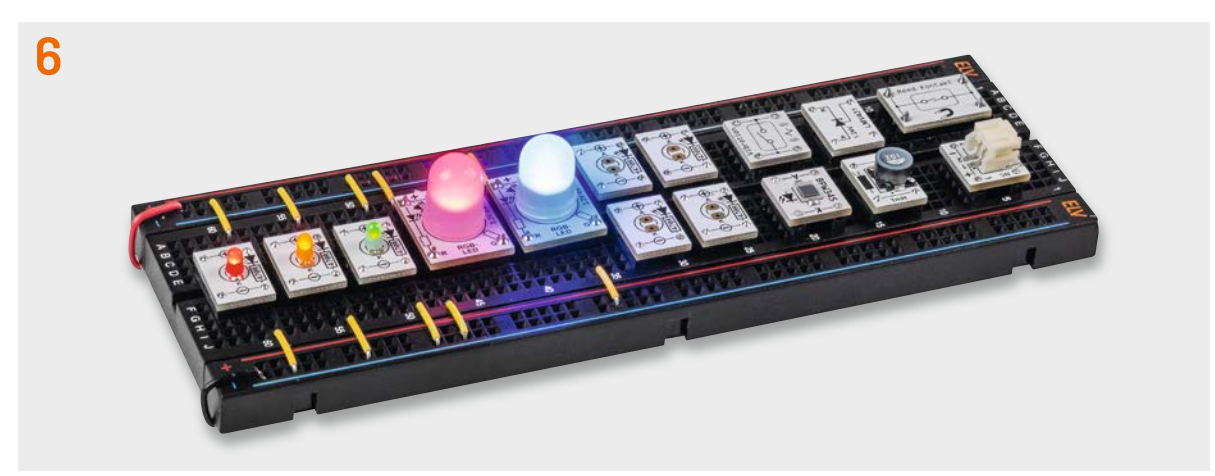

**Prototypenadapter-Set PAD8**

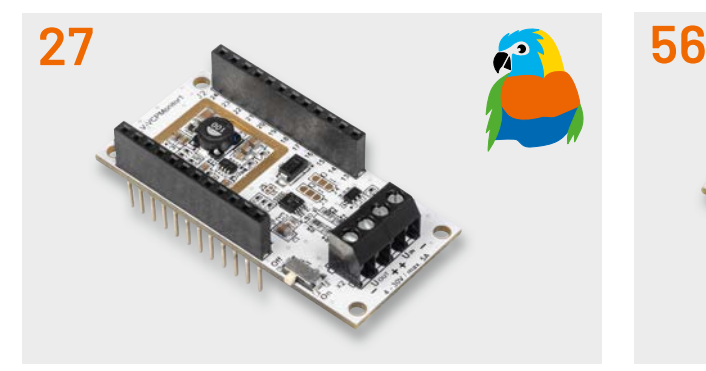

**Applikationsmodul ELV-AM-VCPM1 Applikationsmodul ELV-AM-LX1**

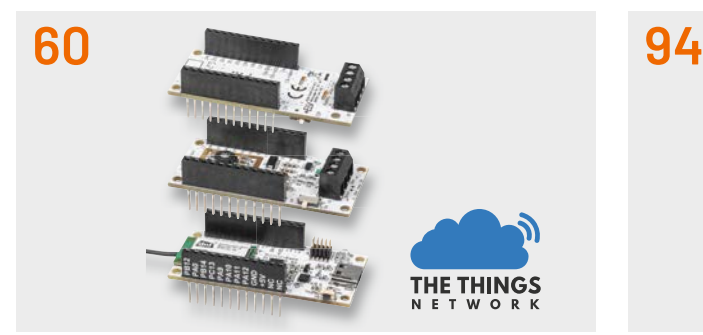

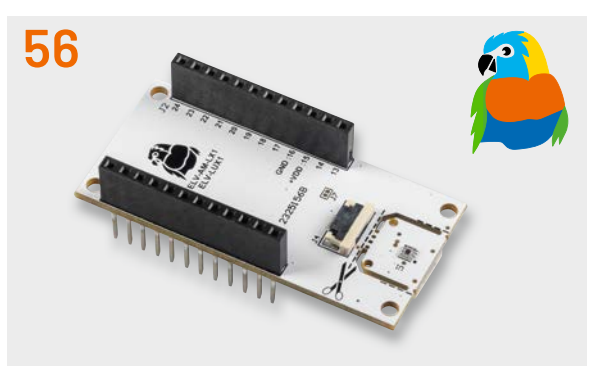

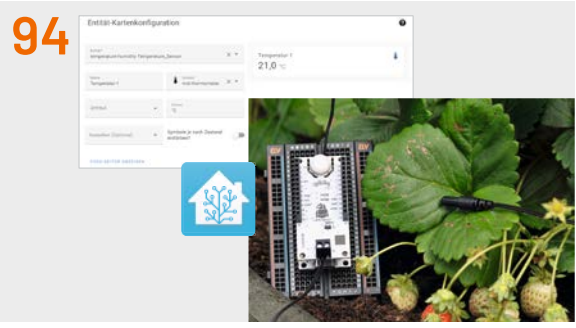

**LoRaWAN® und TTN LoRaWAN®-Integration in Home Assistant**

**Inhalt 2/2023 Inhalt 2/2023**

#### **Bausätze**

- **6 Viele kleine Helferlein** Prototypenadapter-Set PAD8
- **27 Energiemonitor**

 ELV Applikationsmodul Spannungs-/ Strom-/Leistungsüberwachung 1 ELV-AM-VCPM1

#### **56 Lichtwächter**

 ELV Applikationsmodul Luxmeter 1 ELV-AM-LX1

#### **Kurz vorgestellt**

**34 Wo ist die Kuh?** Asset-Tracker-Solar dnt-LW-ATS

#### **Spezial**

**50 LoRaWANORDSEE** LoRaWAN®-Projekte an der Nordseeküste

www.elvjournal.com

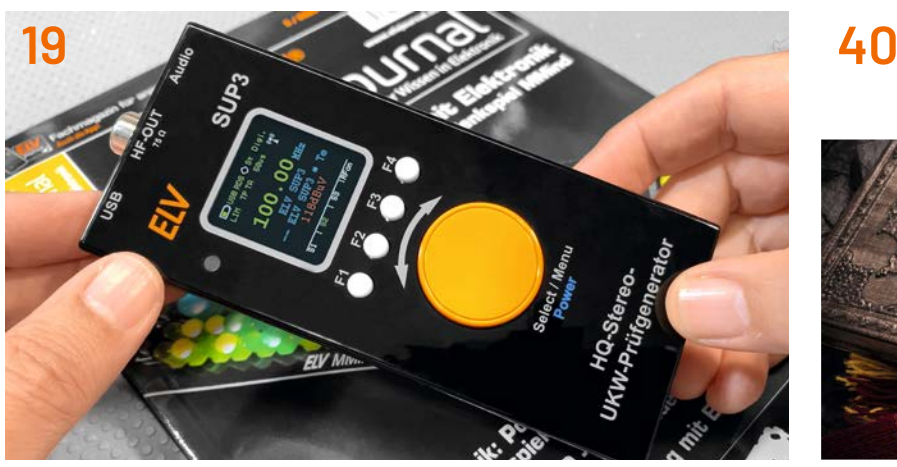

**SUP3 in der Anwendung and SUP3 in der Anwendung and SUP3 in der Anwendung and SUP3 in der Anwendung and SUP3 in der Anwendung and SUP3 in der Anwendung and SUP3 in der Anwendung and SUP3 in der Anwendung and SUP3 in der A** 

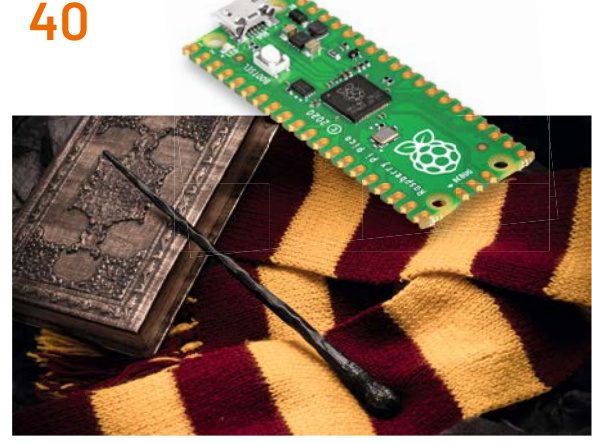

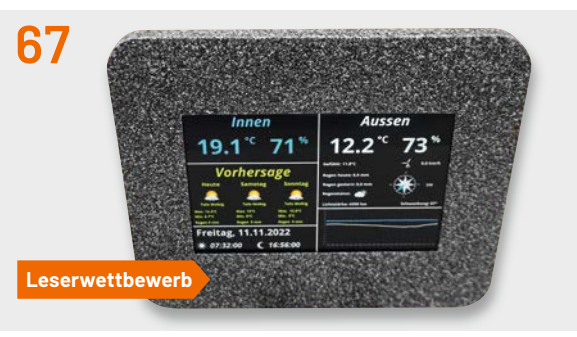

**Tablets für die Hausautomatisierung**

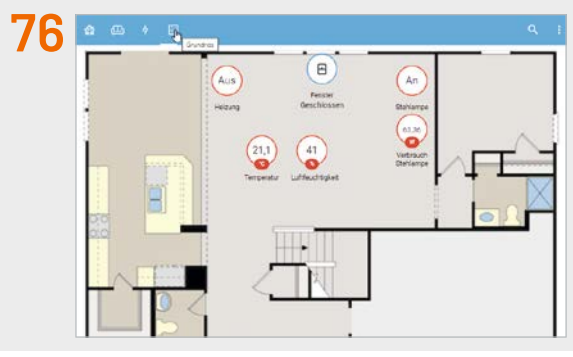

## **Know-how**

- **19 Handliche Hochfrequenz** Anwendung des ELV HQ-Stereo- UKW-Prüfgenerators SUP3
- **40 Raspberry Pi Pico, Teil 4** Künstliche Intelligenz und Machine Learning auf dem Raspberry Pi Pico
- **60 Schnell integrieren** Einfache Einbindung von LoRaWAN®-Geräten in das The Things Network
- **76 Vermittler im smarten Zuhause, Teil 6** Home Assistant – awaken your home
- **94 Schicke Daten** LoRaWAN® mit Home Assistant

#### **Leserwettbewerb**

**67 Auf einen Blick** Tablets für die Heimautomatisierung

#### **Außerdem**

- **3 Editorial**
- **90 Leser fragen − Experten antworten**
- **103 Leser testen und gewinnen**
- **106 Die Neuen**
- **112 Service, Bestellhinweise, Impressum**
- **114 Vorschau**

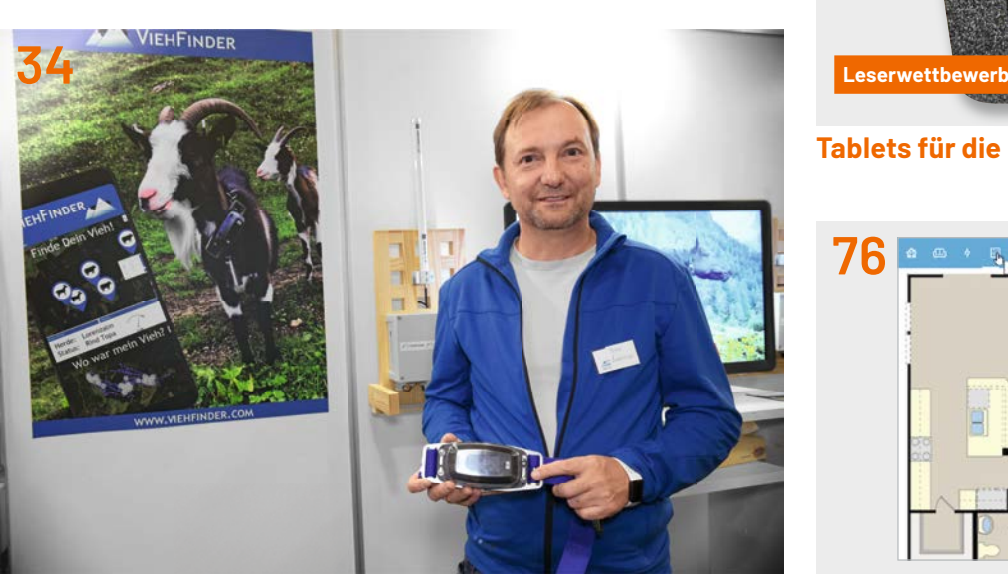

**Asset-Tracker-Solar in der Anwendung Vermittler im smarten Zuhause**

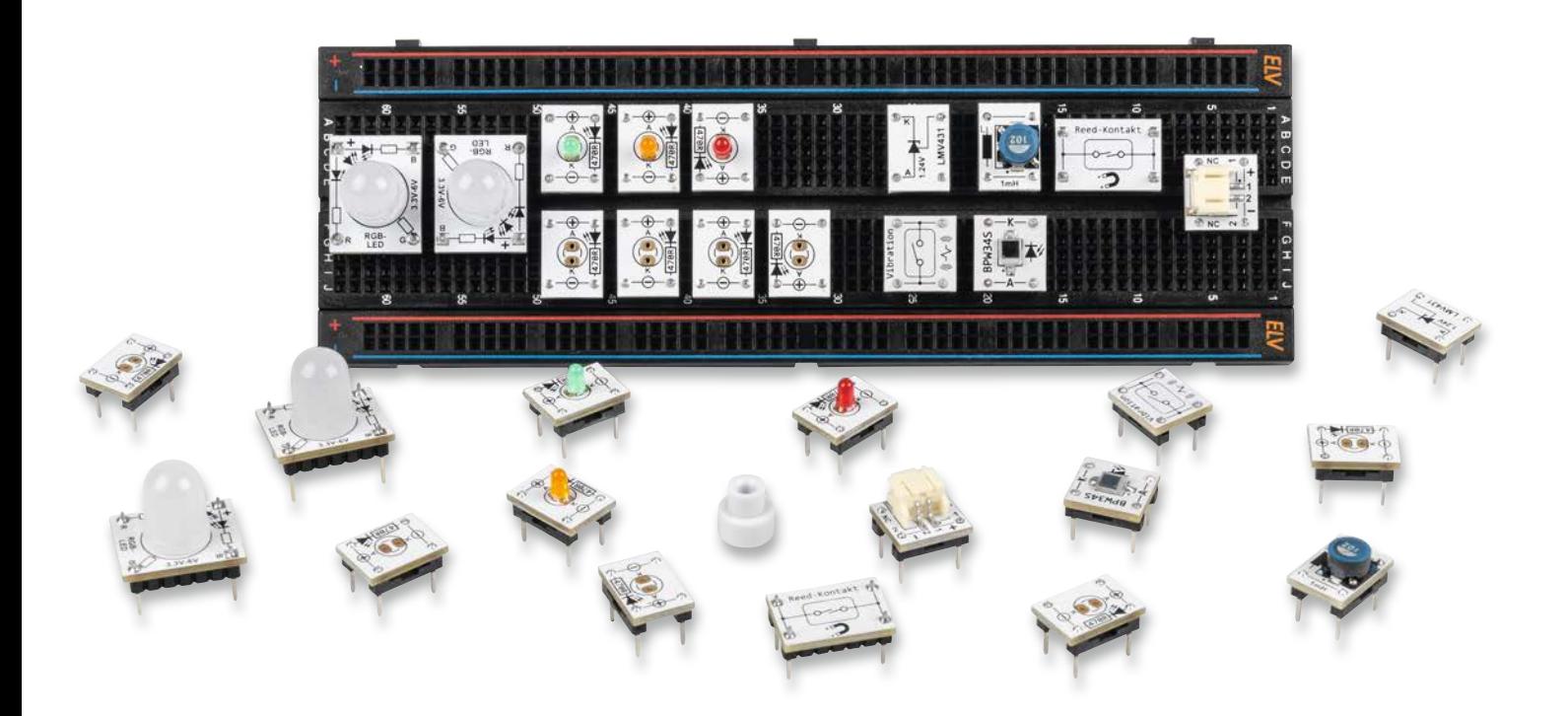

## **Viele kleine Helferlein**

#### **Prototypenadapter-Set PAD8**

**Die Familie der Prototypenadapter (PAD) zum einfachen Experimentieren auf Breadboards bekommt mit dem neuesten Set PAD8 weiteren Zuwachs. In dem Set sind Bauteile aus verschiedenen Bereichen wie z. B. LEDs oder Funktionsbauteile (Vibrationssensor, Fotodiode, Reed-Kontakt mit Magnet, elektronische Z-Diode u. v. m) enthalten. Das Set ergänzt damit die bisherigen Prototypenadapter um noch fehlende Bauteile in dem System. Wie immer zeigen wir dazu Beispielschaltungen wie z. B. eine Stromsenke, einen Dämmerungsschalter oder eine Auswerteschaltung für den Vibrationssensor.**

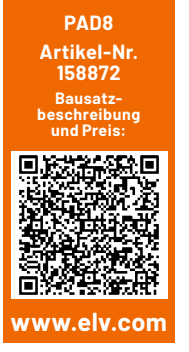

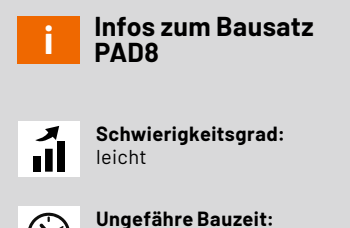

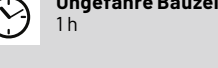

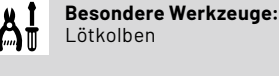

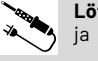

 $\overline{1}$ 

**Löterfahrung:**

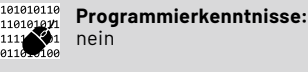

**Elektrofachkraft:** nein

#### **Vielfältiges Set**

Mit den bisherigen Sets unserer Prototypenadapter [1] haben wir bereits viele Bauteile bzw. Bauteilgruppen für Breadboards kompatibel gemacht. Denn viele Bauteile liegen in den modernsten Ausführungen nicht mehr im üblichen Rasterformat von 2,54 mm vor bzw. passen mechanisch nicht in diese praktische Plattform für Schaltungsexperimente. Alle Prototypenadapter haben zudem eine aufgedruckte Anschlussbeschriftung – so sind alle Bauteilwerte und Funktionen auf einen Blick erkennbar.

Mit dem Set Prototypenadapter - Misc1 PAD8 stellen wir nun eine Zusammenstellung verschiedener Bauteile vor, die es in dieser Form bisher nicht für diesen Anwendungszweck gab. Tabelle 1 zeigt die im Set enthaltenen Prototypenadapter, Bild 1 zeigt diese auf einem Steckboard.

Im Folgenden stellen wir alle Komponenten vor und zeigen anhand von Beispielschaltungen deren Einsatzgebiete.

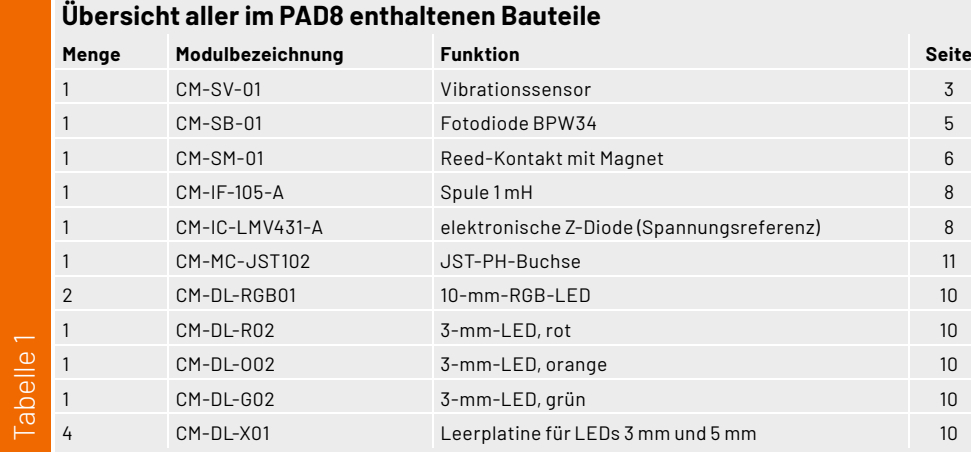

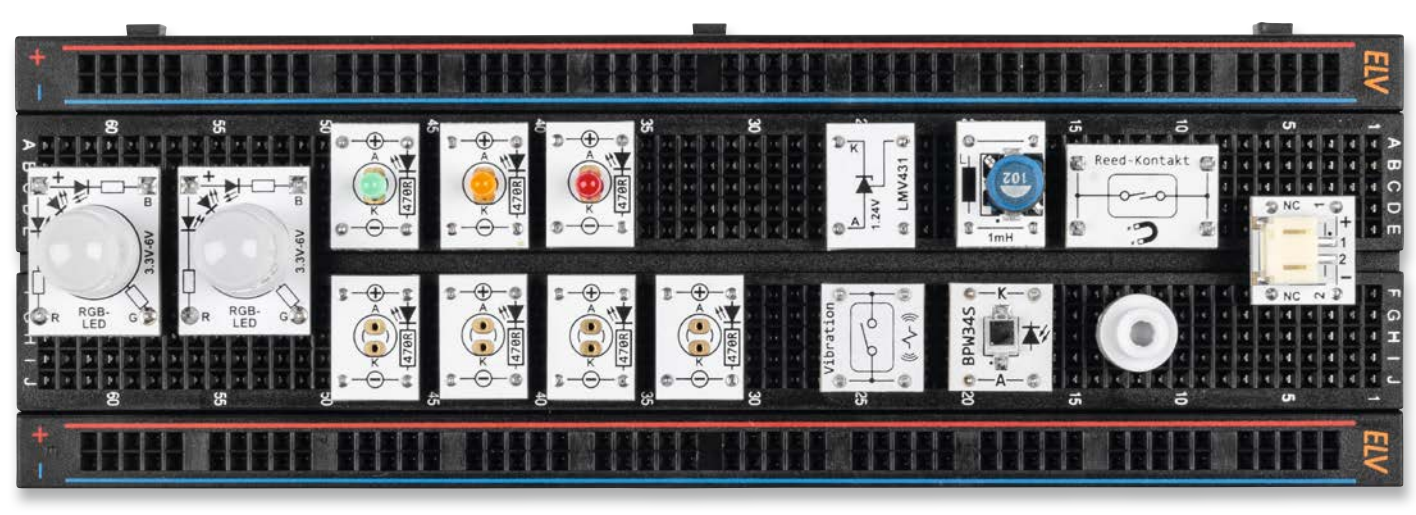

*Bild 1: Alle im Bausatz enthaltenen Komponenten (Breadboard nicht im Lieferumfang enthalten)*

#### **Vibrationssensor**

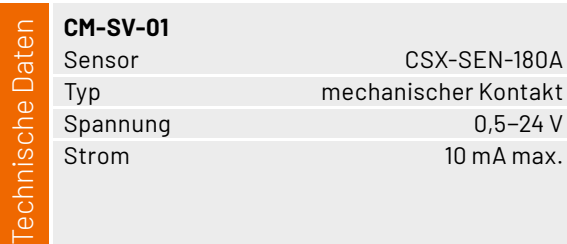

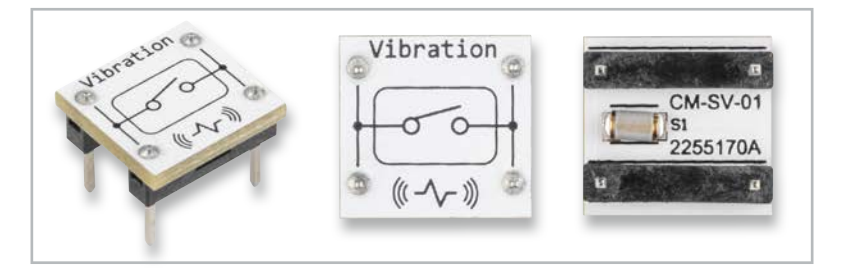

Der Prototypenadapter Vibration (Bild 2) ist ein Zeichnung in Bild 3. Schalter, der auf Erschütterung bzw. Bewegung reagiert. Wie so ein Sensor aufgebaut ist, zeigt die

10kmarty in Bild 9.<br>Im Inneren des Sensors befindet sich in einer her- $\mathbf{u}$ P1 D1 C2 + <sup>3</sup> gegeneinander isoliert. Die Metallkugel kann sich in 10u 16V 1N4148W 220k R3 den Teilen zusammen, die jeweils einen Schaltkon- $\ddot{\ }$ . .<br>ا ۱ metisch abgeschlossenen Kammer eine kleine Mebewegen. Beim Erreichen der Isolierschicht, also in 16V der Mitte der Kammer, werden die beiden Kontakte takt bilden. In der Mitte sind diese beiden Kontakte se mensen asgesomossenen Kammer eine Kieme Tie<br>tallkugel, die sich in dieser Kammer bewegen kann. einem gewissen Maß in der Kammer hin- und her-  $\hskip10pt\left.\right\vert$ Die Kammer setzt sich aus zwei metallischen leitendurch die Metallkugel kurzgeschlossen. Bei Bewegung rollt die Kugel in der Kammer immer über diese Isolierschicht und schließt dabei die beiden Kontakte für einen kurzen Moment.

*Bild 2: Aufbau des Vibrationssensors*

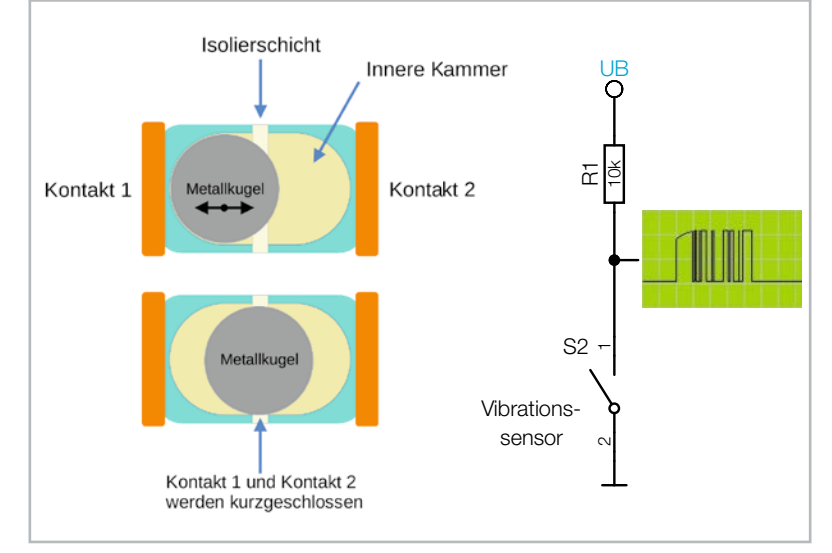

*Bild 3: Innerer Aufbau eines Vibrationssensors und einfache Grundschaltung* 

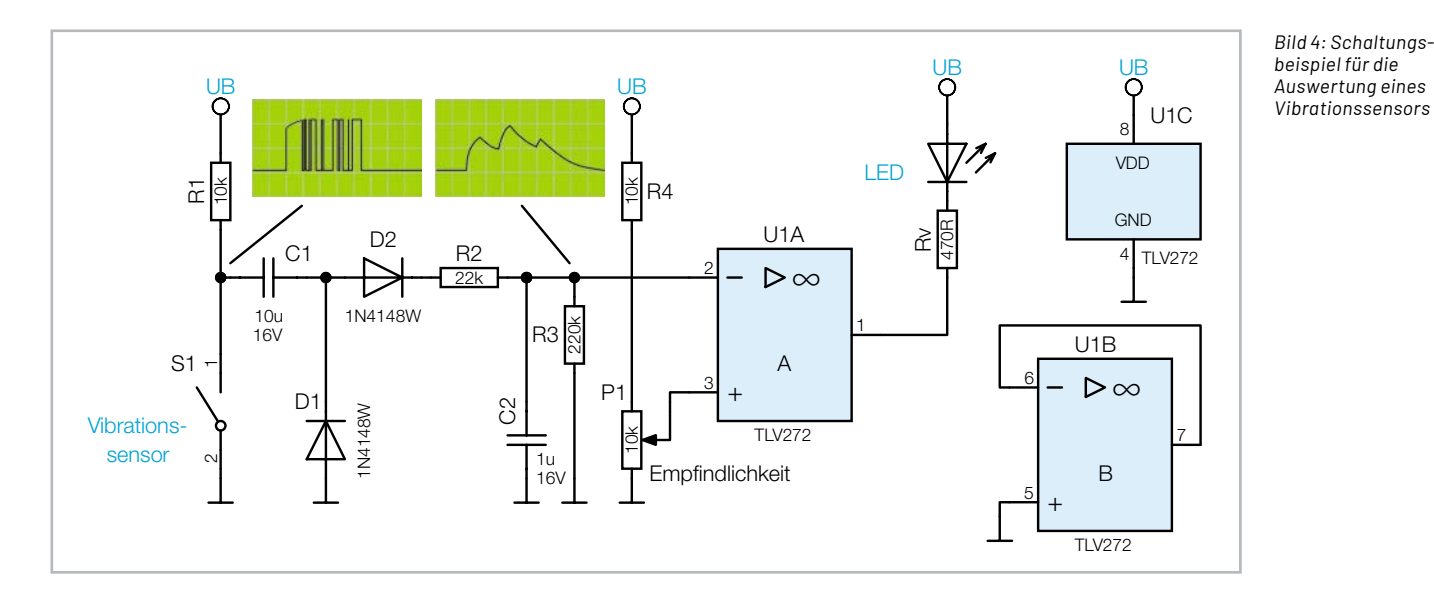

Mit solchen Kontakten können z. B. Alarmanlagen für Fahrräder gebaut werden. Die Auswertung ist allerdings nicht so einfach, denn man möchte ja die Empfindlichkeit verändern können. Eine simple Grundschaltung ist in Bild 3 (rechts) dargestellt. Für eine komfortable Empfindlichkeitseinstellung ist allerdings mehr Aufwand nötig. Bild 4 zeigt eine Auswerteschaltung mit Empfindlichkeitseinstellung.

Schauen wir uns die Schaltung im Detail an. In Bild 4 ist das Schaltbild und in Bild 5 der dazugehörige Aufbau auf einem Steckboard mit PAD-Komponenten zu sehen.

Der Vibrationssensor liefert bei Bewegung eine große Reihe von Schaltsignalen, da die Kugel im Inneren sich ständig bewegt. Der Vibrationssensor ist über den Widerstand R1 mit der Betriebsspannung verbunden und liefert bei Bewegung ein "Gewitter" von Schaltsignalen. Da wir nicht wissen, ob der Sensor im Ruhezustand offen oder geschlossen ist (die Kugel könnte ja in der Mitte liegen bleiben und den Kontakt schließen), koppeln wir das Signal mit einem

Kondensator (C1) ab und betrachten die Sensorsignale als Wechselspannung. Das bedeutet, dass nur wechselnde Impulse durchgelassen werden. Mit den beiden Dioden D1 und D2 wird das Signal anschließend gleichgerichtet und über den Widerstand R2 auf den Kondensator C2 gegeben.

Diese R/C-Kombination spielt eine entscheidende Rolle in unserer Schaltung und ist der Schlüssel für den Lösungsansatz der Empfindlichkeitseinstellung. Je mehr Impulse bzw. je länger die Impulse sind, desto weiter kann sich der Kondensator C2 aufladen. Mit dem Widerstand R3 wird C2 immer wieder entladen. Es entsteht eine Spannung, die von der Intensität der Erschütterungen beeinflusst wird.

Was wir jetzt noch brauchen, ist ein Komparator dessen Schaltschwelle wir einstellen können. Dies geschieht mit dem Operationsverstärker U1A, der als Komparator geschaltet ist. Die Spannung des Ladekondensators C2 liegt am invertierenden Eingang (-) an, während am nicht invertierenden Eingang (+) eine einstellbare Spannung, kommend vom Trimmer (Poti) P1, anliegt. Wir können somit mit P1 die Schaltschwelle und infolgedessen auch die Empfindlichkeit einstellen. Die Zeitkonstante von C2 und des Entladewiderstands R3 ist lang genug, dass bei "Alarm" die am Ausgang angeschlossene LED für eine gewisse Zeit aufleuchtet.

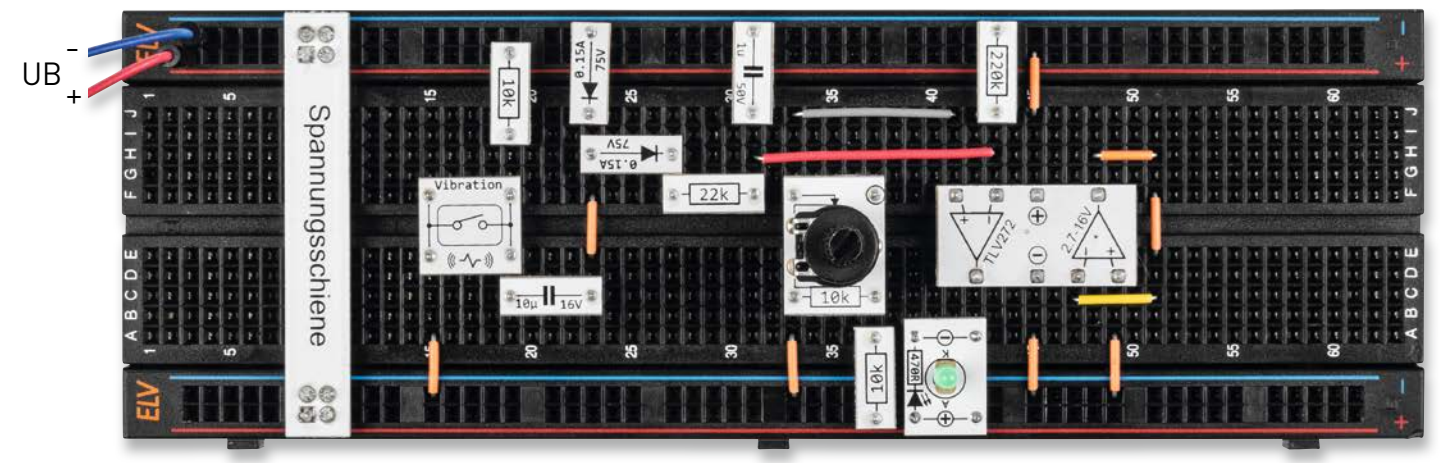

*Bild 5: Beispielschaltung für einen Vibrationssensor, aufgebaut mit PAD-Komponenten*

#### **Fotodiode BPW34**

Der hier zum Einsatz kommende Lichtsensor (Bild 6) ist eine Fotodiode und besteht aus einem lichtempfindlichen Halbleiter. Trifft Licht auf den frei liegenden PN-Übergang (Sensorfläche) des Halbleiters, wird ein elektrischer Strom erzeugt. Diese lichtempfindlichen Halbleiter reagieren nicht nur auf sichtbares Licht, sondern auch auf Licht im IR- oder UV-Bereich.

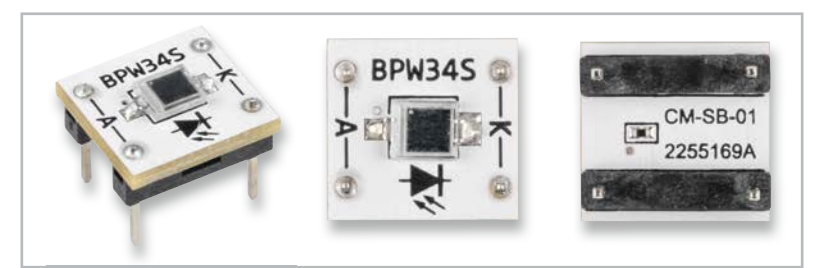

*Bild 6: PAD-Platine der BPW34 (CM-SB-01)*

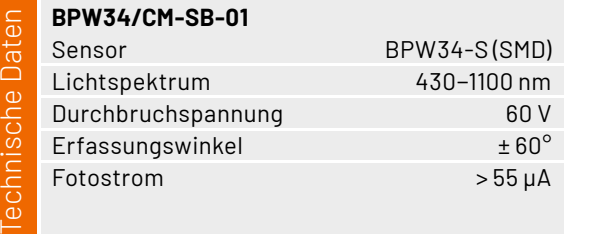

Es gibt spezielle Fotodioden mit einem Tageslichtfilter, um gezielt sichtbares Licht zu unterdrücken. Dies ist vorteilhaft, wenn man z. B. nur Licht im IR-Bereich detektieren möchte. So werden störende Einflüsse durch sichtbares Licht verhindert. Die auf unserer kleinen Platine verwendete BPW34 (siehe Bild 6) ist ohne Tageslichtfilter und detektiert somit ein weites Lichtspektrum. In Bild 7 ist die Kennlinie der BPW34 dargestellt. Man erkennt, dass die maximale Empfindlichkeit im nicht sichtbaren Infrarotbereich bei ca. 920 nm liegt.

Die Durchlasskurve (Flussrichtung) einer Fotodiode entspricht der einer normalen Siliziumdiode. In der Praxis wird eine Fotodiode im Sperrbereich betrieben. Dabei wird der Strom in Sperrrichtung gemessen, der sich je nach Lichtstärke in einem Bereich von nur wenigen Mikroampere bewegt.

Bild 8 zeigt das Schaltbild für ein Anwendungsbeispiel als Dämmerungsschalter. Der Sperrstrom der Fotodiode D1 fließt auch durch den Widerstand R1. Fällt Licht auf die Fotodiode, steigt der Strom und somit die Spannung über R1. Der Operationsverstärker IC1A ist als Komparator geschaltet und vergleicht die Spannungen an seinen beiden Eingängen.

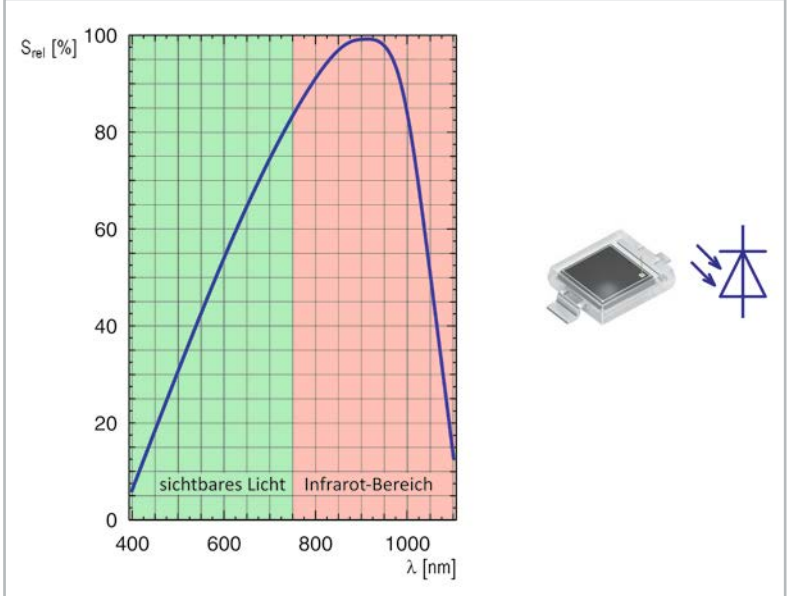

*Bild 7: Kennlinie und Schaltsymbol der BPW34-S* 

Die Spannung an R1 wird auf den nicht invertierenden Eingang des Komparators gegeben, während der invertierende Eingang mit einem Potenziometer P1 verbunden ist. Mit P1 kann die Schaltschwelle eingestellt werden. Sobald die Spannung an R1 unterhalb der Schaltschwelle sinkt (Umgebungshelligkeit wird dunkler), wechselt der Ausgang des Komparators auf Low-Potential und die Leuchtdiode (LED) leuchtet auf. Damit es im Bereich des Schaltpunkts nicht zu Schwingungen kommt, gibt es eine Mitkopplung durch den Widerstand R2, der für eine Hysterese sorgt. Somit verändert sich die Schaltwelle in Abhängigkeit zum Status des Komparatorausgangs. Wie solch eine Schaltung aufgebaut mit unseren PAD-Modulen aussieht, zeigt das Bild 9.

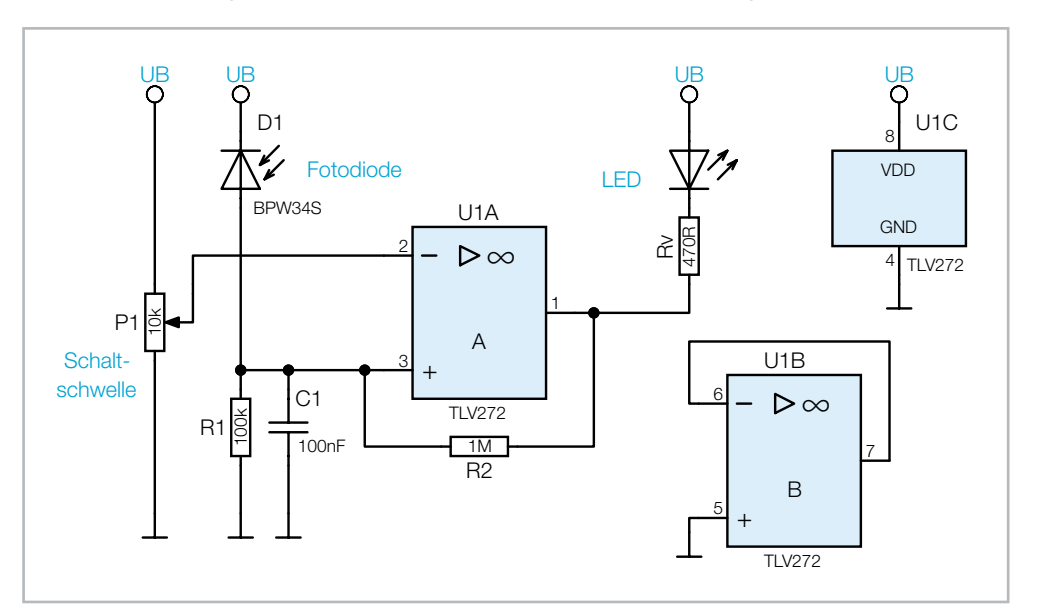

*Bild 8: BPW34 als Lichtsensor in einem Dämmerungsschalter* 

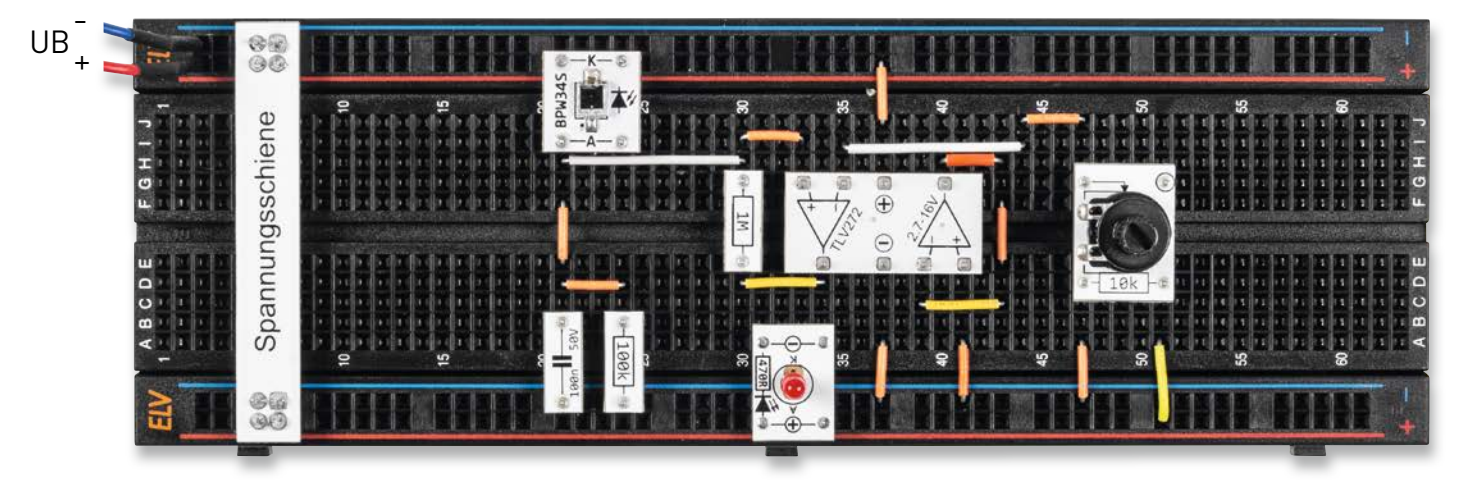

*Bild 9: Aufbau des Dämmerungsschalters mit PAD-Komponenten* 

Wenn man sich das Schaltbild (Bild 10) vom CM-SB-01 anschaut, bemerkt man einen zusätzlichen Widerstand R1. Dieser Widerstand ist für die Funktion nicht relevant, sondern hat eine Schutzfunktion. Hintergrund: Die Fotodiode kann in Flussrichtung durch einen zu hohen Strom zerstört werden. Der Widerstand R1 begrenzt den Strom bei Fehlbeschaltung der Fotodiode, sodass diese nicht zerstört wird. *Bild 10: Schaltbild vom CM-SB-01*

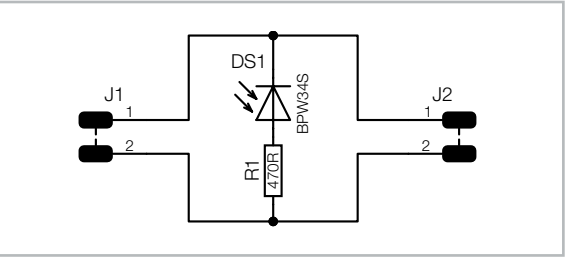

gemeinsame Anode (+)

#### **Reed-Kontakt**

Ein Reed-Kontakt ist ein Schalter, der auf Magnetfelder reagiert. In der Regel wird mit einem Permanentmagnet der Schalter aktiviert, indem dieser in die Nähe des Reed-Kontakts gebracht wird. In Bild 11 sind der Aufbau und die Funktionsweise dargestellt.

In einer hermetisch abgeschlossenen Glasröhre befinden sich zwei ferromagnetische Kontaktzungen, deren Enden sich gegenüberliegen. Die empfindlichen Kontakte sind in der Glasröhre vor äußeren Einflüssen geschützt. Der Abstand zwischen den beiden Kontakten ist minimal und mit dem bloßen Auge kaum zu erkennen. Durch ein Magnetfeld bewegen sich die Kontakte aufeinander zu. Auf Wikipedia [2] gibt es ein Video, das die Funktion in einer Nahaufnahme zeigt.

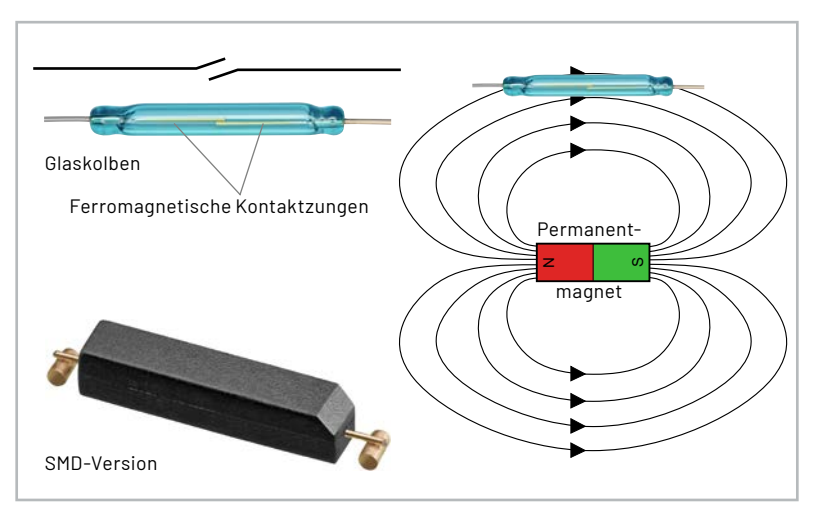

*Bild 11: Funktionsweise und Aufbau eines Reed-Kontakts*

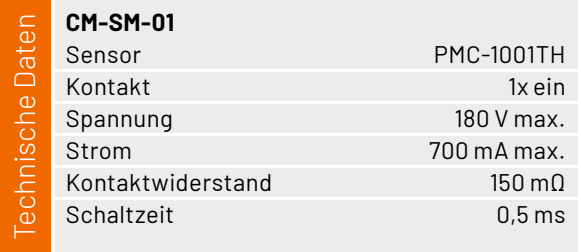

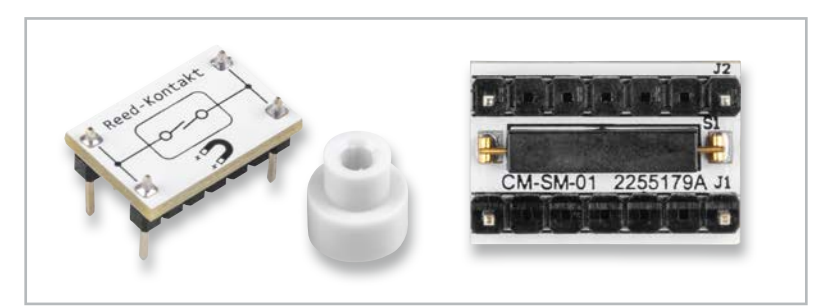

*Bild 12: Reed-Kontakt mit Testmagnet*

Durch diese Eigenschaft kann berührungslos ein Schalter betätigt werden. Bestes Beispiel hierfür sind Alarmkontakte für Türen und Fenster. Da der Schaltkontakt gegen Staub und Feuchtigkeit geschützt . In 1998 – La die Schmittenhaft gegen deuter ander der Inghere gegens die India<br>Ist, gibt es zahlreiche Anwendungsmöglichkeiten wie etwa Sensoren in der Automobilindustrie, z. B. als Drehimpulsgeber für ABS-Sensoren.

Auf unserer kleinen Prototypenadapter-Platine (Bild 12) ist ein Reed-Kontakt in einem SMD-Gehäuse verbaut. Da der Glaskolben in Kunststoff eingebettet ist, kann man die Kontakte von außen nicht mehr erkennen. Um die Funktion testen zu können, liegt der Platine ein kleiner Testmagnet bei, der einfach von oben auf die Platine aufgelegt wird und so den Reed-Kontakt aktiviert. Wie man in Bild 13 sieht, besteht der Testmagnet aus zwei Teilen, die noch zusammengesetzt werden müssen.

Unser Reed-Kontakt hat einen beachtlichen Schaltstrom von max. 0,7 A. Man sollte dennoch vorsichtig mit den empfindlichen Kontakten umgehen. Eine kleine LED lässt sich problemlos damit schalten. Größere Ströme lassen die Kontakte schnell altern. Deshalb empfiehlt es sich, einen Transistor nachzuschalten. So werden die Kontakte mit nur einem kleinen Schaltstrom geschont und verlängern die Lebensdauer der Kontakte erheblich. In unserem Schaltungsbeispiel zeigen wir die Kontaktauswertung mit nachgeschaltetem Transistor (Bild 14). Es sind zwei Versionen zu sehen, je nachdem ob man ein invertierendes oder nicht invertierendes Signal braucht. Der dazugehörige Aufbau mit PAD-Modulen ist in Bild 15 dargestellt.

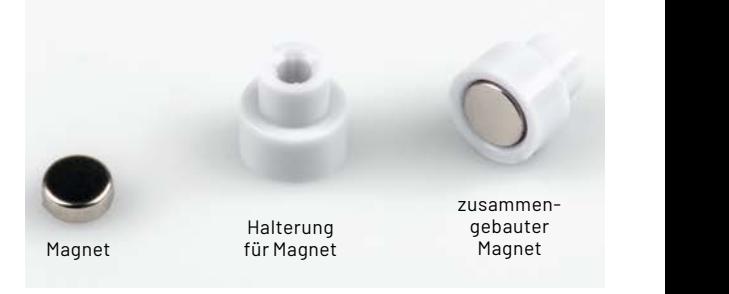

*Bild 13: So wird der Testmagnet zusammengesetzt.*

UB

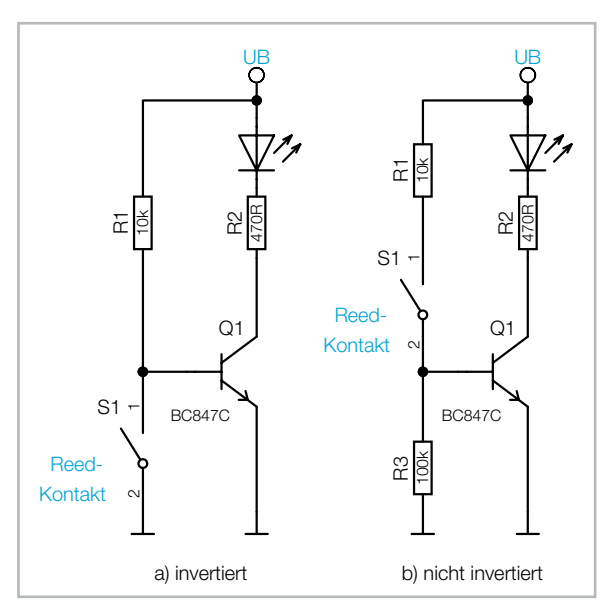

*Bild 14: Schaltungsbeispiele für die Auswertung eines Reed-Kontakts*

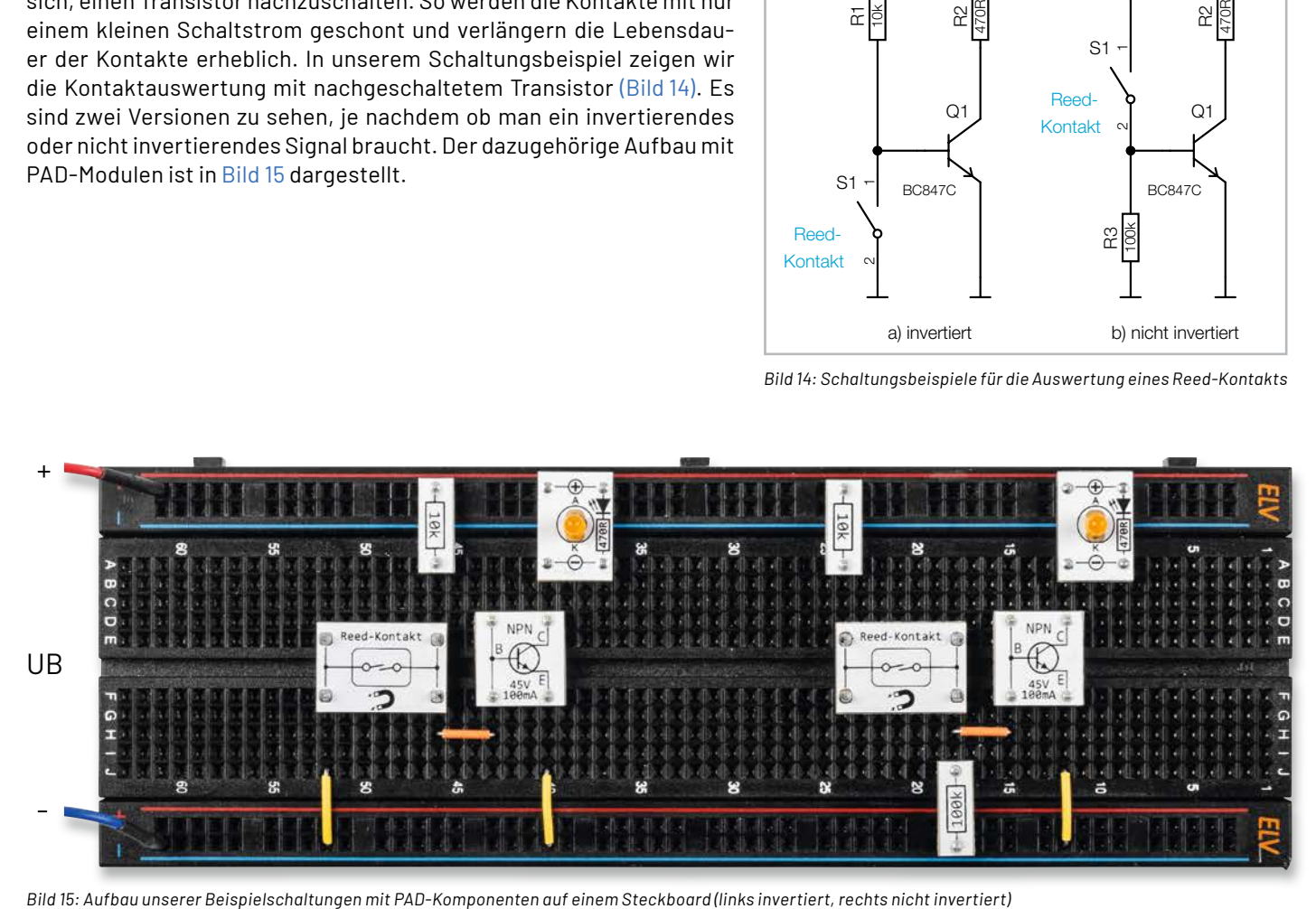

#### ELV-**Make:-Edition**

#### **Jetzt im Bundle: Make-Sonderheft und ELV Experimentierset Operationsverstärker**

**Mit diesem Bundle erhalten Sie das ELV Experimentierset Operationsverstärker und das Make-Sonderheft, das in Zusammenarbeit mit dem ELVjournal entstanden ist.**

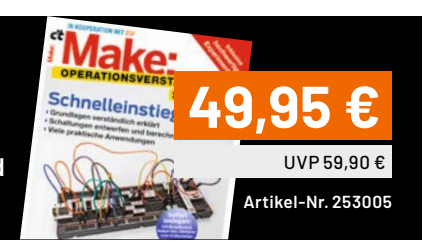

#### **Spule 1 mH**

Die Platine CM-IF-105-A beherbergt eine Spule mit einer Induktivität von 1 mH (1000 µH). Die Spule ist relativ groß und ist deshalb auf der Platinenoberseite platziert, wie in Bild 16 zu sehen ist. Es handelt sich hierbei um eine geschirmte Spule, sodass die eigentliche Spulenwicklung nicht zu sehen ist.

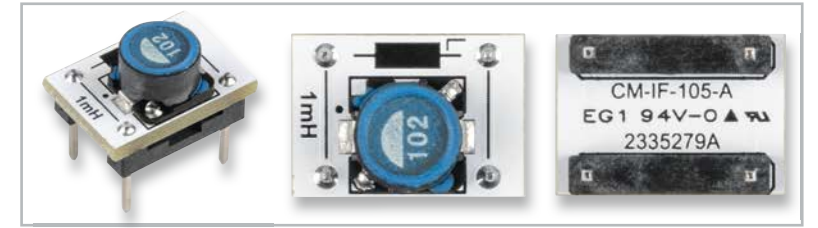

|            | <b>CM-IF-105-A</b> |                 |
|------------|--------------------|-----------------|
| aten       | Typ                | SLF0745T-102M-N |
| ▭          | Induktivität       | 1mH             |
| Technische | Strom              | 140 mA          |

**CM-IF-105-A** *Bild 16: Die Platine CM-IF-105-A mit der 1-mH-Spule*

#### **Shunt-Regler**

**CM-IC-LMV431-A**

Technische Daten

echnische Daten

Der LMV431 ist ein sogenannter Shunt-Regler – und stellt ein etwas ungewöhnliches, aber interessantes Bauteil dar (Bild 17). Die Funktionsweise ähnelt der einer Z-Diode: Eine Spannungsquelle wird so weit belastet, bis sich über einem Vorwiderstand die gewünschte Spannung einstellt. Überflüssiger Strom wird, wie bei einer Z-Diode auch, parallel abgeleitet, was natürlich nicht wirtschaftlich ist.

> Typ LMV431A Referenzspannung  $1,24$  V ( $\pm$  1%) max. Spannung (K) 30 V max. Strom (K-A) 30 mA

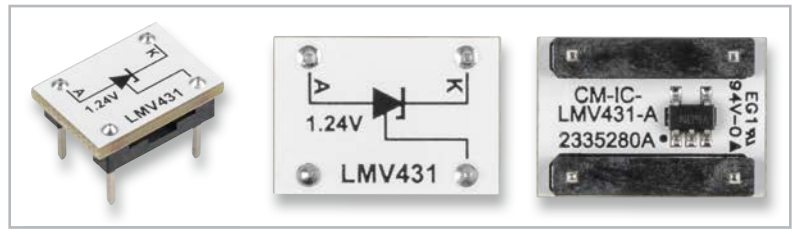

R

<sup>R</sup> <sup>O</sup>

*Bild 17: Die PAD-Platine des CM-IC-LMV431 (Shunt-Regler)*

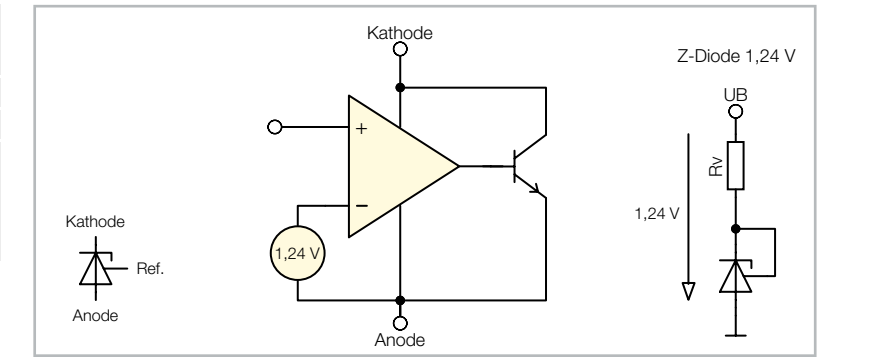

*Bild 18: Blockschaltbild vom LMV431*

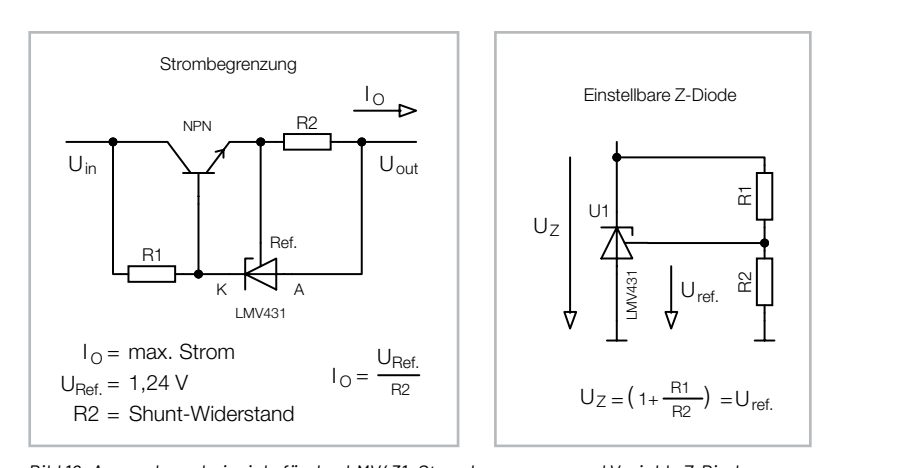

nd Variab ungsbeispiele für den LMV431: Strömbegrenzung und Va.<br>. .<br>Bild 19: Anwendungsbeispiele für den LMV431: Strombegrenzung und Variable Z-Diode

die Berechnung der Z-Spannung dargestellt. Wie man an einem anwie es in Bild 19 (rechts) zu sehen ist. In Bild 19 ist auch die Formel für deren Beispiel in diesem Bild erkennt, kann ein Shunt-Regler auch zur Strombegrenzung eingesetzt werden (Bild 19, links).

Aus diesem Grund werden Parallelregler in modernen Schaltungen kaum eingesetzt. Aber der Shunt-Regler vom Typ LMV431 hat noch weitere sinnvolle Anwendungsmöglichkeiten.

Schauen wir uns zunächst das Blockschaltbild in Bild 18 an. Wie man erkennt, besitzt der LMV431 drei Anschlüsse: Anode, Kathode und Referenz.

Eine interne Spannungsreferenz von 1,24 V ist mit dem invertierenden Eingang eines Operationsverstärkers verbunden. Der Ausgang steuert einen NPN-Transistor, dessen Kollektor zugleich mit der Versorgungsspannung verbunden ist. Dieser Anschluss wird als Kathode bezeichnet. Verbindet man nun diese Kathode mit dem Eingang "Referenz" (Ref.), geschieht Folgendes: Der Operationsverstärker regelt den Ausgang so lange nach, bis die Spannung am Referenzeingang identisch mit der Referenzspannung ist. Allerdings muss ein Widerstand (Rv) vorgeschaltet werden. Man hat nun eine Z-Diode mit einer Spannung von 1,24 V, die sehr genau ist, was bei einer normalen Z-Diode nicht der Fall ist. Das Besondere ist, dass man mithilfe des Referenzeingangs und eines Spannungsteilers jede beliebige Spannung zwischen 1,24 V und 30 V generieren kann,

.<br>Wie wir wissen, stellt sich bei korrekter Beschaltung eine Spannung zwischen Anode und Referenz von 1,24 V ein. Der LMV431 steuert den Längstransistor (NPN) an und erlaubt nur eine max. Spannung von 1,24 V über dem Widerstand R2. Der maximale Strom ist also Io = 1,24 V/R2. Mit dem Widerstandswert von R2 kann der gewünschte maximale Strom definiert werden. refine Spannung Zwischen Anode und Rei<br>1,24 V ein. Der LMV431 steuert den Längs<br>pr (NPN) an und erlaubt nur eine max. Span<br>1,24 V über dem Widerstand R2. Der max<br>m ist also lo = 1,24 V/R2. Mit dem Widerst Ref.

Uout

Unser letztes Beispiel ist ein Konstantstromsenke, zu sehen in Bild 20. Der LED-Strom fließt auch über den Emitterwiderstand R2. Der LMV431 steuert die Basis des Transistors T1 an, bis sich über dem Emitterwiderstand R2 eine Spannung von 1,24 V einstellt. Der LED-Strom bleibt auch bei sich verändernder Versorgungsspannung (UB) konstant. Weitere interessante Anwendungsbeispiele sind auch im Datenblatt nachzulesen [3].

Wie man so eine Experimentierschaltung mit unseren PAD-Modulen aufbaut ist, in Bild 21 dargestellt.

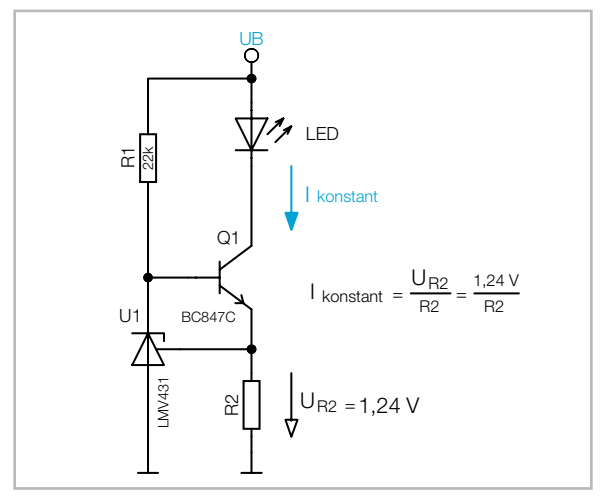

*Bild 20: Konstantstromsenke mit LMV431*

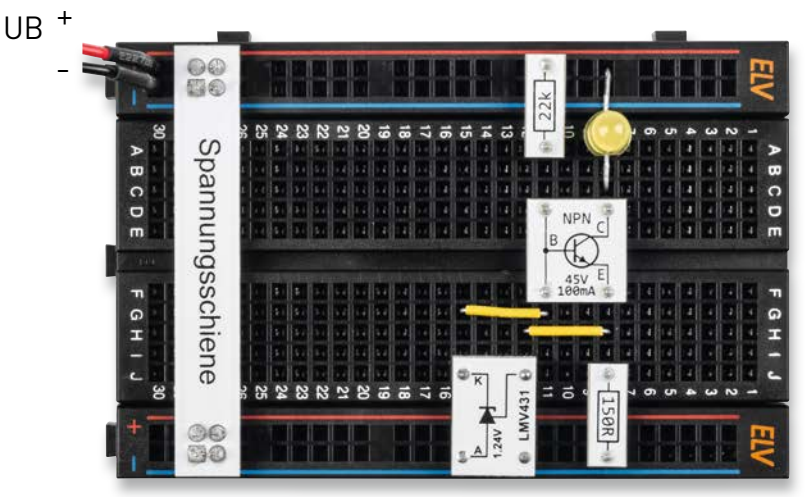

*Bild 21: Aufbau einer Stromsenke mit PAD-Modulen und dem LMV431*

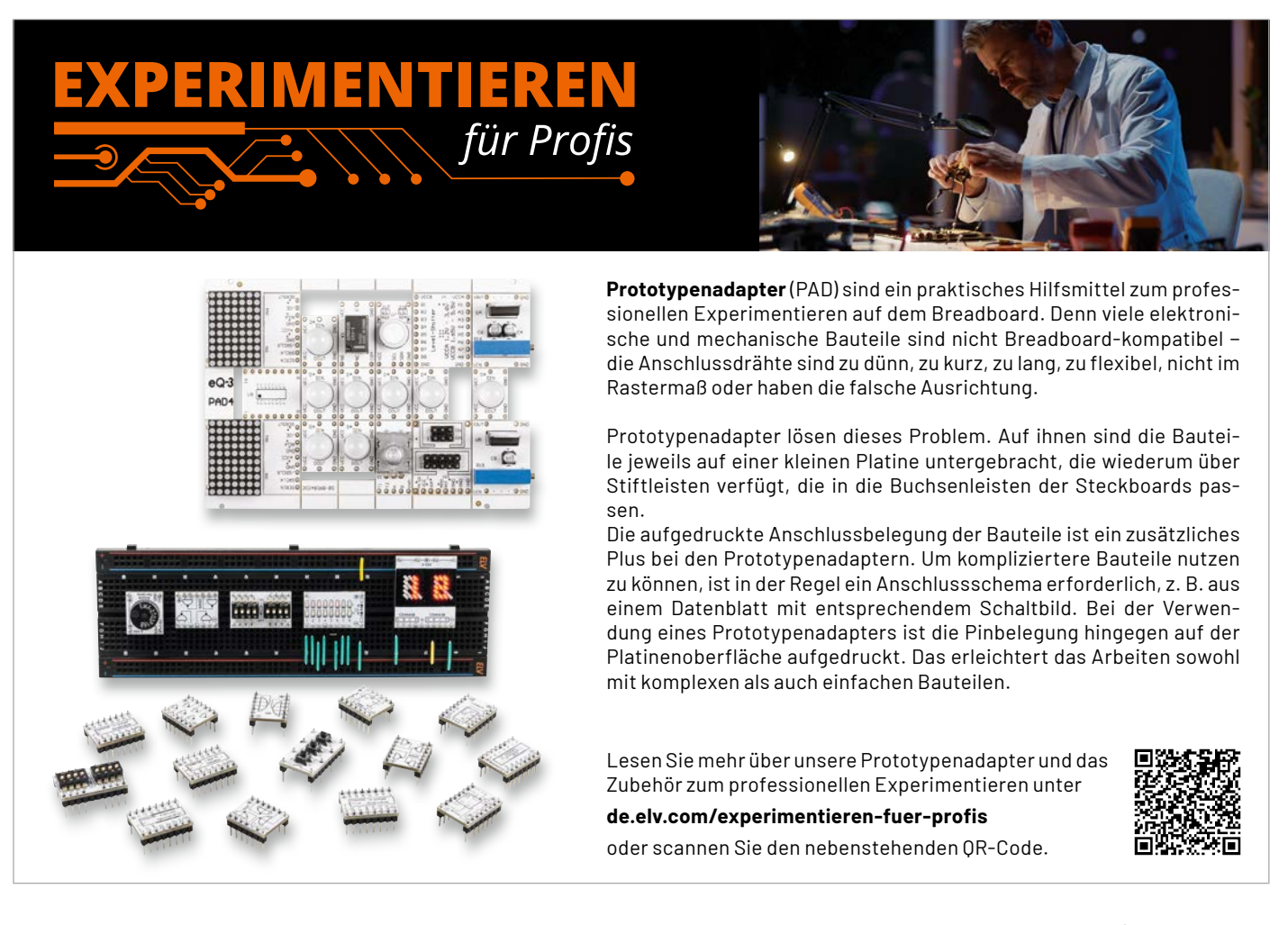

#### **LED-Platinen**

Es stehen zwei unterschiedliche Platinen für die Bestückung von LEDs zur Verfügung, unter anderem nun auch eine analoge RGB-LED (Bild 22). Die RGB-LED beinhaltet drei LEDs mit den Farben Rot, Grün und Blau. In Bild 23 ist die Anschlussbelegung der RGB-LED zu sehen.

Es handelt sich hierbei um die Variante "gemeinsame Anode", bei der die Anoden der drei einzelnen LEDs miteinander verbunden sind. Dieser Anschluss wir mit (+) der Versorgungsspannung verbunden, während die einzelnen Kathodenanschlüsse über Widerstände mit Masse (-) verbunden werden. Unser Modul (CM-DL-RGB01) hat die notwendigen Vorwiderstände schon integriert (siehe Bild 22). Die Vorwiderstände sind für eine Versorgungsspannung von 3,3 V bis 6 V ausgelegt. Bei Verwendung mit höheren Spannungen sind entsprechende Vorwiderstände, je nach gewünschter Spannung, in Reihe zu jedem Kathodenanschluss zu schalten. Bei 12 V müsste z. B. ein zusätzlicher Widerstand von 680 Ω und bei 24 V ein Widerstand von 2,2 kΩ vorgeschaltet sein.

Die zweite LED-Platine ist für die Bestückung von bedrahteten 3- oder 5-mm-LEDs ausgelegt. Dem Bausatz liegen 3-mm-LEDs in den Farben Rot, Orange und Grün bei (Bild 24). Vier Leerplatinen sind für die eigene Bestückung mit LEDs gedacht (siehe Bild 25).

Da jede LED eine Strombegrenzung braucht, ist der Vorwiderstand gleich mit auf der Platine untergebracht (Bild 26). Der Widerstand hat einen Wert von 470 Ω und erlaubt so den Betrieb der LED-Module an Spannungen bis 12 V, was einen LED-Strom von ca. 6–20 mA entspricht. Bei größeren Versorgungsspannungen sollte zusätzlich noch ein Widerstand in Reihe geschaltet werden (ca. 1-2,2 kΩ).

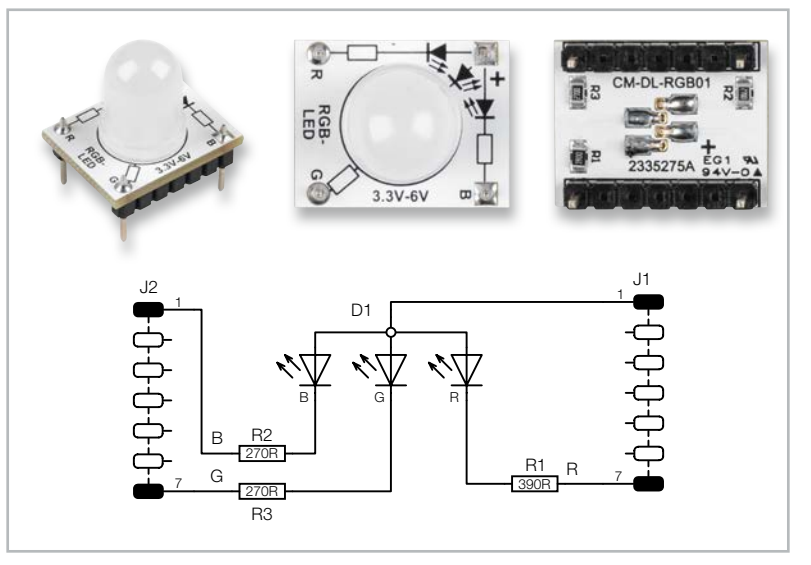

*Bild 22: Fotos und Schaltbild der Platine CM-DL-RGB01 mit der RGB-LED*

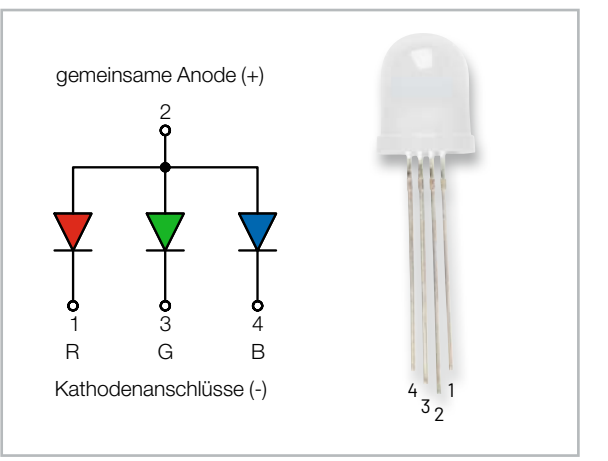

*Bild 23: Anschlussbelegung der RGB-LED*

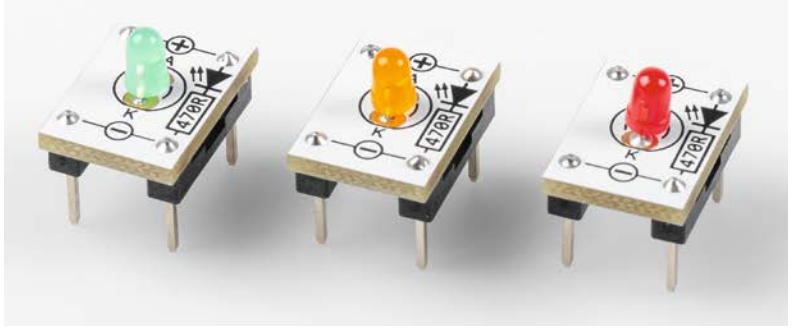

*Bild 24 : Modul CM-DL-X01, bestückt mit drei unterschiedlichen LEDs*

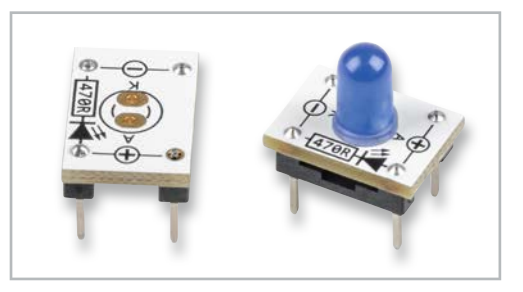

*Bild 25: Die Leerplatine dient zur Bestückung eigener LEDs (rechts z. B. mit einer 5-mm-LED in Blau).*

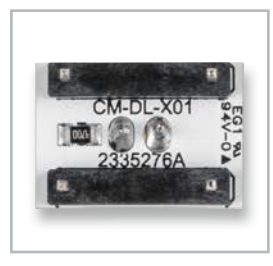

*Bild 26. Der Vorwiderstand (470 Ω) ist bei der LED-Platine integriert.*

#### **JST-PH-Buchse**

Dieses Modul ist mit einer JST-PH-Buchse bestückt (Bild 27). JST ist eine herstellerbezogene Bezeichnung für kleine elektrische Steckerverbinder, wobei JST für den japanischen Hersteller "Japan Solderless Terminal" steht. Diese kleinen Steckverbinder haben sich vor allem im DIY- und Modellbaubereich durchgesetzt. Die Größe und Form wird durch das Kürzel (Suffix) hinter der JST-xxx gekennzeichnet. In Tabelle 2 sind die unterschiedlichen Typen von JST aufgelistet.

**NC** 

*Bild 27: Die Platine der JST-PH Buchse*

Der bei unserem Modul CM-MC-JST102 passende JST-PH2-Stecker findet oft Verwendung im Modellbau oder bei Batteriemodulen, wie in Bild 28 dargestellt ist.

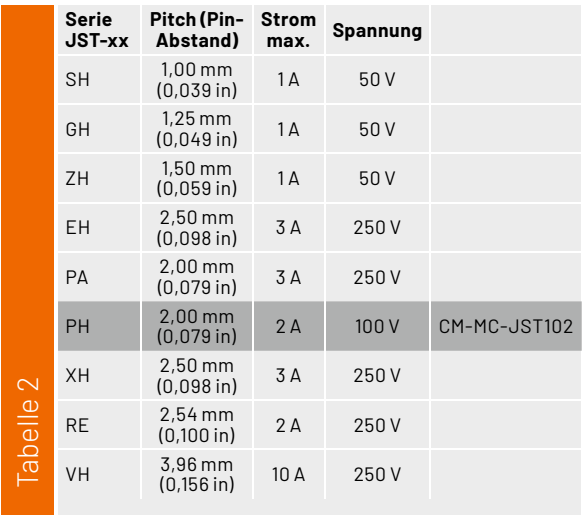

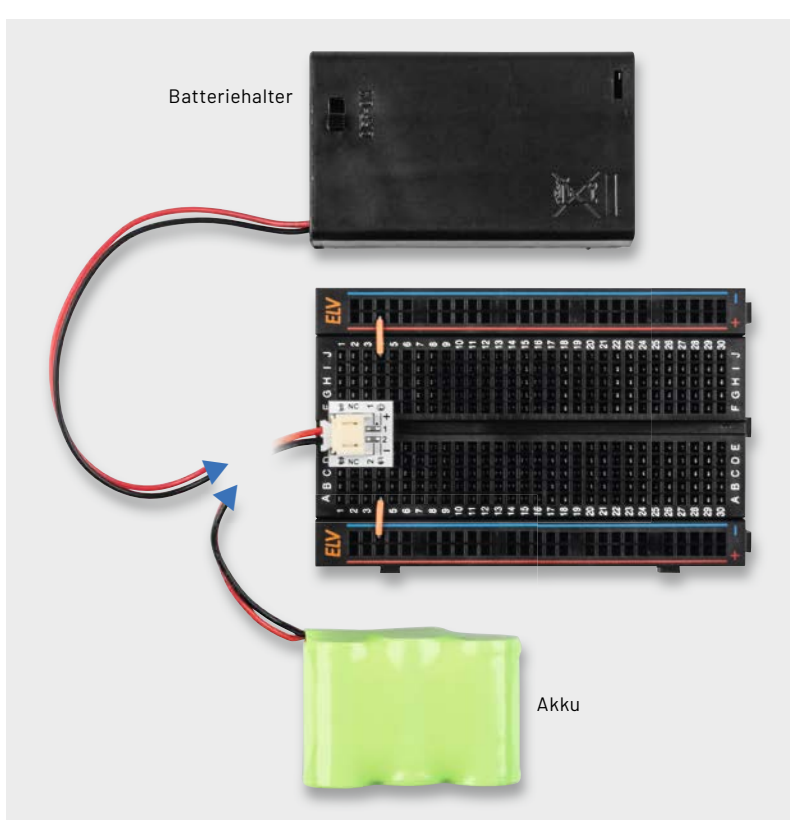

*Bild 28: JST-PH werden oft für Akkus oder Batteriehalter verwendet.*

## **Die ELV Lese-Offensive**

#### **Kostenlose Fachbeiträge zum Download**

Kennen Sie schon unsere ELVjournal Lese-Offensive? Im ELVjournal online finden Sie annähernd kostenlose Fachbeiträge aus den Bereichen Maker, Neues vom Elektronik-Nachwuchs, Leser-Testberichte, Smart Home mit Homematic und Technik-Produkte.

Als reiner Print-Abonnent können Sie so testen, wie sich das ELVjournal online und damit jederzeit und überall lesen lässt. Wenn Sie das ELVjournal gerade kennengelernt haben, entdecken Sie hier die Themenvielfalt und stöbern unverbindlich in den Beiträgen aus der Welt der Technik. Wir wünschen Ihnen auf jeden Fall viel Spaß mit dem ELVjournal – ob nun on- oder offline.

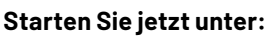

de.elv.com/journal/service/kostenlose-fachbeitraege/ oder scannen Sie den QR-Code.

**Maker**

Raspberry Pi, Arduino, 3D-Drucker und Elektronik-Themen

#### **Spaß mit Elektronik** Neues vom Elektronik-Nachwuchs

**Leser testen** Spannende Berichte von Lesern zu Produkten

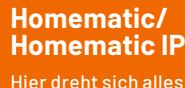

Hier dreht sich alles um das Smart Home

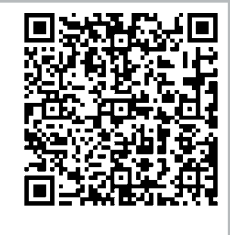

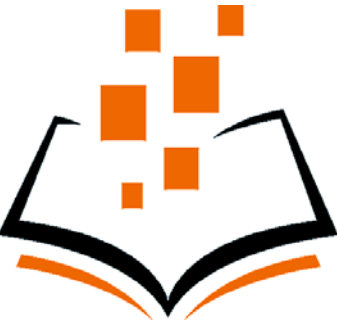

**So funktioniert's** Interessante Beiträge zu Technik-Produkten

#### **Nachbau**

Der Lieferumfang des Prototypenadapter-Sets PAD8 ist in Bild 29 zu sehen.

Einige Module sind aus produktionstechnischen Gründen schon mit SMD-Bauteilen vorbestückt. Lediglich die Stiftleisten und die LEDs müssen manuell von Hand gelötet werden.

Die passenden Stiftleisten sind in der entsprechenden Polzahl vorhanden und müssen somit nicht gekürzt werden. Die Stiftleisten werden von unten in die Platinen eingesetzt und auf der Oberseite verlötet.

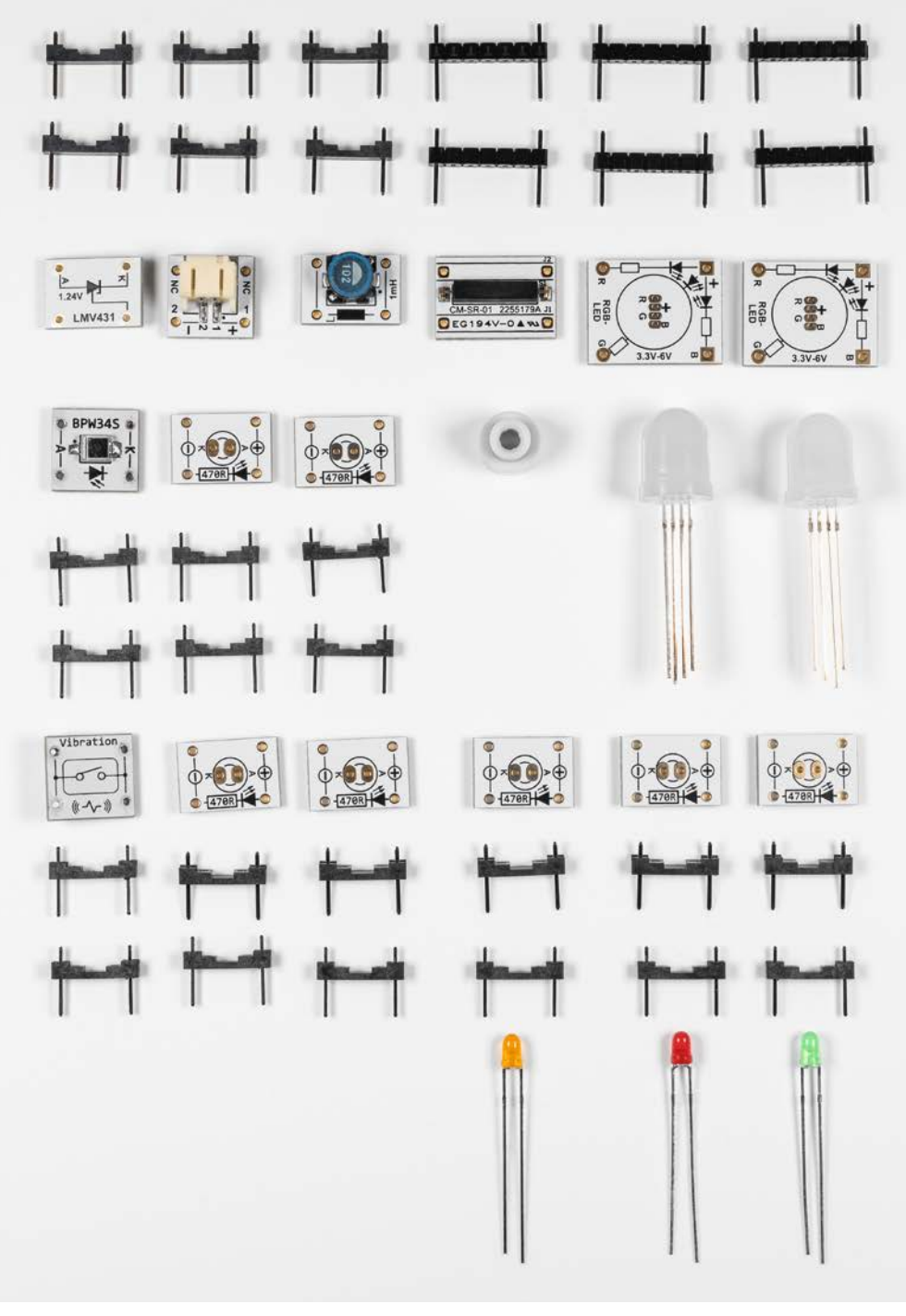

*Bild 29: Lieferumfang des PAD8*

Die beiliegenden Stiftleisten sind auch für eine automatische Bestückung geeignet. Aus diesem Grund sind die oberen Stifte, die aus der Platine herausragen, relativ kurz. Es reicht aber aus, um diese korrekt mit einem Lötkolben zu verlöten, wie in Bild 30 dargestellt.

Voraussetzung für eine saubere Lötstelle sind hier eine feine Lötspitze und handwerkliches Geschick.

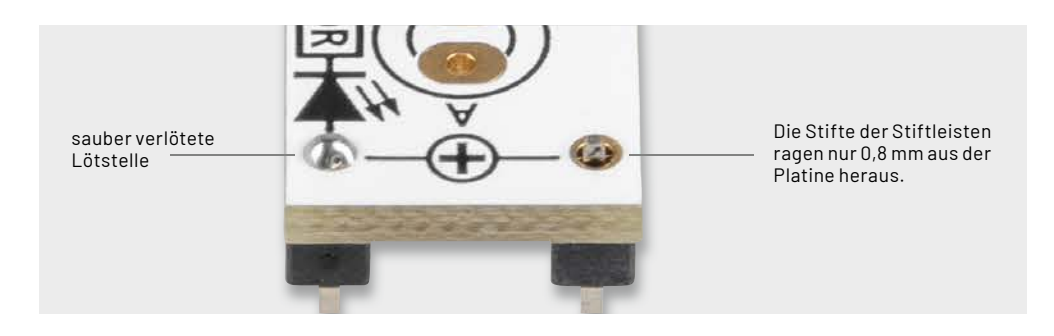

*Bild 30: So werden die Stiftleisten korrekt angelötet.*

Bei den LED-Platinen werden zuerst die LEDs eingesetzt und anschließend die Stiftleisten verlötet. Die 3-mm-LEDs müssen polrichtig eingesetzt werden. Die Polung ist an der Länge der Anschluss drähte erkennbar, wie in Bild 31 zu sehen ist.

Die Leerplatinen können individuell auch mit eigenen 3- oder 5-mm-LEDs bestückt werden.

Die Bestückung der RGB-LED bedarf besonderer Sorgfalt, denn hier gilt es, die vier Anschlussdrähte polrichtig einzusetzen (Bild 32).

Der längste Anschlussdraht ist der gemeinsame Anodenanschluss (+). Dieser Anschluss ist auf der Platine mit einem "+" gekennzeichnet.

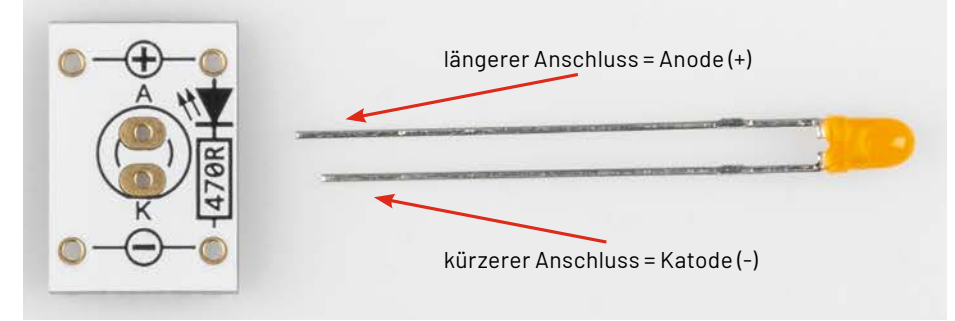

*Bild 31: Die Polung der LEDs ist an der Länge der Anschlussdrähte erkennbar.*

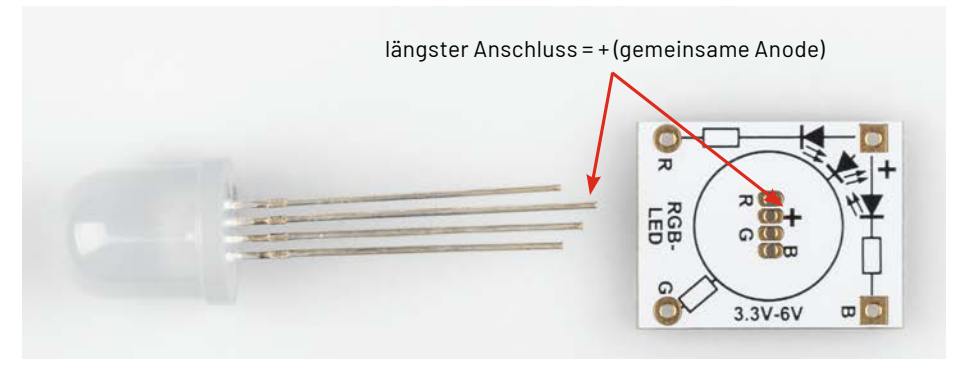

*Bild 32: Bei der RGB-LED ist Polung durch unterschiedliche Längen der Anschlussdrähte erkennbar.*

Nachdem die RGB-LED korrekt eingesetzt wurde, werden die Anschlussdrähte auf der Platinenunterseite, wie in Bild 33 zu sehen ist, umgebogen, abgeschnitten und anschließend verlötet. Wie auch bei allen anderen Platinen werden die Stiftleisten zum Schluss eingesetzt und verlötet.

Da die so angefertigten Platinen auch optisch gut aussehen sollen, empfiehlt sich die Reinigung der Lötstellen auf der Platinenoberfläche. Bei jedem Lötvorgang bleiben unweigerlich Rückstände vom im Lötzinn enthaltenen Flussmittel auf der Platine zurück. Diese können mit Alkohol oder noch besser mit einem speziellen Reiniger (z. B. Fluxfrei) entfernt werden. Praktisch hat sich hierbei der Einsatz einer (alten) Zahnbürste bewährt. Die zu reinigende Platine wird hierbei kurz einge-**EIV** sprüht und anschließend mit der Zahnbürste gereinigt (Bild 34).

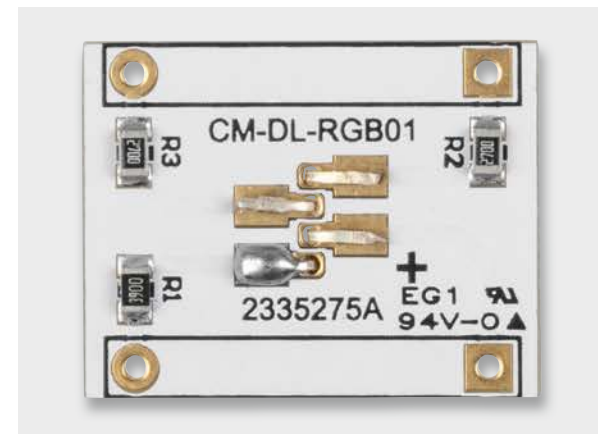

*Bild 33: So werden die Anschlussdrähte der RGB-LED umgebogen und angelötet.*

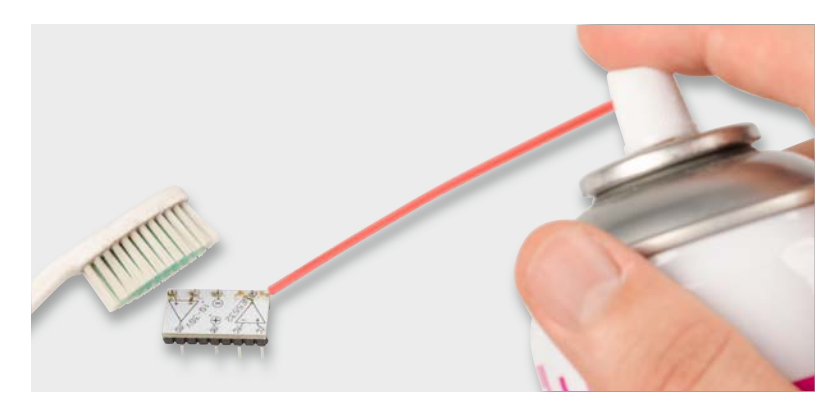

*Bild 34: Mit einer Zahnbürste und einem Reiniger werden Rückstände vom Flussmittel entfernt.*

#### **i Weitere Infos**

- [1] Experimentieren für Profis Prototypenadapter: de.elv.com/experimentieren-fuer-profis
- [2] de.wikipedia.org/wiki/Reedschalter
- [3] Datenblatt LMV431: www.ti.com/lit/gpn/lmv431

Alle Links finden Sie auch online unter: de.elv.com/elvjournal-links

# **Löten auf Profi -Niveau**

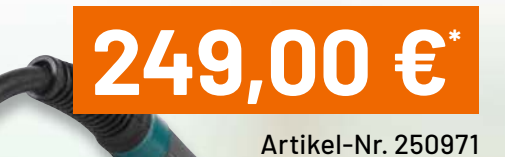

#### **ELV Hohe Leistung und extrem kurze Aufheizzeit**

**SAVE** 

## **Digitale 180-W-Lötstation LS-180D+**

- **Hochgenaue, kalibrierbare Temperaturregelung**
- Schnelle, exakte Temperatureinstellung über touchempfindliches Display (OSD)
- Schnelles Aufheizen (400 °C in 15 s)

Abm. (B x H x T): 155 x 100 x 160 mm

ELV

 $Ls-180D+$ 

- Löttemperatur zwischen 100 °C und 500 °C einstellbar
- ESD-Safe-Ausführung, mit Potentialausgleichsbuchse
- Stand-by-Funktion und Abschaltautomatik

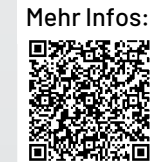

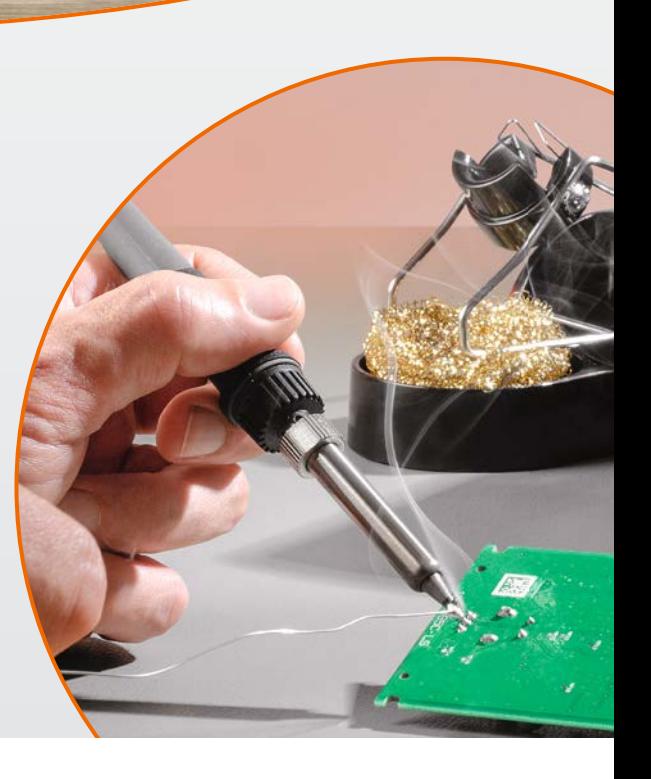

**Leser-Bewertung**

**1/2021**

**1,3**

ournal

**elvjournal.com**

## **Handliche Hochfrequenz**

#### **Anwendung des ELV HQ-Stereo-UKW-Prüfgenerators SUP3**

**Bei bestimmten Projekten wird eine zuverlässige Quelle für modulierte UKW-Signale benötigt, um beispielsweise den Abgleich von Radios zu erleichtern. Der ELV HQ-Stereo-UKW-Prüfgenerator SUP3 liefert die erforderlichen UKW-Trägersignale im Frequenzbereich von 87,5 bis 108 MHz, ermöglicht die Modulation von einer internen oder externen Quelle, hat einstellbare Signalausgangspegel, verfügt über eine einfach zu bedienende Schnittstelle und ermöglicht den Anschluss an einen PC, um ihn über die Windows-Steuersoftware zu bedienen. In diesem Beitrag stellt Röhrenradio-Spezialist und YouTuber Manuel Caldeira das Gerät in der praktischen Anwendung vor.**

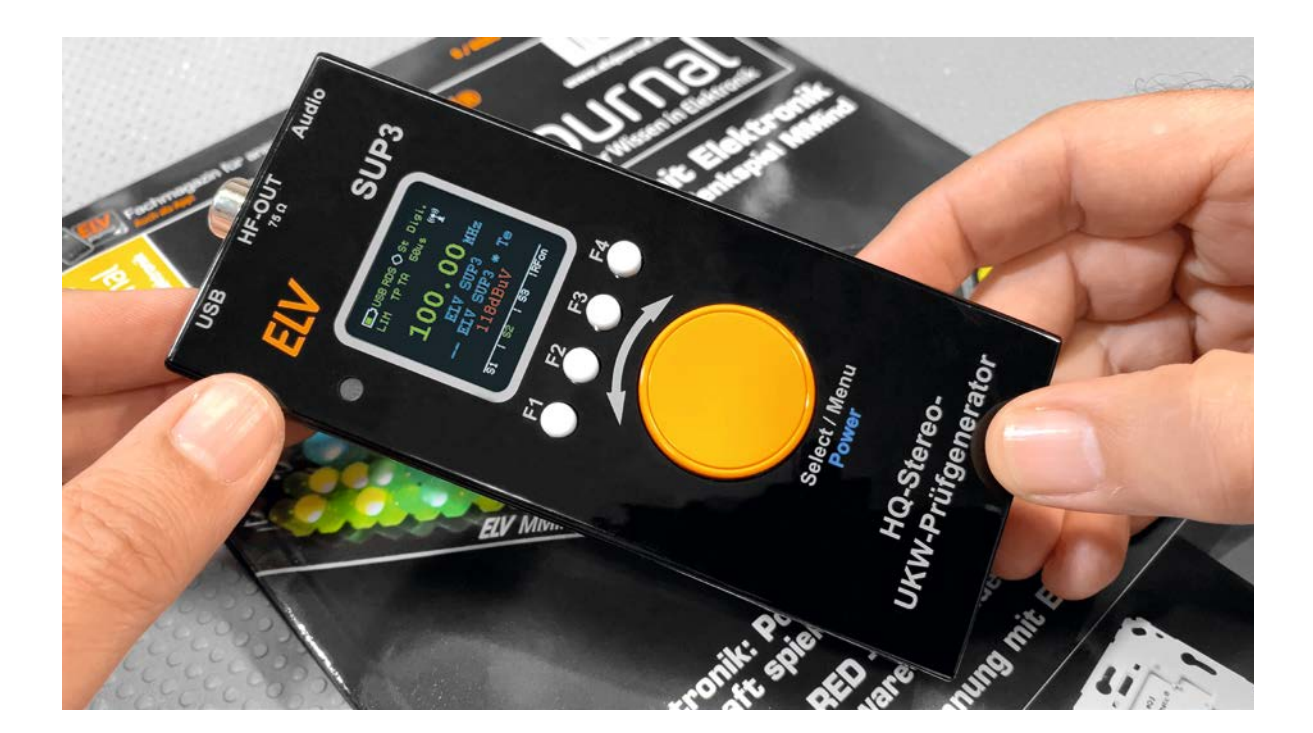

#### *Über den Autor*

*Manuel Caldeira schloss sein Studium der Elektrotechnik an der University of Natal (Durban) 1985 ab. Direkt nach der Universität begann er, bei Siemens (Südafrika) zu arbeiten. Danach ging er in die Wirtschaft, anstatt in der Technik zu bleiben. Schließlich kehrte er aus Spaß zur Elektronik zurück und genießt es, alte Röhrenradios zu restaurieren und an so ziemlich allem zu tüfteln, was ihm auf dem Gebiet der Elektronik gefällt.* 

*Er betreibt von seinem Wohnsitz auf Madeira aus mit mehr als 18200 Abonnenten auf YouTube den Kanal "Electronics Old and New by M Caldeira", der sich hauptsächlich mit Röhrenradios beschäftigt. In den vergangenen sechs Jahren hat er dazu mehr als 450 Videos veröffentlicht.*

#### **Das Hobby und die Kosten**

Ich restauriere als Hobby Röhrenradios. Dieser einleitende Satz enthält eine Reihe von wichtigen Anhaltspunkten für meinen Gerätebedarf und meine finanziellen Beschränkungen. Als Hobbyist kommt der Kauf von Testgeräten in Laborqualität nicht infrage. Die Kosten sind nicht sinnvoll. Wichtiger noch: Mein Hobby ist nicht die Entwicklung ultrasicherer Kommunikationsgeräte oder anderer qualitativ hochwertiger Hardware in diesem Bereich.

Die Präzision, die meine Ausrüstung benötigt, ist also viel geringer als die, die ein Labor-Testgerät verspricht, das so viel kostet wie ein Mittelklassewagen oder sogar mehr. Egal, ob Sie wegen hoher Preise oder überzogener Präzision auf teure Prüfgeräte verzichten − das Ergebnis ist dasselbe: Sie müssen kreativ werden und nach vernünftigeren Alternativen suchen.

Mit dem ELV Bausatz HQ-Stereo-UKW-Prüfgenerator SUP3 [1] habe ich eine qualitativ hochwertige und gleichzeitig kostengünstige Lösung gefunden. Es hat mir eine sehr mühsame Suche nach einer alternativen und zweifelsohne weniger effektiven Lösung erspart. Denn einen Teil der benötigten Ausrüstung kann man über die Suche nach alten Testgeräten erhalten, die über Auktionshäuser, Auktionsseiten oder lokale Webanzeigen angeboten werden. Diese Geräte benötigen oft eine Reparatur oder Restaurierung, können aber eine sehr erschwingliche Möglichkeit sein, Ihre Elektronik-Werkstatt einzurichten.

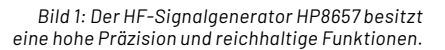

2000000000

Für meine Restaurierungsprojekte benötige ich eine Reihe von Ausrüstungsgegenständen, die auf diese Weise recht einfach beschafft werden können. Also habe ich persönlich diesen Weg schon öfter beschritten und häufig zufriedenstellende Ergebnisse damit erzielt. Das Problem tritt dann auf, wenn wir nach einem Hochfrequenz-Signalgenerator zum Abgleich des UKW-Bandes an einem Röhrenradio oder Tuner suchen. Diese sind teuer, selbst wenn sie als gebrauchte oder nicht funktionsfähige Geräte verkauft werden.

Ein Beispiel (Bild 1) ist der HP8657. Das Gerät ist ein wirklich großartiger HF-Signalgenerator, der sich ideal zum Einrichten und/oder Abgleichen von einem Röhrenradio bis hin zu einem Monster-Stereo-UKW-Tuner eignet. Auf einer Auktionsseite werden derzeit Preise von bis zu 1500 Euro aufgerufen, das übersteigt bei Weitem das Budget vieler Hobbyisten. Möchte ich eines haben? Sicher. Brauche ich eins? Nun, eigentlich nicht. Denn dieses Gerät bietet einen Frequenzbereich, der weit über meinen Bedarf für die Ausrichtung eines UKW-Radios hinausgeht (im Allgemeinen 87,5 MHz bis zu einem Maximum von 108 MHz). Außerdem bietet es eine Präzision, für die ich einfach keine Verwendung habe, und es ist so sperrig, dass man wirklich viel Platz auf der Werkbank braucht, den die meisten Elektronik-Hobbyisten nicht haben.

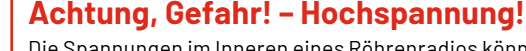

Die Spannungen im Inneren eines Röhrenradios können sehr hoch sein − im Bereich von Hunderten von Volt, sodass äußerste Vorsicht geboten ist, um lebens-

Die beschriebenen Arbeiten dienen nur als Anschauungsbeispiel und zum Verständnis der verwendeten Technologie und sollten nur von dafür qualifizierten Technikern durchgeführt werden.

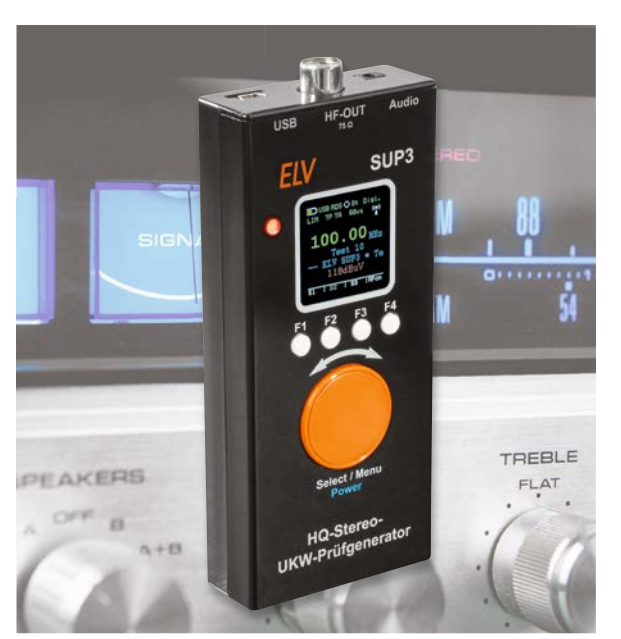

*Bild 2: Der Hochfrequenz-Signalgenerator ELV SUP3*

bedrohliche Stromschläge zu vermeiden.

#### **HQ-Stereo-UKW-Prüfgenerator SUP3**

Der ELV SUP3 (Bild 2) ist ein vielseitiger, einfach zu bedienender, batteriebetriebener Hochfrequenz-Signalgenerator mit OLED-Display. Dank seiner geringen Größe (63 x 142 x 25 mm) ist er sehr einfach zu handhaben und aufzubewahren, und er bietet viele wirklich nützliche Funktionen, darunter:

- Frequenzbereich: 87,5−108 MHz
- HF-Ausgang: 88-118 dBμV/75 Ω/IEC
- Audio-Eingänge: 3,5-mm-Stereo-Klinke
- Anzeige: OLED-Farbdisplay mit 128 x 128 Pixeln
- Audio: entweder analog (Klinke) oder digital (USB)
- Sendername (2x 8 Zeichen)
- RDS-Text (64 Zeichen)
- Betriebs- und Audiodaten (digital) über USB

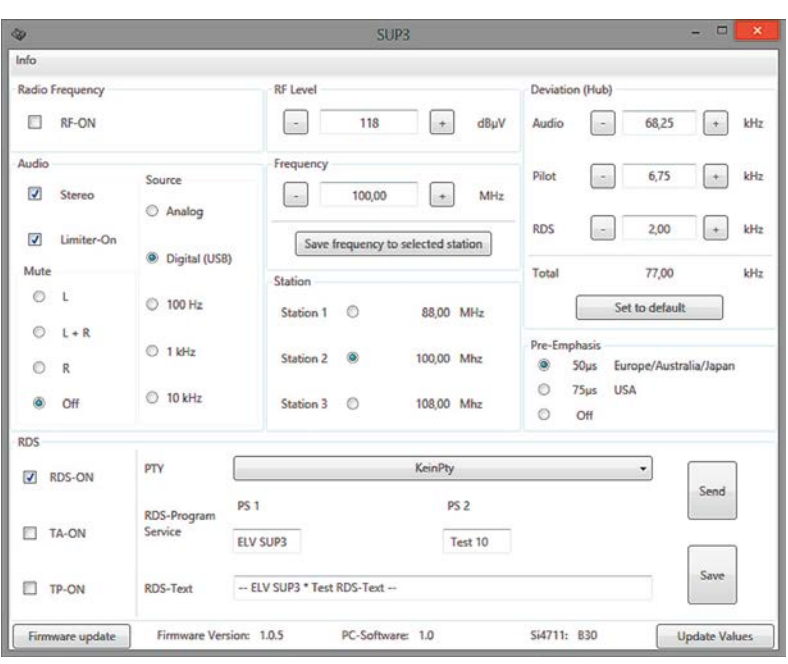

*Bild 3: Alle Einstellungen können über die Software vorgenommen werden, wodurch die Bedienung erleichtert wird.*

#### **Betrieb über USB**

Eines der innovativen Merkmale ist die Verbindung des SUP3 per USB an einen PC, über den die volle Kontrolle für den Betrieb des Geräts mithilfe einer Software erfolgen kann. Zuerst dachte ich, dass ich dies nicht nutzen würde, und war froh, dass das Gerät auch ohne PC-Anschluss sehr gut funktioniert. Nachdem ich es jedoch ausprobiert hatte, wurde mir schnell klar, dass die einfache Bedienung des Geräts per Software eine wirklich nützliche Funktion ist. Der USB-Anschluss versorgt das Gerät auch mit Spannung, sodass die Batterie nicht belastet wird.

Betrachtet man die Benutzeroberfläche der Software (Bild 3), erhält man einen Überblick über alle Funktionen, die dieses kleine Gerät bietet. Mit einem einfachen Mausklick können Sie verschiedene Einstellungen vornehmen:

- Die Hochfrequenz am Ausgang ein- und ausschalten
- Den Ausgangspegel von 87 bis 118 dBμV einstellen
- Die Ausgangsfrequenz von 88,5 bis 108 MHz einstellen
- Die Frequenz für jeden der drei voreingestellten Sender einstellen
- Den Hub für den Hauptträger, den RDS-Träger und den Pilotton getrennt einstellen. Da ich selten an modernen Empfängern arbeite, kümmere ich mich fast nie um diese und belasse es bei den Standardeinstellungen; wenn überhaupt, dann reduziere ich manchmal die Audio-Bandbreite auf den Wert, der in der Abgleichanweisungen einiger Röhrenradios angegeben ist
- Die Pre-Emphasis (Anhebung der hohen- bzw. die Absenkung der tiefen Frequenzen während des Aufzeichnens oder Sendens) auf 50 μs einstellen, wie es in Europa verwendet wird; die in den USA verwendeten 75 μs können auch gewählt werden
- Die digitale Signaleinbindung durch Aktivieren von RDS, TA oder TP einschalten. Ich verwende diese Option fast nie, aber es ist gut zu wissen, dass sie zur Verfügung steht, wenn ich an einem modernen Tuner arbeiten muss
- Den RDS-Text eingeben, der bei RDS-kompatiblen Empfängern über das Display läuft. Auch diese Funktion verwende ich selten, da meine Radios zu alt sind und diese Funktion nicht besitzen

Der Bereich Audio ist für mich am wichtigsten, und den werden wir uns als Nächstes ansehen.

#### **Auswahl der Modulation**

Zunächst einmal können Sie die Stereo-Funktion ein- oder ausschalten. Dies betrifft das eigentliche HF-Trägersignal und ist nicht zu verwechseln mit dem Audiosignal, mit dem wir das Trägersignal modulieren werden. Ich schalte es bei meinen alten Radios normalerweise aus und bei moderneren Empfängern an. Wir können dann das Audiosignal auswählen, das wir für die Modulation verwenden. Je nachdem, wie wir den Empfänger testen wollen, können wir verschiedene frequenzmodulierte Signale auf den Träger legen. Wenn wir keine Modulation verwenden, werden wir im Radio nichts hören, wenn wir es auf die entsprechende UKW-Frequenz einstellen.

Das SUP3 bietet drei voreingestellte Frequenztöne − 100 Hz, 1 kHz und 10 kHz −, die intern erzeugt werden, was die meisten meiner Bedürfnisse als Restaurator befriedigt. Ich verwende normalerweise 1 kHz, wenn ich den am Lautsprecher erzeugten Ton hören möchte, wie z. B. beim HF-Abgleich zur Korrektur der Genauigkeit der Skala des Radios. Der Ton ist eine Sinuswelle, also kann ich ihn auch leicht auf einem Oszilloskop wiedergeben, indem ich den Lautsprecherausgang des Radios überwache. So kann ich die Qualität der Sinuswelle beurteilen, die als Indikator für den Abgleich des UKW-Detektors im ZF-Signalweg des Geräts dient.

Der 100-Hz-Ton ist kaum hörbar, gibt aber einen guten Hinweis auf den Niederfrequenzbereich des Radios. Durch Überwachung mit dem Oszilloskop kann ich sehen, ob die Amplitude der des 1-kHz-Tons entspricht, was mir zeigt, ob der Frequenzgang des Radios gut ist. Dasselbe gilt für den 10-kHz-Ton, den ich fast nie hören kann, der aber auf meinem Oszilloskop sichtbar gemacht werden kann und mir zeigt, wie gut der Hochfrequenzgang ist.

Wenn die Amplituden aller drei Töne ähnlich sind (was man mit einem Oszilloskop überprüfen kann), sind die UKW-Detektorstufe, die Audiosektion und die Anhebung der hohen- bzw. die Absenkung der tiefen Frequenzen am Radio gut eingestellt.

Zusätzlich kann der SUP3 auch externe Quellen für das Modulationssignal verwenden. Es kann entweder ein Signal genutzt werden, das auf dem PC über den USB-Anschluss erzeugt wird (digital), oder ein normales Audiosignal, das über die Klinkenbuchse auf der Rückseite des Geräts eingespeist wird. Diese Funktion können Sie für Sprache oder Musik als Modulationsquelle verwenden und Ihr Gerät in einen Mini-"Radiosender" verwenden, der Ihre Lieblingsmusik über Ihr Radio abspielt.

Beachten Sie, dass Sie theoretisch zwar das Signal vom SUP3 an die Antenne Ihres Radios über kurze Entfernungen übertragen und so eine "Radiostation" nachbilden können, allerdings ist dies gesetzlich je nach Einsatzort nicht erlaubt. Beachten Sie daher unbedingt die für Sie geltende Gesetzeslage!

#### **Stand-alone-Betrieb**

Die Bedienung des SUP3 im Stand-alone-Betrieb ist recht einfach. Das OLED-Display ist zwar kompakt, zeigt aber alles an, was Sie für einen einwandfreien

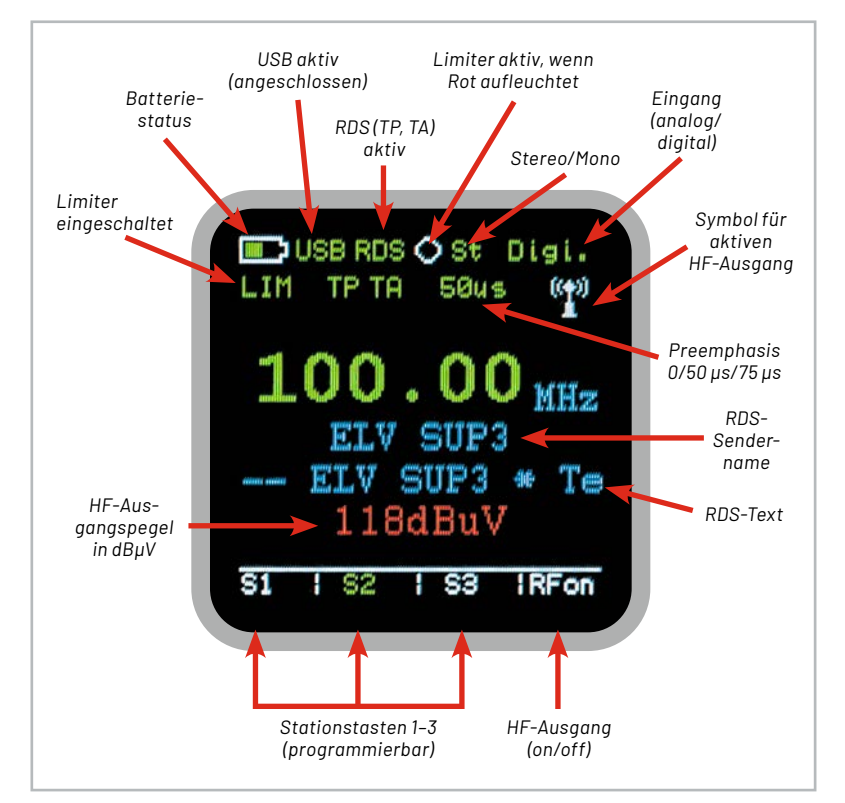

*Bild 4: Alle anzeigbaren Elemente des SUP3 im OLED-Display*

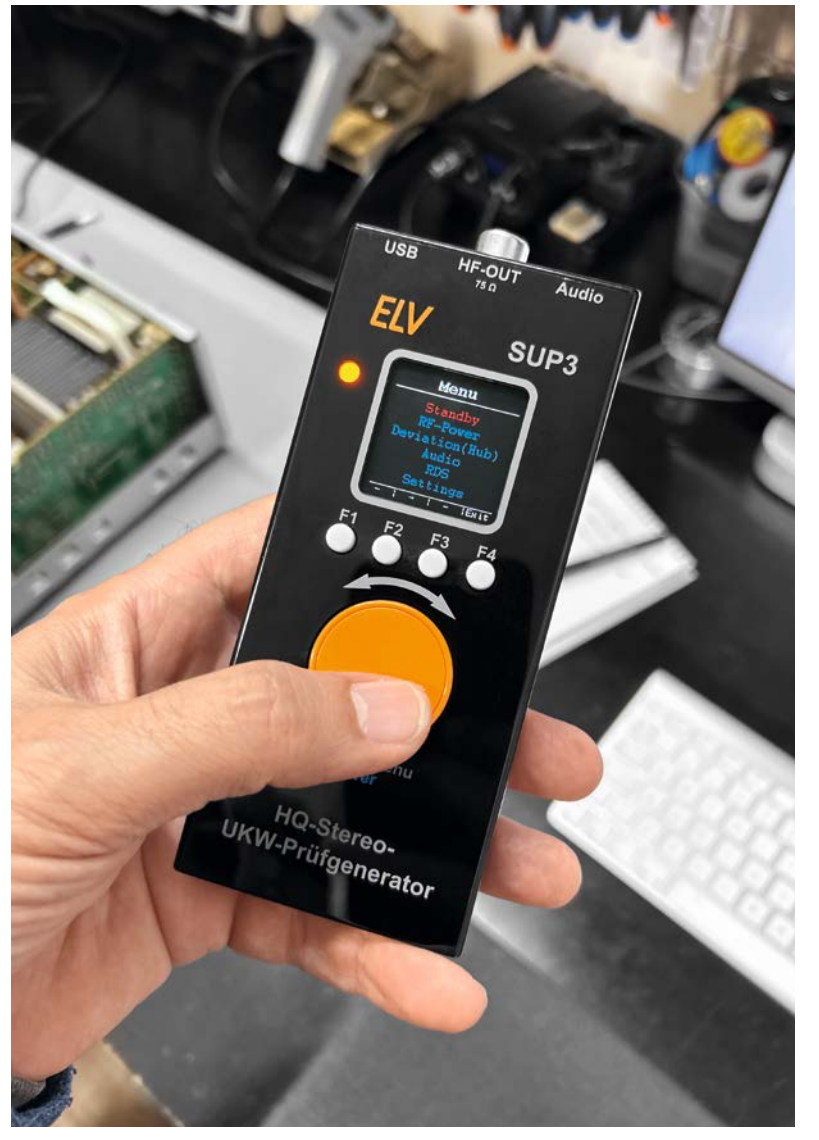

*Bild 5: Das Drehgeber-Menüsystem ist einfach zu bedienen, auch mit nur einer Hand.*

Betrieb benötigen. Bild 4 enthält alle Elemente, die im Betrieb angezeigt werden können, und Sie werden sicher zustimmen, dass alles, was Sie wissen müssen, deutlich sichtbar ist.

Die kompakte Größe des SUP3 macht es möglich, ihn mit einer Hand zu bedienen (Bild 5), was manchmal sehr praktisch ist. Ihr Daumen ruht auf dem orangefarbenen Drehgeber-Menüwahlrad, und die vier Funktionstasten darüber sind gut erreichbar und leicht zu bedienen. Das Dreh-Encoder-Rad hat einen Druckschalter und eine Drehfunktion, mit der Sie schnell zur gewünschten Einstellung navigieren und die notwendige Auswahl treffen können.

Alle Funktionen, die in der PC-Software vorhanden sind, können auf diese Weise aufgerufen und ausgewählt werden. Anfangs empfand ich dieses Menüsystem als etwas verwirrend, habe aber sehr schnell gemerkt, dass es doch recht einfach zu bedienen ist. Es folgt einer logischen Abfolge, wenn man von einem Menüpunkt zum nächsten navigiert.

Bild 6 zeigt uns diese Menü-Übersicht, die ich anfangs zurate gezogen habe, wenn ich Anpassungen vornehmen wollte. Der SUP3 speichert zudem die zuletzt benutzte Auswahl, sodass man oft keine Änderungen von einem Projekt zum nächsten vornehmen muss.

#### **Der SUP3 für den HF-Abgleich**

Die Verwendung des SUP3 zum HF-Abgleich benötigt nur die Einstellung der Frequenz (87,5−108 MHz), die Modulation mit einem 1-kHz-Ton und den Anschluss des Ausgangs an den Antenneneingang des Radios. Normalerweise lasse ich Stereo und RDS in der Position OFF. Diese Einstellungen bleiben im Speicher, sodass Sie sie bei der nächsten Verwendung nicht erneut vornehmen müssen.

Ein typischer Röhrenradio-HF-Abgleich umfasst Einstellungen auf drei Frequenzen. Zum Beispiel müssen Sie bei dem Röhrenradio Grundig 2147 Folgendes tun:

- 1. Den Abgleich bei 88 MHz durchführen, um die Oszillatorfrequenz am unteren Ende des Bandes zu korrigieren
- 2. Die Ausrichtung bei 99,5 MHz einzustellen, um die Oszillatorfrequenz am oberen Ende des Bands zu korrigieren
- 3. Einen Abgleich bei 91,5 MHz ausführen, um einen optimalen Durchlassbereich des UKW-Antennensignals zu gewährleisten

Um die Arbeit zu vereinfachen, stelle ich normalerweise diese drei Frequenzen als Voreinstellungen im SUP3 ein, damit ich während des Verfahrens schnell zwischen ihnen wählen kann. Wenn ich die Frequenz ändern möchte, benutze ich das Rad, um zur gewünschten Frequenz zu wechseln. Mit den voreingestellten Frequenzen sind solche und ähnliche Verfahren also recht einfach durchzuführen.

#### **Abgleich mit 10,7 MHz**

Wie steht es nun um den Abgleich der UKW-Zwischenfrequenz mit 10,7 MHz? Der SUP3 erzeugt leider nicht dieses wichtige Signal, das für den Ab-

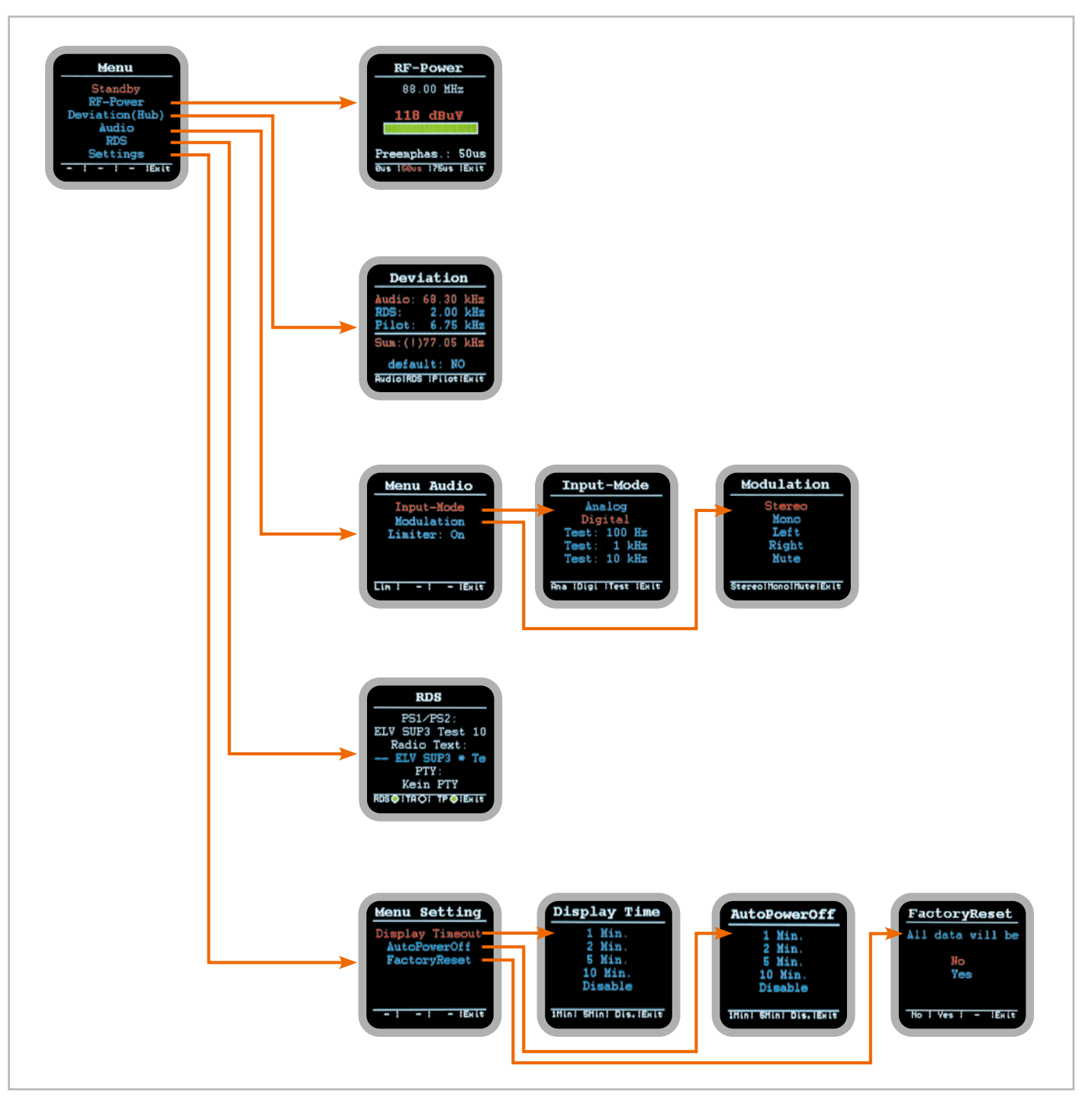

*Bild 6: Das SUP3-Menüsystem ist nach ein wenig Übung sehr einfach zu bedienen.*

gleich der Zwischenfrequenz (ZF) des UKW-Bands benötigt wird. Ihr Röhrenradio jedoch kann es erzeugen. Dies zu nutzen ist definitiv keine konventionelle Methode für den ZF-Abgleich des UKW-Bands, aber es funktioniert, also warum sollten wir es nicht ausprobieren?

Folgendermaßen kann dies durchgeführt werden:

- 1. Setzen Sie die SUP3-Ausgangsfrequenz auf 100 MHz, moduliert mit einem 1-kHz-Ton.
- 2.Stellen Sie Ihr Radio auf 100 MHz und justieren Sie die Einstellung, bis Sie den 1-kHz-Ton so deutlich wie möglich hören.
- 3.Da Sie bereits den HF-Abgleich durchgeführt haben, erzeugt Ihr Oszillator nun eine Frequenz von 110,7 MHz. Diese beiden Signale (100 MHz von der Antenne und 110,7 MHz vom Oszillator) durchlaufen danach den Mischer im UKW-Frontend, und es wird eine Zwischenfrequenz von 10,7 MHz erzeugt. Diese durchläuft den ZF-Signalweg, um im UKW-Detektorteil erkannt zu werden (Bild 7). Das Ergebnis ist

der 1-kHz-Ton, der an Ihrem Lautsprecher zu hören ist. Dies ist die grundlegende Heterodynfunktion in Aktion.

- 4.Stellen Sie nun Ihre Audio-Stummschaltung am SUP3 auf "L+R", wodurch die gesamte Modulation stummgeschaltet wird und nur einen unmodulierten Träger erzeugt. Der Mixer des Radios gibt nun ein unmoduliertes 10,7-MHz-Signal aus − die durch den ZF-Signalweg laufende ZF-Frequenz.
- 5.Gleichen Sie die ZF-Transformatorenkerne so genau aus, wie bei der Einspeisung eines "normalen" 10,7-MHz-Signals von einem anderen Signalgenerator in das Frontend. Der Abgleich erfolgt normalerweise durch Ausrichten der Kerne, um die höchste negative Gleichspannung über dem Diskriminator-Kondensator zu erhalten.

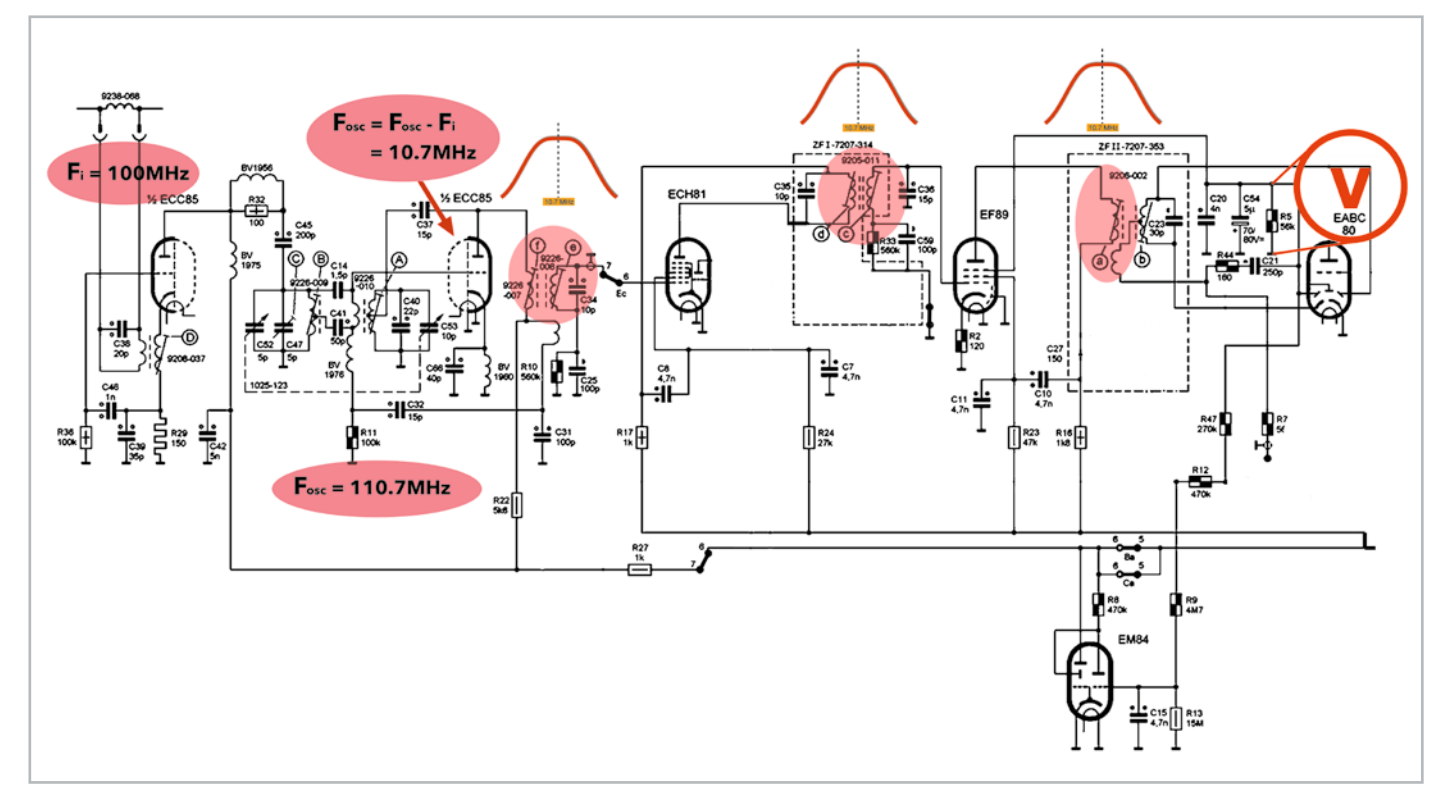

*Bild 7: Die verschiedenen ZF-Transformatoren müssen aufeinander abgestimmt sein, um einen guten Durchlassbereich bei der ZF-Frequenz zu gewährleisten.*

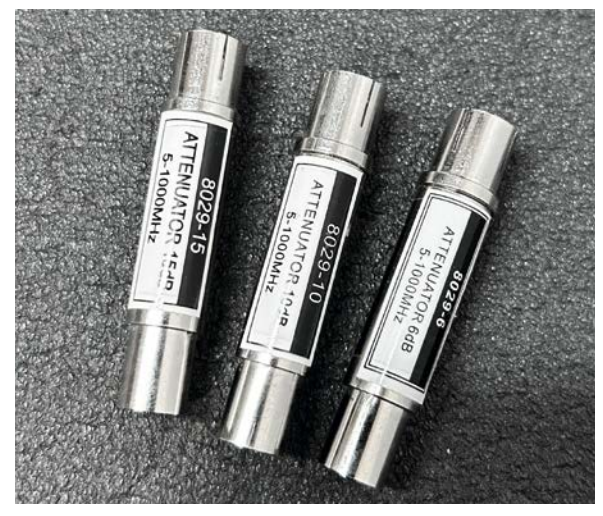

*Bild 8: Drei Dämpfungsglieder zur Reduzierung des Ausgangssignalpegels, wenn 88 dBμV für Ihre Bedürfnisse zu hoch sind.*

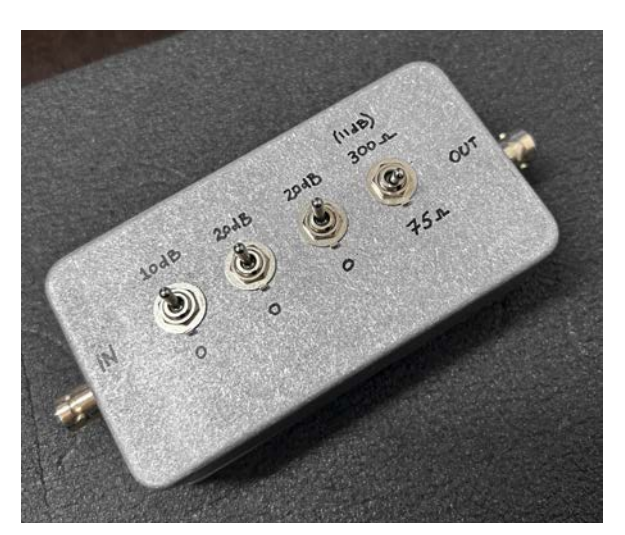

*Bild 9: Ein geschaltetes Dämpfungsglied im Eigenbau und ein L-Pad zur Impedanzanpassung*

6.Der letzte Kern, der auszurichten ist, ist der Kern des Ratiodetektors, und bei diesem ist es ein wenig anders. Da jedoch dieser Kern dazu dient, den Ratiodetektor auszugleichen, um die UKW-Erkennung mit möglichst geringen Verzerrungen zu erreichen, können Sie als letzten Ausweg einfach den 1-kHz-Ton zum SUP3-Signal hinzufügen und dann diesen Kern abstimmen, bis Sie die geringste Verzerrung aus dem Lautsprecher hören.

Diese Methode des ZF-Abgleichs ist nicht die beste, aber wenn Ihnen nur der SUP3 oder ein anderer Signalgenerator zur Verfügung steht, der die benötigten 10,7 MHz erzeugen kann, ist es eine willkommene Lösung, dies wie beschrieben durchzuführen.

#### **Die Signalamplitude ist ein wenig zu hoch**

Mit dem SUP3 können Sie den Signalpegel von 88 bis 118 dBμV an einer 75-Ω-Last einstellen. Ich habe festgestellt, dass dies in manchen Fällen etwas zu hoch sein kann, sodass eine Form der Dämpfung erforderlich ist. Zum Glück ist es recht einfach, Dämpfungsglieder zu finden, die bestens in die IEC-Ausgangsbuchse passen und mit denen man das Ausgangssignal dämpfen kann, ohne die Impedanz zu beeinträchtigen.

Ich habe drei dieser Dämpfungsglieder (Bild 8) mit den Werten 6 dB, 10 dB und 15 dB gekauft. Weil diese in Reihe geschaltet werden können, reihen Sie sie einfach aneinander, bis Sie die gewünschte Signalstärke für Ihre Bedürfnisse erreichen. Mit diesen drei Dämpfungsgliedern kann ich Dämpfungswerte von 6, 10, 15, 16, 21, 25 und 31 dB erhalten.

#### **Was, wenn 75 Ω Impedanz nicht gewünscht sind?**

Die Röhrenradios, die ich restauriere, erwarten im Allgemeinen eine 300-Ω-Impedanzantenne, was bedeutet, dass der SUP3 mit einer Ausgangsimpedanz von 75 Ω nicht perfekt für diesen Zweck geeignet ist. Er funktioniert trotzdem sehr gut, aber ich beschloss, einen Schritt weiterzugehen und habe ein geschaltetes Dämpfungsglied und L-Pad entworfen (Bild 9).

Das Konzept ist recht einfach. Sie können leicht Onlinerechner finden, die Ihnen die Widerstandswerte für die gewünschte Impedanzumwandlung errechnen. In diesem Fall benötigte ich eine Wandlung von

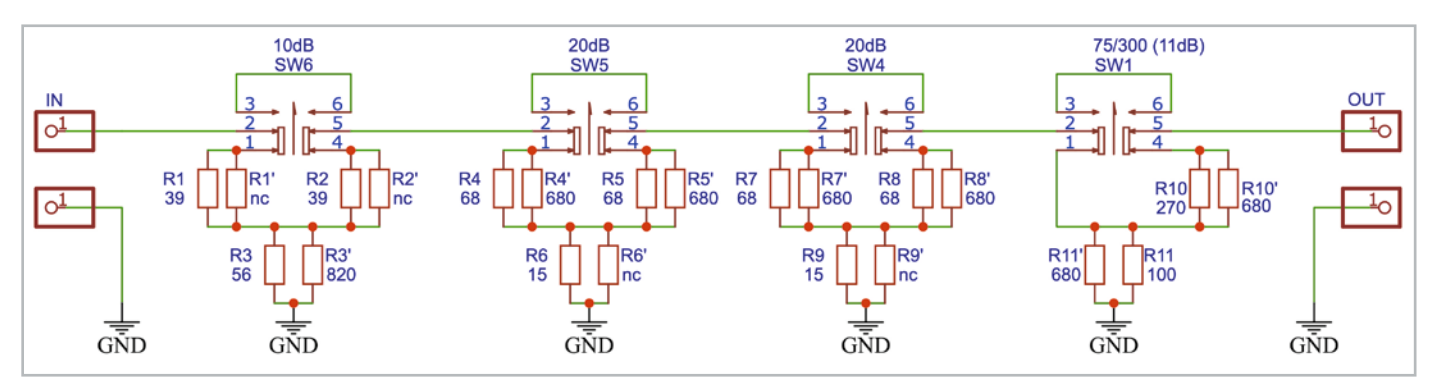

*Bild 10: Der Schaltplan wurde von einem Online-Rechner abgeleitet, um die Widerstandswerte zu erhalten.*

75 zu 300 Ω, und beschloss, auch eine Bypass-Option am letzten Schalter hinzuzufügen, falls ich das System bei 75 Ω belassen wollte.

Da ich das L-Pad selber entwarf, beschloss ich, auch ein geschaltetes Dämpfungsglied einzubauen. Ich berechnete Werte für Widerstände für 10 dBund 20-dB-Dämpfungsglieder und nutzte diese speziellen Widerstände für die beiden Dämpfungsglieder (Bild 10). Die Werte gelten für eine Impedanz von 75 Ω und werden erst im letzten Abschnitt in die 300-Ω-Impedanz umgewandelt , die das Röhrenradio erwartet. Es sollte beachtet werden, dass das eigentliche L-Pad eine Dämpfung von 11 dB hinzufügt, sodass Sie dies zu den geschalteten Dämpfungswerten, die Sie verwenden, addieren müssen. Ich habe diese kleine Unterteilung als so praktisch empfunden, dass ich nur selten die zuvor beschriebenen IEC-Dämpfungsglieder benutze. Mein ELV SUP3 und mein DIY-Dämpfungsglied/L-Pad liegen nebeneinander im Regal (und nehmen nur wenig Platz ein) und arbeiten regelmäßig und bestens zusammen.

#### **SUP3 – Fazit**

Als Elektronik-Ingenieur, der als Hobby alte Geräte restauriert, weiß ich die Vielseitigkeit und Genauigkeit dieses Geräts zu schätzen. Der SUP3 kann bis zu einem gewissen Grad Geräte ersetzen, die sich die meisten Elektronik-Enthusiasten einfach nicht leisten können, diese aber wirklich brauchen, um ihre Projekte zu erledigen. Der ELV HQ-Stereo-UKW-Prüfgenerator SUP3 ist bei meiner Arbeit zu einem **EIV** ständigen Begleiter geworden.

#### **Beitrag im ELVjournal und Videos zum SUP3**

Neben dem ELVjournal-Beitrag "Perfekter Signallieferant -HQ-Stereo-UKW-Prüfgenerator SUP3" (ELVjournal 4/2016: Artikel-Nr. 205745) gibt es eine Reihe von Videos auf YouTube von verschiedenen Autoren:

In der **praktischen Anwendung** im Zusammenhang mit der Röhrenradio-Restaurierung eines Grundig 2147 zeigt Manuel Caldeira den SUP3:

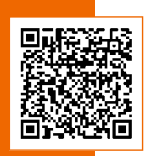

Im YouTube-Kanal ve99 Online gibt es ein **Video zur Montage des Bausatzes**:

Im YouTube-Kanal ve99 Online gibt es ein **Video mit einem Praxistest des SUP3**:

Manuel Caldeira hat zu dem Gerät ein **Video zur Montage und Inbetriebnahme** erstellt:

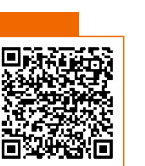

Ein **Montagevideo von ELV** finden Sie unter:

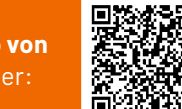

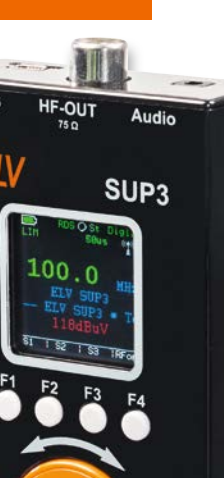

Ct / M.

HQ-Stereo-<br>W-P-::-UKW-Prüfgenerator

**i Weitere Infos**

[1] ELV Bausatz HQ-Stereo-UKW-Prüfgenerator mit OLED-Display SUP3: Artikel-Nr. 143310

## **SMART HOME** *für Profis* **Gratis Online-Fachseminare**

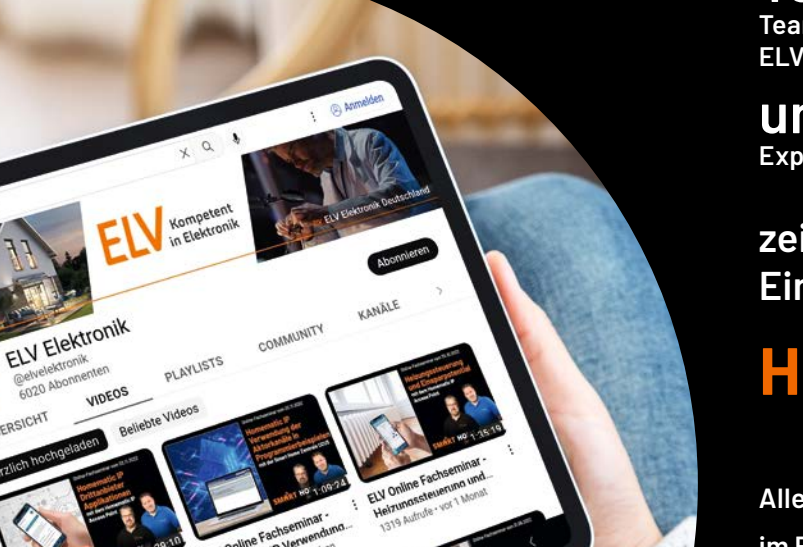

### **Torsten Boekhoff**

**Teamleiter ELV Technical Support Center** 

#### **und Holger Arends Experte von Homematic IP**

**zeigen die vielfältigen Einsatzmöglichkeiten von**

## **Homematic IP**

**Alle Seminare fi nden Sie als Video im ELVshop unter: de.elv.com/elv-online-fachseminare** 

**oder auch auf unserem YouTube-Kanal: youtube.com/@elvelektronik**

#### **Unsere nächsten Fachseminare:**

**Mittwoch, 19. April 2023 17.00 bis 18.30 Uhr: Smart im Garten mit der Cloudlösung 19.00 bis 30.30 Uhr: Smart im Garten mit der CCU3**

**Mittwoch, 24. Mai 2023** 

**BODBS** 

**17.00 bis 18.30 Uhr: Zutrittssteuerung mit HmIP und dnt in der Cloudlösung 19.00 bis 20.30 Uhr: Zutrittssteuerung mit HmIP und dnt mit der CCU3**

#### **Bleiben Sie stets auf dem Laufenden! Alle Termine und bisherigen Seminare finden Sie hier:**

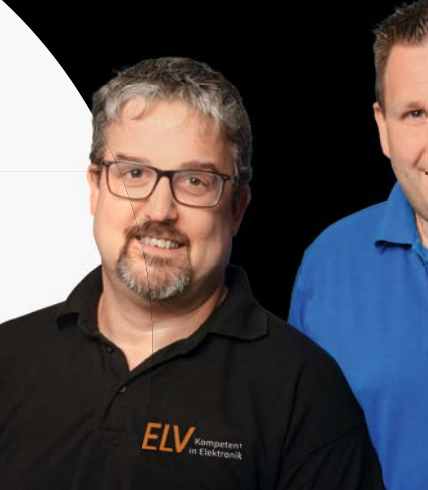

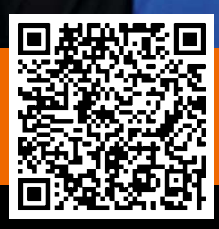

ely elektron

ELV

商

 $\mathbb{G}$ 

Mediathe

Verlauf  $\widehat{\mathcal{L}}$ 

> Entdecken Trends

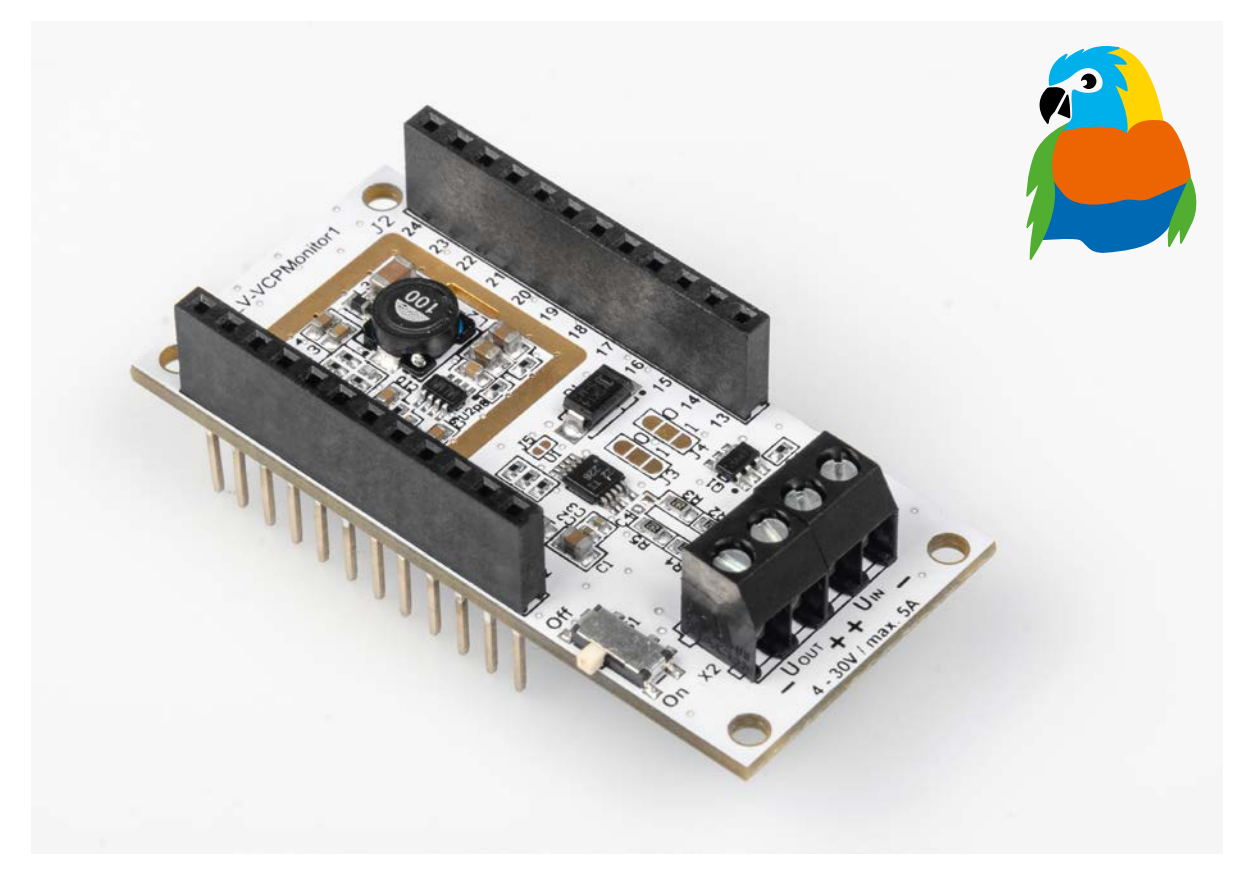

## **Energiemonitor**

#### **ELV Applikationsmodul Spannungs-/Strom-/ Leistungsüberwachung 1 ELV-AM-VCPM1**

**Das ELV Applikationsmodul Spannungs-/Strom-/Leistungsüberwachung 1 ist der Sensor-Spezialist im LoRaWAN®, wenn es darum geht, diese Messwertgrößen zu erfassen. Neben der Ermittlung der Spannung, dem Strom und der Leistung stellt das Applikationsmodul zusätzlich auch die Versorgungsspannung für das ELV-Modulsystem bereit. Es betreibt damit beispielsweise das Basismodul ELV-LW-Base. Das Applikationsmodul ist dafür gedacht, z. B. Verbraucher in kleinen 12-V-Solarsystemen oder auch den Ladestrom der Solarzelle zu kontrollieren.**

**Gerätekürzel Artikel-Nr. 158000 Bausatz- beschreibung und Preis:**

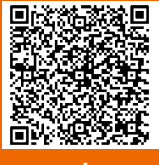

**www.elv.com**

**i Schwierigkeitsgrad:** leicht **Bau-/Inbetriebnahmezeit:** ca. 0,25 h **Besondere Werkzeuge: Infos zum Bausatz ELV-AM-VCPM1**

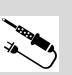

**Löterfahrung:** nein

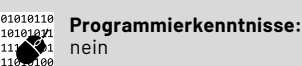

**Elektrische Fachkraft:**

nein

keine

#### **Erfassung bis 0 V**

Anders als das bereits erhältliche ELV-VMonitor1 Powermodul Spannungsüberwachung1 ELV-PM-VM1 [1] kann das ELV Applikationsmodul Spannungs-/Strom-/Leistungsüberwachung 1 ELV-AM-VCPM1 bei Verwendung eines zusätzlichen Powermoduls auch Spannungen hinunter bis 0 V mit einer Auflösung von 1,25 mV erfassen. Zusätzlich kann es den Strom von Verbrauchern ermitteln und die Leistung daraus berechnen. Wird das ELV-AM-VCPM1 ohne zusätzliches Powermodul verwendet, können Spannungen von 4 V bis 30 V gemessen werden, da bei Spannungen unter 4 V der Spannungswandler die erforderliche Betriebsspannung (+VDD) nicht erzeugen kann.

#### **Anwendungsbeispiele**

Die Anwendungsmöglichkeiten mit dem ELV-AM-VCPM1 sind recht vielfältig, da an vielen Orten von Geräten, Akkus etc. Spannungen erfasst oder Ströme ermittelt werden können. Durch die Kombination mit dem ELV-LW-Base, das als Plattform die Verbindung zum LoRaWAN® herstellt, lassen sich dadurch zahlreiche Messwerte vor allem im Außenbereich auslesen, wo andere Funktechnologien wie WiFi, Bluetooth o. Ä. aufgrund der begrenzten Reichweite nicht vorhanden sind.

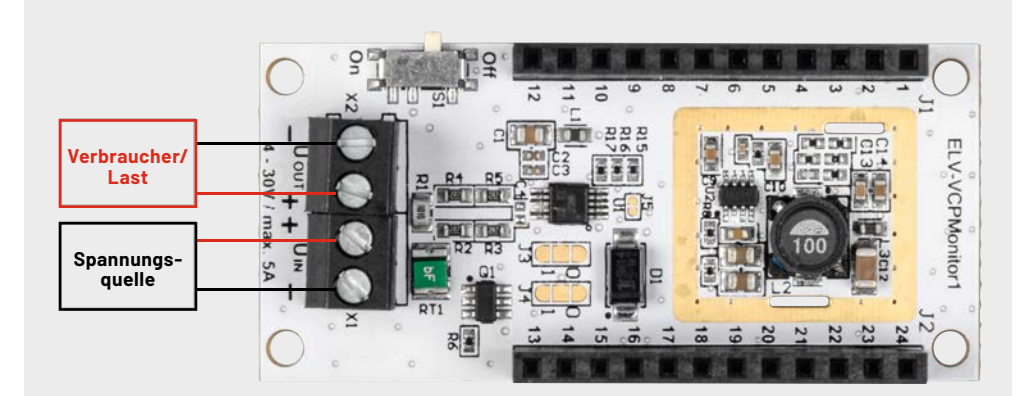

*Bild 1: Das ELV-AM-VCPM1 in der Funktion als Strommesser*

*Bild 2: Das ELV-AM-VCPM1 in der Funktion als Leistungsmesser*

# ELV-VCPMonitor

#### **Messung des Stroms**

Für die Strommessung wird das ELV-AM-VCPM1 einfach zwischen Verbraucher und Last geschaltet (Bild 1). Als Quelle kommen Netzteile, Batterien oder Akkus infrage und als Last entsprechend die dort angeschlossenen Verbraucher. Erfasst werden können Ströme bis 5 A mit einer Auflösung von 1 mA.

#### **Leistungsmessung**

Es wäre aber auch denkbar, die Leistung einer 12-V-Solaranlage zu überwachen. Dann wäre die Spannungsquelle die Solarzelle und der Verbraucher (Last) der Akku (Bild 2).

#### **Schaltung**

Die Schaltung (Bild 3) besteht aus der Messschaltung (Bild 3 oben), bei der ein Strommesswandler von Texas Instruments verwendet wird (INA226). Dieser arbeitet mit einem High-Side-Shunt, sodass mehrere ELV-AM-VCPM1-Module und Verbraucher mit gemeinsamer Masse (z. B. durch eine Datenverbindung) aus einer Quelle/einem Netzteil problemlos versorgt werden können.

Bei Geräten mit Low-Side-Shunt, wie sie häufig z. B. in Panelmetern zum Einsatz kommen, gibt es Probleme, wenn die Geräte zusätzlich eine Masseverbindung untereinander haben. Dies ist für das Modul ELV-AM-VCPM1 kein Problem.

R1 bildet den Shunt-Widerstand, wobei die Spannung über den Shunt mittels der Widerstände R2 bis R5 am Mess-IC anliegen.

Das Strommess-IC wird über die I<sup>2</sup>C-Schnittstelle vom Basismodul ELV-LW-Base angesprochen, die Adresse kann über die Lötjumper bei Bedarf angepasst werden, um zusätzliche Module zu nutzen.

Im unteren Teil von Bild 3 ist die Spannungsversorgung zu sehen, die sich über einen Schiebeschalter aktivieren und deaktivieren lässt.

Als Sicherung wird ein temperaturabhängiger Widerstand (PTC) RT1 verwendet. Der Schutz gegen Verpolung wird über den MOSFET Q1 realisiert.

Danach gelangt die Spannung zum Step-down-Wandler U2 mit seiner Beschaltung aus L2, R8 bis R14, und C9 bis C11. Die Kondensatoren C5 bis C8 sowie C12 bis C14 und Ferrit L3 dienen der Stabilisierung und Filterung.

Über die Diode D1 wird die Spannung dem Modulsystem bereitgestellt. Die Diode verhindert einen Rückfluss in die Schaltung bei Verwendung eines zusätzlichen Powermoduls. Die Ausgangsspannung des Schaltreglers liegt bei ca. 3,5 V, um die Verluste der Diode auszugleichen und 3,3 V für das Modulsystem bereitzustellen. Die Ausgangsspannung kann bis max. 150 mA belastet werden.

#### **Nachbau**

Die Platine wird komplett bestückt geliefert, sodass keine Aufbauarbeiten notwendig sind. In Bild 4 sind die Platinenfotos und Bestückungsdrucke zu sehen.

Für den Fall, dass man die I<sup>2</sup>C-Adresse ändern möchte, sind ein Cuttermesser und ein Lötkolben erforderlich. Zunächst sollten dabei die bestehenden Verbindungen mit dem Cuttermesser vorsichtig aufgetrennt werden, um anschließend mittels Lötzinns neue Verbindungen herzustellen. Tabelle 1 zeigt die sich dabei ergebenen Adressen.

#### **Jumperkonfigurationen und I2C-Adressen**

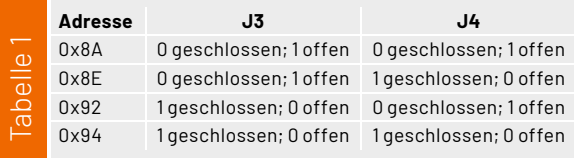

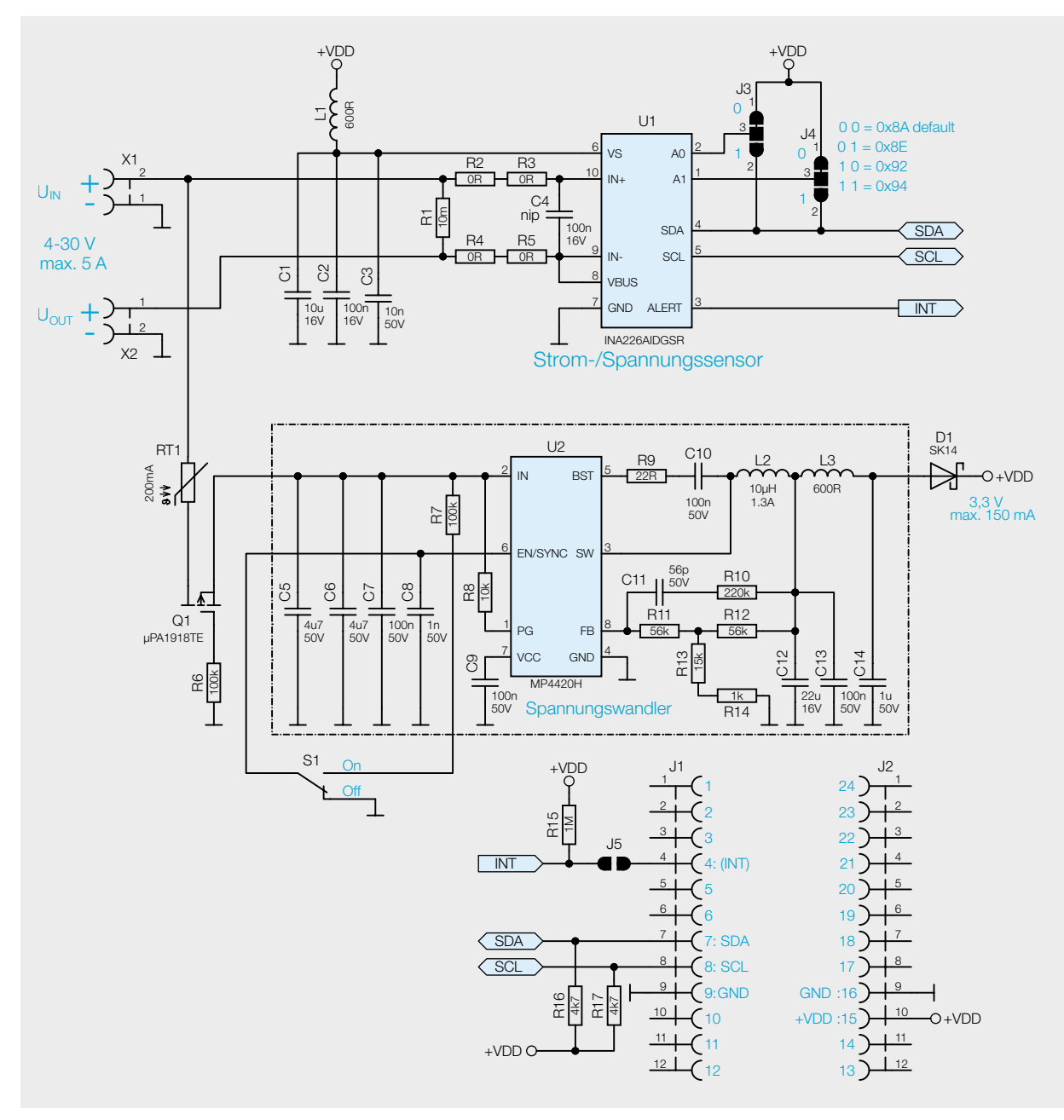

*Bild 3: Das Schaltbild des ELV-AM-VCPM1*

Die für das ELV-AM-VCPM1 passende Firmware muss nun auf das ELV-LW-Base aufgespielt werden. Die Software kann auf der Artikeldetailseite des ELV-LW-Base unter [2] heruntergeladen werden. Dort findet sich auch eine Schritt-für-Schritt-Anleitung für den Flashvorgang.

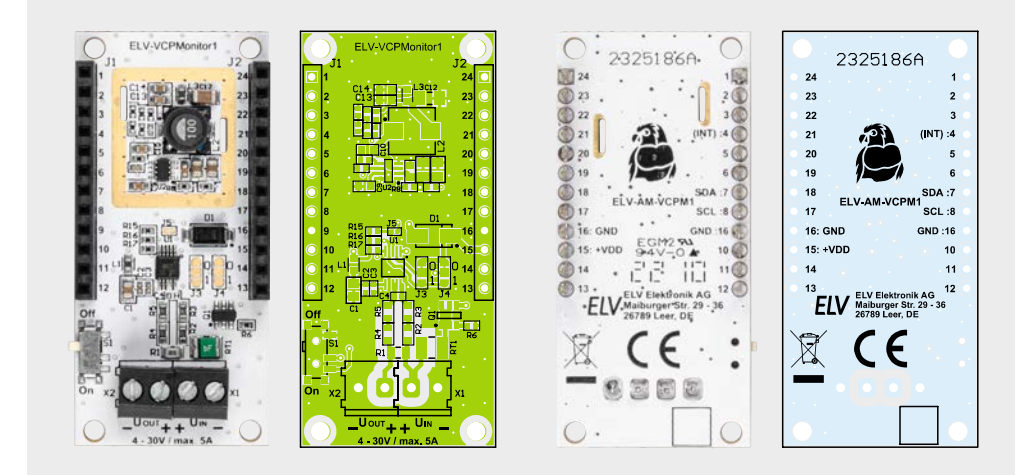

*Bild 4: Platinenfotos und Bestückungsdrucke des ELV-AM-VCPM1*

Nach dem Flashen wird das ELV-LW-Base von der USB-Versorgung getrennt, und es kann das ELV-AM-VCPM1 aufgesteckt und der Modulstapel anschließend wieder mit Spannung versorgt werden.

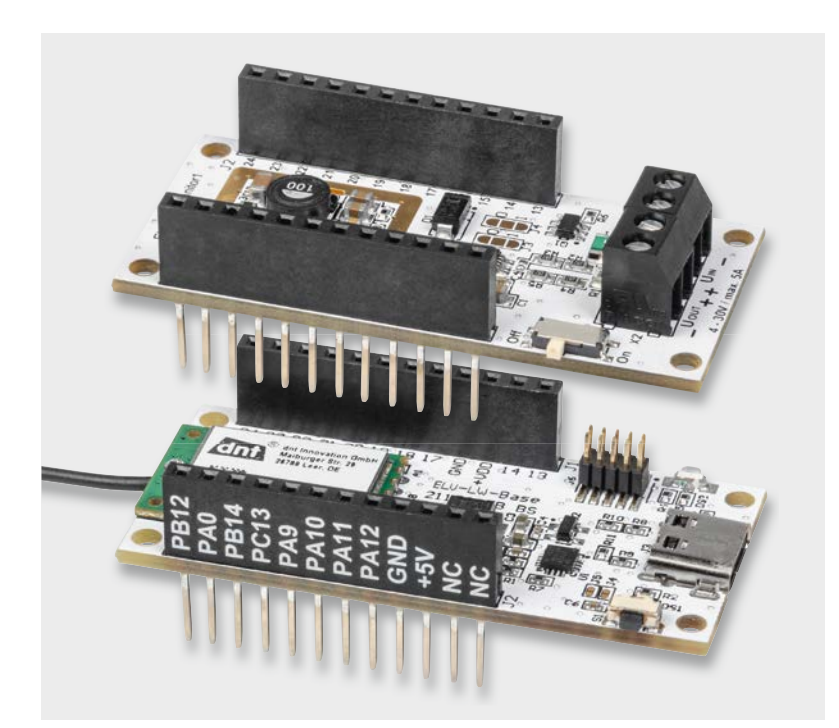

*Bild 5: Anwendung mit dem Basismodul ELV-LW-Base (unten) und dem ELV-AM-VCPM1 als Versorgung: In diesem Fall muss die Messspannung größer als 4 V sein.*

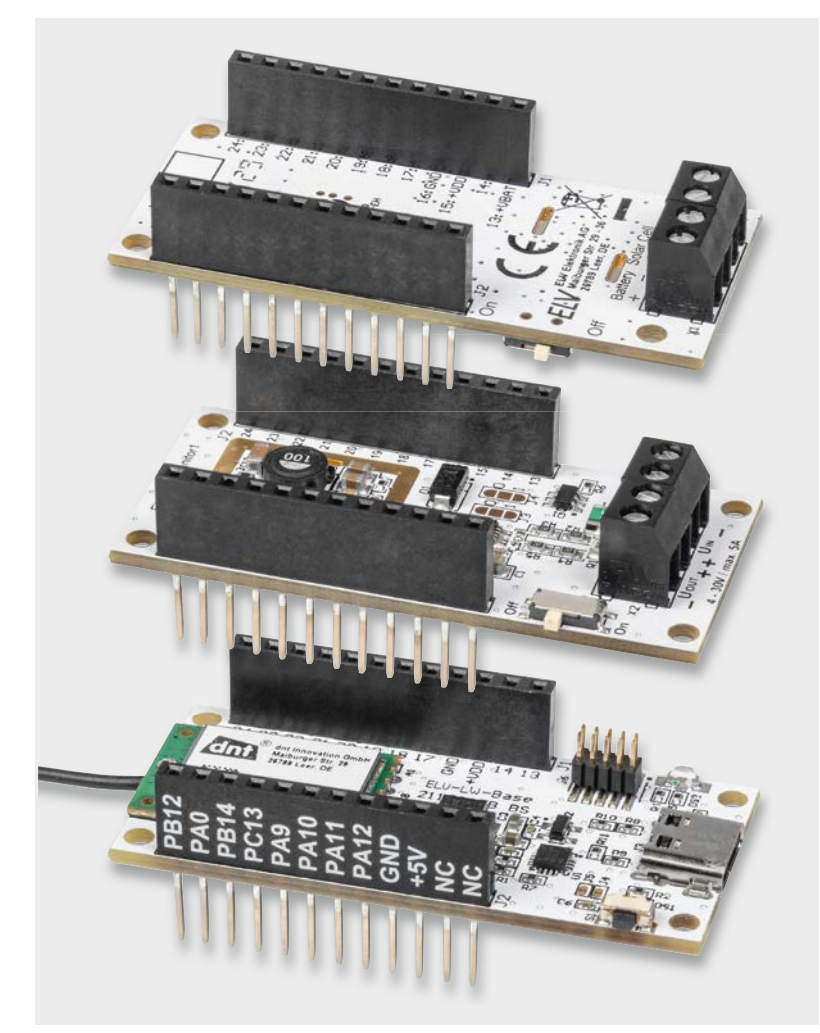

*Bild 6: Anwendung mit dem Powermodul ELV-EnergyHarv, dem ELV-AM-VCPM1 und dem Basismodul ELV-LW-Base. In diesem Fall kann die Messspannung kleiner als 4 V sein.*

#### **Widerstände:**

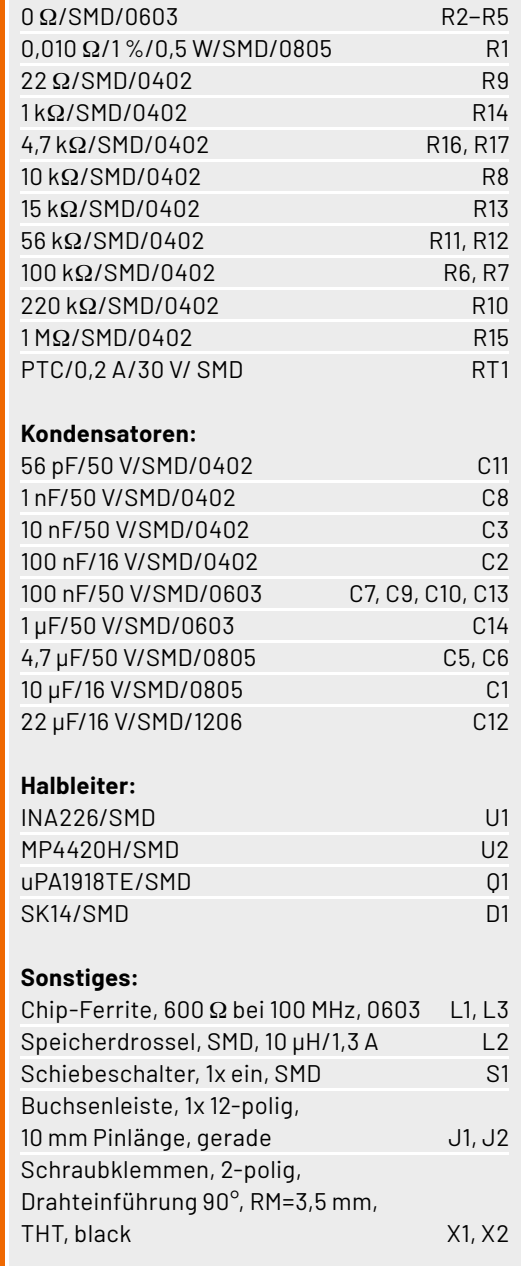

#### **Anwendungsbeispiele**

Stückliste

Stückliste

Das ELV Applikationsmodul Spannungs-/Strom-/ Leistungsüberwachung 1 kann grundsätzlich in zwei Konfigurationen betrieben werden. Zum einen allein mit dem Basismodul ELV-LW-Base [2]. Dann muss die Messspannung aber größer als 4 V sein (Bild 5).

Alternativ kann die Spannungsversorgung über ein ELV-Powermodul wie das ELV-Buttoncell [3], das ELV-EnergyHarv [4] oder das ELV-PM-LR03 [5] erfolgen. In diesem Fall kann die Messspannung auch kleiner als 4 V sein. In Bild 6 ist ein solcher Modulstapel mit dem ELV-EnergyHarv als Spannungsversorgung zu sehen.

#### **Auswerten der Payload/Einstellungen**

Die vom ELV-AM-VCPM1 ermittelten Daten werden über das ELV-LW-Base an das nächstgelegene Gateway im LoRaWAN® geschickt. Hintergründe zu LoRaWAN®, die Infrastruktur und wie man einen

Verbose stream (

#### **Data preview**

Payload: { Current: "0.954", Power: "11.150", Supply\_Voltage: 3330, TX\_Reason: "User\_Button", Voltage: "11.668" } 01000000020020204... <> [6] FPort: 10 *Bild 7: Beispiel-Payload des ELV-AM-VCPM1*

Sensor im The Things Network (TTN) [6] einrichtet, sind im kostenlos herunterladbaren Bericht aus dem ELVjournal unter [2, Downloads] nachzulesen.

Der für die Integration in die Netzwerkinfrastruktur benötigte Payload-Parser zur Auswertung der Daten z. B. im TTN oder bei Helium [7] findet man ebenfalls im Downloadbereich des ELV-LW-Base.

#### **Uplink**

Bei den vom ELV-AM-VCPM1 erfassten und über das ELV-LW-Base an ein Gateway und von dort in eine Netzwerkinfrastruktur gesendeten Daten (Uplink) wird immer der Protokoll-Header mit dem TX-Reason (Grund der Aussendung der Daten) und die Betriebsspannung (s. Tabelle 2) übermittelt, gefolgt von den Daten des ELV-AM-VCPM1 (s. Tabelle 3). Bei dem Applikationsmodul ELV-AM-VCPM1 folgen danach in der Payload die Werte für Spannung, Strom und Leistung. Die mit dem Payload-Parser decodierten Daten sind an einem Beispiel in Bild 7 zu sehen.

#### **Downlink**

Im Downlink − also der Übertragungsstrecke von der Netzwerkinfrastruktur über das Gateway zum Sensor − kann das Messintervall angepasst werden. Das geschieht z. B. im TTN im Bereich Applications unter End-Device  $\rightarrow$  Messaging  $\rightarrow$  Downlink. Im Feld FPort wird der Wert 10 und die zu sendende Payload eingetragen. Die zu sendenden Daten (Payload) bestehen aus insgesamt 2 Byte (Tabelle 4).

- Byte 0 enthält die Device-ID des Applikationsmoduls, diese lautet 0x0D.
- Byte 1 enthält den Wert des einzustellenden Zeitintervalls in Minuten. Das Zeitintervall kann in einem Bereich von 0 bis 255 Minuten eingestellt werden, wobei der Wert 0 bedeutet, dass keine Intervallmessung mehr stattfindet.

Bitte beachten Sie, dass die Eingabe als Hexadezimalwert erfolgen muss.

#### Beispiel:

Soll für das ELV-AM-VCPM1 das Messintervall auf 20 Minuten festgelegt werden, wird im Downlink für den FPort der Wert 10 eingegeben und als Payload die beiden Bytes **0D 14** eingesetzt.

Nach der Eingabe der Daten klicken Sie auf "Schedule downloadlink". Die Nachricht wird dann in eine Warteschlange geschrieben, da Class-A-Nodes ein Empfangsfenster erst nach der Absendung von Daten (Uplink an ein Gateway/TTN) öffnen. Dazu kann z. B. der User-Button gedrückt werden.

#### **i Weitere Infos**

- [1] ELV-VMonitor1 Powermodul Spannungsüberwachung 1 ELV-PM-VM1: Artikel-Nr. 158059
- [2] ELV-LW-Base Experimentierplattform für LoRaWAN®, ELV-BM-TRX1: Artikel-Nr. 158052
- [3] ELV-Buttoncell Powermodul LR44 ELV-PM-BC, ARR-Bausatz: Artikel-Nr. 158053
- [4] ELV-EnergyHarv Powermodul Energy Harvesting ELV-PM-EH: Artikel-Nr. 158056
- [5] ELV-Powermodul LR03 ELV-PM-LR03: Artikel-Nr. 158382
- [6] The Things Network: https://www.thethingsnetwork.org
- [7] Helium: https://www.helium.com

Alle Links finden Sie auch online unter: de.elv.com/elvjournal-links

#### **Protokoll-Header**

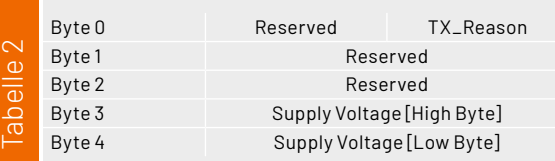

#### **Daten des ELV-AM-VCPM1 zu Spannung, Strom und Leistung**

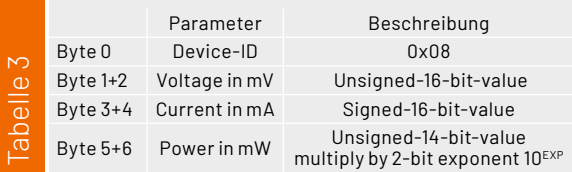

#### **Downlink-Payload**

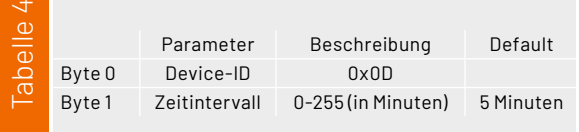

Durch die Aussendung der Daten wird anschließend ein entsprechendes Empfangsfenster geöffnet, der Downlink wird ausgeführt, und die Einstel-**ELV** lungen werden übernommen.

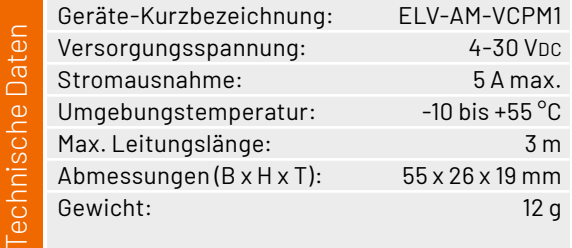

# **Experimentier- Experten**

## **Experimentier-/ Steckboard EXSB1**

- Steckboard-Feld mit 2x 830 Kontakten
- Drei Spannungseingänge (4-mm-Bananenbuchse, Klemmleiste, Hohlsteckerbuchse 2,1 x 5,5 mm), gegeneinander entkoppelt, mit wechselbarer Sicherung abgesichert, zentral schaltbar
- Rechteckgenerator mit ICM7555, 0,01 Hz bis 100 kHz, 7 Frequenzbereiche wählbar, Frequenz-Feineinstellung
- Umfangreiche Peripherie wie LEDs, Potenziometer, Schalter, Taster und Buchsen zur einfachen Integration in die Versuchsschaltung

Mehr Infos:

```
Anwendungsbeispiel – Lieferung ohne Zubehör
```
Artikel-Nr. 153753

**BAUSATZ** 

**99,95 €\***

#### **Digital-Experimentierboard DEB100**  $\bigotimes_{\text{Power}} \text{USB}$  $UB + 3.15V$

- Spannungsversorgung extern mit 3–15 VDC, Micro-USB (5 V) oder 3x Mignon-Batterie (AA/LR6)
- LED-Statusanzeigen (Logikpegel-Anzeige) an allen wichtigen Stellen, z. B. Zählerausgängen
- 4 unabhängige Pegeldetektoren (Logikpegel-Anzeige) für flexible Logikpegel-Prüfung in der gesamten Schaltung
- Viele weitere Logikbausteine für zahlreiche Experimente mit digitalen Schaltungen

Abm. (B x H x T): 200 x 150 x 30 mm

**RAUSATZ** – Artikel-Nr. 153788 – 84,95 €\* FERTIGGERÄT – Artikel-Nr. 155358 – 99,95 €\* Lieferung ohne Zubehör

Anwendungsbeispiel

# Display  $EIV$  DEB 100  $\sqrt{3}$ ike n Mehr Infos:

## **ab 84,95 €\***

## **Experimentierplattform für LoRaWAN® ELV-LW-Base**

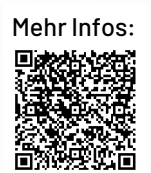

- Basismodul im ELV-Modulsystem für Experimente mit Ultra-Low-Power und Long-Range-Sensoren für LoRaWAN®
	- Verwendung in einem lizenzfreien Frequenzband (863-870 MHz)
	- Sehr stromsparend, große Funkreichweite
	- Stand-alone einsetzbar, Breadboard-kompatibel
	- Plug-&-Play-Funktionalität, Experimente einfach möglich
	- Fertig aufgebaut kein Löten erforderlich

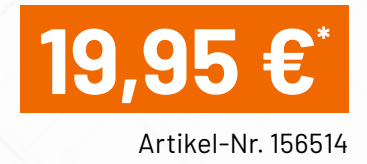

## **Wo ist die Kuh?**

#### **Asset Tracker Solar dnt-LW-ATS**

**Sogenannte GPS-Tracker erfreuen sich wachsender Beliebtheit. Mit ihnen kann man nicht nur wertvolle Gegenstände überwachen und verfolgen, sondern auch verschiedenste Lebewesen wie Kühe, Ziegen oder Schafe im Blick behalten. Eine Lösung für Bauern und Landwirte hat Peter Lederer von der Firma ViehFinder nun erstmalig auf der Agrarmesse Alpen-Adria im österreichischen Klagenfurt Ende Januar 2023 öffentlich vorgestellt. Das System basiert auf der Hardware des Asset Tracker Solar dnt-LW-ATS und wird durch Befestigungsgurte, Gateways und eine App komplettiert. Die zugrundeliegende Funk- und Netzwerktechnologie ist LoRaWAN®. In diesem Beitrag stellen wir Ihnen diese Innovation näher vor.**

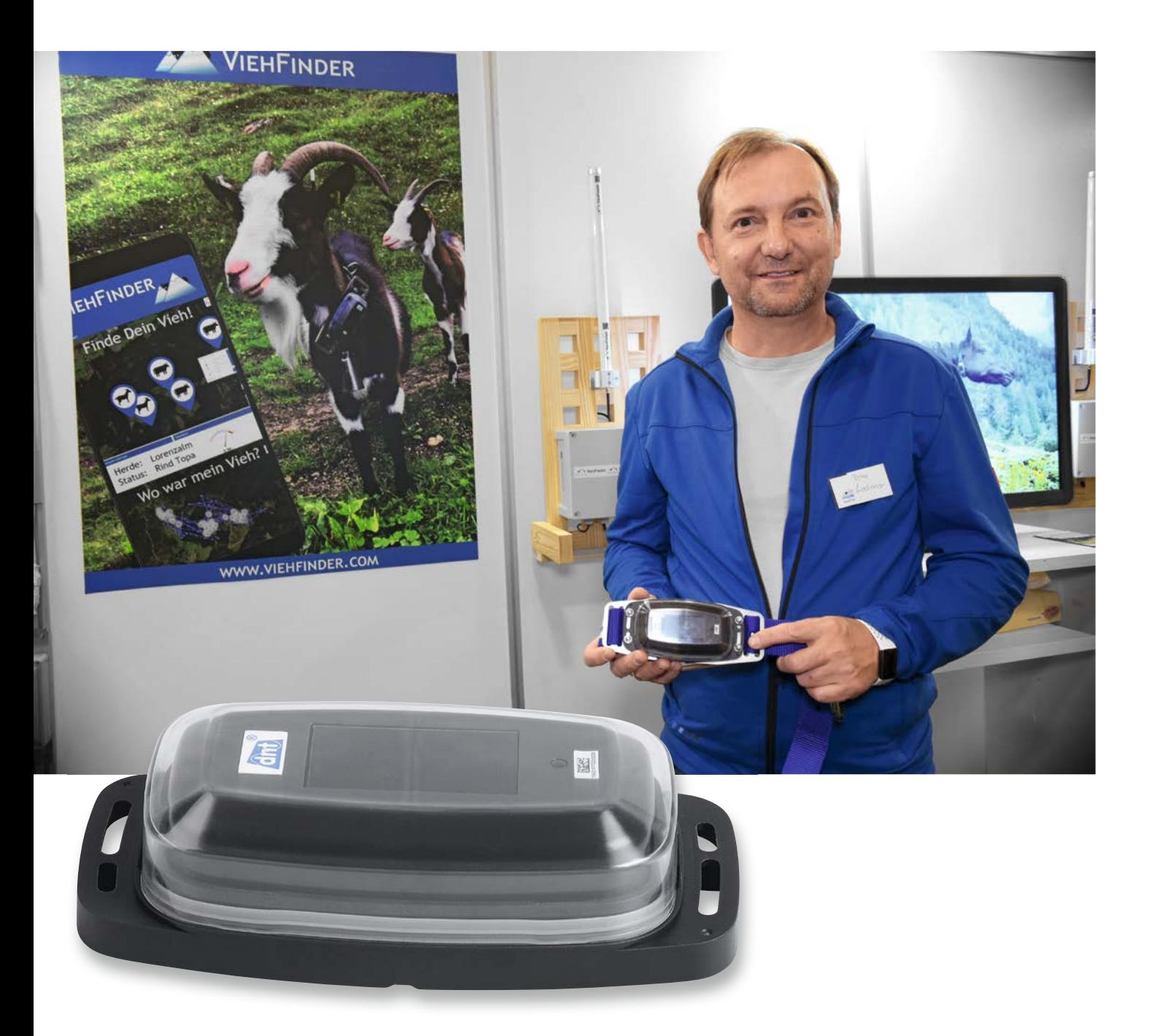

#### **GPS**

Seit etwa 6000 Jahren nutzen Menschen die Navigation, um ausgehend von einem bestimmten Ausgangspunkt ein gewünschtes Ziel zu erreichen. Dabei ist die Ortsbestimmung eine elementare Herausforderung, um später die richtige Route zum Ziel zu ermitteln. Diesen Vorgang nutzen wir heute fast täglich in Form von Routenplanern auf dem Smartphone oder Navigationsgeräten im Auto.

Ermittelt wird der Standort dabei fast immer durch Signale von Satelliten, die sich über der Erde verteilt in kreisförmigen Umlaufbahnen in einer Höhe von etwa 20200 Kilometern (GPS-System) befinden (Bild 1). Wir bezeichnen diese Art der Navigation und auch die entsprechenden Satelliten landläufig mit "GPS" - damit ist allerdings nur ein bestimmtes System gemeint, nämlich das amerikanische Global Positioning System, das seit den 1970er-Jahren vom US-Verteidigungssystem entwickelt wurde.

Richtig ist als Oberbegriff die Bezeichnung GNSS (Global Navigation Satellite System), das folgende satellitengestützte Systeme zur Positionsbestimmung umfasst:

- NAVSTAR GPS (Global Positioning System) der USA
- GLONASS (Globales Satellitennavigationssystem) der Russischen Föderation
- Galileo der Europäischen Union
- Beidou der Volksrepublik China

#### **LoRaWAN®**

Die Positionsbestimmung eines GPS-Trackers findet also über ein GNSS statt. Da sich der Tracker aber an Gegenständen bzw. Lebewesen befindet und das Ziel die Ortung dieser Objekte ist, muss man die ermittelte Position noch an einen Endpunkt versenden. Das kann z. B. eine App auf einem Smartphone sein.

Der Asset Tracker Solar dnt-LW-ATS (Bild 2) nutzt dazu die noch recht neue Funk- und Netzwerktechnologie LoRaWAN®. Die Systemarchitektur von LoRaWAN® ist in Bild 3 zu sehen. Sie besteht hauptsächlich aus dem Endgerät, also beispielsweise dem Asset Tracker Solar dnt-LW-ATS, einem Gateway, einer Netzwerkinfrastruktur und optional einem Frontend zur Visualisierung.

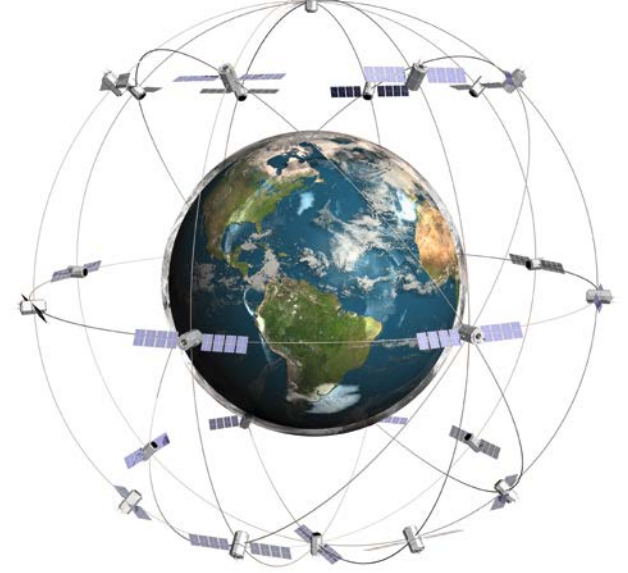

*Bild 1: Satelliten zur Positionsbestimmung umkreisen die Erde je nach System in einer Höhe von etwa 19130 bis 23220 Kilometern.*

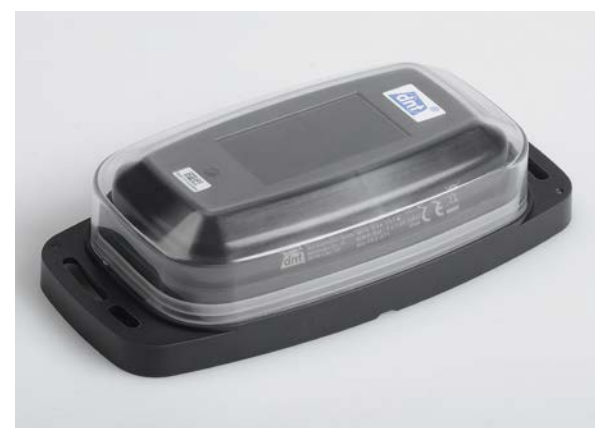

*Bild 2: Solar-Tracker dnt-LW-ATS*

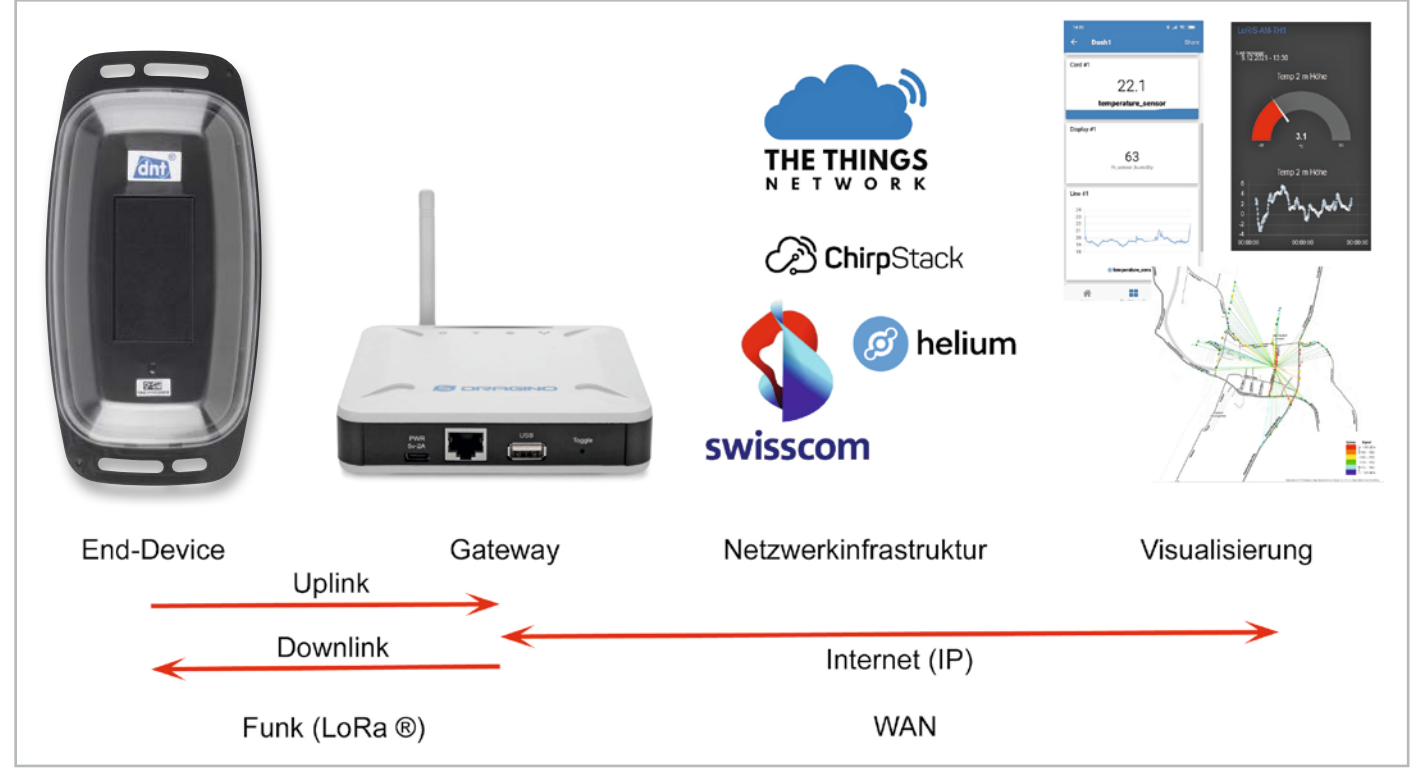

*Bild 3: Systemarchitektur von LoRaWAN®*

#### **Vorteile von LoRaWAN®**

Die Nutzung von LoRaWAN® bietet dabei folgende Vorteile:

- Große Reichweite
- Geringer Stromverbrauch
- Niedrige Kosten
- Hohe Netzwerkkapazität
- Interoperabilität mit anderen LoRaWAN®-Netzen
- Robustheit und Sicherheit des Kommunikationsprotokolls

Allerdings muss sich immer ein Gateway in Reichweite befinden, da sonst die Daten des Endgeräts nicht an die Netzwerkinfrastruktur weitergereicht werden können. Zurzeit ist die Netzabdeckung je nach Land bzw. Region noch recht unterschiedlich und gerade der Anwendungsfall GPS-Tracker sollte daher auf eine ausreichende LoRaWAN®- Netzabdeckung im Vorfeld geprüft werden.

#### **Asset Tracker Solar dnt-LW-ATS**

Der Asset Tracker Solar dnt-LW-ATS von dnt [1] ist ein zuverlässiger und kompakter GNSS-Tracker (GPS, GLONASS) mit wetterfestem Gehäuse und integriertem Solarmodul. Das Besondere daran: Die Solarzelle generiert ausreichend Energie, um einen autarken Betrieb zu ermöglichen. Somit ist eine zyklische oder bewegungsbasierte Positionsbestimmung nahezu jederzeit möglich.

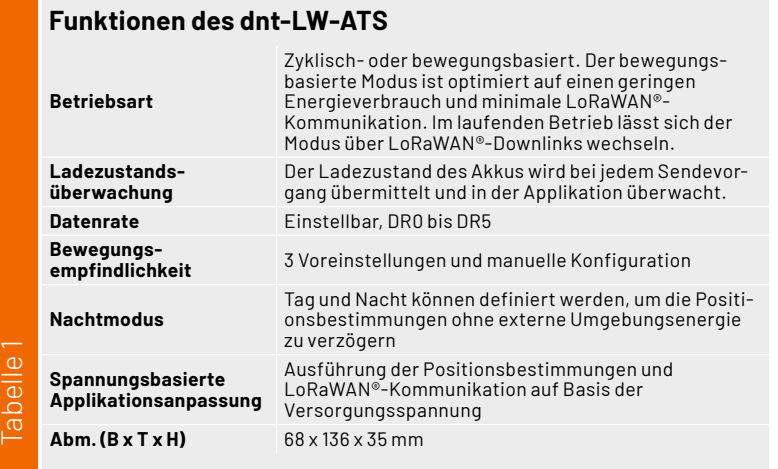

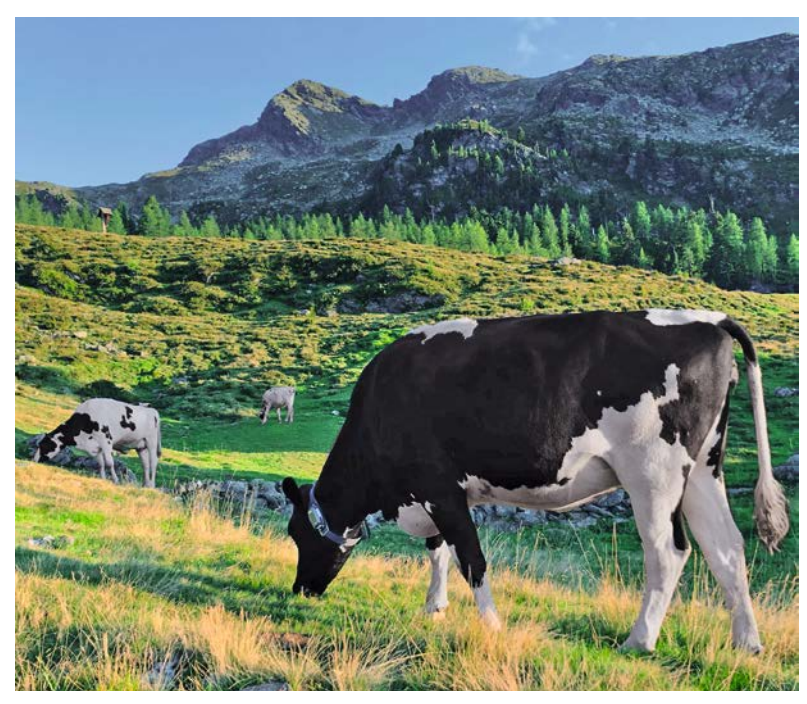

*Bild 4: Tracking von Weidevieh im alpinen Raum*

Der Tracker zeichnet sich durch diese Eigenschaften besonders aus:

- Energieautarker Betrieb
- Uneingeschränkter Betrieb auch ohne Strahlungsenergie
- Geringer Energieverbrauch durch Low Power Design
- Sicher gegen Spritzwasser und Eindringen von Schmutz geschützt dank robustem Gehäuse mit Schutzart IP44
- Zyklische oder optionale bewegungsbasierte Verfolgung – bei Inaktivität wechselt der Tracker in den Schlafmodus, um Energie zu sparen
- Vielfältige Konfigurationsmöglichkeiten via LoRaWAN®-Downlink

Die Energieautarkie wird durch einen 3,6-V-NiMH-Akku gewährleistet, der durch eine Energy-Harvesting-Lösung per Solarzelle geladen wird. Mit einem Ruhestrom von <10 µA und einer typischen Stromaufnahme bei zwei Bewegungen am Tag von 430 µA (30-Minuten-Zyklen) und 60 µA lässt sich diese Autarkie auch bei bedecktem Himmel oder sogar einigen Tagen gänzlich ohne Sonneneinstrahlung ermöglichen.

In der oben erwähnten Konfiguration kann man so Objekte über einen langen Zeitraum im Außenbereich (IP44) tracken. Ein Austausch der Batterie, der je nach Lage des Trackers sehr aufwendig wäre, wird so vermieden.

Mit verschiedenen Funktionen (s. Tabelle 1) und der Möglichkeit zur Konfiguration des Asset Tracker Solar dnt-LW-ATS über den Downlink per LoRaWAN® lässt sich eine große Bandbreite möglicher Anwendungen abdecken.

#### **Anwendungsbeispiel ViehFinder**

Mit ViehFinder [2] bietet der Kärntner Peter Lederer (s. Titelbild) eine Komplettlösung zum Tracking von Tieren an. Das System überwacht Herden von Weidevieh, was auch im hochalpinen Raum bei schlechtem Mobilfunkempfang verlässlich funktioniert (Bild 4). Als GPS-Tracker wird der zuvor vorgestellte Asset Tracker Solar dnt-LW-ATS verwendet.

Mittels eines GPS-Empfängers am Halsgurt des Weideviehs (Bild 5) wird die aktuelle Position von z. B. Rindern, Pferden, Ziegen oder Schafen an eine App übermittelt, die beispielsweise auf dem Smartphone genutzt werden kann. Die Software zum Tracken der Tiere ist aber auch für den PC erhältlich.

Die Plattform wurde zusammen mit der TU-Graz (Institut für Geodäsie) erstellt und sie wird kontinuierlich weiterentwickelt, um beispielsweise zusätzliche Satelliten- und Geländedaten zum Nutzen der Almwirtschaft zur Verfügung stellen zu können.

Die Halsgurte für die Tiere gibt es in verschiedenen Längen, damit sie entsprechend der Größe des Tieres eingesetzt werden können (Bild 6). Am Gurt befindet sich zudem ein Gegengewicht, um ein Verrutschen zu verhindern und gleichzeitig zum Laden der Akkus eine gute Ausrichtung zur Sonne zu gewährleisten.
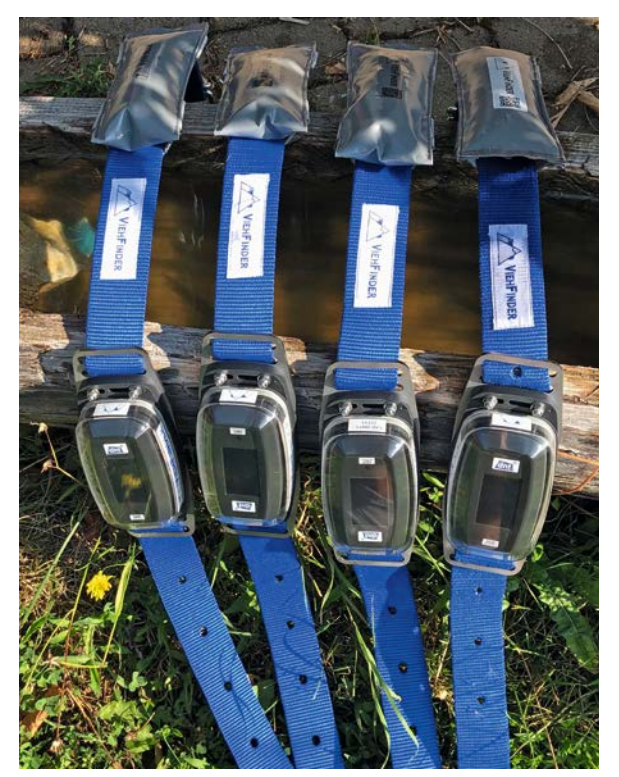

*Bild 5: GPS-Tracker zur Ortung von Weidevieh mit Halsgurt und Gegengewicht*

#### **Vorteile des Weidevieh-Tracking**

Die Vorteile des Weidevieh-Tracking für die Bauern und Landwirte sind dabei sehr vielfältig. Zum einen kann die Position der Herde leicht ermittelt werden, wenn die Tiere lokalisiert werden sollen. Dabei muss nicht jedes Tier mit einem Tracker ausgestattet werden, wenn man ganze Herden überwachen möchte. Durch die Positionsbestimmung kann man aber auch feststellen, ob es ungewöhnliche Bewegungen des Viehs gibt, etwa wenn sich die Kälber zu weit vom Muttervieh entfernen oder die Herde sich ungewöhnlich bewegt.

Mithilfe der Verknüpfung der Bewegungsdaten und weiteren Datenquellen und der Verarbeitung mit Künstlicher Intelligenz ergeben sich hier zukünftig weitere Überwachungsmöglichkeiten, die aktiv auf Gefahren (z. B. für das Vieh gefährliches Wetter, Präsenz von Raubtieren, ungängiges Gelände ...) aufmerksam machen können.

#### **Gateway**

Entscheidend für LoRaWAN® ist, dass immer ein Gateway in Reichweite des LoRaWAN®-Senders vorhanden ist. Im alpinen Raum hat man je nach Standort des Gateways (Bild 7) Reichweiten von 5 bis 15 km (und mehr), sodass die Abdeckung unter Umständen schon mit einem einzigen Gateway gewährleistet wird. Wenn es keine Spannungsversorgung am Aufstellort gibt, können die Gateways alternativ per Pufferakku und Solarzelle versorgt werden.

Das Gateway ist per LTE an das Mobilfunknetz angebunden, damit die Weiterleitung der Daten an die Netzwerkinfrastruktur im Internet gewährleistet werden kann. Da nur sehr geringe Datenmengen übermittelt werden, entstehen auch nur sehr geringe Kosten.

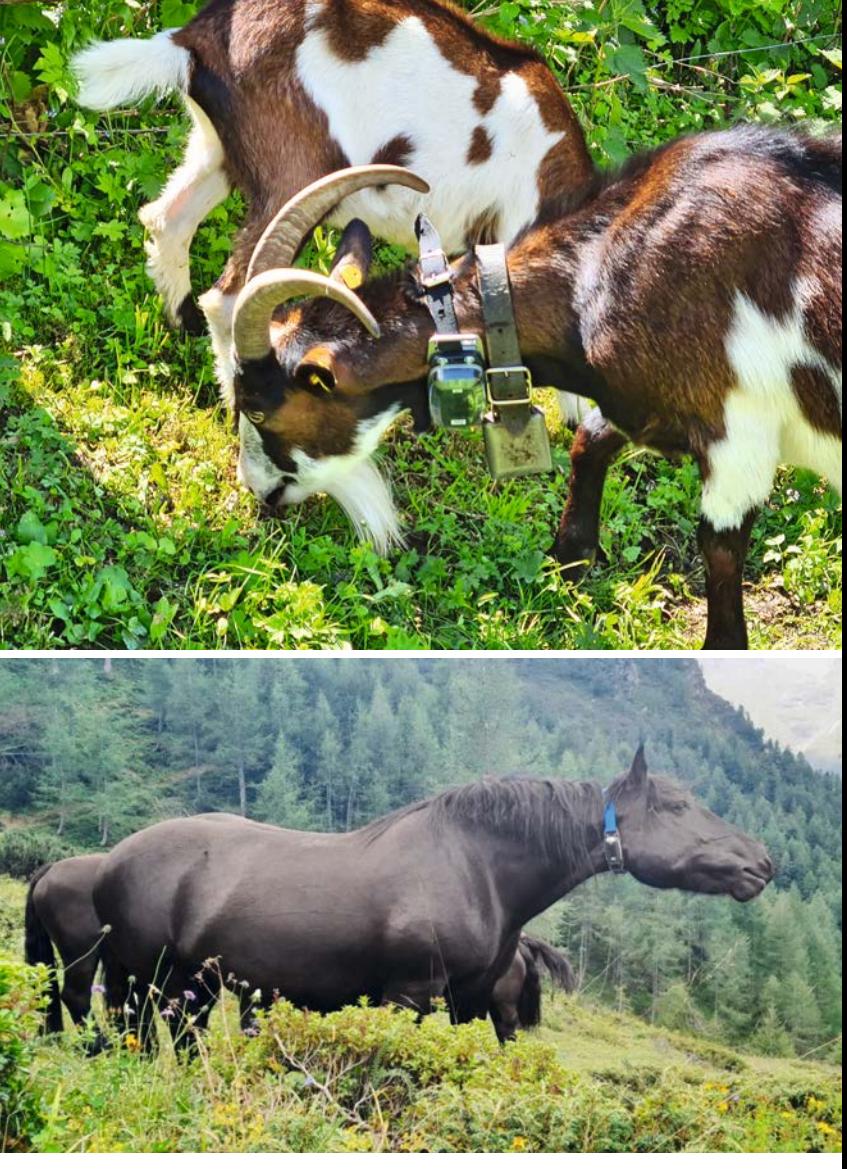

*Bild 6: Der GPS-Tracker kann bei verschiedenen Tieren eingesetzt werden.*

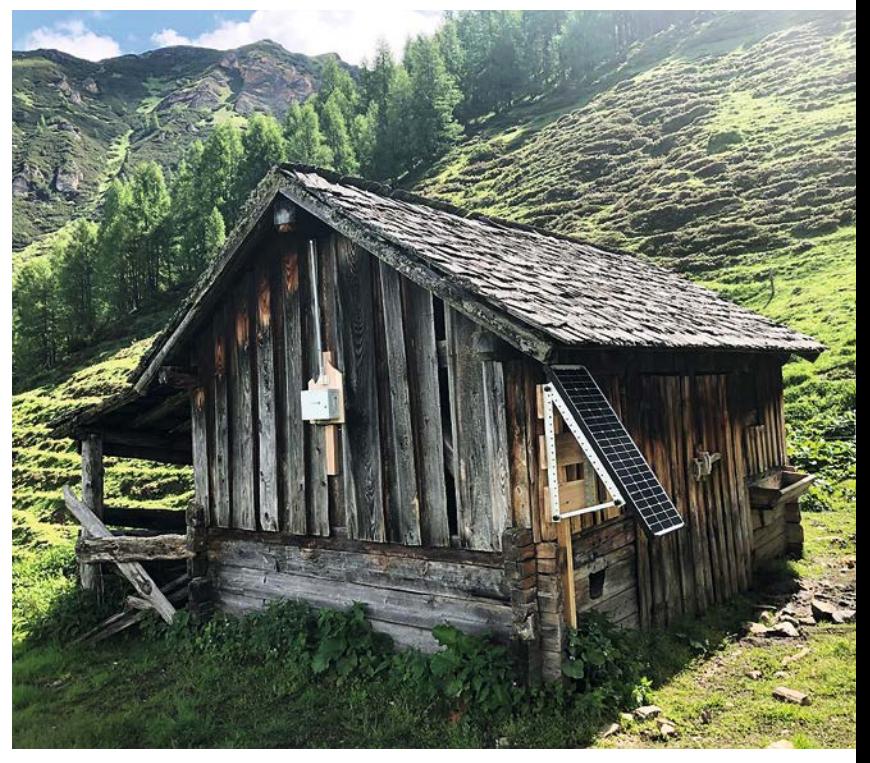

*Bild 7: Per Solarzelle und Akku versorgtes Gateway*

*Bild 8: Lokalisierung von Tieren in der ViehFinder-App*

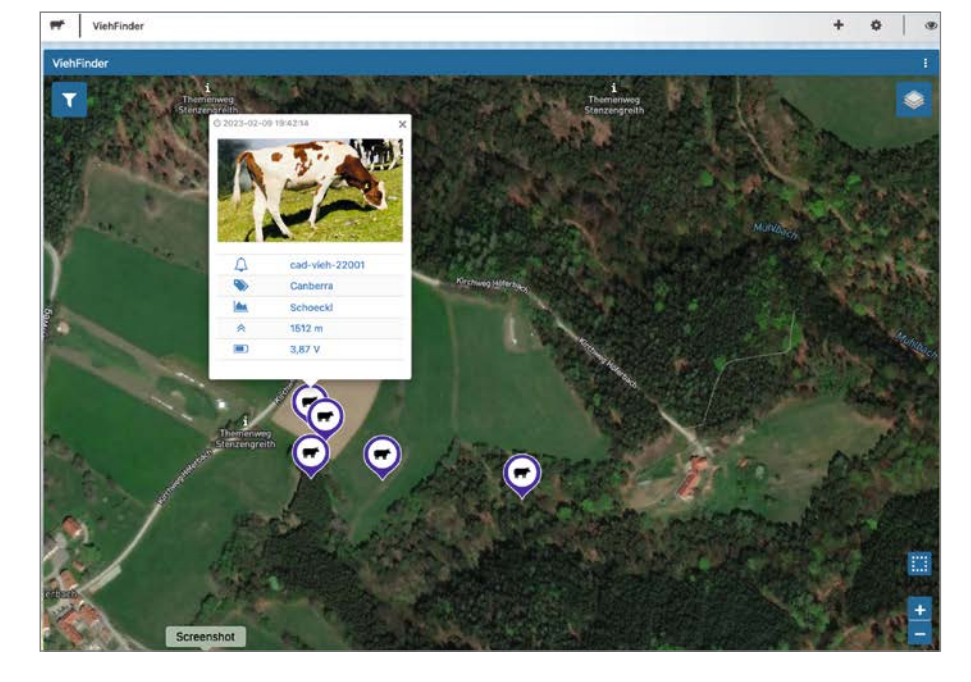

#### **Visualisierung in der App**

Sind die Tiere mit einem Tracker versehen, können sie in der App oder der PC-Software lokalisiert werden (Bild 8). Der einstellbare Takt für Positionsdaten liegt dabei zwischen 5 und 60 Minuten.

#### **Umwelt und Ressourcen schonen**

Die Vorteile der Tracking-Lösung von ViehFinder liegen auf der Hand. Wer bisher z. B. noch die Tiere mühsam und zeitaufwendig suchen musste, kann einen schnellen Überblick über ihre aktuelle Position

durch Nutzung der GPS-Tracker erhalten. Ohne größeren Aufwand und zielgenau kann man so zu dem Weidevieh gelangen, wodurch man Zeit und Ressourcen spart und damit auch die Umwelt schont.

Der Zuspruch für den ViehFinder auf der eingangs erwähnten Agrarmesse in Klagenfurt war daher auch sehr groß, und das System von Peter Lederer schaffte es als innovative Lösung für die Landwirtschaft nicht nur mit einem Bericht darüber in die Lokalzeitungen, sondern auch ins österreichische **FIV** Fernsehen (Bild 9).

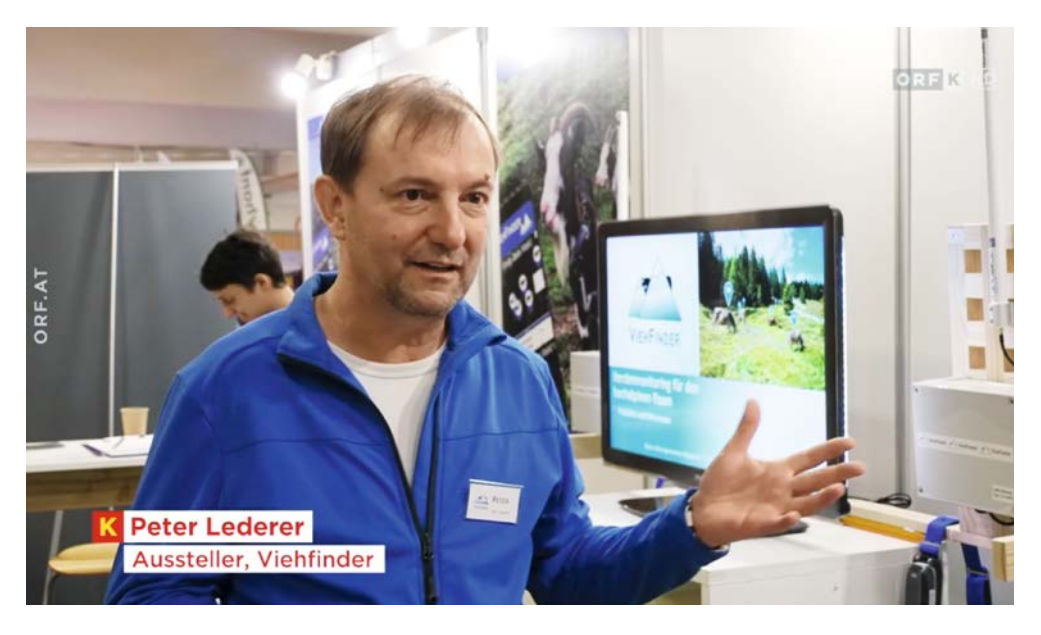

*Bild 9: ViehFinder wurde im Rahmen der Messe auch vom österreichischen Fernsehen als innovative Idee in der Landwirtschaft hervorgehoben.*

#### **i Weitere Infos**

[1] Asset Tracker Solar dnt-LW-ATS: Artikel-Nr. 157142 [2] ViehFinder: https://viehfinder.com/

Alle Links finden Sie auch online unter: de.elv.com/elvjournal-links

# **Gewusst wo!**

Mai Innovation<br>26789 Leer, Str. 29mbH

BIZISLZ

## **ELV Ortung von Geräten/Gegenständen im LoRaWAN®**

# **LoRaWAN® GPS Tracker 1 ELV-LW-GPS1**

- Für die Ortung von Gegenständen und zur Positionsbestimmung (wahlweise zyklisch, einmalig oder während Bewegung)
- **Mit integrierter GNSS-Antenne**
- Kompatibel mit Open-Source-Projekt TTN Mapper
- $\blacksquare$  Bereits fertig aufgebaut

OT AS359-

- **Externe Spannungsversorgung für Dauerbetrieb**
- STL-Datei zum Selbstausdruck eines 3D-Gehäuses als Download erhältlich

Abm. (B x H x T): 76 x 22 x 12 mm, Gewicht: 17 g

# **LoWTrack**

**49,95 €\***

Artikel-Nr. 157519

Mehr Infos:

回路名

**Die App für Ihre LoRaWAN®-GPS-Tracker**

Die von Youtuber AEQ-WEB (Alex Egger) entwickelte App LoWTrack zeigt die aktuelle Position von GPS-Trackern in LoRaWAN®-Netzwerken an. Neben der Kartendarstellung liefert LoWTrack auch zahlreiche Infos über Gateways in der Umgebung und über das verbundene LoRaWAN®-Netzwerk. Die App ist aktuell für iOS kostenlos

erhältlich und wird demnächst auch für Android verfügbar sein. **Die kostenlose App für iOS fi nden Sie hier:**

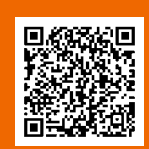

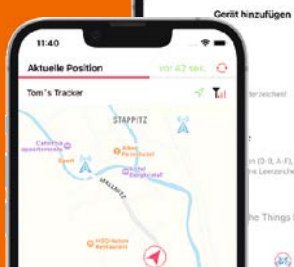

# **Raspberry Pi Pico**

## **Künstliche Intelligenz und Machine Learning auf dem Raspberry Pi Pico**

Teil 4

**Oftmals wird angenommen, dass Künstliche Intelligenz, Deep Learning und Maschinelles Lernen (ML) Hochleistungs-CPUs und gigantische Speicherkapazitäten erfordern. Die Implementierung eines ML-Algorithmus in einem Mikrocontroller mit wenigen Kilobyte Speicher und einer Taktrate von**  einigen Megahertz erscheint da kaum realistisch. Mit einer Light-Version von Tensorflow ist es jedoch **möglich, ein neuronales Netzwerkmodell in einen Datensatz umzuwandeln, der lediglich einige Kilobyte Speicherplatz benötigt. Mit diesen Modellen sind dann auch kleinere Controller nicht überfordert.**

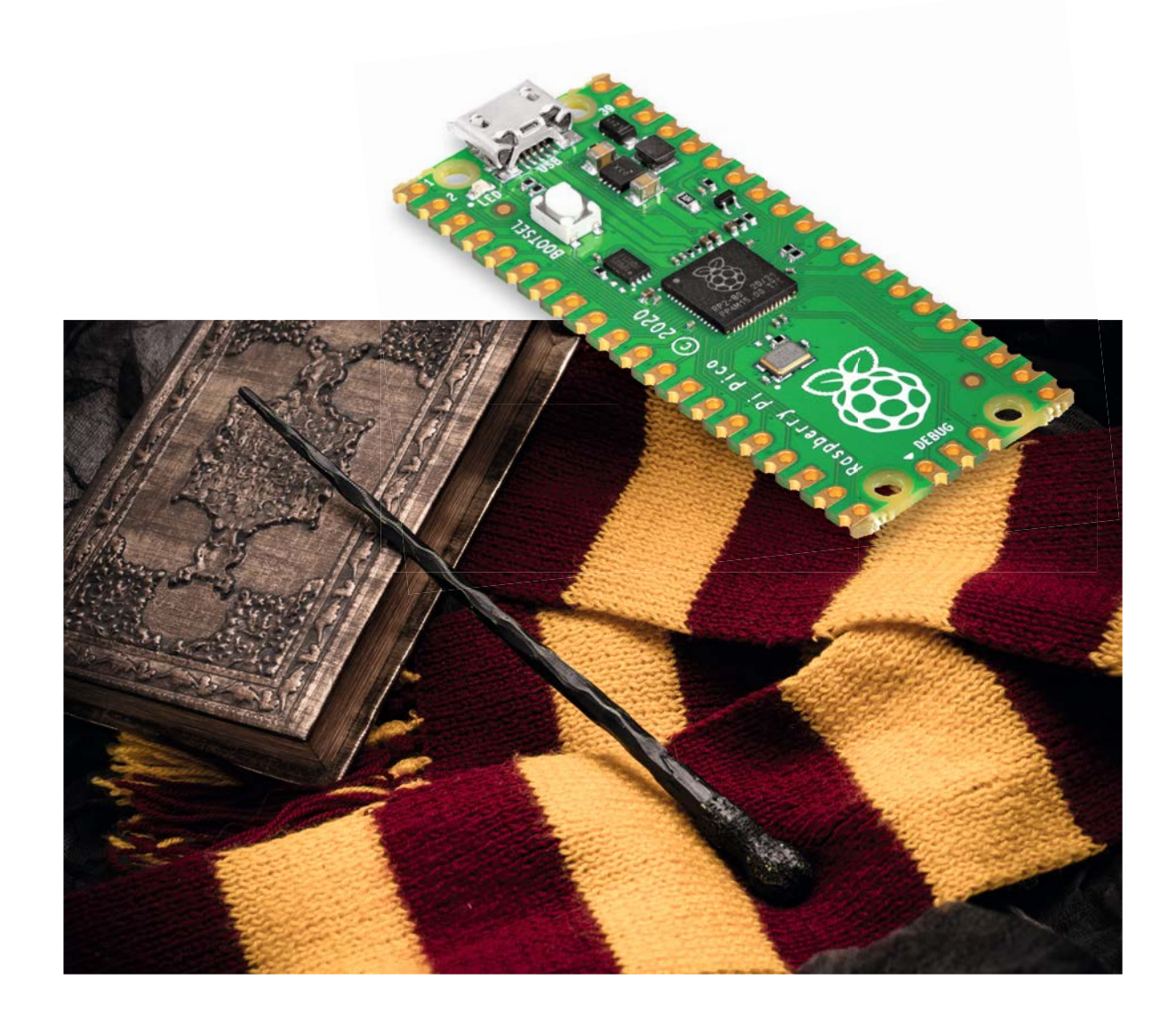

#### **ML-Modelle auf Mikrocontrollern**

Nun stellt sich die Frage, warum man überhaupt daran interessiert sein sollte, ML-Modelle trotz erheblicher Einschränkungen in einem Mikrocontroller zu implementieren. Eine wichtige Anwendung sind hier tragbare und mobile Geräte mit Batteriebetrieb. Da das ML-Modell lokal innerhalb der MCU implementiert wird, ist keine Schnittstelle zu einem Server oder einer Cloud-Anwendung erforderlich. Dadurch wird die Reaktionsgeschwindigkeit verbessert, entsprechend also die sogenannte Latenz reduziert. Zudem wird die Datensicherheit deutlich erhöht.

In diesem Beitrag werden zwei Projekte dazu vorgestellt. Das erste ist vergleichsweise einfach aufgebaut. Allerdings ist es vom historischen Standpunkt aus betrachtet von großer Bedeutung. Die digitale Exklusiv-Oder-Gatterfunktion stürzte nämlich die KI-Forschung in eine tiefe Krise, von der sie sich erst nach vielen Jahren wieder erholte. Das zweite Projekt ist technisch deutlich anspruchsvoller. Hier soll der Pico aus den Daten eines Beschleunigungssensors bestimmte Handgesten erkennen, eine typische Anwendung für mobile Geräte.

#### **Das Perzeptron und der erste "KI-Winter"**

Das sogenannte Perzeptron wurde 1943 von McCulloch und Pitts vorgeschlagen. Die Idee beruhte auf der technischen Nachbildung der gerade eben entdeckten Funktion biologischer Neuronen im menschlichen Gehirngewebe. Bereits sehr früh wurde versucht diese Technologie zur Bildklassifizierung einzusetzen. Allerdings waren die Ergebnisse zunächst eher enttäuschend.

Bis heute sind Perzeptrons die einfachsten Bestandteile eines Neuronalen Netzwerks. Ein einzelnes Perzeptron besteht aus einer Verarbeitungseinheit P, zwei Eingängen X1 und X2, einem optionalen Bias-Wert und einem einzelnen Ausgang Y (s. Bild 1). Der Ausgabewert Y wird aus der Summe der gewichteten Eingangsprodukte berechnet. Eine spezielle Aktivierungsfunktion entscheidet, ob das Perzeptron "feuert" oder nicht. Die Aktivierungsfunktion definiert die Übertragungseigenschaften des Perzeptrons. Über den Bias-Wert können die Eingabegrößen bei Bedarf gewichtet werden.

Obwohl das Perzeptron zunächst vielversprechend erschien, konnte im Jahr 1969 nachgewiesen werden, dass ein einzelnes Perzeptron eine einfache Exklusiv-Oder (XOR) Funktion

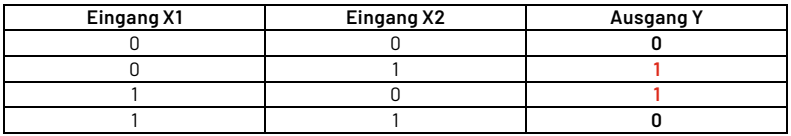

nicht "erlernen" konnte. Das Scheitern der "Künstlichen Gehirnzelle" an dieser einfachen Aufgabe führte dazu, dass die Forschungen zum Thema Künstliche Intelligenz in den 70er- und frühen 80er-Jahren nahezu stagnierten. Dieser Zeitraum wurde später als (erster) KI-Winter bezeichnet. Erst 1986 wurde dann ein effizienter Algorithmus entwickelt, der es ermöglichte, zuvor unlösbare Probleme anzugehen. Auch das altbekannte XOR-Gatter konnte damit erzeugt werden. Heutzutage ist der später als "Backpropagation" bekannt gewordene Algorithmus die wichtigste Methode, um neuronale Netze zu trainieren.

Das Perzeptron konnte die XOR-Funktion nicht lernen, da keine einzelne gerade Linie gezogen werden kann, welche das Ausgabemuster eindeutig gruppiert (Bild 2). Das XOR-Ausgabemuster ist also nicht "linear separierbar". Erst mit zwei Linien (Orange in Bild 2) wird die Trennung in einen "0"- und einen "1"- Bereich möglich. Ein einzelnes Perzeptron kann jedoch nur eine einzelne Trennlinie ziehen. Damit wird klar, dass erst ein mehrschichtiges Netz in der Lage ist, die XOR-Funktion korrekt darzustellen.

#### **Das XOR-Gatter als existenzielles Problem**

Neben seiner historischen Bedeutung hat das XOR-Beispiel auch den Vorteil, dass es Hardware-technisch sehr einfach aufgebaut werden

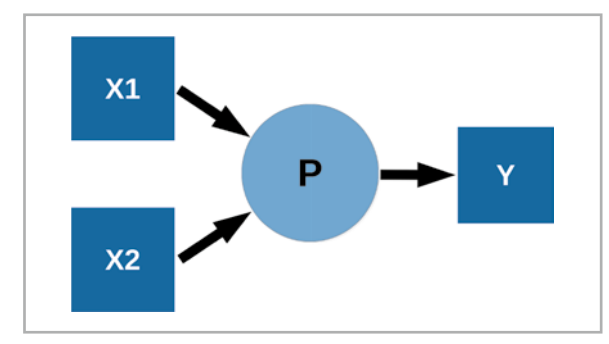

*Bild 1: Perzeptron*

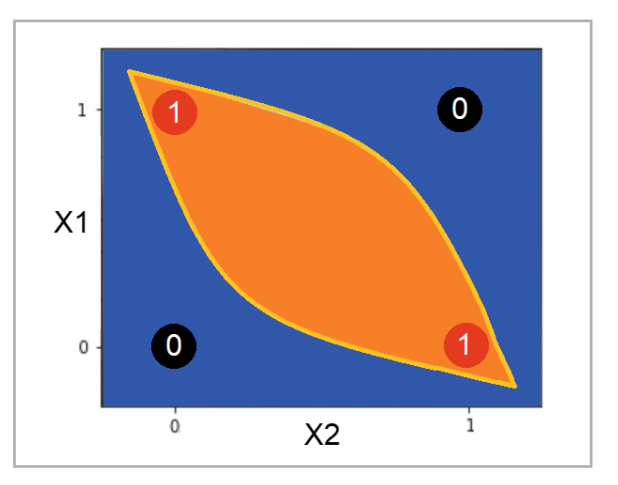

*Bild 2: Lösung des XOR-Problems mit zwei Linien*

kann. Zwei Taster und eine Leuchtdiode genügen. Die LED wird dabei an Pin 2 des Pico angeschlossen. Die beiden Taster werden über die Pins 21 und 22 abgefragt. Der Aufbau kann also wieder problemlos auf einem EXSB1-Experimentierboard erfolgen. Bild 3 zeigt einen Vorschlag dazu.

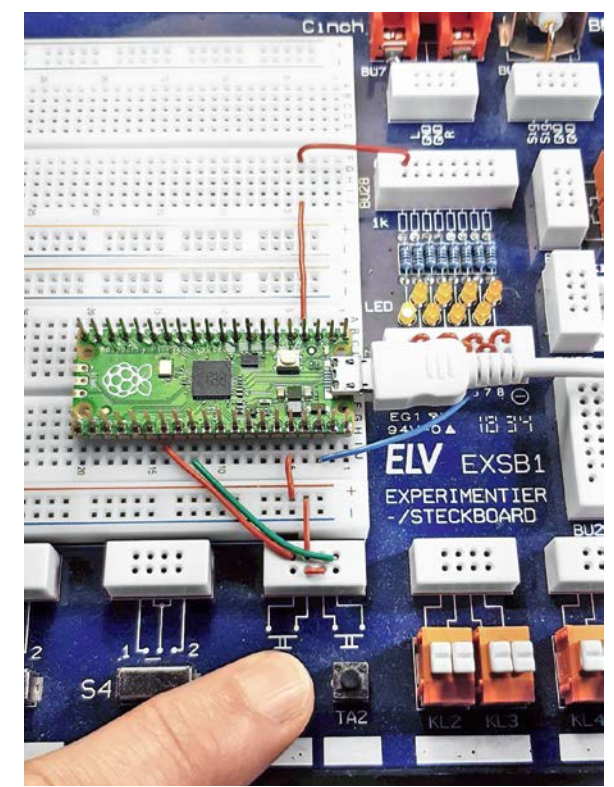

*Bild 3: Aufbau auf dem Experimentiersystem EXSB1*

Das Auswerten von Taster-Zuständen ist natürlich keine typische Anwendung für Machine Learning- oder KI-Projekte. Dennoch ist das Beispiel nicht nur wegen seiner historischen Bedeutung sehr lehrreich.

Mit einem einfachen Programm kann zunächst die Schaltung getestet werden. Der Code ist bewusst einfach gehalten. Das Programm dient zudem auch als Grundlage für den später vorgestellten TinyML-Code eines trainierten Modells. Als Entwicklungsumgebung kommt die bekannte Arduino IDE zum Einsatz. Obwohl diese seit Kurzem in Version 2.0 verfügbar ist, sollte die ältere Version (1.8.16) verwendet werden, da das neue Hauptrelease bedauernswerterweise noch einige schwerwiegende Fehler bzw. Unzulänglichkeiten enthält. Das Einbinden des Pico in die IDE wurde bereits im ersten Artikel zu dieser Serie ausführlich dargestellt. Bei Bedarf können die Details dazu dort nachgelesen werden.

Der Arduino Sketch für eine klassische XOR-Funktion kann so aussehen (XOR\_classic\_Arduino.ino):

```
// XOR_classic_Arduino.ino
// Pico @ IDE 1.8.16
#define BUTTON1_PIN 21
#define BUTTON2_PIN 22
#define LED PIN 2
// #define LED_PIN PICO_DEFAULT_LED_PIN
int button1, button2;
void setup()
{ pinMode(LED_PIN, OUTPUT);
}
void loop()
{ button1 = digitalRead(BUTTON1_PIN);
   button2 = digitalRead(BUTTON2_PIN);
   if (button1 != button2)
     digitalWrite(LED_PIN, HIGH);
   else
     digitalWrite(LED_PIN, LOW);
   sleep_ms(10);
```
Ein kurzer Test bestätigt die Funktion: Wird kein Taster betätigt, leuchtet die LED nicht. Wird nur einer der beiden Taster gedrückt, leuchtet die LED. Beim gleichzeitigen Drücken beider Taster erlischt die LED. Dies ist der wichtige Unterschied zur klassischen und wesentlich einfacheren ODER-Funktion, bei der die LED auch leuchten würde, wenn beide Taster gedrückt sind.

#### Pico "erlernt" die XOR-Funktion

Mit "Keras" steht eine Open-Source-Softwarebibliothek zur Verfügung, die eine Python-Schnittstelle zum Erstellen neuronaler Netze bereitstellt. Keras fungiert als High-Level-Schnittstelle für die Tensorflow-Bibliothek, um ein schnelles und einfaches Experimentieren mit neuronalen Netzen zu ermöglichen. In Kombination mit Jupyter-Notebooks kann der Python-Code mit der Keras-Bibliothek in einer einzigen Entwicklungsumgebung interaktiv erstellt, dokumentiert und getestet werden. Jupyter stellt

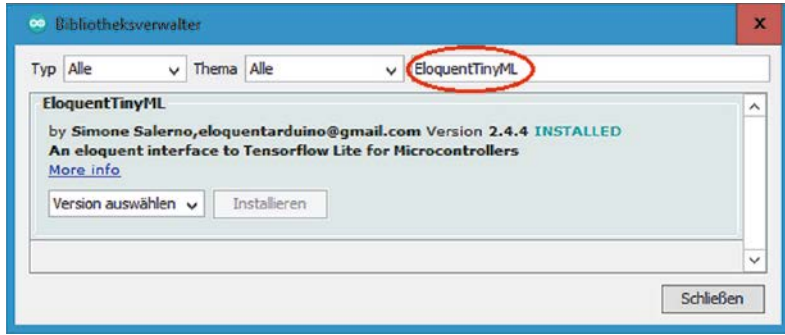

*Bild 4: Einbinden der EloquentTinyML Arduino library* 

standardmäßig alle erforderlichen Bibliotheken zur Verfügung. Installation und Anwendung des Programmpakets wurde in der Artikelserie "Künstliche Intelligenz" ausführlich vorgestellt [1].

Eine detaillierte Darstellung der erforderlichen Arbeitsschritte würde den Rahmen dieses Artikels sprengen, da hier die Anwendung auf dem Pico im Vordergrund steht. Dennoch enthält das Download-Paket die zugehörige Notebook-Datei, mit der ein neuronales Netz zur XOR-Funktion trainiert werden kann. Anwender mit entsprechender Erfahrung können damit ihr eigenes Netz trainieren (XOR\_for\_Pico.ipynb im Ordner "Jupyter") und testen.

Für die Anwendung auf dem Pico-Board ist im Download-Paket jedoch auch ein fertiges Neuronales Netzwerk hinterlegt, das bereits ein optimal trainiertes Modell enthält (XOR\_model.h im Ordner XOR\_emu\_Arduino). Damit kann die Anwendung auf dem Pico getestet werden, ohne dass das aufwendige Trainingsverfahren im Jupyter-Notebook selbst ausgeführt werden muss. Für die Verarbeitung von neuronalen Netzwerkfunktionen auf dem Pico ist lediglich die EloquentTinyML Arduino library erforderlich. Diese kann wie üblich über die Bibliotheksverwaltung via Library-Manager installiert werden (Bild 4).

Mit EloquentTinyML steht eine universelle Bibliothek zur Verfügung, die es erlaubt, beliebige ML-Modelle auf dem Pico auszuführen. Dazu müssen die Modelle nur aus einem Jupyter-Notebook exportiert werden. Der Umfang der Modelle ist dabei lediglich durch die Speichergröße des Pico bzw. die Arbeitsgeschwindigkeit des Controllers begrenzt.

Nach der Installation kann der Sketch zur Auswertung des Modells (XOR\_emu\_Adruino.ino ) geladen und gestartet werden:

```
// XOR_emu_Adruino.ino
// Pico @ IDE 1.8.16
#include <EloquentTinyML.h>
#include <eloquent_tinyml/tensorflow.h>
#include "XOR_model.h"
#define N_INPUTS 2
#define N_OUTPUTS 1
#define TENSOR ARENA SIZE 2*1024 // reserved memory space
Eloquent::TinyML::TensorFlow::TensorFlow
<N_INPUTS, N_OUTPUTS, TENSOR_ARENA_SIZE> tf;
void setup()
{ Serial.begin(115200); delay(1000);
   tf.begin(XOR_model);
   // check if model load correctly
   if (!tf.isOk())
     { Serial.print("ERROR: ");
       Serial.println(tf.getErrorMessage());
       while (true) delay(1000);
 }
}
```

```
void loop()
{ // test for input matrix [(0,0); (0,1); (1,0); (1,1)]
   for (float i=0; i<=1; i++)
   {for (float j=0; j<=1; j++)
     { float input[2] = {i,j};
       float predicted = tf.predict(input);
       Serial.print("in1: "); Serial.print(input[0]);
       Serial.print("\t in2: "); Serial.print(input[1]);
       Serial.print("\t predicted: ");
       Serial.println(predicted);
     }
   }
   Serial.print
ln("_________________________________________________");
   delay(10000);
}
```
Über die Anweisung

#include "XOR\_model.h" wird das Modell geladen.

Im Setup kann dieses dann über tf**.**begin**(**XOR\_model**);** aktiviert werden.

Die Auswertung des Modells erfolgt danach ganz einfach über die Funktion

float predicted **=** tf**.**predict**(**input**);** Diese wird für alle vier Eingangskombinationen ([0,0]; [0,1]; [1,0]; [1,1]) ausgewertet.

Das Kompilieren des Sketches nimmt eine vergleichsweise lange Zeitspanne (bis zu mehreren Minuten) in Anspruch, da hier alle Funktionen des TinyML-Systems implementiert wurden. Danach zeigt die Ausgabe im seriellen Monitor jedoch, dass das Modell die XOR-Funktion in guter Näherung nachbildet (Bild 5).

Natürlich werden nun nicht mehr die exakten Werte 0 und 1 als Ausgaben geliefert. Vielmehr liefert das Netz die besten Näherungswerte der "neuronalen Aktivität" (0,04; 0,95; 0,94; 0,07).

Mit dem Sketch (XOR\_LED\_output\_Adruino.ino) wird die Funktion auf die beiden LEDs übertragen. Dazu wurde ein Schwellwert

threshold=0.5;

verwendet, der darüber entscheidet, ob der Ausgabewert des neuronalen Netzes als 0 oder 1 interpretiert wird. Das Austesten über die Taster bestätigt die korrekte Funktion.

Dies zeigt, dass auch kleine Controller-Boards wie der Pico in der Lage sind, Neuronale Netzwerke auszuwerten. Für das Training dieser Netze ist allerdings ein leistungsfähiges System erforderlich. Auf dem Pico würden die zugehörigen Algorithmen extrem lange Trainingszeiten in Anspruch nehmen. Zudem wäre die Speicherkapazität bei größeren Netzwerkmodellen schnell erschöpft.

| in1:0.00<br>in2:0.00<br>predicted: 0.04<br>in1: 0.00<br>in2: 1.00<br>predicted: 0.95<br>in1:1.00<br>in2:0.00<br>predicted: 0.94<br>in1: 1.00<br>in2:1.00<br>predicted: 0.07 |                                 |                              |             |              |                 | Senden |
|----------------------------------------------------------------------------------------------------|---------------------------------|------------------------------|-------------|--------------|-----------------|--------|
|                                                                                                    |                                 |                              |             |              |                 |        |
|                                                                                                    |                                 |                              |             |              |                 |        |
|                                                                                                    |                                 |                              |             |              |                 |        |
|                                                                                                    |                                 |                              |             |              |                 |        |
|                                                                                                    | Autoscroll Zeitstempel anzeigen | Sowohl NL als auch CR $\vee$ | 115200 Baud | $\checkmark$ | Ausgabe löschen |        |

*Bild 5: Das neuronale Netz bildet die XOR-Funktion nach.*

#### **Pico-KI**

Das XOR-Beispiel zeigt, dass Deep Learning und Künstliche Intelligenz auch auf kleinen Systemen möglich ist. Die Auswertung eines trainierten Netzwerks ist also auch für Mikrocontroller bzw. eingebettete, autonome Systeme durchführbar. Da das ML-Modell in diesen Fällen lokal innerhalb der MCU implementiert ist, ist weder eine Cloud-Schnittstelle noch ein Zugriff auf externe Server-Farmen o. Ä. erforderlich. Die Verwendung von ML-Algorithmen auf eingebetteten Geräten bietet damit einige wichtige Vorteile:

**• Keine hohen Bandbreitenerfordernisse:**  ML-Algorithmen auf kleinen Controllern können aussagekräftige Informationen aus Daten extrahieren, die ansonsten aufgrund von Bandbreitenbeschränkungen nicht zugänglich wären. **• Geringe Latenz:** 

Geräteinterne ML-Modelle können in Echtzeit auf Eingaben reagieren und so Anwendungen ermöglichen, die nicht realisierbar wären, wenn sie von der Netzwerklatenz abhängig wären.

#### **• Hervorragende Wirtschaftlichkeit:**

Durch die Verarbeitung von Daten auf dem Gerät selbst vermeiden eingebettete ML-Systeme hohe Kosten für die Übertragung von Daten über ein Netzwerk und deren Verarbeitung in einer Cloud.

**• Hohe Zuverlässigkeit:** 

Systeme, die von internen Modellen gesteuert werden, sind von Natur aus zuverlässiger als solche, die auf eine Verbindung zur Cloud angewiesen sind.

**• Guter Datenschutz:** 

Wenn Daten auf einem eingebetteten System verarbeitet und nicht in Cloud-Systeme übertragen werden, ist die Privatsphäre der Benutzer gut geschützt und es besteht nur ein geringeres Missbrauchsrisiko.

All diese Vorteile führen zu dem großen Interesse am Einsatz von KI-System auf autonomen Systemen. Die Entwicklung von TinyML und anderen vergleichbaren Systemen zeigt, wie wichtig diese Variante der KI geworden ist.

Das nächste Anwendungsbeispiel demonstriert zudem, dass ML-Technologie auf Mikrocontrollern nicht nur auf die einfache Auswertung von Taster-Zuständen beschränkt ist. Vielmehr können auch komplexe Sensordaten erfasst, vorverarbeitet und schließlich ausgewertet werden. Da die meisten Controller bereits über integrierte Analogeingänge verfügen, können vielfältige Daten ohne zusätzlichen Hardwareaufwand gesammelt und verarbeitet werden.

#### **Ein elektronischer "Zauberstab"**

Wer hätte nicht gerne einen Zauberstab, der es gestattet, mit einer Bewegung des Handgelenks die erstaunlichsten Wunder zu vollbringen. Spätestens seit J. K. Rowling mit "Harry Potter" einen unglaublichen Hype ausgelöst hat, träumen Kinder und Jugendliche davon, einen Zauberstab von Mr. Ollivander zu besitzen.

Mit elektronischen Mitteln kann man diesen Wunsch zumindest in bescheidenen Ausmaßen näherkommen. Mithilfe des Raspberry Pi Pico, einem analogen Beschleunigungsmesser und etwas Künstlicher Intelligenz kann man ein System aufbauen, das in der Lage ist, Handgesten zu erkennen.

Für erste Versuche sollen drei verschiedene geometrische Formen verwendet werden:

- Schlange: S-förmige Bewegung
- Zauberkreis: kreisförmige Handbewegung
- Block: Lineare Vor- und Zurückbewegung der Hand

Zusätzlich wird noch der "Ruhezustand" erfasst. Ansonsten würde das System immer versuchen eine der drei Formen zu erkennen, auch wenn der Sensor bzw. "Zauberstab" überhaupt nicht bewegt wird.

Zur Erkennung der Bewegung wird ein kostengünstiger Beschleunigungssensor eingesetzt. In der einfachsten Variante genügt bereits ein eindimensionaler Sensor wie der ADXL(1)50. Inzwischen sind aber 3-D-Sensoren weit verbreitet, sodass diese vorzugsweise eingesetzt werden. Auch hier würde das Auswerten eines einzelnen Kanals in vielen Fällen bereits genügen. Bei Verwendung aller drei Raumrichtungen sind die Ergebnisse allerdings zuverlässiger.

Da der Pico über drei separate Analogeingänge verfügt, kann ein Sensor mit analogen Ausgangssignalen verwendet werden. Eine mögliche Variante für 3-D-Sensoren ist damit der ADXL330 oder der ADXL335. Beide Sensoren sind auf Breakout-Boards fertig montiert erhältlich. Falls andere Sensoren eingesetzt werden sollen, kann das nachfolgend vorgestellte Programm aber auch leicht an diese angepasst werden.

Das Erfassen von Trainingsdaten und das Trainieren eines TinyML-Modells erfolgt mithilfe von "Edge Impulse Studio". Dieses Tool ist kostenlos als Online-Version verfügbar [2]. Es basiert auf Google Tensorflow und erlaubt die Erstellung von Machine-Learning-Modellen sowie deren Portierung auf kleine Controller wie den Raspberry Pi Pico.

Mit dieser abgespeckten Version von Tensorflow (bzw. Tensorflow lite) ist es möglich, auch größere neuronale Netzwerkmodelle in Minimal-Versionen umzuwandeln, die nur wenige Kilobyte Speicherplatz benötigen. Die Rechenleistung des Pico ist zudem vollkommen ausreichend, um diese Modelle in Echtzeit auszuführen. Natürlich kann Tensorflow lite keine hochkomplexen Modelle konvertieren. So wird etwa die Arbeit mit optischen Mustererkennungsmodellen schnell unpraktikabel. Wenn man allerdings die gegebenen Einschränkungen beachtet, können durchaus einige interessante Projekte realisiert werden.

#### **Umsetzung mit Edge Impulse**

Edge Impulse erlaubt es, ein TinyML-Modell von Grund auf neu zu entwickeln. Von der Datenerfassung bis zur Modellbereitstellung stehen dort alle erforderlichen Werkzeuge zur Verfügung. Zunächst muss hierfür ein entsprechendes Nutzerkonto angelegt werden.

Der nächste Schritt ist dann die Datenerfassung mit dem ausgewählten Sensor, im vorliegenden Fall also einem Beschleunigungsmesser. Daten sind in verschiedenen Formen, wie etwa im CSV- oder JSON-Dateiformat, importierbar.

Die Edge Impulse Command-Line-Funktion (CLI) erlaubt es, Daten direkt von der Hardware (Pico mit angeschlossenem Sensor) zu erfassen. Prinzipiell sind auch andere MCUs wie Arduino oder der ESP32 verwendbar, um Messwerte über die Serielle Schnittstelle aufzunehmen. Allerdings ist es vorteilhaft, dieselbe MCU und denselben Sensor zur Erfassung von Trainingsdaten und für die Modellvalidierung zu verwenden. Dadurch wird das Training des Netzwerkes präziser und Fehlanpassungen können vermieden werden.

Das Edge Impulse CLI kann problemlos auf einem PC installiert werden. Dabei ist zu beachten, dass das Interface NodeJS und Python erfordert. Falls noch nicht vorhanden, sind diese Programm also vorher zu installieren. Nach erfolgreichem Download können Daten mit einem "edge-impulse-data-forwarder"-Interface erfasst werden.

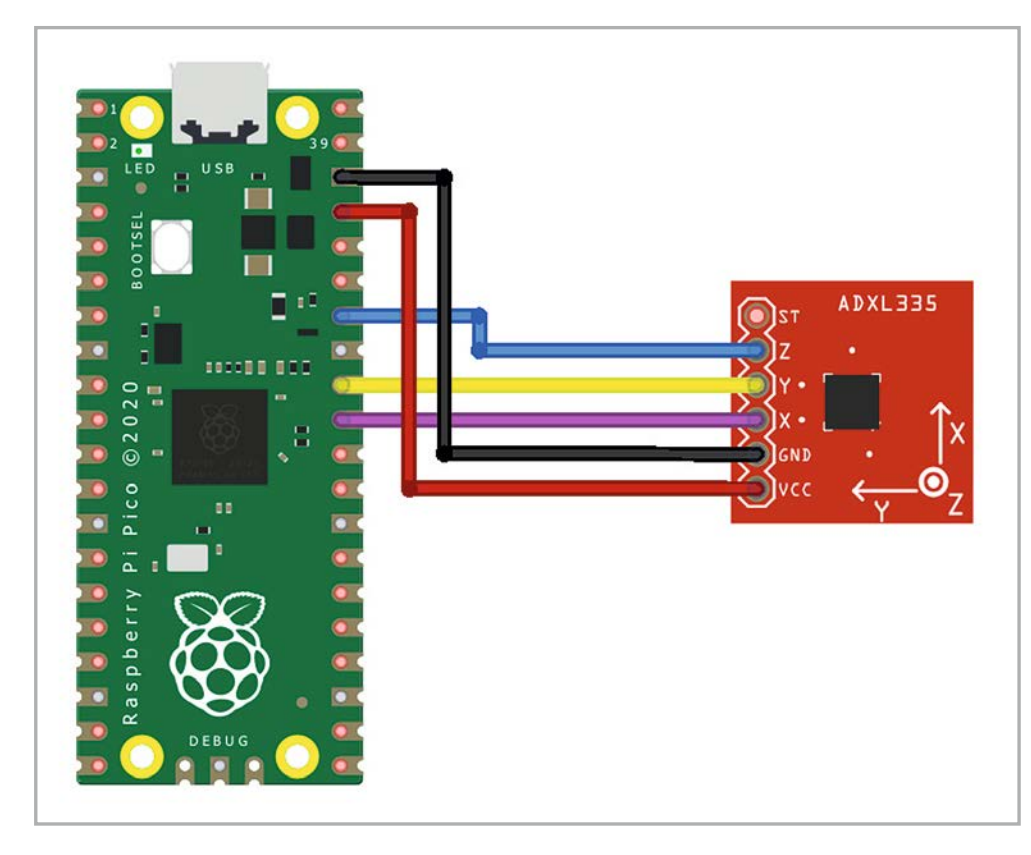

Die Verkabelung zwischen der Pico-Platine und dem Beschleunigungsmesser ist in Bild 6 dargestellt. GPIO-26, 27 und 28 entsprechen den ADC-Kanälen 0, 1 und 2. Diese werden verwendet, um die analogen Ausgänge x, y und z des Beschleunigungsmessers auszulesen.

Das Format zum Senden der Daten über eine Serielle Schnittstelle ist sehr einfach. Die x-, y- und z-Werte des Sensors werden direkt seriell, d. h. lediglich durch ein Komma getrennt, übertragen. Man kann entweder MicroPython oder die Arduino-IDE verwenden, um die Sensordaten an den Edge Impulse Data Forwarder zu senden. Im folgenden Programm soll wieder die Arduino IDE verwendet werden, um die Daten im 10-ms-Takt zu übertragen (s. MagicWand\_Arduino.ino):

```
// MagicWand_Arduino.ino
// Pico @ IDE 1.8.16
void setup()
{ Serial.begin(115200);
}
void loop()
{ Serial.print(analogRead(A0)); Serial.print(",");
   Serial.print(analogRead(A1)); Serial.print(",");
```

```
 Serial.println(analogRead(A2));
 delay(10);
```

```
}
```
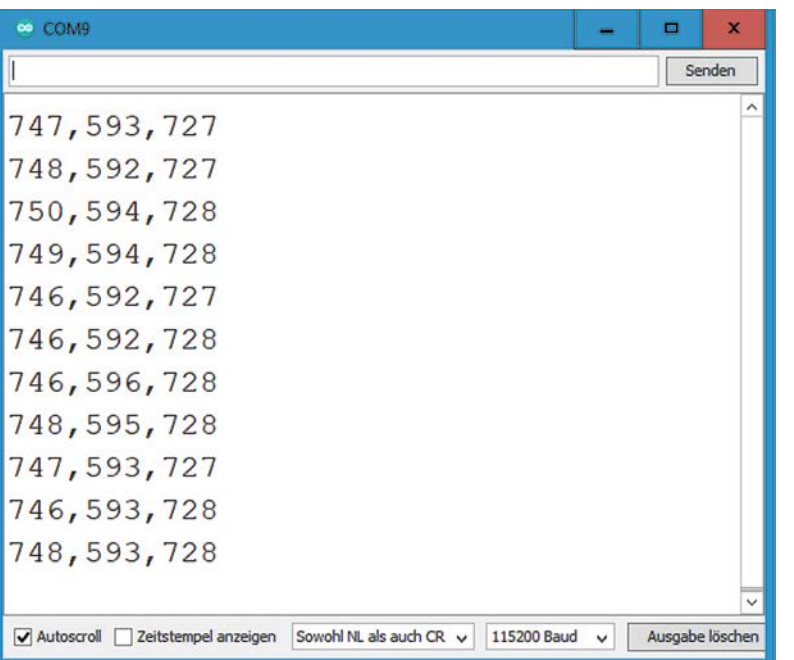

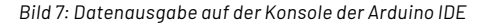

Theoretisch liegt die Übertragungsfrequenz der Daten damit bei 100 Hz. Nach dem Ausführen des Codes werden die Daten auf der Konsole ausgegeben. Das Programm liefert beispielsweise die Datensequenz im seriellen Monitor wie in Bild 7.

Nun muss in der Eingabeaufforderung von Windows der Befehl

edge-impulse-data-forwarder ausgeführt werden.

Beim ersten Mal wird nach Anmeldeinformationen, Board-Namen (optional), Benennung der Daten (z. B. Sensor-x, Sensor-y, Sensor-z) gefragt. Die Datentransferrate wird automatisch erkannt. Bild 8 zeigt, dass eine Rate von 98 Hz detektiert wurde. Der theoretische Wert von 100 Hz wird aufgrund von zusätzlichen Verzögerungen im Programmablauf erwartungsgemäß nicht exakt erreicht, da die MCU auch Zeit benötigt, um die Print-Anweisungen auszuführen. Als Ergebnis ist die praktische Abtastfrequenz daher etwas kleiner als 100 Hz.

Dann kann die in der letzten Zeile ausgegebene Web-Adresse, also

https://studio.edgeimpulse.com/studio/ xxxxxx/acquisition/training

in einem beliebigen Browser aufgerufen werden.

Hier wird im Auswahlmenü zunächst "Devices" aktiviert. Dort erscheint der "MagicWand" als aktiver Eintrag.

Im Menü "Date Acquisition" können nun Trainingsdaten gesammelt werden. Dazu sind die passenden Bezeichnungen (Label) wie "Schlange", "Zauberkreis" oder "Block" einzutragen.

Dann wird mit dem Sensor die zugehörige Bewegung ausgeführt. Für die Schlange eine S-fömige Bewegung, dann der Kreis und schließlich eine schnelle Vor- und Zurückbewegung für den "Block".

Diese Prozedur wird nun für alle Muster mehrmals durchgeführt.

Ein Datensatz mit ca. 12 bis 30 Proben reicht für erste Tests vollkommen aus.

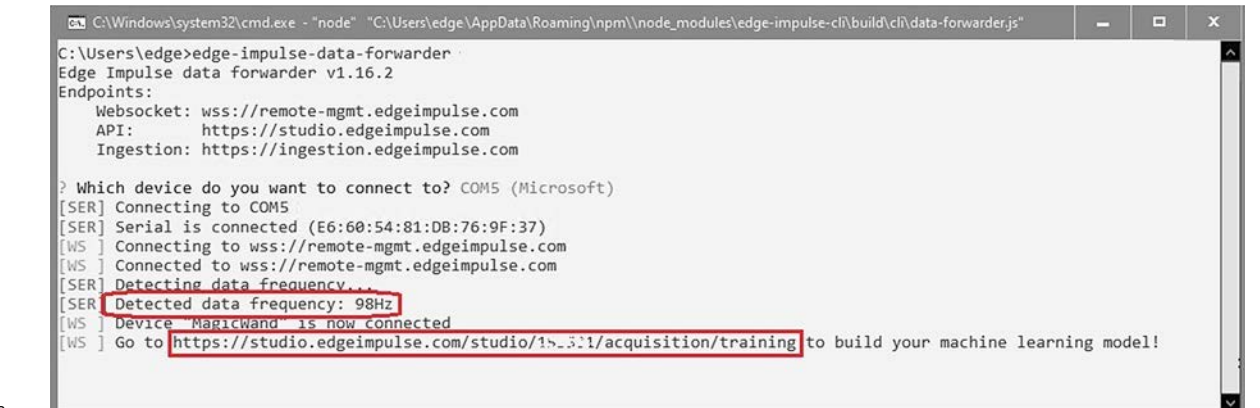

| Dashboard<br>Devices                | DATA COLLÉCTED<br>1m <sub>40s</sub> |            | TRAIN / TEST SPLIT<br>100%/0% A |              | ۰                             | +4 Connect using WebUSB<br>Record new data                                                                |
|-------------------------------------|-------------------------------------|------------|---------------------------------|--------------|-------------------------------|----------------------------------------------------------------------------------------------------|
| / Data sources<br>Data acquisition  | Collected data                      |            |                                 | $\mathbf{Y}$ | $\circ$<br>12.7<br>$\Sigma$   | Device ®<br>MagicWand                                                                                     |
| + Impulse design                    | SAMPLE NAME                         | LADEL      | ADDED:                          | LENGTH       |                               | Sample length (ms.)<br>Label                                                                              |
| <b>O</b> Crastellmoutse             | Line.3jb1g52r                       | Line       | Today, 12:03:06                 | 10x          |                               | <b>Block</b><br>10000                                                                                     |
| <b>a</b> Spectral features          | Line.3jb1691i                       | Line       | Today, 11:57:43                 | 10x          |                               |                                                                                                    |
| O NN Camifer                        | Line.3jb15q26                       | Line       | Today, 11:57:27                 | 108.         | Ŧ                             | Sensor<br>Frequency<br>93Hz<br>Sensor with 3 aves (x, y, z)<br>$\check{~}$                                |
| @ EONTuner                          | Line.3jb158gv                       | Line       | Today, 11:57:09                 | 10x          | $\mathbf{1}$                  |                                                                                                    |
| Retrainimodel                       | Line.3j6o3m6t                       | Line       | Dec 02 2022, 20:02:03           | 10x          | $\ddot{z}$                    | <b>Start sampling</b>                                                                                     |
| 7's Live classification             | Line.3j6o37nc                       | Line       | Dec 02 2022, 20:01:48           | 101          | $\pm$                         |                                                                                                    |
| Model testing                       | Circle.3j6o2j8f                     | Circle     | Dec 02 2022, 20:01:27           | 10x          | ÷                             | <b>BAW DATA</b><br>Line.3jb1g52r                                                                          |
| P Versioning                        | Circle.3j6o21qm                     | Circle     | Dec 02 2022, 20:01:09           | 10s          | ा                             |                                                                                                    |
| Deployment                          | Rectangle.3j6o19hd                  | Rectangle: | Dec 02 2022, 20:00;44           | 10a          | $\ddagger$                    | 4500<br>4000                                                                                              |
| GETTING STARTED                     | Rectangle.3j6o0pvd                  | Rectangle  | Dec 02 2022, 20:00:28           | 10s          |                               | 3500<br>3000 M                                                                                            |
| 17 Documentation<br><b>B</b> Forums |                                     |            |                                 |              | $\leftarrow$ 60 $\rightarrow$ | 2500<br>2000<br>1500<br>1040<br>2080<br>5120<br>5200<br>6240<br>4160<br>7200<br>$-1520$<br>3360<br>$\sim$ |

*Bild 9: Datenerfassung in Edge*

Wenn ein kompletter Datensatz erfasst wurde, werden die Messwerte rechts unten in einem grafischen Fenster dargestellt (Bild 9). Hier kann man die Aufzeichnungen kontrollieren. Fehlmessungen, z. B. aufgrund von mangelhaften Kontakten, falschen Kanalzuordnungen etc., können dann sofort entfernt bzw. korrigiert werden.

Bild 10 zeigt typische Ergebnisse für die drei Bewegungsarten. Man erkennt, dass die einzelnen Bewegungen zwar komplexe, aber deutlich unterscheidbare Datenmuster erzeugen.

#### **Training und Test**

Im nächsten Schritt werden die Daten so konditioniert, dass sie für das Training eines neuronalen Netzes verwendbar sind. Unter

Impulse Design -> Create Impulse

kann ein Zeitfenster für die Datensegmentierung festgelegt werden. Da die Bewegungen kontinuierlich sind, müssen Fenster definiert werden, welche die Daten in fest definierte Segmente unterteilen. Hier können zunächst die voreingestellten Werte übernommen werden. Bevor die Rohdaten in ein neuronales Netz eingespeist werden, müssen sie vorverarbeitet werden. Dieses Vorgehen hilft dabei, die wesentlichen Merkmale zu separieren. Da es sich bei den Sensordaten um Zeitreihen handelt, ist eine Darstellung im Frequenzbereich nach Durchführung einer FFT (Fast Fourier Transformation), d. h. einer Spektralanalyse, eine gute Wahl. Edge stellt automatisch geeignete Parameter für die Datensätze zur Verfügung. Bei Bedarf können diese dem aktuellen Problem angepasst werden.

Nach dem Abspeichern der Parameter können die Ergebnisse in der Registerkarte "Spectral Features" überprüft werden. Auch hier können die voreingestellten Parameter übernommen werden.

Die Darstellung im Feature Explorer zeigt, wie gut die drei Bewegungsgeometrien separiert werden können. Eine klare Trennung führt zu einer hohen

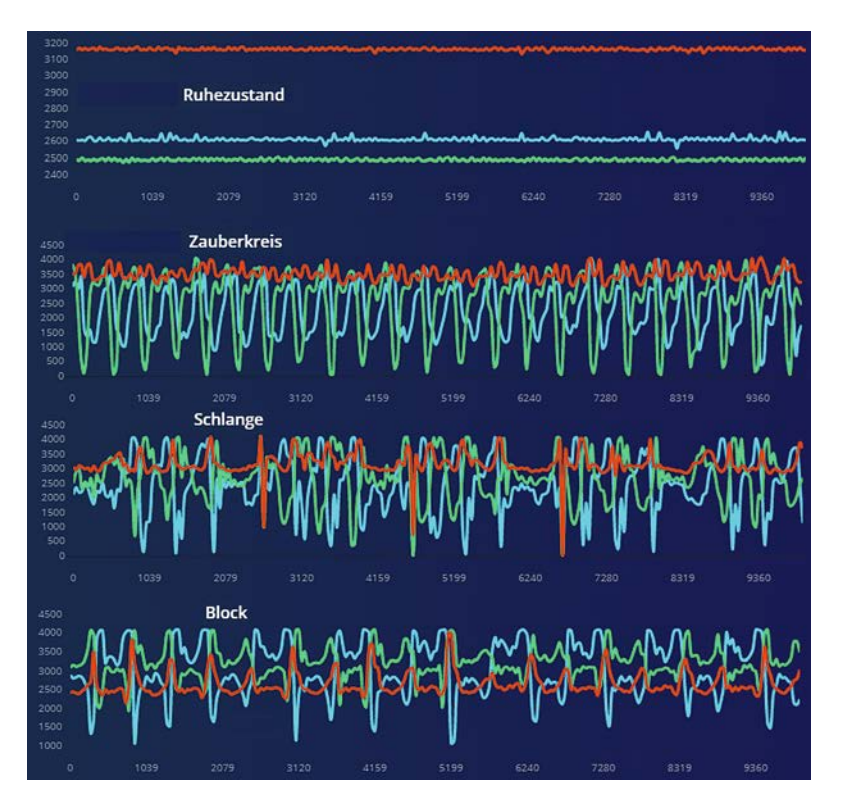

*Bild 10: Die drei Bewegungsmuster und der Ruhezustand*

Erfolgsrate beim Trainieren des neuronalen Netzes. Wenn sich Datenbereiche stark überlappen, können sie möglicherweise nicht gut erkannt werden. In diesem Fall kann es angebracht sein, den Datensatz durch das Aufnehmen zusätzlicher Bewegungsmuster zu erweitern.

Damit sind die Rohdaten für die Einspeisung in ein Neuronales Netzwerk bereit. Im "Classifier" wird die Architektur des Neuronalen Netzwerks definiert. Die erste (drei Eingänge) und die letzte Ebene (ein Ausgang) werden automatisch zugewiesen. Für den Anfang kann eine Schicht mit 20 Neuronen gefolgt von einer weiteren Schicht mit 10 Neuronen hinzugefügt werden. Danach wird ein erster Trainingslauf gestartet. Das Trainieren nimmt einige Zeit in Anspruch. Schließlich wird das Ergebnis in Form einer Matrix dargestellt (Bild 11).

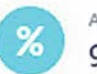

#### ACCURACY 97.1%

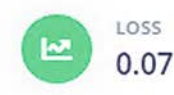

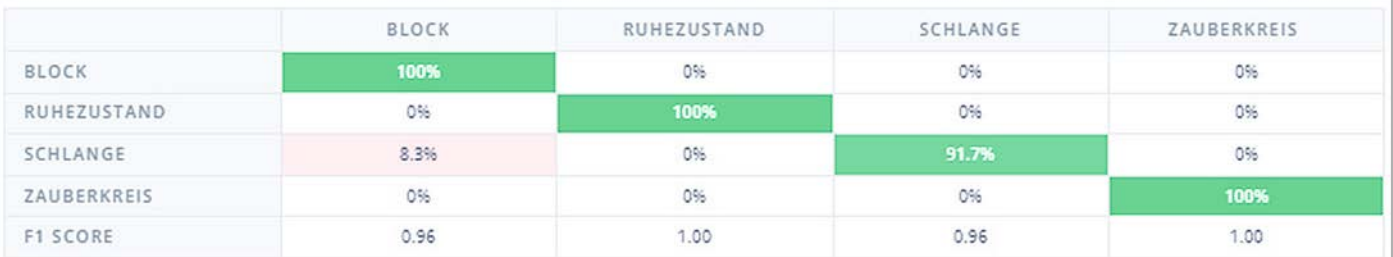

#### Data explorer (full training set) 2

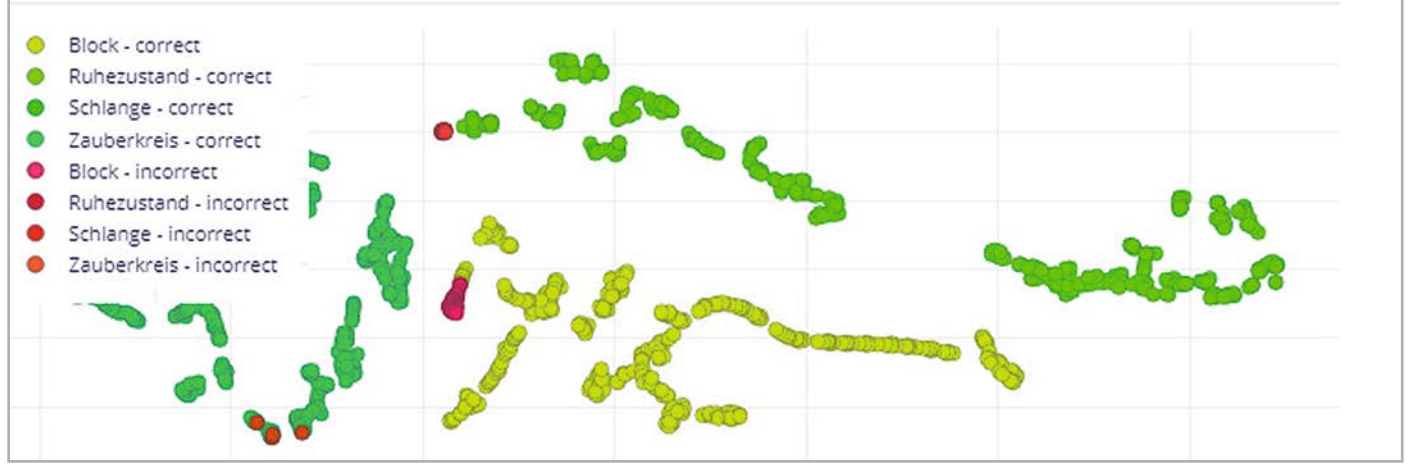

*Bild 11: Trainingsergebnis*

Zusätzlich wird die Verteilung der Datenpunkte grafisch ausgegeben. Hier wird deutlich, dass der Zauberstab die Bewegungen bereits recht gut erkennt. Lediglich die "Block"-Bewegung wird in einigen Fällen (8,3%) mit der "Schlange" verwechselt. In Anbetracht des geringen Umfangs des Datensatzes ist das ein sehr respektables Ergebnis. Die grafische Auswertung zeigt zudem, dass die einzelnen Bewegungen gut getrennt werden konnten. Durch das Optimieren der Parameter oder die Aufnahme weiterer Datensätze könnte das Resultat jedoch auch noch weiter verbessert werden.

Im sogenannten Feature Explorer können die Daten auch in einer dreidimensionalen Darstellung angezeigt werden. Neben den Rohdaten können hier auch Werte wie die Mittelungen oder Standardabweichungen als Achsen ausgewählt werden. Bei komplexen Datensätzen ergeben sich hier vielfältige Möglichkeiten, um die Trennung der Daten zu optimieren. Bild 12 zeigt ein Beispiel für eine spezielle Auswahl.

Insbesondere wenn die direkte Auswertung der Rohdaten keine gute Trennung der Ausgabewerte erlaubt, können zusätzliche Größen wie die Standardabweichung einer Messreihe zu deutlichen Verbesserungen führen. Im hier betrachteten Beispiel des Zauberstabs lassen die gewählten Bewegungsmuster allerdings bereist recht gute Zuordnungen zu.

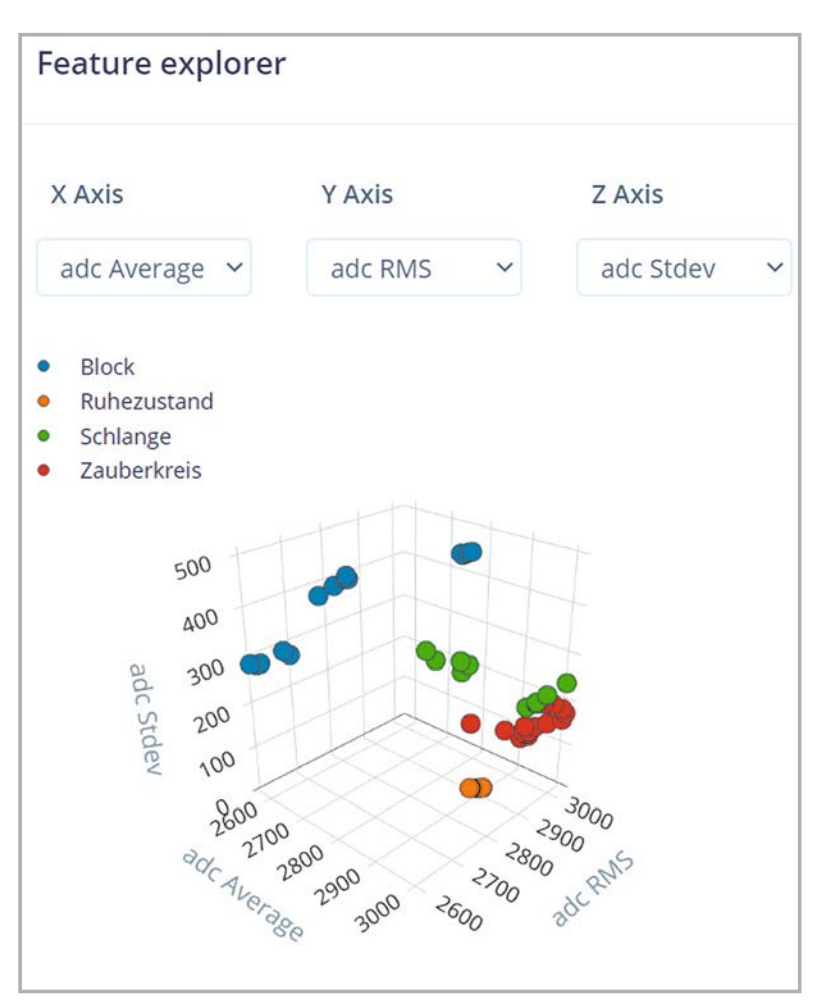

*Bild 12: 3-D-Darstellung im sogenannten "Feature Explorer"*

#### **Build firmware**

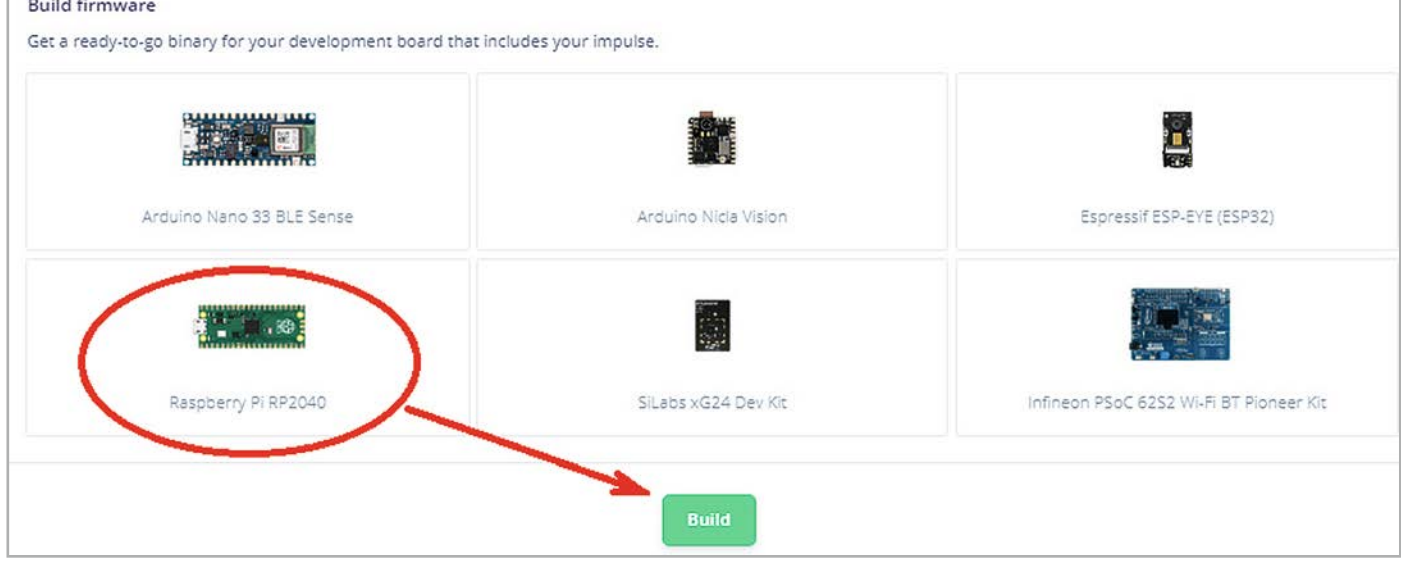

*Bild 13: Erstellen der uf2-Datei für den Pico*

#### **Stand-alone-Anwendungen**

Im letzten Schritt muss das Modell nun noch auf den Pico übertragen werden. Hierfür stehen drei Möglichkeiten zur Verfügung:

- Erstellung einer C++-Bibliothek
- Erstellung einer Arduino-Bibliothek
- Erstellung einer Binärdatei für die direkte Übertragung zum Controller

Alle Varianten haben ihre spezifischen Vor- und Nachteile. Die Übertragung der C++-Bibliothek auf den Pico erfordert den Einsatz von Visual Studio und ist mit erheblichem Aufwand verbunden.

Die Erstellung einer Arduino-Bibliothek und deren Einsatz in der zugehörigen IDE ist zwar deutlich einfacher, jedoch zeigt sich schnell, dass dieser Weg nicht sehr zuverlässig arbeitet. Hier treten immer wieder Fehler bei der Übernahme des Netzwerkmodells auf.

Auch das direkte Erstellen einer Binärdatei läuft nicht immer völlig fehlerfrei. Allerdings ist diese Methode vergleichsweise einfach. Man muss hierzu nur das Icon RP2040 auswählen und dann den Compiler-Prozess über "Built" starten (Bild 13).

Anschließend wird eine Firmware-Datei im Binärformat für den Pico erzeugt. Diese kann nun wie jede andere Firmware auf den Pico übertragen werden. Dazu wird die USB-Verbindung zunächst getrennt. Beim Wiederherstellen muss der BOOTSEL-Button auf dem Pico gedrückt werden, bis der Pico als Laufwerk im Windows-Explorer erscheint. Dann kann die neue Datei auf den Pico kopiert werden. In einem cmd-Fenster von Windows wird nun die Anweisung "edge-impulse-run-impulse"

eingegeben. Daraufhin meldet sich der Pico mit den Ausgabewerten der neuen Firmware (Bild 14).

Nun kann man die drei "Zauberfiguren" mit dem Beschleunigungssensor in der Hand ausführen (im Beispiel nach einem kurzen Ruhezustand die Schlange, dann der Block und schließlich der Kreis). Man erkennt, dass das System die drei gewählten Figuren gut unterscheiden kann. Zudem wird auch der

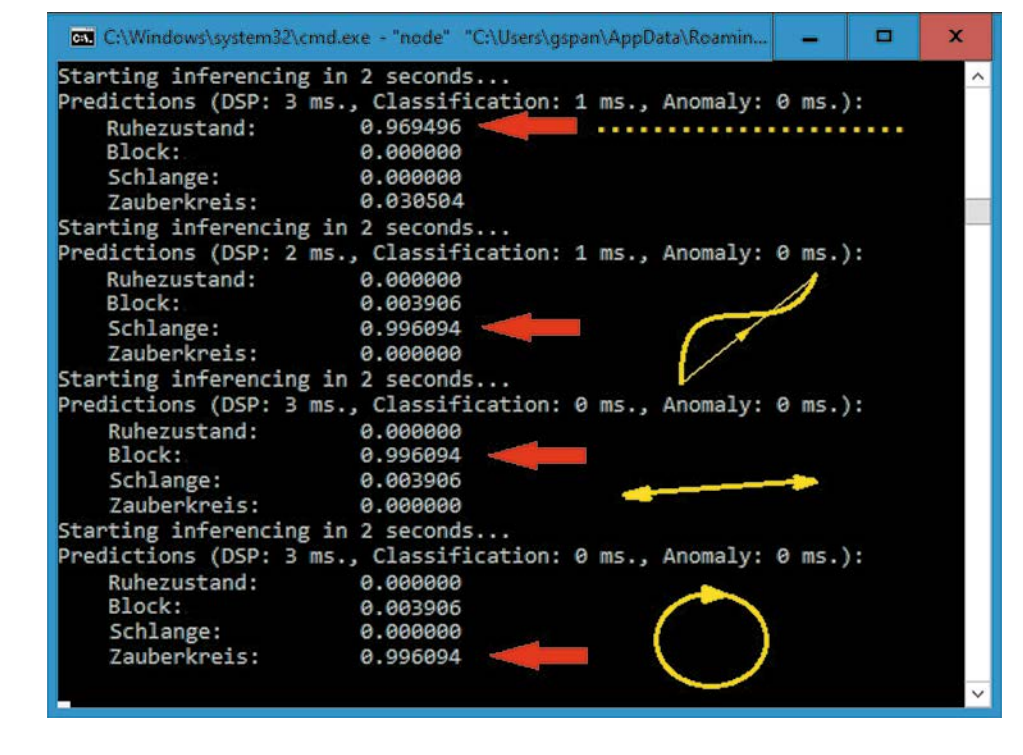

*Bild 14: Ausgabewerte der "Zauberstab"- Firmware*

Ruhezustand als solcher erkannt. Natürlich hängt die Qualität der Zuordnung davon ab, wie gut die Bewegungen mit den im Training verwendeten Mustern übereinstimmen.

Falls die Ergebnisse beim ersten Probelauf noch nicht zufriedenstellend sind, kann man die folgenden Optimierungen vornehmen:

- 1. Aufzeichnung zusätzlicher Trainingsdaten: Umfangreichere Trainingsdaten führen prak tisch immer zu einer Verbesserung des Modells.
- 2. Modifizierung der Netzwerkstruktur: Mit mehreren Schichten und zusätzlichen Neuronen lässt sich die Genauigkeit des Netz werks deutlich steigern.
- 3. Optimierung der Datenverarbeitungsparameter: Hier wurden zunächst nur die voreingestellten Werte übernommen. Durch Anpassung der Parameter sind zweifellos weitere Verbesse rungen möglich.

Das Beispiel zeigt, dass auch mit dem Pico bereits komplexere Sensordaten über ML-Algorithmen ausgewertet werden können. Mithilfe der integrierten Analog-digital-Wandler können die Messwerte mit hoher Qualität direkt über den Controller erfasst werden. Nach einem weitgehend automatisierten Trainingsverfahren kann dann ein Neuronales Netzwerk erzeugt werden, das eine Zuordnung, d. h. eine Klassifizierung der Daten, ermöglicht. So werden aus den Rohdaten, wie etwa den hier verwendeten Beschleunigungswerten, bestimmte Muster extrahiert. **i Weitere Infos**

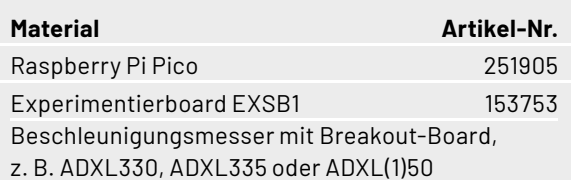

Natürlich könnte man die erkannten Muster (Block, Kreis etc.) nun auch nutzen, um bestimmte Aktionen zu steuern. So ließe sich der Block etwa dazu verwenden, ein Fernsehgerät auszuschalten. Der Kreis könnte den aktuellen Programmkanal wechseln und die Schlange die Lautstärke regeln. Aber auch ein Roboterfahrzeug könnte so auf "magische Weise" gesteuert werden - der Fantasie sind hier keine Grenzen gesetzt ...

#### **Ausblick**

Mit diesem Artikel findet die vierteilige Serie zum Raspberry Pi Pico ihr Ende. Die Arbeit mit Edge zeigt, dass auch kleine Controller wie der Pico in der Lage sind, trainierte Modelle effizient zu nutzen. Allerdings wird deutlich, dass man es hier mit einer neuen und noch keineswegs voll ausgereiften Technologie zu tun hat. Insbesondere der Export der Modelle zum Controller arbeitet noch nicht sehr zuverlässig und man kann nur hoffen, dass in naher Zukunft verbesserte Tools verfügbar sein werden.

Dennoch erlaubt der Pico sehr preisgünstige KI-Anwendungen, und das Interesse an entsprechenden Applikationen wächst mit rasantem Tempo. Zudem ist der Pico durchaus auch in der Lage, komplexere ML-Algorithmen zu verarbeiten. So ist es möglich, beispielsweise über eine ArduCam auch visuelle Anwendungen umzusetzen. Allerdings sind hier dann bereits Lösungen mit einem klassischen Raspberry mit PiCam schon effizienter und auch kostengünstiger.

Trotzdem bleibt die Anwendung des bislang kleinsten und preisgünstigsten Mitglieds der Raspberry-Pi-Familie auch auf dem Gebiet der Künstlichen Intelligenz und des Machine Learnings ein hochinter-**EIV** essantes und extrem spannendes Entwicklungsfeld.

- [1] ELV Journal 4/2021: Neuronale Netze Aufbau und Training: Artikel-Nr. 252174
- [2] Edge Impulse: https://www.edgeimpulse.com/

Download-Paket: Artikel-Nr. 253377

Alle Links finden Sie auch online unter: de.elv.com/elvjournal-links

# **Das ELVjournal Geschenk-Abo**

- Sparen Sie über 35 % gegenüber den einzelnen Print- und Online-Abonnements
- $\blacksquare$  Verschenken Sie Technikwissen ohne Verpflichtung: 6 Ausgaben des ELVjournals als Geschenk – ohne automatische Verlängerung
- Kombinieren Sie die Vorteile von Print und online und lesen Sie das ELVjournal so, wie Sie es gerne möchten. Als Printausgabe, online im Web oder mobil auf Tablet oder Smartphone

Angebot nur in Deutschland möglich, alle Infos im ELVshop oder über oben stehenden QR-Code

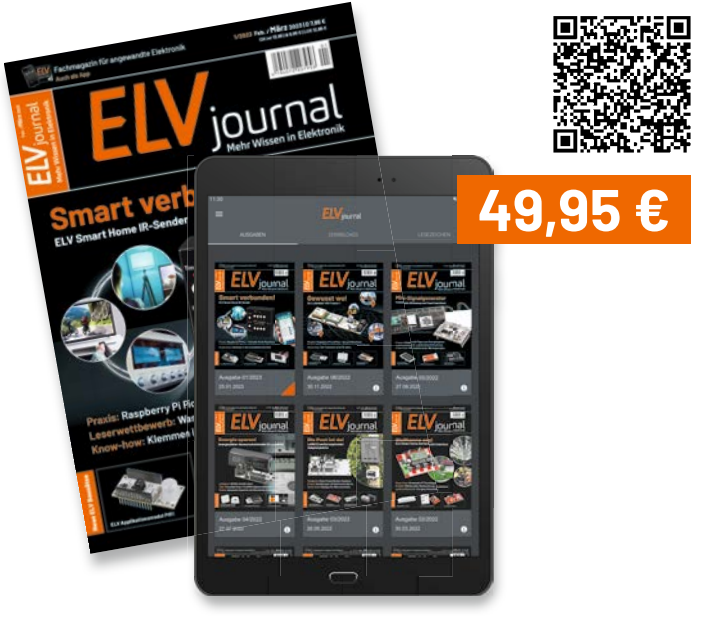

# **LoRaWANORDSEE**

Aktuelle Inselflieger-Positione ₿ IEST Norderney FFI K Norderney Juist Juist Morddeich Norden *Inselfl ieger*

## **Norden-Norddeich**

FLN Frisia-Luftverkehr, eine Tochtergesellschaft der Reederei Norden-Frisia, ist eine deutsche Regionalfluggesellschaft mit Sitz in Norden sowie Basis auf dem Flugplatz Norden-Norddeich. In den "Inselfliegern" werden GPS-Tracker aus dem ELV-Modulsystem eingesetzt (s. folgende Doppelseite). Auf einer Webseite, die sich auf dem PC, Smartphone oder auch auf Bildschirmen im Flughafenterminal darstellen lässt, kann man den Standort der Flugzeuge jederzeit live verfolgen (Bilder oben).

Die "Inselexpress" genannten Schnellfähren gehören zur Reederei Cassen-Tours GmbH und ergänzen die Anbindung der ostfriesischen Inseln Juist und Norderney an den Festlandhafen Norddeich. Auch hier lässt sich der Standort live verfolgen. Besonders praktisch ist das an den Inselterminals – so bleibt je nach Position der Boote noch Zeit für ein Fischbrötchen oder eine letzte Brise Inselluft, bevor es wieder an das Festland geht (Bilder unten).

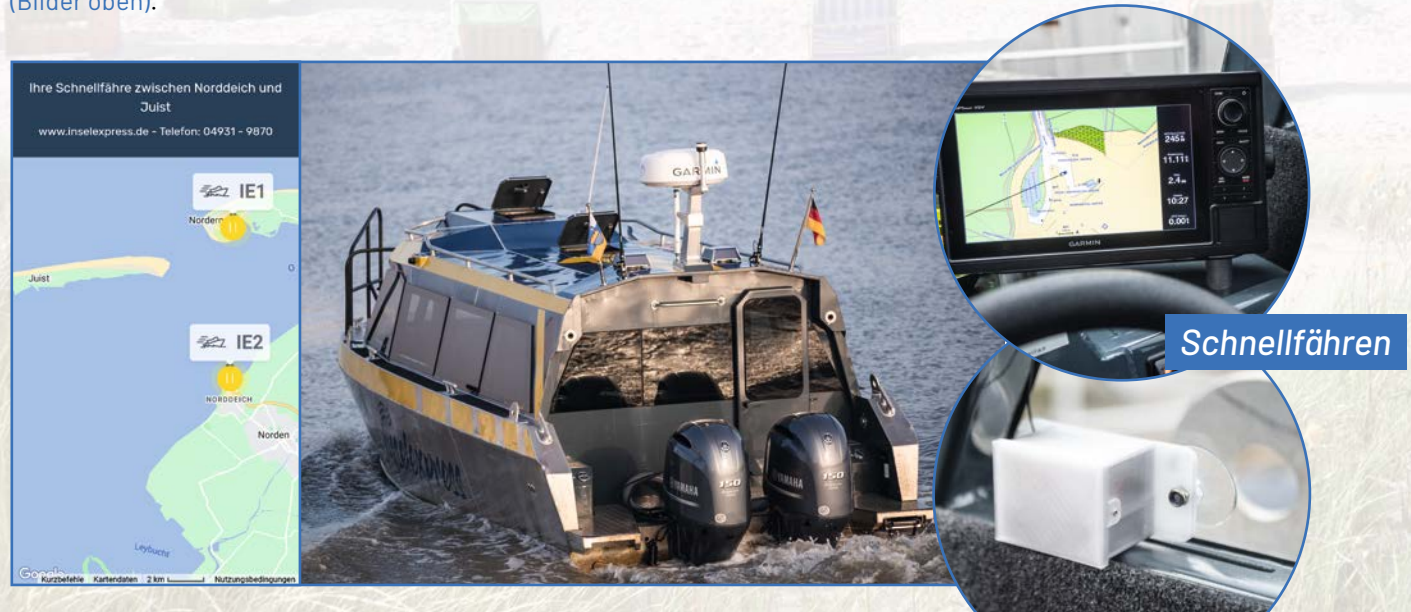

**In dieser Ausgabe des ELVjournal zeigen wir Hardware (ELV-AM-VCPM1, S. 27 und ELV-AM-LX1, S. 56), Software**  (Device-Repository, S. 60 und Home Assistant, S. 94) und ein kommerzielles Projekt (Viehfinder, S. 34) zur neuen Funk**und Netzwerktechnologie LoRaWAN®, die derzeit im Bereich Internet of Things (IoT) stark im Kommen ist. An vielen Orten und in vielen Bereichen wird derzeit überall auf der Welt probiert, wo sich diese Technologie ressourcen- und damit kostenschonend einsetzen lässt. An der Nordseeküste prüfen zurzeit die bekannte Reederei Norden-Frisia und der Urlaubsort Carolinensiel, wie sich LoRaWAN® einsetzen lässt, um Gäste besser zu informieren und gleichzeitig die Umwelt zu schützen.**

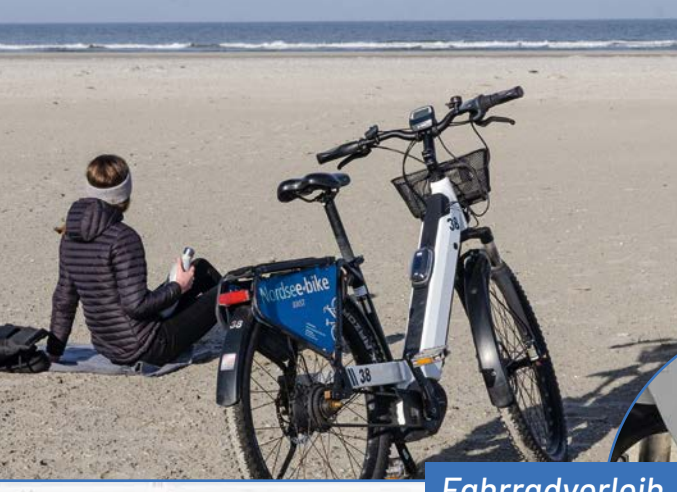

### **Insel Juist**

*Fährterminal*

FRIS

17 km Fahrspaß auf der "schönsten Sandbank der Welt" verspricht der Fahrradverleih Nordsee-bike auf Juist. Damit man den Überblick behält, wo sich die Fahrräder befinden, können diese mit LoRaWAN®-GPS-Trackern ausgerüstet werden, z. B. mit dem Asset-Tracker-Solar dnt-LWS-ATS, den wir in diesem ELVjournal auf Seite 34 vorstellen.

FIV FLV-LW-ES

**Fahrradverle** 

### **Norddeich Fährhafen**

insellähre

**Hat es Ihnen** bei uns gefallen?

Im Fährterminal der Reederei Norden-Frisia in Norddeich findet man zwei unterschiedliche Anwendungsbeispiele für LoRaWAN®. Zum einen gibt es einen Aufsteller, bei dem man per grünem bzw. rotem Button mitteilen kann, ob es einem auf der Inselfähre oder dem Inselexpress gefallen hat. So kann ein einfaches Meinungsbild der Besucher erstellt werden. Zum anderen können mit einem Stromzählerinterface der Bezug von Strom bzw. die über die Solarmodule auf dem Dach eingespeiste Leistung ausgelesen und die Daten weitergeleitet werden.

 $\sqrt{1}$ 

# **LoRaWANORDSEE**

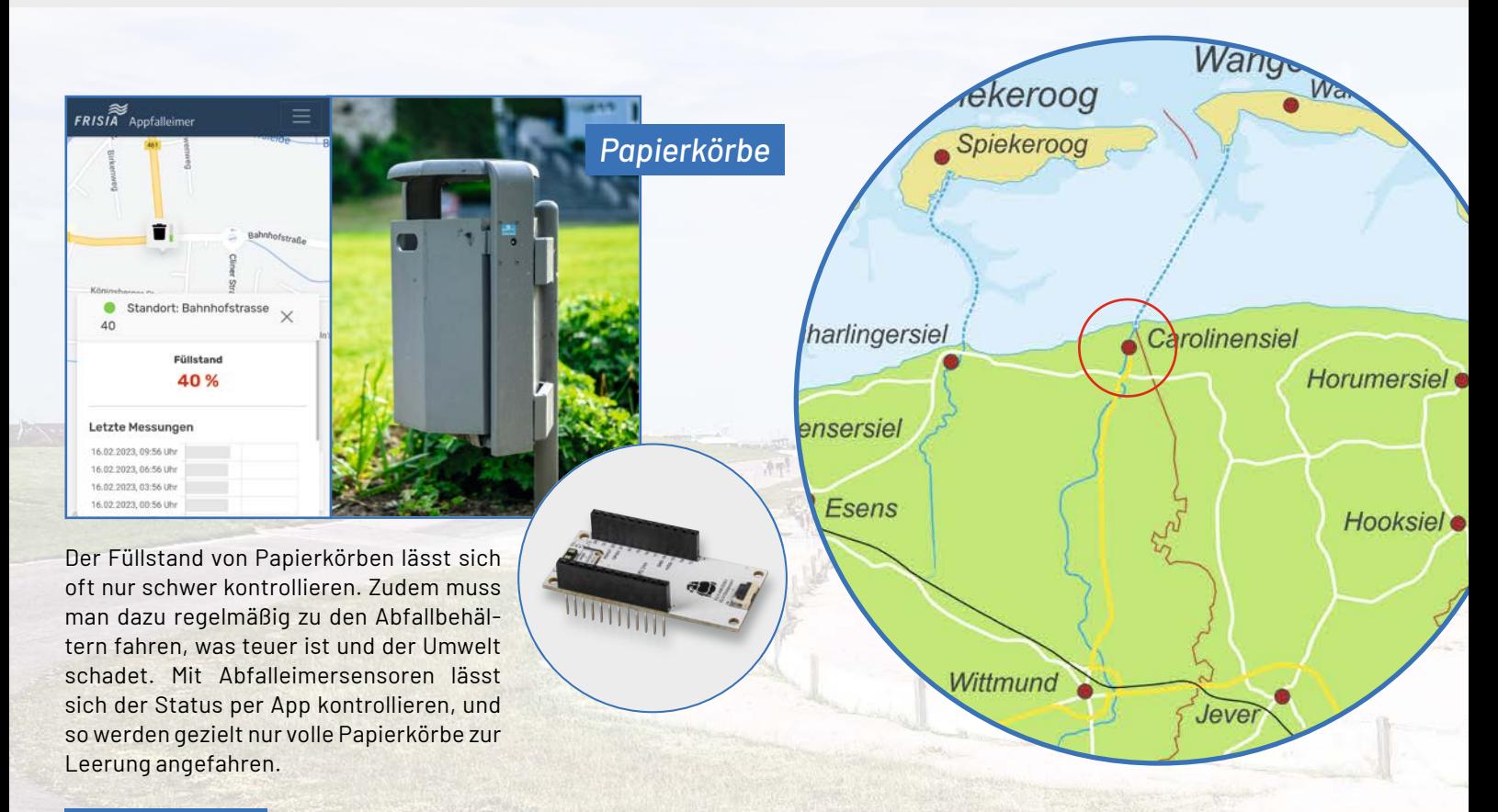

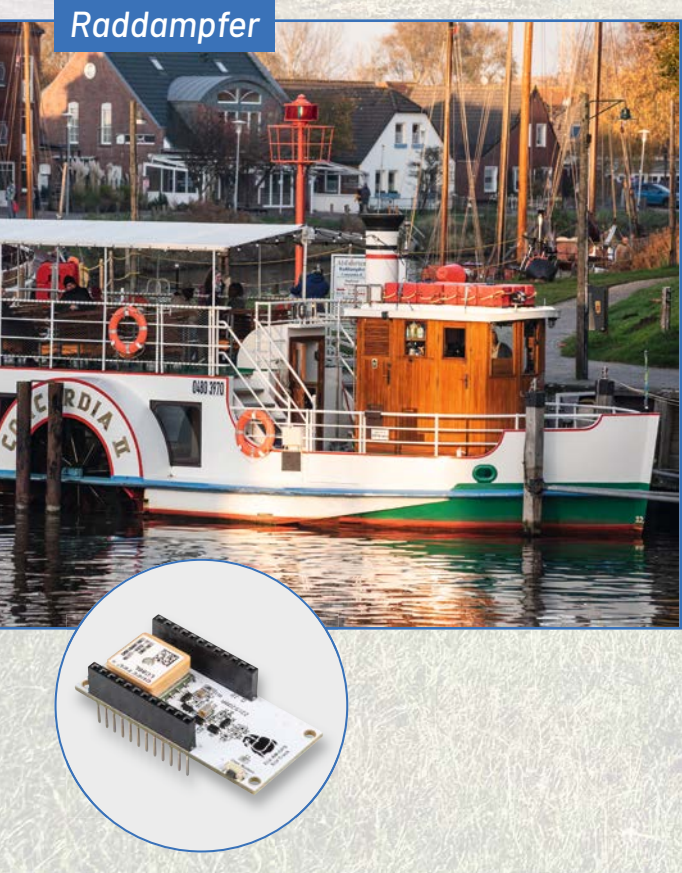

### **Carolinensiel Hafen**

Im Sommer pendelt zwischen dem Museumshafen Carolinensiel und dem Binnenhafen Harlesiel der kleine Raddampfer CONCORDIA II über die Harle. Hier trifft der historische Antrieb mit dem Schaufelrad auf die Zukunft mit dem LoRaWAN®-GPS-Tracker, der jederzeit den genauen Standort des Schiffs anzeigen kann.

> **Alle Infos zum ELV-Modulsystem fi nden Sie über diesen QR-Code:**

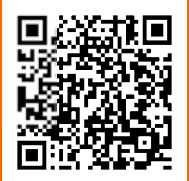

Das Nordseeheilbad Carolinensiel-Harlesiel gehört zu den typischen Sielorten an der Nordseeküste. Ein Siel bezeichnet dabei einen verschließbaren Gewässerdurchlass in einem Deich. In den Wintermonaten ist der Touristenort, durch den die Harle fließt, ein Tipp für Urlauber auf der Suche nach Ruhe. Im Sommer allerdings sind die Plätze in den Restaurants am schönen Hafen mit den Plattbodenschiffen, die Strandkörbe und die vielen Ferienhäuser und -wohnungen gut besucht. Gerade für Destinationen wie Carolinensiel bieten sich LoRaWAN®-Geräte an, da man damit über einen großen Bereich Anwendungen wie z. B. GPS-Tracker an Schiffen, Bahnen und sogar Strandkörben realisieren oder den Füllstand von Papierkörben überwachen kann.

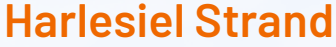

GPS-Tracker an Strandkörben – wozu sollte das gut sein, denn die gemütlichen Doppelsitzer bewegen sich doch gar nicht! Doch für die küstenfernen Besucher kann der Standort "ihres" Strandkorbs eine gute Hilfe sein, wenn man ihn das erste Mal lokalisieren muss. Und da die Strandkörbe häufig von wechselnden Gästen belegt werden, ist dieser Service eine kleine, aber feine Hilfe.

*Strandkörbe*

### **Carolinensiel-Harlesiel**

In der Cliner Quelle kann man es sich im Sole- und Erlebnisbad, dem Fitness-Club, dem Wellness- und Kosmetikzentrum, der Saunalandschaft und bei einer Kur, Ernährungs- und Gesundheitsberatung so richtig gut gehen lassen. Praktisch, wenn man z. B. die Wassertemperaturen als Information für die Gäste bereithält.

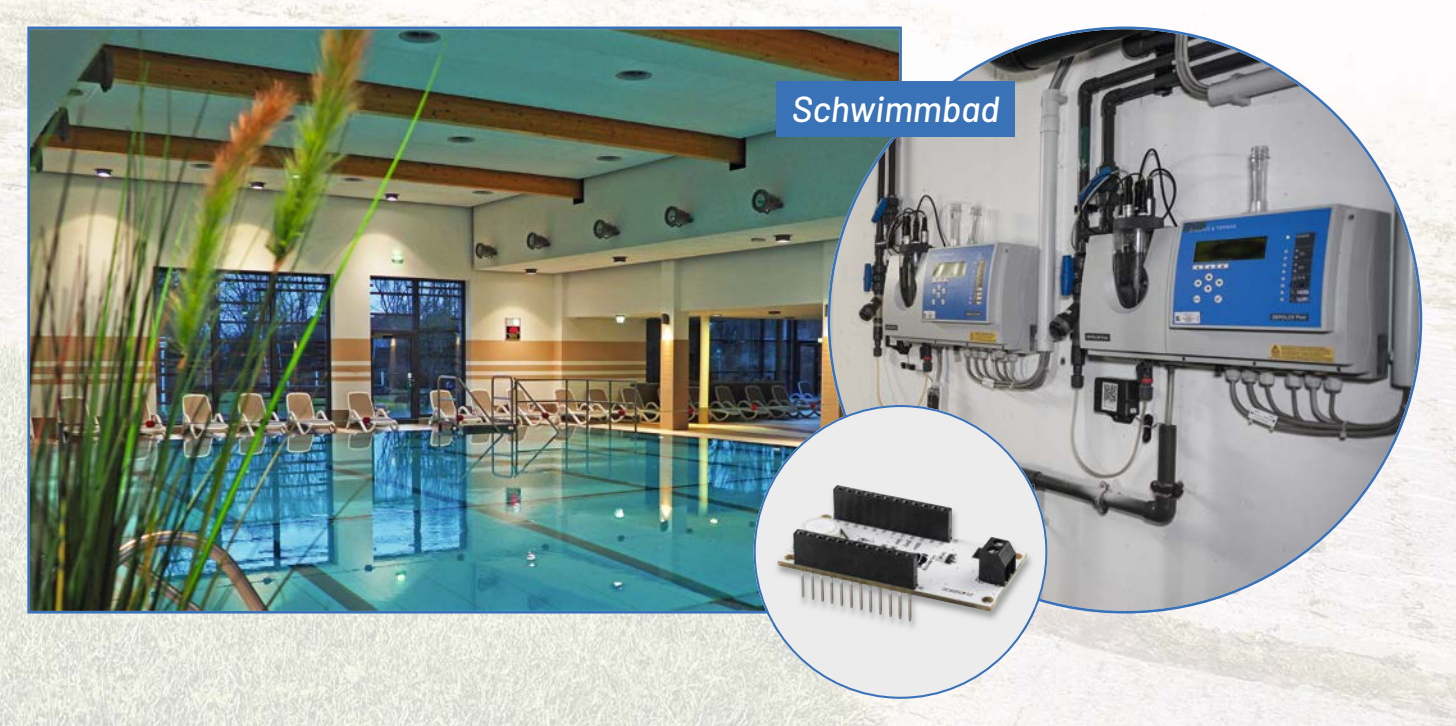

# **Die nächste Stufe des 3D-Drucks**

# **CREALITY 3D-Drucksteuereinheit Sonic Pad**

- Einsatzfertige Touchpad-Kombination aus Hochleistungs-Hardware und effizienter Open-Source-Software
- Klipper-Firmware übernimmt mit leistungsstarker Hardware nahezu komplett die Kontrolle über den Druckprozess
- Voreingestellte, automatische Makrobefehle
- für eine höhere Präzision und Druckqualität
- Bis zu vier 3D-Drucker gleichzeitig steuerbar
- Komfortable Bedienung via 7"-Touchscreen
- Komplette Fernsteuerung des Druckprozesses via Webbrowser möglich ■ Vorkonfiguriert für

Somfortable Bedienung via 7"-Touchscreen<br>
2 Komplette Fernsteuerung des Druckprozes<br>
via Webbrowser möglich<br>
21 verschiedene<br>
Creality-3D-Drucker<br>
Abm. (B x H x T): 222 x 128 x 40 mm  $1725$  rates 21 verschiedene Creality-3D-Drucker I I Nozzle **As Hot bed** Ø **NFL** 1120 112112139123 1124 1125 1126 1127 1128 112 Mehr Infos:  $5002$ **229,00 €\*** Artikel-Nr. 253261

11-29-3

# **CREALITY FFF-3D-Drucker Ender 3 S1**

- Zur Verarbeitung von 1,75-mm-Filament (PLA/TPU/PETG/ABS)
- Gut geeignet für z. B. Bau-/Ersatzteile, Prototypen, Modellfiguren u. v. m.
- Großer Bauraum für verschiedene Druckprojekte (B x H x T): 220 x 270 x 220 mm

 $\overline{\bullet}$ 

- Schichtdicke: 50-350 µm; Druckgeschwindigkeit: max. 150 mm/s
- Komfortable Auto-Nivellierung des Druckbetts mit 16 Messpunkten
- Dateizuführung via SD-Karte oder USB-C-Anschluss (Formate: STL/OBJ/AMF)

Abm. (B x H x T): 487 x 622 x 453 mm

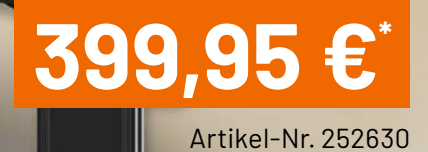

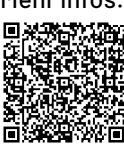

Mehr Infos:

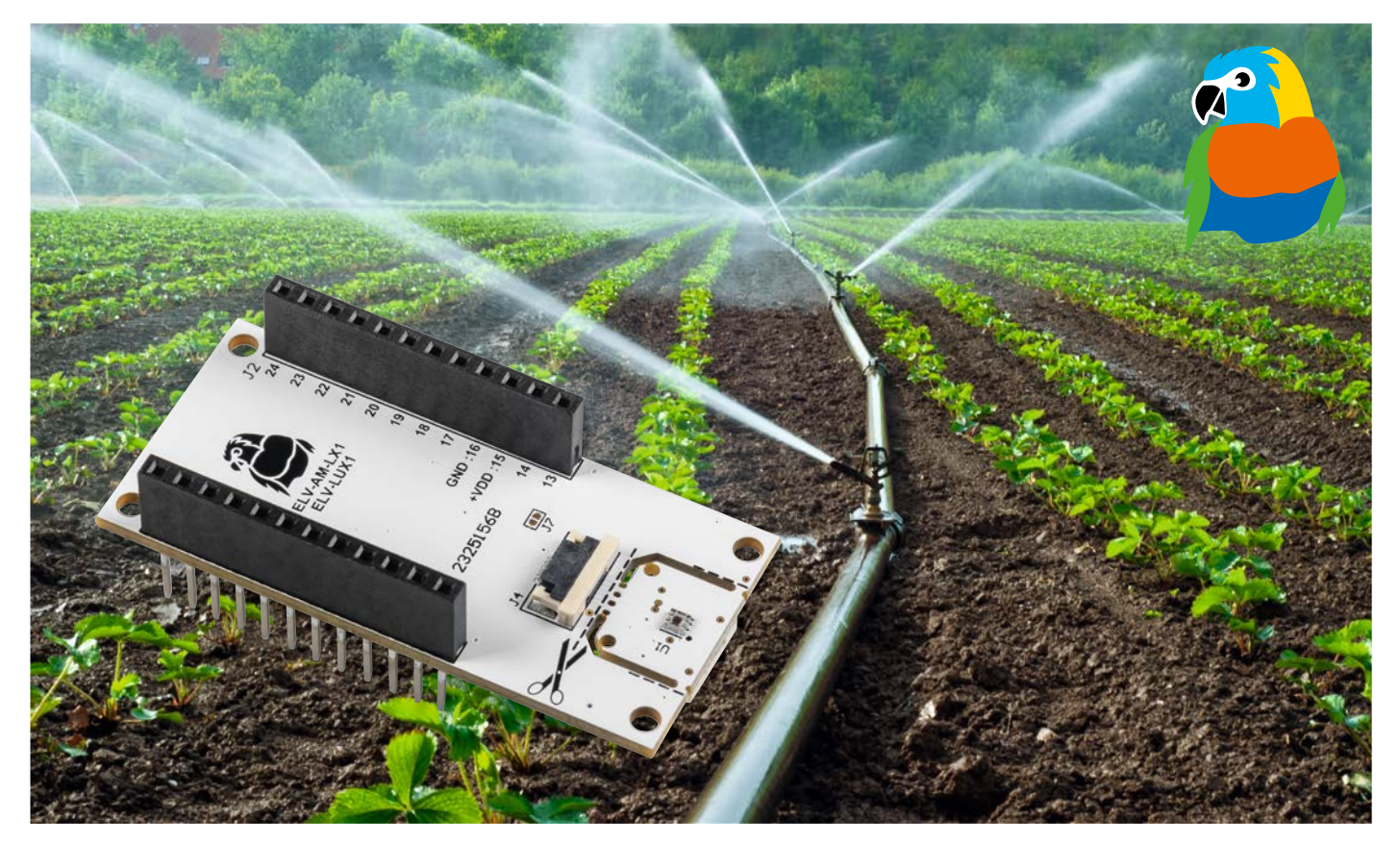

# **ELV Applikationsmodul Luxmeter 1 ELV-AM-LX1 Lichtwächter**

**Helligkeitssensoren zählen zu den wichtigen Umweltsensoren: Sie lassen sich vielseitig einsetzen, z. B. im Smart Home, zur Steuerung von Beleuchtungsanlagen oder für Sicherheitsaufgaben. Auch in Handys oder Tablets sind diese Sensoren zahlreich verbaut und regulieren automatisch die Hintergrundbeleuchtung. Zudem werden Helligkeitssensoren vermehrt in der Landwirtschaft oder im Gartenbau verwendet und tragen zur Steuerung von Bewässerungssystemen bei. Das ELV Applikationsmodul Luxmeter 1 ermöglicht diese vielfältigen Anwendungen nun auch im LoRaWAN® und stellt damit eine spannende Erweiterung des ELV-Modulsystems dar.**

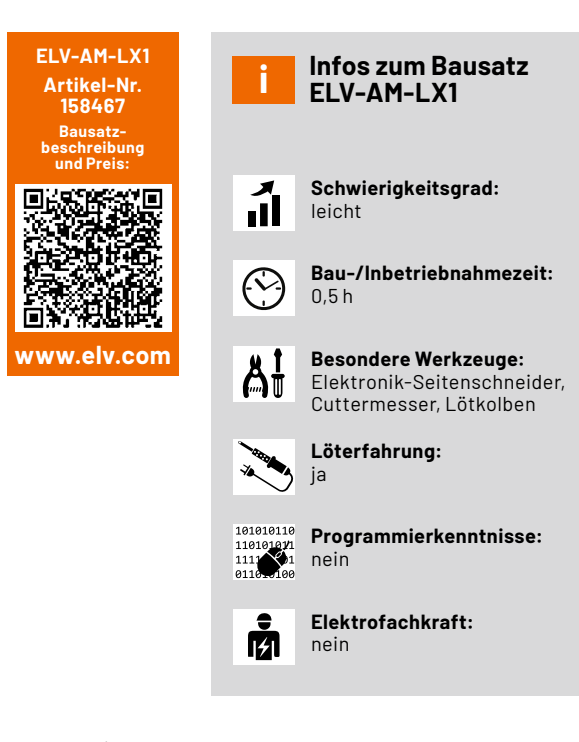

#### **Weiter Messbereich**

Das Herzstück des ELV Applikationsmoduls Luxmeter 1 (Bild 1) ist der Helligkeitssensor OPT3001[1] von Texas Instruments. Mit einem Messbereich von 0,01 bis 83.865,6 lx erfasst der Sensor einen sehr großen Umfang der Beleuchtungsstärke (Lux, lx). Zum Vergleich: 0,02 lx entsprechen etwa der Beleuchtungsstärke in einer Nacht mit Halbmond, während 90.000 lx etwa mit der Helligkeit in Mitteleuropa zur Mittagszeit im Sommer bei klarem Himmel und einer Sonnenhöhe von 60° vergleichbar sind.

Das ELV-AM-LX1 ist durch den stromsparenden Sensor besonders für den Einsatz im LoRaWAN® geeignet. Mit einer Stromaufnahme von etwa 310 nA im Shutdown und ca. 2,93 µA während einer Messung (+VDD = 3,3 V) lässt sich das Modul in Verbindung mit der Experimentierplattform ELV-LW-Base [2] und einem geeigneten Powermodul wie dem ELV-Buttoncell [3] sowie optional mit dem dafür geeigneten ELV-Modulgehäuse [4] stromsparend z. B. im Außenbereich betreiben.

Der Helligkeitssensor befindet sich auf einer kleinen, herausbrechbaren Platine. So kann er auch an einer bestimmten Position abgesetzt mit dem beiliegenden 10-cm-Flexkabel eingesetzt werden. Der Sensor ist über I2C angebunden und damit auch als Stand-alone-Gerät, z. B. in Verbindung mit einem Arduino oder Raspberry Pi, einsetzbar.

#### **Schaltung**

Das Schaltbild ist in Bild 2 zu sehen. Bei U1 handelt es sich um den verwendeten Helligkeitssensor OPT3001 von Texas Instruments. Über J5 lässt sich die I2C-Adresse des Sensors ändern. So können mehrere Sensoren an einem I2C-Bus verwendet werden. Mittels J5 sind zwei Einstellungen möglich (Tabelle 1).

Über Auftrennen des Lötjumpers J6 lassen sich bei Bedarf die Pull-up-Widerstände R1 bis R3 auf dem Modul deaktivieren. Dadurch ist es möglich, den Sensor mit einer niedrigeren Spannung zu betreiben als auf dem I2C-Bus verwendet wird.

Der Anschluss "INT" kann zum Aufwecken bzw. Alarmieren von Controllern genutzt werden, z. B. bei Über- bzw. Unterschreiten von eingestellten Schwellen.

#### **Nachbau**

In Bild 3 sind die Platinenfotos und Bestückungsdrucke des ELV-AM-LX1 zu sehen. Da alle Bauteile bereits bestückt sind, sind keine Lötarbeiten notwendig.

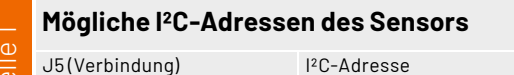

ahel

 $GND(2-3)$  0x44 +VDD (1-3) 0x45 (Default) Stückliste

Stückliste

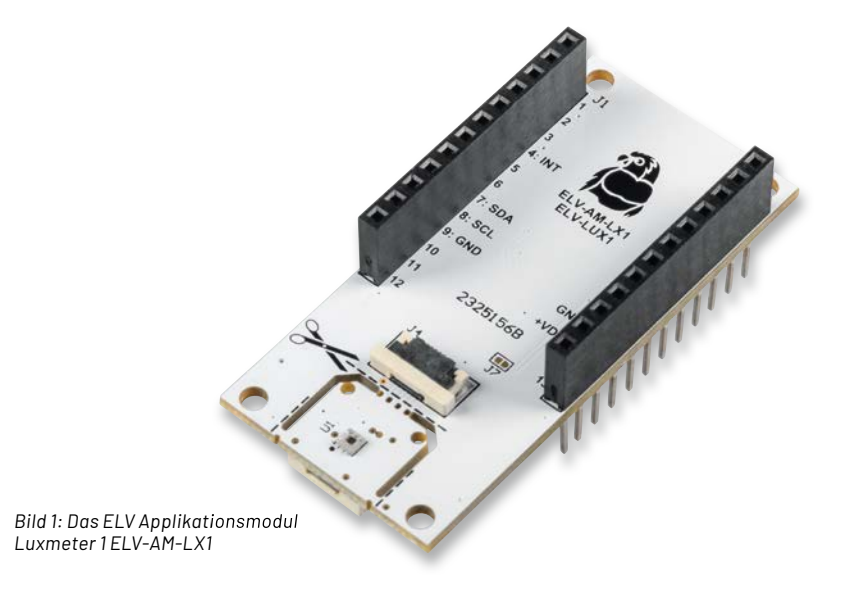

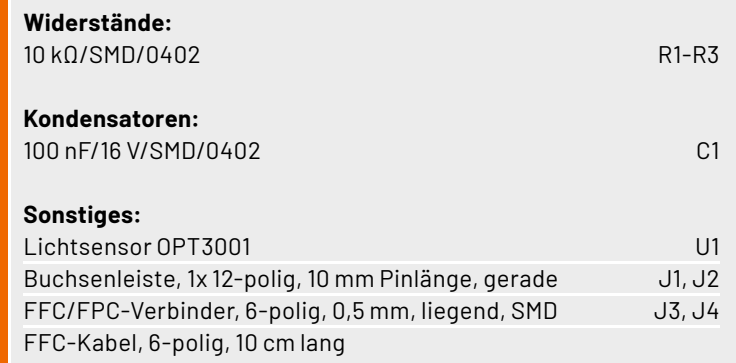

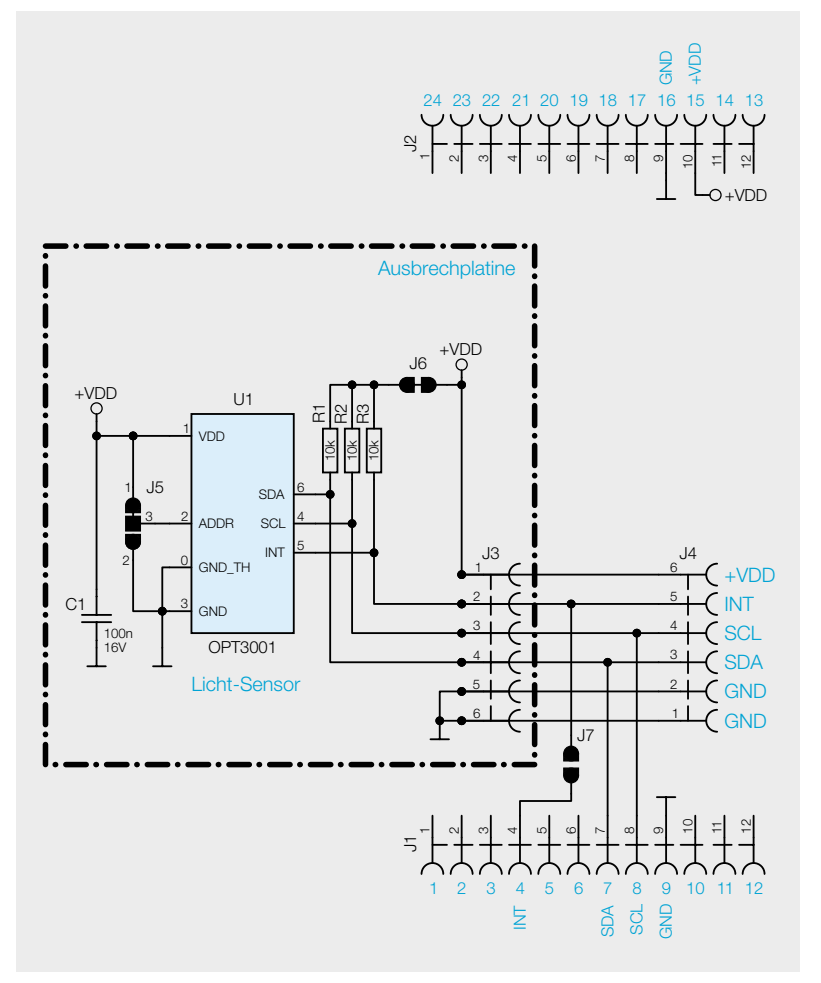

*Bild 2: Schaltbild des ELV Applikationsmoduls Luxmeter 1* 

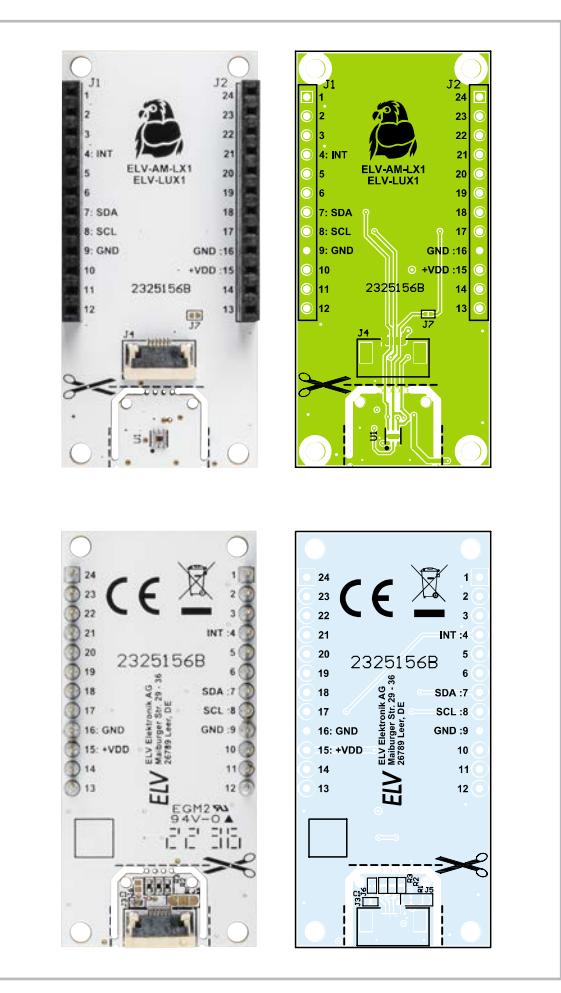

*Bild 3: Platinenfotos und Bestückungsdrucke des ELV-AM-LX1*

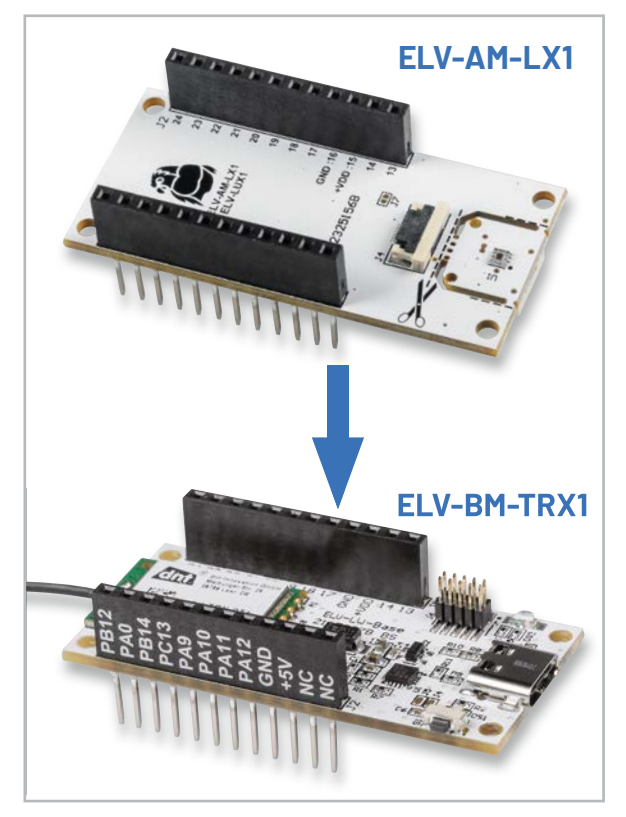

*Bild 4: Wie alle Applikations- und Powermodule aus dem ELV-Modulsystem kann das ELV-AM-LX1 von unten oder von oben auf die anderen Module gesteckt werden.*

Das ELV-AM-LUX1 kann wie gewohnt von oben (Bild 4) oder von unten auf die ELV-LW-Base bzw. auf Powermodule aufgesteckt werden. Hierbei ist zu beachten, dass der Helligkeitssensor ungehinderte Sicht auf die zu messende Lichtquelle haben muss. Für eine freie Platzierung kann die kleine Platine mit dem Sensor herausgebrochen werden und über das Flexkabel abgesetzt betrieben werden (Bild 5).

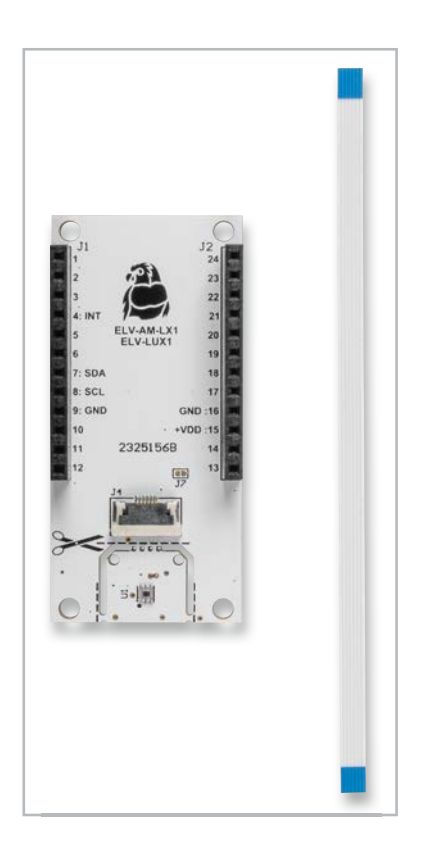

*Bild 5: Dem Applikationsmodul liegt ein 10 cm langes Flexkabel bei. Damit kann der Sensor auf der herausbrechbaren Platine frei platziert werden.*

#### **Optional: Heraustrennen der Sensorplatine**

Zum Heraustrennen der Ausbrechplatine eignen sich ein Elektronik-Seitenschneider und ein Cuttermesser sehr gut. Die hinteren Stege werden mit einem Messer zunächst eingeritzt, und die zwei vorderen Stege werden mit dem Seitenschneider durchtrennt. Nun lässt sich die Ausbrechplatine einfach herausbrechen.

Nach der Abtrennung kann die Sensorplatine per Flachbandkabel wieder mit dem Applikationsmodul über die beiden Buchsen verbunden werden (Bild 6).

#### **Flashen der Firmware**

Jetzt kann die zugehörige Firmware auf die ELV-LW-Base geflasht werden. Die passende Firmware kann im Downloadbereich zum Applikationsmodul ELV-AM-LX1 [5] heruntergeladen werden. Das nötige Flasher-Tool inklusive einer genauen Beschreibung der Vorgehensweise finden sich im Downloadbereich der ELV-LW-Base [2].

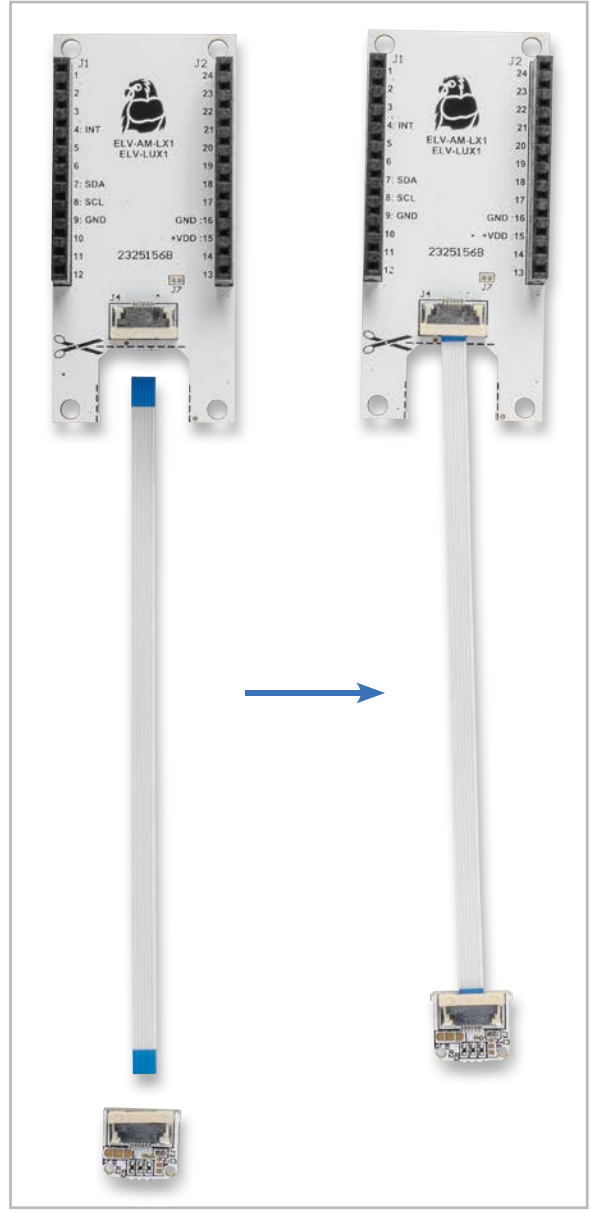

*Bild 6: Nach dem Herausbrechen wird die Sensorplatine wie im Bild gezeigt mit dem Kabelanschluss auf dem Applikationsmodul verbunden.*

#### **Die Bytes des ELV-AM-LX1 im Uplink**

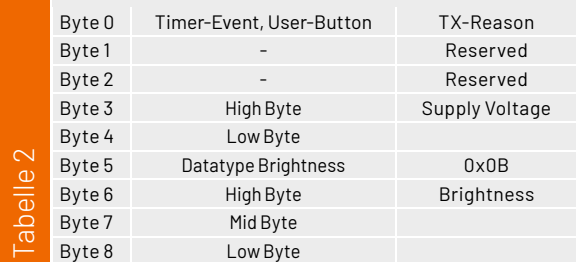

Nachdem die Firmware für das ELV-AM-LX1 auf die ELV-LW-Base übertragen wurde, ist die USB-Spannungsversorgung einmal zu trennen und nach einigen Sekunden wieder neu zu verbinden. Alternativ kann die Einheit auch über eines der Powermodule des Systems versorgt werden.

#### **Integration in eine Netzwerkinfrastruktur**

Der Modulstapel mit dem Applikationsmodul ELV-AM-LX1 und der ELV-LW-Base kann nun in eine Netzwerkinfrastruktur wie z. B. "The Things Network" (TTN) oder "Helium" integriert werden. Das Vorgehen zur Einbindung in das TTN ist im Grundlagenbeitrag zur Experimentierplattform ELV-LW-Base beschrieben [2].

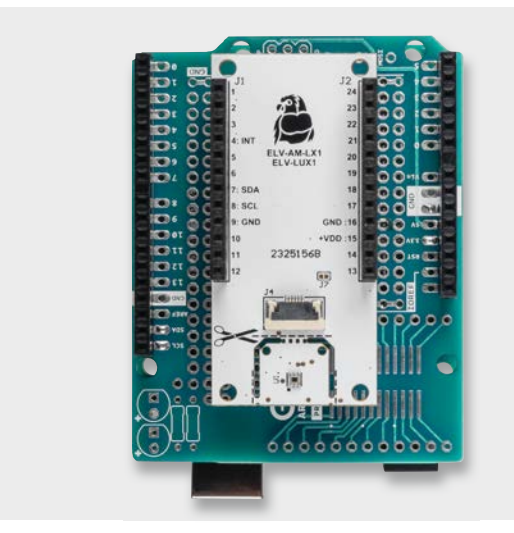

*Bild 7: Aufbau des ELV-AM-LX1 mit einem Arduino Rev. 3*

## **i Weitere Infos**

- [1] Datenblatt OPT3001 Texas Instruments: www.ti.com/lit/ds/symlink/opt3001.pdf
- [2] ELV-LW-Base Experimentierplattform für LoRaWAN® ELV-BM-TRX1: Artikel-Nr. 158052
- [3] ELV-Buttoncell ARR-Bausatz Powermodul LR44 ELV-PM-BC: Artikel-Nr. 158053
- [4] ELV modulares Gehäuse MH0101b, Gehäusedeckel transparent: Artikel-Nr. 157760 ELV modulares Gehäuse MH0101a, Gehäusedeckel schwarzgrau: Artikel-Nr. 157754 ELV Gehäuseerweiterung für modulares Gehäuse MH0101c, Einlegerahmen mit Abstandsbolzen: Artikel-Nr. 157765
- [5] ELV Applikationsmodul Luxmeter 1 ELV-AM-LX1: Artikel-Nr. 158467
- [6] ELV Bausatz Lichtsensor OPT3001 mit I2 C-Schnittstelle I2C-LS: Artikel-Nr. 152106

Alle Links finden Sie auch online unter: de.elv.com/elvjournal-links

#### **Die einstellbaren Parameter des ELV-AM-LX1 im Downlink**

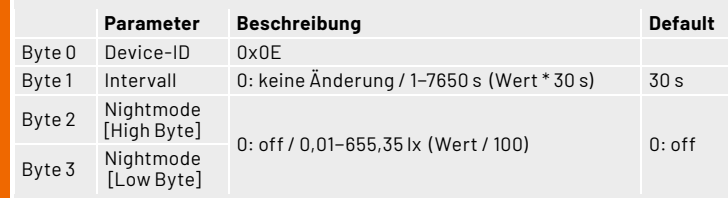

#### **Auswerten der Payload**

Tabelle 3

In der Werkskonfiguration misst das ELV-LUX1 die Helligkeitswerte alle 30 s und versendet diese per LoRaWAN®. Der Uplink erfolgt dabei auf Port 10 und ist wie in Tabelle 2 zu sehen aufgebaut.

Im Downlink wird die Intervallzeit eingestellt und ein sogenannter Nightmode kann aktiviert werden. Ist der Nightmode aktiv, so wird weiterhin im voreingestellten Intervall die Helligkeit gemessen, aber es wird nur dann gesendet, wenn die eingestellte Schwelle überschritten wurde. Findet hieraus folgend innerhalb von 24 h keine Sendung statt, erfolgt trotz Nightmode eine Sendung als Statusmeldung. Der Downlink erfolgt ebenfalls auf Port 10 und ist in Tabelle 3 beschrieben.

Neben dem zyklischen Senden kann eine Sendung auch asynchron erfolgen. Diese wird durch ein Betätigen des ELV-LW-Base-User-Buttons kürzer als 5 s ausgelöst.

Für einen Werksreset wird der Button zwischen 5 und 8 s betätigt. Bei einem Werksreset nehmen alle Einstellungen wieder ihre Defaultwerte an.

#### **Verwendung mit Arduino/Raspberry Pi**

Das Applikationsmodul ELV-AM-LX1 ist mit dem Raspberry Pi und dem Arduino kompatibel. Es ist darauf zu achten, dass an +VDD nicht mehr als 3,6 V anliegen dürfen. Die Ein- und Ausgänge (I/Os) sind 5-V-tolerant.

Ein Aufbau mit einem Arduino Rev. 3 und dem ELV-AM-LX1 ist in Bild 7 zu sehen. Für die Verbindung können ein Breadboard und Steckkabel oder eine dafür geeignete Prototypenplatine verwendet werden.

Ein Codebeispiel für Arduino ist auf der Produktseite des ELV Bausatzes "Lichtsensor OPT3001 mit I<sup>2</sup>C-Schnittstelle I2C-LS" [6] zu finden. Es ist darauf zu achten, dass im Code die I2C-Adresse bei Verbindung von ADDR mit GND der Default ist. Das ist auf +VDD bzw. VCC zu ändern.**ELV** 

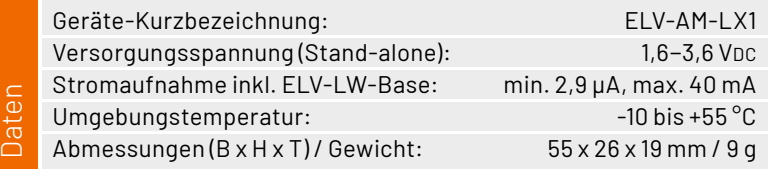

# **Schnell integrieren**

## **Einfache Einbindung von LoRaWAN®-Geräten in das The Things Network**

**Mit einer stetig wachsenden Anzahl von Applikations- und Powermodulen deckt das ELV-Modulsystem bereits jetzt viele spannende Einsatzgebiete im LoRaWAN® ab. Für die bisherige Inbetriebnahme der ELV-LW-Base war eine manuelle Registrierung in einem LoRaWAN®-Netzwerkserver wie The Things Stack, Helium oder ChirpStack notwendig. Um diesen Prozess zu vereinfachen, hat das The**  Things Network mit dem "Device Repository for LoRaWAN<sup>®</sup>" eine interessante Möglichkeit geschaf**fen, die Integration von Geräten zu beschleunigen. Wie die Registrierung dadurch vereinfacht wird und welche Schritte notwendig sind, um ein eigenes Gerät dem Repository hinzuzufügen, erfahren Sie in diesem Beitrag.**

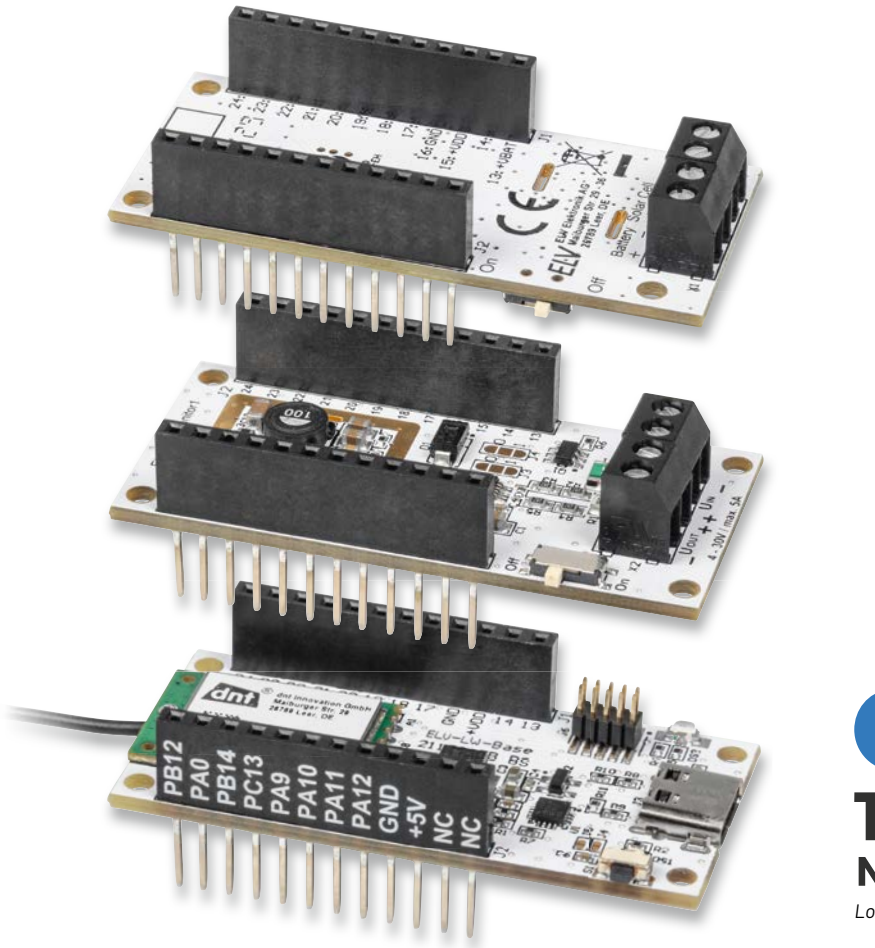

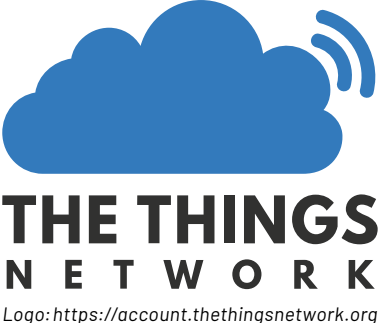

#### **Bisherige Registrierung im The-Things-Netzwerkserver**

Bisher war die Registrierung einer ELV-LW-Base [1], eines Bausatzes wie dem ELV-LW-GPS1 [2] oder dem ELV-LW-ESI [3] ausschließlich über die manuelle Angabe aller LoRaWAN®-spezifischen Informationen möglich. Bild 1 zeigt exemplarisch die Registrierung in einer TTS-Applikation. Mit der Nutzung des Device Repositorys von "The Things Network" (TTN) [4] kann nun ein großer Teil der Gerätekonfiguration hinterlegt und per Drop-down-Menü im TTS-Netzwerkserver ausgewählt werden.

Neben dem Frequenzplan werden dort auch die LoRaWAN®-Version sowie die DevEUI, JoinEUI und der AppKey angegeben. Abgeschlossen wird der Prozess über die Vergabe einer End device ID und der anschlie-Benden Bestätigung über den Button "Register end device" (Bild 2).

Von der ELV-LW-Base bzw. dem ELV-LW-ESI oder ELV-LW-GPS1 werden die Daten in einem Byte-Format gesendet. Um diese in einem lesbaren Format darzustellen, muss ein Payload-Decoder in der Netzwerk-Infrastruktur bei TTN hinterlegt werden. Dieser kann im im ELVshop jeweils im Downloadbereich der ELV-LW-Base, der Applikationsmodule und der Bausätze heruntergeladen und im TTN-Bereich "Payload formatters  $\Rightarrow$  Uplink" eingefügt werden.

#### **Vereinfachte Registrierung mithilfe des Device Repositorys**

Für die Nutzung der Geräte aus dem ELV-Modulsystem für LoRaWAN® oder entsprechender Bausätze wird nun statt der manuellen Registrierung die Option "Select the end device in the LoRaWAN® Device Repository" ausgewählt. Daraufhin erscheint ein Drop-down-Menü, aus dem der Hersteller (End device brand) und ein Gerät (Model) ausgewählt werden können. Bild 3 zeigt in diesem Zusammenhang die Auswahl der ELV-LW-Base [5].

Neben dem Bild des ausgewählten LoRaWAN®-Geräts befindet sich eine Kurzbeschreibung mit den LoRaWAN®-Spezifikationen und Geräteeigenschaften. Eingestellt werden muss in diesem Fall nur noch der Frequenzplan. Die Geräte-Keys wie DevEUI, JoinEUI und AppKey müssen weiterhin entweder manuell eingegeben werden oder werden durch Einscannen des QR-Codes automatisch eingefügt.

Dennoch vereinfacht das Device Repository die Geräteintegration erheblich, da die LoRaWAN®-Parameter bis auf den Frequenzplan bereits korrekt konfiguriert sind. Dadurch können Fehler und ungewollte Effekte während der Inbetriebnahme minimiert werden.

Ein weiterer Vorteil des Device Repositorys ist der bereits für das ausgewählte Gerät passende und installierte Payload-Decoder. Dieser muss in der am Anfang beschriebenen manuellen Installation separat hinzugefügt werden.

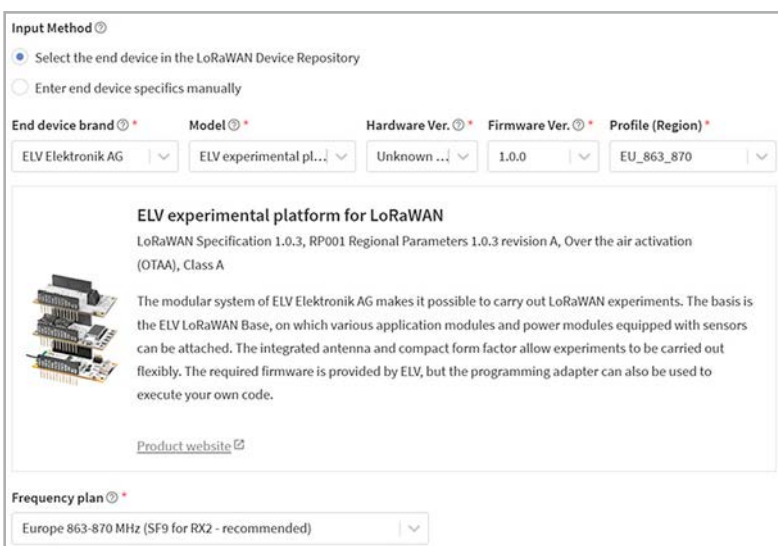

*Bild 3: Registrierung der ELV-LW-Base mithilfe des Device Repositorys*

Applications > Device Repository > End devices

#### Register end device

Does your end device have a QR code? Scan it to speed up onboarding.

Scan end device OR code Device registration help<sup>[2]</sup>

#### End device type

#### (2) Input Method

- Select the end device in the LoRaWAN Device Repository
- Enter end device specifics manually

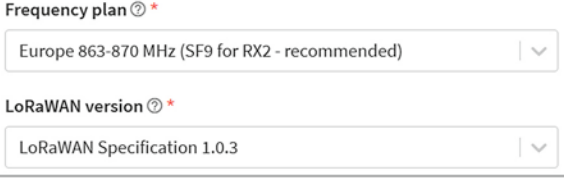

*Bild 1: Manuelle Registrierung eines LoRaWAN®-Geräts im TTS*

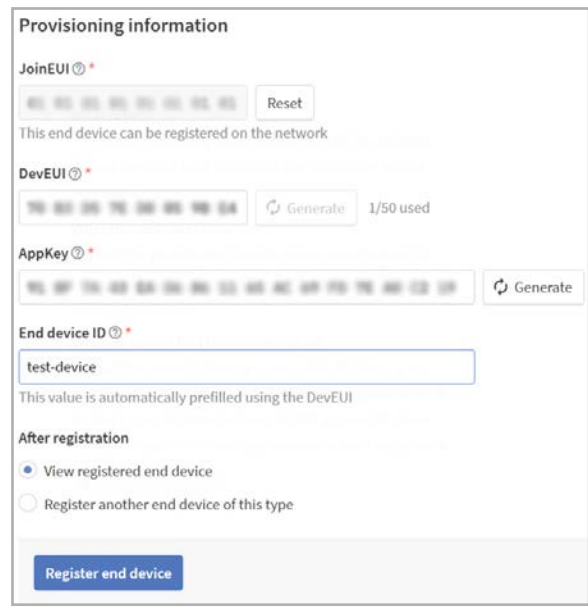

*Bild 2: Eingabe der Geräte-Keys im TTS*

Das Device Repository gewährleistet die sichere Zuordnung von Gerät und Decoder und eliminiert somit eine weitere potenzielle Fehlerquelle.

Neben der vereinfachten Registrierung bietet das Device Repository noch weitere Vorteile. Auf einer Website sind alle hinterlegten Geräte aufgeführt, und können eingesehen werden. Dies erhöht die Attraktivität des Produkts unter interessierten Kunden [6]. Außerdem können Produkte aus dem Device Repository im Rahmen der The Things Conference auf der "Wall of Fame" ausgestellt werden [7]. Das Hinzufügen des Geräts ist somit auch aus Unternehmenssicht lohnend.

Falls Sie neugierig geworden sind, wie neue Geräte in das Device Repository gelangen, oder sogar selbst ein Gerät integrieren möchten, geben Ihnen die folgenden Abschnitte eine detaillierte Anleitung dazu.

#### **Das eigene Device Repository**

Will man eigene oder modifizierte LoRaWAN®-Geräte in das Device Repository einbinden, so ist das für jedermann, ob als privater Nutzer oder als Unternehmen, möglich: "You can definitely add a device as a private person. Any fields like Vendor ID which you don't have, you can just remove from the yaml file" $[8]$ . Das bietet sich vor allem für den Fall an, bei dem man eine größere Menge an gleichen Sensoren bzw. Geräten in die LoRaWAN®-Netzwerkstruktur einbinden möchte. Es entsteht zwar ein einmaliger Aufwand, zukünftige Geräte können aber deutlich schneller in das TTN integriert werden. Wir beschreiben daher diesen interessanten Weg, bei dem gleichzeitig auch die Interaktion mit Git-Hub an einem Beispiel gezeigt wird.

#### **Voraussetzungen für das Editieren des Device Repositorys**

Um ein eigenes Gerät dem "Device Repository for LoRaWAN®" hinzuzufügen, stellt TTN eine Anleitung in der Readme-Datei des GitHub-Repositorys bereit [9]. Die folgenden Abschnitte beschreiben die wesentlichen Schritte. Als weitere Informationsquelle kann ein Video auf dem TTN-YouTube-Kanal dienen [10].

Benötigt wird ein Linux-, MacOS oder Windows-Betriebssystem. Da Windows eines der am häufigsten verwendeten Betriebssysteme ist und die Installation einige zusätzliche Schritte beinhaltet, wird hierauf näher eingegangen. TTN empfiehlt für die einfache Ausführung von Konsolenbefehlen die Verwendung der Umgebung Windows for Linux (WSL) [11]. Dazu ist die Aktivierung von zwei Windows-Funktionen notwendig.

Das Menü kann über die Suchleiste durch den Suchbegriff "Windows Features aktivieren oder deaktivieren" gesucht werden. Innerhalb des Fensters werden dann die Punkte "Hyper-V-Plattform" und "Windows-Subsystem für Linux" aktiviert (Bild 4). Damit diese Änderungen wirksam werden, ist ein Neustart erforderlich.

Im nächsten Schritt erfolgt die Auswahl einer Linux-Distribution aus dem Windows Store. Im Rahmen dieses Artikels wird Ubuntu aus-

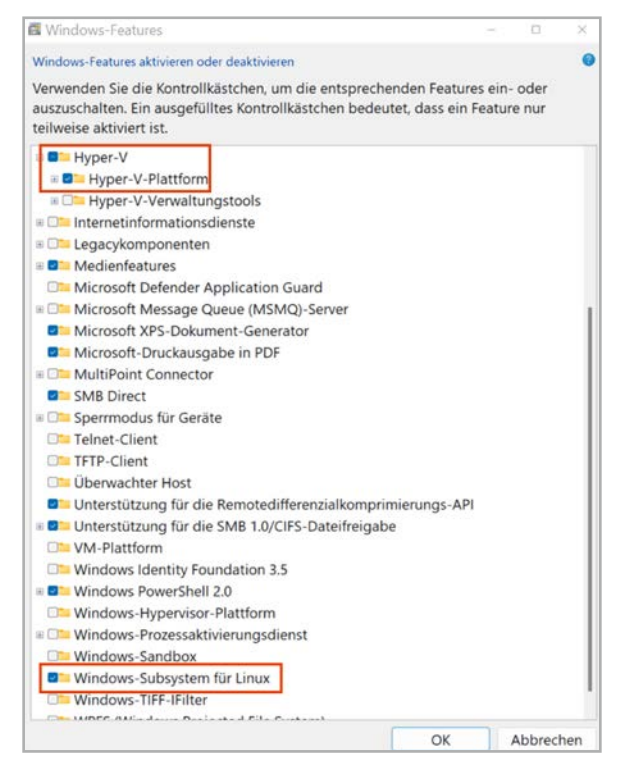

*Bild 4: Aktivierung der notwendigen Windows-Funktionen*

gewählt. Weiterhin sind jedoch auch u. a. die in Bild 5 dargestellten Distributionen verfügbar.

Nach dem Herunterladen der Ubuntu-App kann diese über die Suchleiste oder im Bereich "Empfohlen" des Windows-Startmenüs geöffnet werden. Innerhalb der Konsole werden ein Nutzername und ein Passwort vergeben (Bild 6).

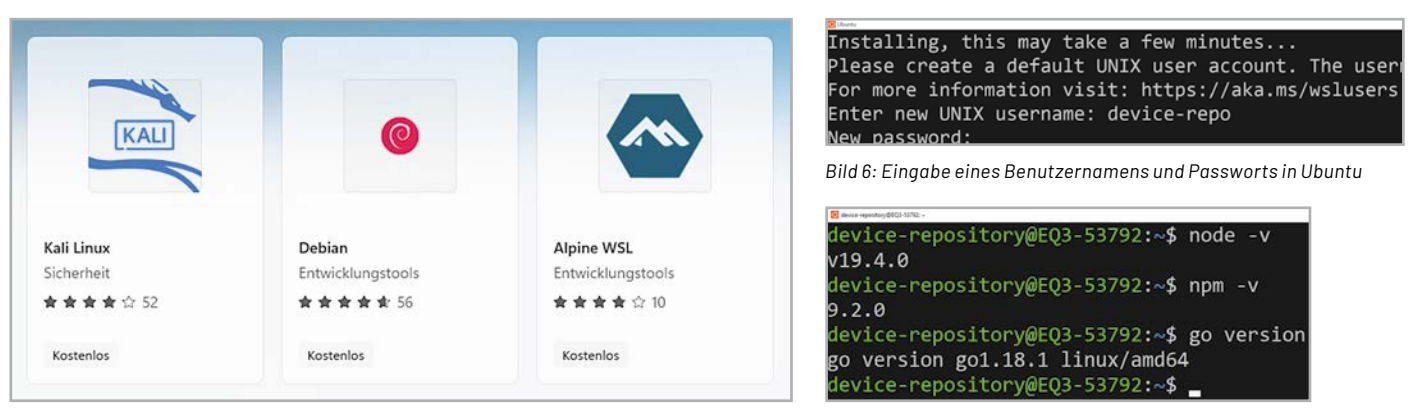

*Bild 5: Weitere Linux-Distributionen für die WSL-Umgebung*

*Bild 7: Erfolgreiche Installation der benötigten Pakete*

Neben der Installation von WSL müssen noch die Pakete Node.js, npm und go installiert werden.

Die folgenden Befehle stellen sicher, dass die aktuellen Pakete auf dem neuesten Stand sind:

sudo apt-get update

sudo apt-get upgrade

Die Installation der aktuellen Version von go erfolgt durch den Befehl:

sudo apt-get install golang-go

Die Installation von Node.js und npm geschieht über die folgende Befehlssequenz:

sudo apt install curl

curl https://raw.githubusercontent.com/creationix/nvm/master/install.sh | bash

source ~/.profile

nvm install node

Zur Überprüfung der korrekten Installation können die Befehle "nmp -v", "node -v" und "go version" eingegeben werden. Die Ausgabe sollte ähnlich zu Bild 7 aussehen.

*Bild 8: Erstellung eines Forks des Device Repositorys*

#### Create a new fork

A fork is a copy of a repository. Forking a repository allows you to freely experiment with changes without affecting the original project. View existing forks.

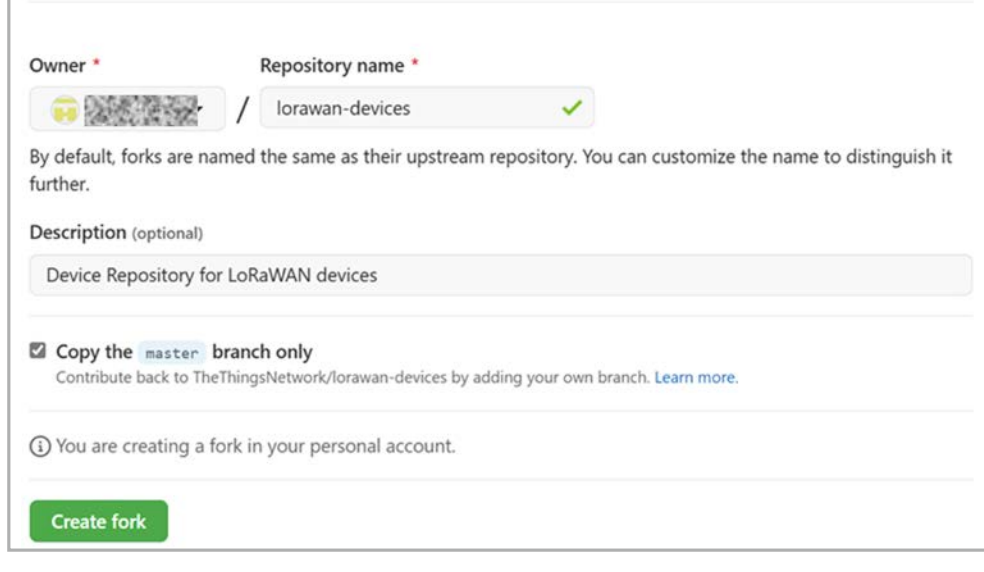

#### **Klonen des GitHub Repositorys**

Nach der Installation aller benötigten Abhängigkeiten kann das GitHub Repository nun geklont werden. Dazu wird ein GitHub-Account benötigt. Da normale Nutzer keine Schreibberechtigung für das Repository haben, wird ein sogenannter "Fork" des Device Repositorys erstellt. Nur innerhalb dieser Kopie hat der Nutzer auch die nötigen Schreibrechte (git commit + git pull). Die Zusammenführung erfolgt am Ende in Form eines Pull Requests.

#### **Pull Request**

Wunsch an den Inhaber bzw. Administrator eines Repositorys, lokale Änderungen in das ursprüngliche Repository einzubeziehen. Die Mitteilung sollte eine Kurzbeschreibung der Änderungen beinhalten. Die Anfrage wird dann überprüft und bei Richtigkeit und Vollständigkeit mit dem ursprünglichen Repository zusammengeführt.

Ein Link zum Device Repository ist unter [6] zu finden. Zur Erstellung des Forks wird der Button "Fork" auf der Website betätigt. Daraufhin erscheint die Ansicht, wie in Bild 8 dargestellt.

In dem Formular ist keine weitere Modifikation der Felder erforderlich. Durch den Button "Create Fork" wird der Fork erstellt und der Liste von eigenen Repositorys hinzugefügt. Diese Liste ist über Profil Your Repositorys einsehbar. Das Repository kann nun wahlweise über HTTPS oder SSH geclont werden. Die entsprechende URL erscheint nach Klicken des Buttons "Code" (Bild 9).

Innerhalb der konfigurierten WSL-/Ubuntu-Umgebung kann das Repository nun geklont werden. Dazu sollte zuvor an gewünschter Stelle ein neues Verzeichnis angelegt werden. Auf die Laufwerke z. B. C: oder D: kann aus dem Home-Verzeichnis über den Befehl

cd /mnt/c/pfad-zum-repo bzw. cd /mnt/d/pfad-zum-repo zugegriffen werden. Der folgende Befehl zeigt den auszuführenden Befehl für das Klonen des Repositorys über HTTPS und SSH. Das Feld "user-name" entspricht dabei dem eigenen Nutzernamen. Für SSH muss zudem ein entsprechender Key auf GitHub hinterlegt sein [12]:

git clone https://github.com/user-name/lorawan-devices.git git@github.com:user-name/lorawan-devices.git

#### **Beschreibung der Ordnerstruktur**

Die Struktur des Repositorys "lorawan-devices" beinhaltet mehrere Ordner und Dateien (Bild 10).

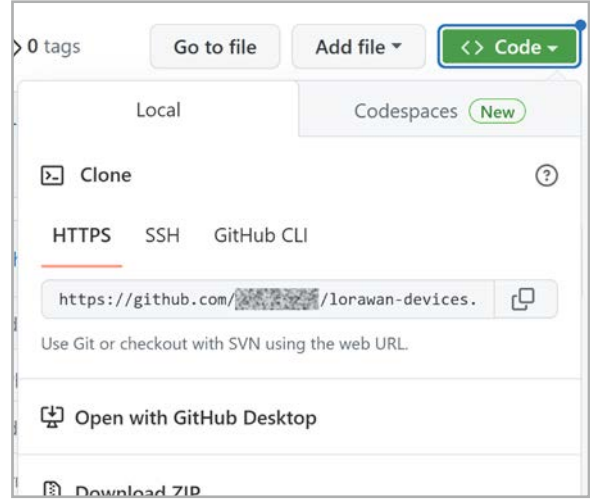

*Bild 9: Auswahl des Links zum Klonen des Repositorys*

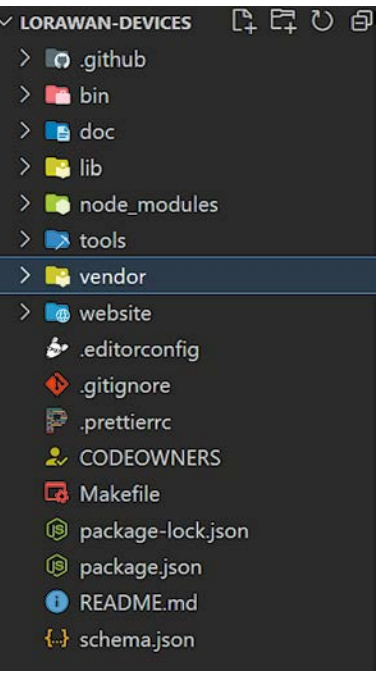

*Bild 10: Ordnerstruktur des Device Repositorys*

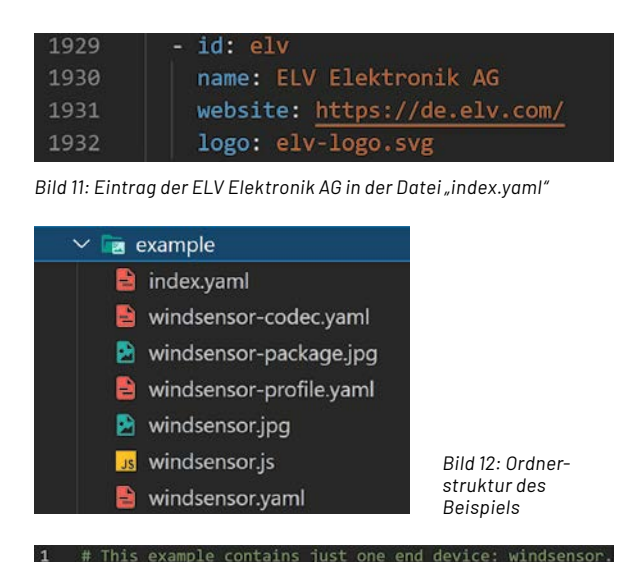

#### endDevices:

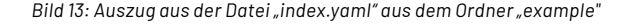

| . .                     | $name.$ wild beliave                                        |
|-------------------------|-------------------------------------------------------------|
| $\overline{2}$          | description: Wind Sensor with controllable LED              |
| $\overline{\mathbf{3}}$ |                                                             |
| $\overline{4}$          | # Hardware versions (optional, use when you have revisions) |
| 5                       | hardwareVersions:                                           |
| 6                       | $-$ version: $1.0'$                                         |
| $\overline{7}$          | numeric: 1                                                  |
| 8                       | - version: 1.0-rev-A'                                       |
| $\overline{9}$          | numeric: 2                                                  |
| 10                      |                                                             |
| 11                      | # Firmware versions (at least one is mandatory)             |
| 12                      | firmwareVersions:                                           |
| 13                      | - # Firmware version                                        |
| 14                      | version: 1.0                                                |
| $-25$                   | the company of the company of the company                   |

*Bild 14: Ausschnitt aus der Datei "windsensor.yaml"*

| $\mathbf{1}$   | # Vendor profile ID, can be freely issued by 1 |
|----------------|------------------------------------------------|
| $\overline{2}$ | # This vendor profile ID is also used on the O |
| 3              | # https://lora-alliance.org/sites/default/file |
| 4              | vendorProfileID: 0                             |
| 5              |                                                |
| 6              | # LoRaWAN MAC version: 1.0, 1.0.1, 1.0.2, 1.0  |
| 7              | macVersion: '1.0.3'                            |
| 8              | # LoRaWAN Regional Parameters version. Values  |
| $\overline{9}$ | #<br>1.0:<br>TS001-1.0                         |
| 10             | $\#$ 1.0.1: TS001-1.0.1                        |
| 11             | #<br>1.0.2: RP001-1.0.2 or RP001-1.0.2-RevB    |
| 12             | #<br>1.0.3: RP001-1.0.3-RevA                   |
| 13             | #<br>1.0.4: RP002-1.0.0 or RP002-1.0.1         |
| 14             | #<br>1.1:<br>RP001-1.1-RevA or RP001-1.1-RevB  |
| 15             | regionalParametersVersion: 'RP001-1.0.3-RevA'  |

*Bild 15: Ausschnitt aus der Datei "windsensor-profile.yaml"*

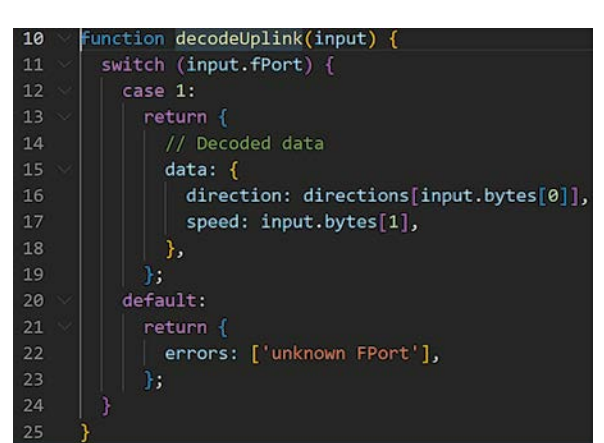

Für das Hinzufügen eines eigenen Geräts werden jedoch nur Dateien im Ordner "vendor" hinzugefügt und bearbeitet. Dies geschieht in einem beliebigen Editor, empfohlen wird die Verwendung von Visual Studio Code. Auch die folgenden Bilder stammen aus VS Code.

Im Ordner "vendor" befindet sich die Datei "index.yaml", in der pro Hersteller ein Eintrag vorhanden ist. Jeder dieser Einträge beinhaltet mindestens die Felder "id" und "name", optional ist jedoch auch die Angabe weiterer Informationen in den folgenden Feldern möglich:

- vendorID: optionaler Parameter zum Laden eines definierten LoRaWAN®-Profils
- ouis: organizationally unique identifier = einzigartiger Organisationsbezeichner bestehend aus 24 Bit, IEEE-genormt
- website: Link zum Hersteller des Produkts
- logo: Logo des Unternehmens (.png oder .svg Datei)
- description: Kurzbeschreibung des Herstellers
- social: Angabe von Links zu Facebook-, LinkedIn- oder Twitter-Profilen

Für das Unternehmen ELV Elektronik AG sieht der Eintrag derzeit wie in Bild 11 aus.

Für die neu erstellte ID muss nun, ebenfalls im Verzeichnis "vendor", ein gleichnamiger Ordner erstellt werden. Dieser beinhaltet gekapselt alle Informationen zu den Geräten eines Herstellers. Die weiterführende Ordnerstruktur wird anhand des von TTN bereitgestellten Beispielordners "example" beschrieben.

Bild 12 zeigt die Dateien des Ordners "example". Bild 13 zeigt einen Ausschnitt aus der Datei "index.yaml". Dort wird unter dem Key "endDevices" jedes Gerät mit einer eindeutigen ID referenziert. Dieser Bezeichner dient gleichzeitig als Präfix für alle zugehörigen Dateien des Geräts.

Die eigentliche Beschreibung eines Geräts erfolgt in der Datei "windsenor.yaml". Dort werden die Spezifikationen des Geräts, wie z. B. der Name, eine Kurzbeschreibung, die Hard- und Firmwareversion, die verbauten Sensoren, weitere Funkstandards sowie die Abmessungen angegeben. Bild 14 zeigt einen Ausschnitt aus der Datei.

Innerhalb der Datei "windsensor-profile.yaml" erfolgt die Angabe der LoRaWAN®-spezifischen Parameter, wie die MAC-Version und die unterstützten Geräteklassen (A, B oder C) (Bild 15). Durch diese Angaben wird eine potenzielle Fehlerquelle während des manuellen Registrierens eines Geräts auf TTS ausgeschaltet, da sich Applikationen mit einer falschen MAC-Version nicht wie gewünscht verhalten können.

Ein weiterer essenzieller Bestandteil des Device-Repositorys sind die hinterlegten Payload-Decoder. Im Beispiel befindet sich dieser in der Datei "windsensor.js" (Bild 16). Dort werden Funktionen zur Dekodierung des Up- und Downlinks definiert. Folgende Signaturen der Funktionen sind möglich:

- decodeUplink(input)  $\Leftrightarrow$  dekodierter/lesbarer Payload
- normalizeUplink(input)  $\Leftrightarrow$  SI-normalisierter Payload
- decodeDownlink(input)  $\Leftrightarrow$  dekodierter/lesbarer Payload

In der Datei "windsensor-codec.yaml" befinden sich Beispiele für die Dekodierung von Up- und Downlinks. Als Eingabe dient ein Byte-Array (Bild 17), dem dann die entsprechenden Ausgaben des Decoders zugeordnet werden . Diese Beispiele sind später auch auf der Geräteübersicht des Device Repositorys sichtbar (Bild 18).

Bei den beiden Dateien "windsensor-package.jpg" und "windsensor.jpg" handelt es sich um Produktbilder des Windsensors. Allgemein können beliebig viele Bilder im JPG- oder PNG-Format hinzugefügt werden, die maximale Auflösung ist jedoch auf 2000 x 2000 Pixel beschränkt.

Die Bilder sind sowohl auf der Website als auch bei der Registrierung in TTS zu sehen. Wichtig dabei ist, dass unter dem Tag "photos  $\Rightarrow$  main" in der Datei "windsensor.yaml" möglichst eine Gesamtansicht des Geräts zu sehen sein sollte. Unter dem Tag "other" können weitere *Bild 16: Ausschnitt aus der Datei "windsensor.js" (Payload-Decoder)* Perspektiven oder Detailaufnahmen hinzugefügt werden.

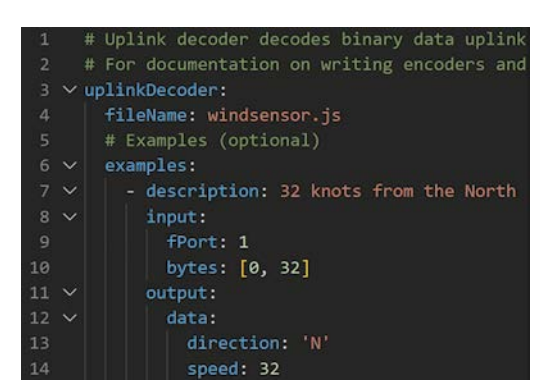

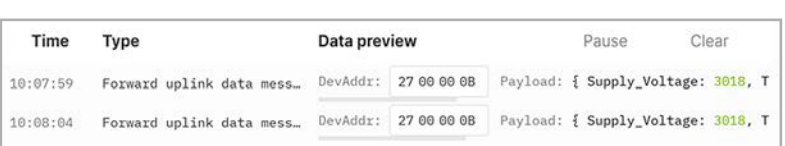

*Bild 17: Ausschnitt aus der Datei "windsensor-codec.yaml"*

*Bild 18: Ausschnitt aus dem Data-Previewbereich des ELV-LW-Base-Eintrags auf der Device-Repository-Website*

Zusammenfassend müssen also für jedes neue Gerät die folgenden Dateien erstellt werden:

- <Gerätename>.yaml: Spezifikationen des Geräts + Verweise auf Payload-Decoder und Bilder
- <Gerätename>.js: Implementierung des Payload-Decoders (mindestens Uplink, Normalisierung und Downlink optional)
- <Gerätename>-codec.yaml: Beispiele des Payload-Decoders
- <Gerätename>-profile.yaml: LoRaWAN®-Parameter (kann auch für mehrere Geräte genutzt werden)

index.yaml: zentrale Übersicht aller Geräte

#### **Validierung der Änderungen und Erstellung des Pull Requests**

Nach dem Hinzufügen eines neuen Geräts müssen die Änderungen überprüft werden. Innerhalb der Ubuntu-Umgebung wird dazu der folgende Befehl eingegeben, um das Repository vorzubereiten:

#### make deps

Falls das Paket "make" nicht vorhanden ist, kann es über den Befehl

#### sudo apt install make

nachinstalliert werden. Die Validierung wird dann mit dem Befehl

#### make validate

gestartet. Nach dem Durchlauf des Skripts dürfen keine Fehlermeldungen erscheinen. Zur automatischen Formatierung sollte ebenfalls der Befehl

#### make validte fmt

ausgeführt werden. Auch hier sollten keine weiteren Fehler auftreten.

Die Ausgabe des erfolgreichen Durchlaufs ist in Bild 19 zu sehen.

Im nächsten Schritt können die Änderungen in der eigenen Kopie des Repositorys über die Befehle "git add", "git commit" und "git push" hochgeladen werden. Wichtig ist, der Commit-Nachricht die E-Mail-Adresse des GitHub-Accounts hinzuzufügen, da es sonst in einem der folgenden Schritte (Unterzeichnung der CLA) zu Problemen kommen kann.

Die Befehlsfolge könnte wie folgt aussehen:

git config user.email <E-Mail-Adresse des GitHub Accounts> git add .

git commit -m "Beschreibung der Änderungen"

git push

Damit diese Änderungen auch im globalen Repository sichtbar werden, wird ein Pull Request gestellt. Diese Ansicht befindet sich im gleichnamigen Tab des Forks (Bild 20).

Über den Button "New pull request" gelangt man in eine weitere Ansicht, die in Bild 21 dargestellt ist. Dort kann optional der Branch angepasst werden, dies ist jedoch hier nicht erforderlich.

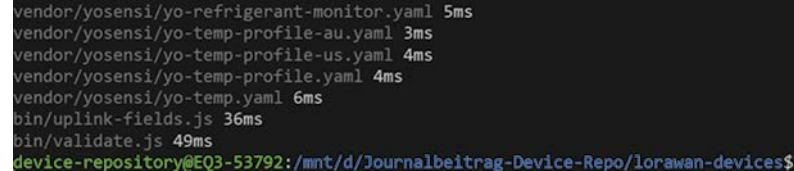

*Bild 19: Ausgabe bei erfolgreicher Ausführung des Befehls "make validate fmt"*

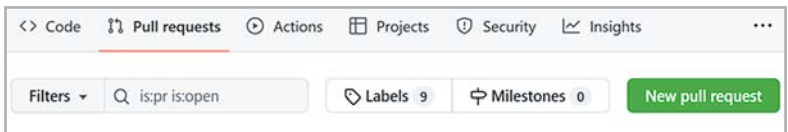

*Bild 20: Erstellung eines neuen Pull Requests*

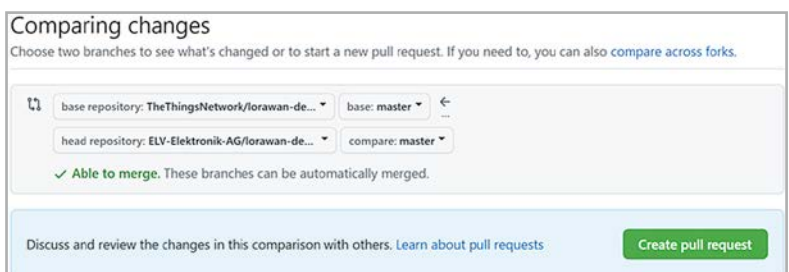

*Bild 21: Auswahl des Branches für den Pull Request*

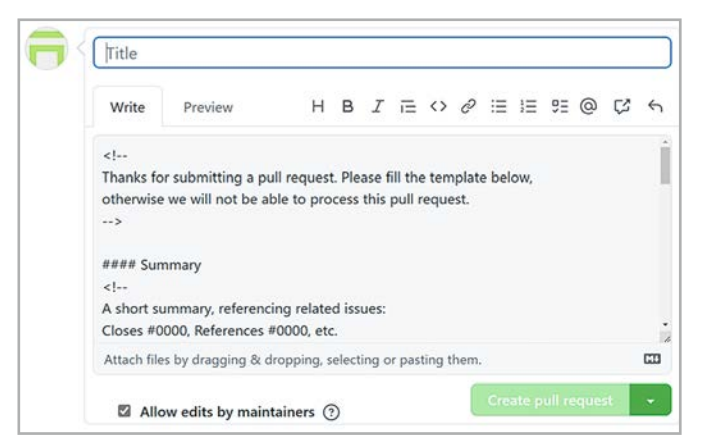

*Bild 22: Angabe des Titels und der Änderungen des Pull Requests*

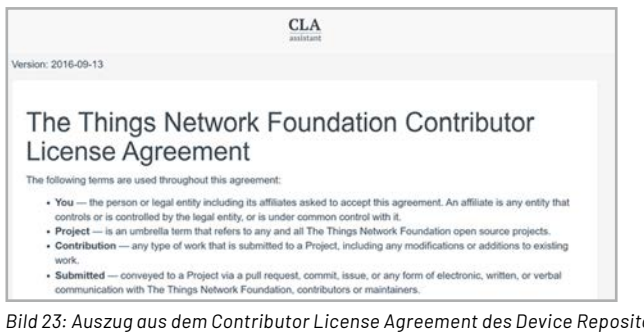

Über den Button "Create pull request" kann dann das finale Fenster aus Bild 22 erreicht werden. Nach Eingabe eines aussagekräftigen Titels, der die unternommenen Änderungen zusammenfasst, sowie der Beschreibung der Änderungen kann der Pull Request durch Betätigen des Buttons "Create pull request" abgeschickt werden.

Der Status des Pull Requests ist im globalen Device Repository im Tab "Pull Requests" einsehbar. Abschließend muss dort auch innerhalb des eigenen Pull Requests das sogenannte Contributor License Agreement (CLA) unterzeichnet werden (Bild 23).

Nach Abschluss dieses Schritts beschäftigt sich ein Reviewer mit den Änderungen des Pull Requests und kommentiert diese, falls formale oder inhaltliche Probleme auftreten. Ansonsten werden die Änderungen zusammengeführt und der Pull Request wird geschlossen EIV (Bild 24).

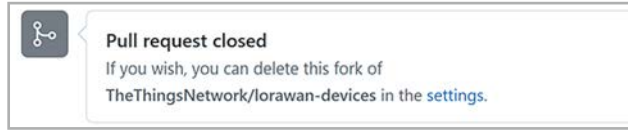

*Bild 23: Auszug aus dem Contributor License Agreement des Device Repositorys Bild 24: Erfolgreich abgeschlossener Pull Request*

#### **i Weitere Infos**

- [1] ELV-LW-Base Experimentierplattform für LoRaWAN®, ELV-BM-TRX1: Artikel-Nr. 158052
- [2] ELV LoRaWAN® GPS Tracker ELV-LW-GPS1: Artikel-Nr. 157519
- [3] ELV Bausatz LoRaWAN® Energiezähler-Sensorschnittstelle ELV-LW-ESI: Artikel-Nr. 157439
- [4] The Things Network: https://www.thethingsnetwork.com
- [5] Website des ELV-LW-Base im Device Repository:
- https://www.thethingsnetwork.org/device-repository/devices/elv/elv-bm-trx1/
- [6] TTN Device Repository for LoRaWAN®: https://www.thethingsnetwork.org/device-repository/
- [7] The Things Conference: https://www.thethingsnetwork.org/conference/
- [8] The Things Network Support
- [9] TTN Device Repository for LoRaWAN® auf GitHub: https://github.com/TheThingsNetwork/lorawan-devices
- [10] Anleitung Device Repository (TTN YouTube-Kanal): https://www.youtube.com/watch?v=pnwtEgw4f-c
- [11] WSL-Distributionen im Microsoft Store: https://aka.ms/wslstore
- [12] Hinzufügen eines SSH-Keys auf GitHub:

https://docs.github.com/en/authentication/connecting-to-github-with-ssh/adding-a-new-ssh-key-to-your-github-account

Alle Links finden Sie auch online unter: de.elv.com/elvjournal-links

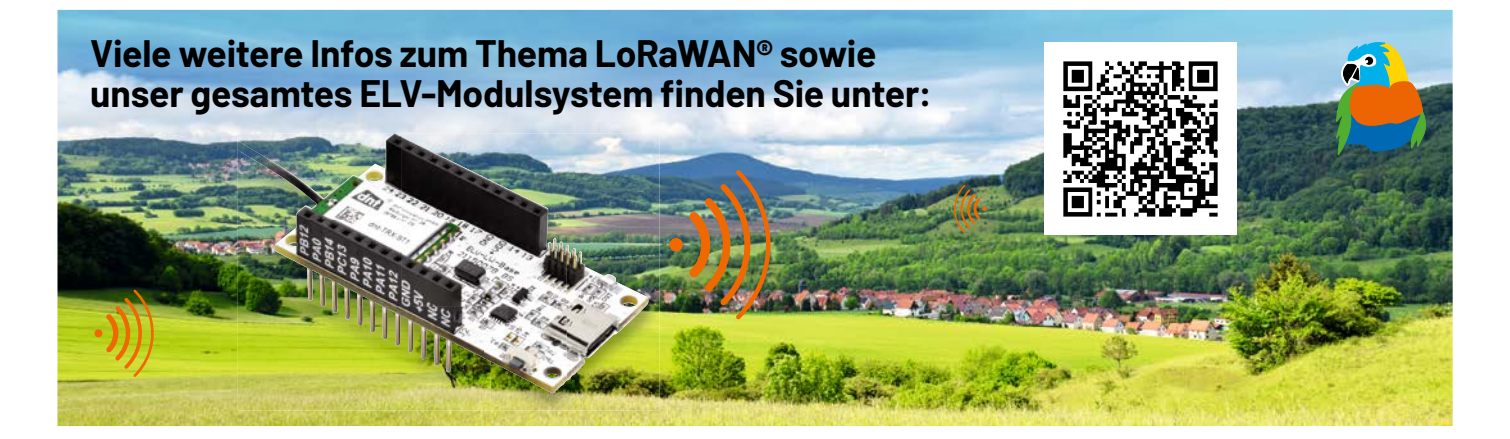

# **Auf einen Blick**

# **Tablets für die Heimautomatisierung**

**Der Einsatz von Tablets zur kostengünstigen Steuerung und Visualisierung in der Heimautomatisierung beispielsweise mit Homematic IP in Kombination mit dem AIO Creator von Mediola drängt sich geradezu auf. Tablets bieten einen guten Touchscreen, genug Leistung und sind sehr kompakt. Aber es gibt auch Herausforderungen wie Einbau, zeitgesteuerte Anzeigen, Batterielebensdauer und Bedienbarkeit, die es zu lösen gilt. Der Autor fasst in diesem Artikel seine jahrelange Erfahrung mit dem Einsatz von Tablets und die möglichen Fallstricke zusammen.**

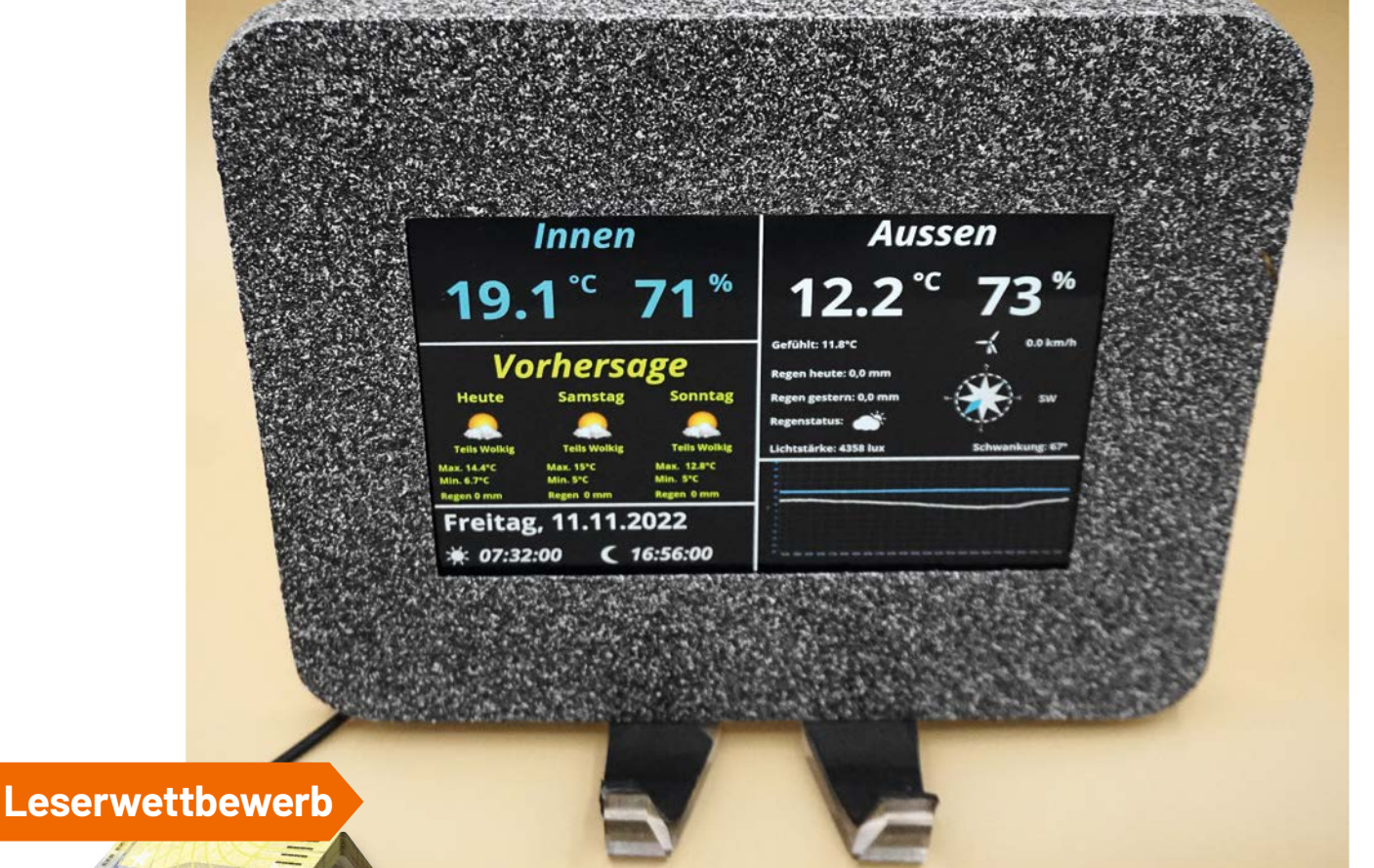

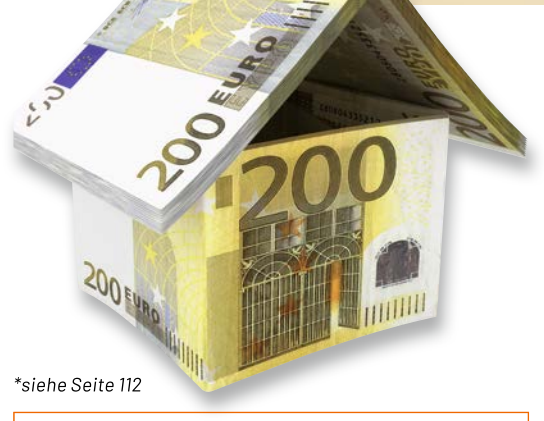

**Dr. Peter Tschulik** hat für seinen Beitrag zum Leser wettbewerb einen Gutscheincode\* über 200,− Euro erhalten!

#### **Tablet-Einsatz**

Als ich mich vor Jahren dazu entschied, mein erstes Tablet für die Visualisierung meines Homematic Systems in Zusammenhang mit dem AIO Creator von Mediola einzusetzen, um Wetterdaten anschaulich darstellen zu können, stellte ich mir folgende Fragen:

- Was muss ein Tablet für meinen Einsatzzweck alles können?
- Wie kann ein Tablet so umhüllt werden, dass es wie eine Standalone-Wetterstation aussieht und sich in die Wohnumgebung gut integriert?
- Wie kann das Tablet gesteuert werden, damit die Wetterdaten während des Tages dauerhaft anzeigt werden und sich das Display in der Nacht automatisch abschaltet?

Nach der erfolgreichen Umsetzung dieses Projekts entstand nach einem Badumbau der Wunsch, über ein Tablet, das in der Wand eingelassen ist, Musik, Grundbeleuchtung und Sternenhimmel zu steuern. Dafür kamen zwei weitere Anforderungen hinzu:

- Wie kann das Tablet unter Putz in die Wand integriert werden?
- Wie kann ein Spritzschutz für das Tablet umgesetzt werden?

Als diese beiden Projekte erfolgreich umgesetzt waren, liefen die Lösungen zwei Jahre lang optimal. Doch danach trat ein ernstes Problem auf. Durch die dauernde Stromzufuhr über den USB-Anschluss blähte sich der Akku eines der Tablets auf und drohte das Tablet zu zerstören. Zusätzlich verunsicherten mich Meldungen, dass solche Akkus leicht explodieren können. Für den erfolgreichen Einsatz von Tablets in der Hausautomatisierung ergibt sich daher eine weitere Anforderung:

• Wie kann der Akku geschont werden, obwohl das Tablet dauerhaft mit der Stromversorgung verbunden ist?

Alle meine Erfahrungen aus den obigen Punkten habe ich im Folgenden in den Kapiteln Tablet-Auswahl und Grundkonfiguration, Tablet-Integration, Tablet-Automatisierung und Akkuschonung zusammengefasst.

#### **Tablet-Auswahl und Grundkonfiguration**

Im Prinzip erfüllt jedes beliebige Android- bzw. Apple-Tablet die Voraussetzungen für die Visualisierung bzw. Steuerung in der Hausautomatisierung. Ich beschränke mich hier auf die Betrachtung von Android-Tablets, da diese von vielfältigen Herstellern teilweise sehr kostengünstig verfügbar sind. Für den Einsatz in der Hausautomatisierung braucht es auf keinen Fall den aktuellen und schnellsten Prozessor und auch kein höchstauflösendes Display und das aktuellste Betriebssystem. Ich verwende daher Tablets, die im Internet kostengünstig verfügbar sind. Bezüglich der Größe haben sich bei mir Tablets mit einer Bildschirmdiagonale von ca. 8 Zoll bewährt. Von ganz billigen Tablets habe ich wegen der oft schlechten Bildschirmqualität Abstand genommen.

Fast alle Tablets haben den Einschaltbutton eher unzugänglich an einer Seite, daher war das wichtigste Entscheidungskriterium für mich, dass man das Tablet mit einem doppelten Touch auf das Display aufwecken kann. Ohne eine solche Funktion müsste entweder das Tablet-Display dauerhaft aktiviert sein, was in Zeiten steigender Energiepreise nicht optimal ist, oder man müsste das Gerät öffnen und den seitlichen Button herausführen. Letzteres ist nicht optimal, da Tablets wegen Verklebungen bzw. Rastnasen fest verschlossen sind. Die Funktionalität, das Tablet über einen doppelten Touch zu aktivieren, hat sich daher als wichtigste Anforderung herauskristallisiert, und diese Funktion hat sich in den Jahren des Einsatzes als zuverlässig und für alle Familienmitglieder bedienbar herausgestellt.

Leider ist es nicht immer aus den Basisdaten der Tablet-Hersteller ersichtlich, ob eine solche Funktion eingebaut ist, und diese wird auch mit unterschiedlichen Begriffen vermarktet. Hier hilft nur das Ausprobieren in einem Elektrofachmarkt. Nach meiner Erfahrung haben Tablets der Hersteller Samsung und LG diese Funktionalität eingebaut. Schlussendlich habe ich mich für das LG GPad 8.3 entschieden, das noch sehr gut im Internet verfügbar ist und das ich unter 100 Euro pro Gerät erworben habe. Weitere Beschreibungen beziehen sich daher auf dieses Gerät.

Hat man ein solches Gerät besorgt, so sollte man es zuerst einmal zurücksetzen und auf die aktuelle Android-Version aktualisieren. Damit die Aktivierung über einen doppelten Touch funktioniert, müssen folgende Einstellungen vorgenommen werden:

- Die Bildschirmsperre muss ausgeschalten werden. Beim LG Tablet zu finden unter Anzeige  $\Rightarrow$  Bildschirmsperre  $\Rightarrow$  Keine
- Die Bildschirmabschaltung wird auf z. B. 2 Minuten eingestellt. Beim LG Tablet zu finden unter

Anzeige  $\Rightarrow$  Bildschirmabschaltung  $\Rightarrow$  2 Minuten

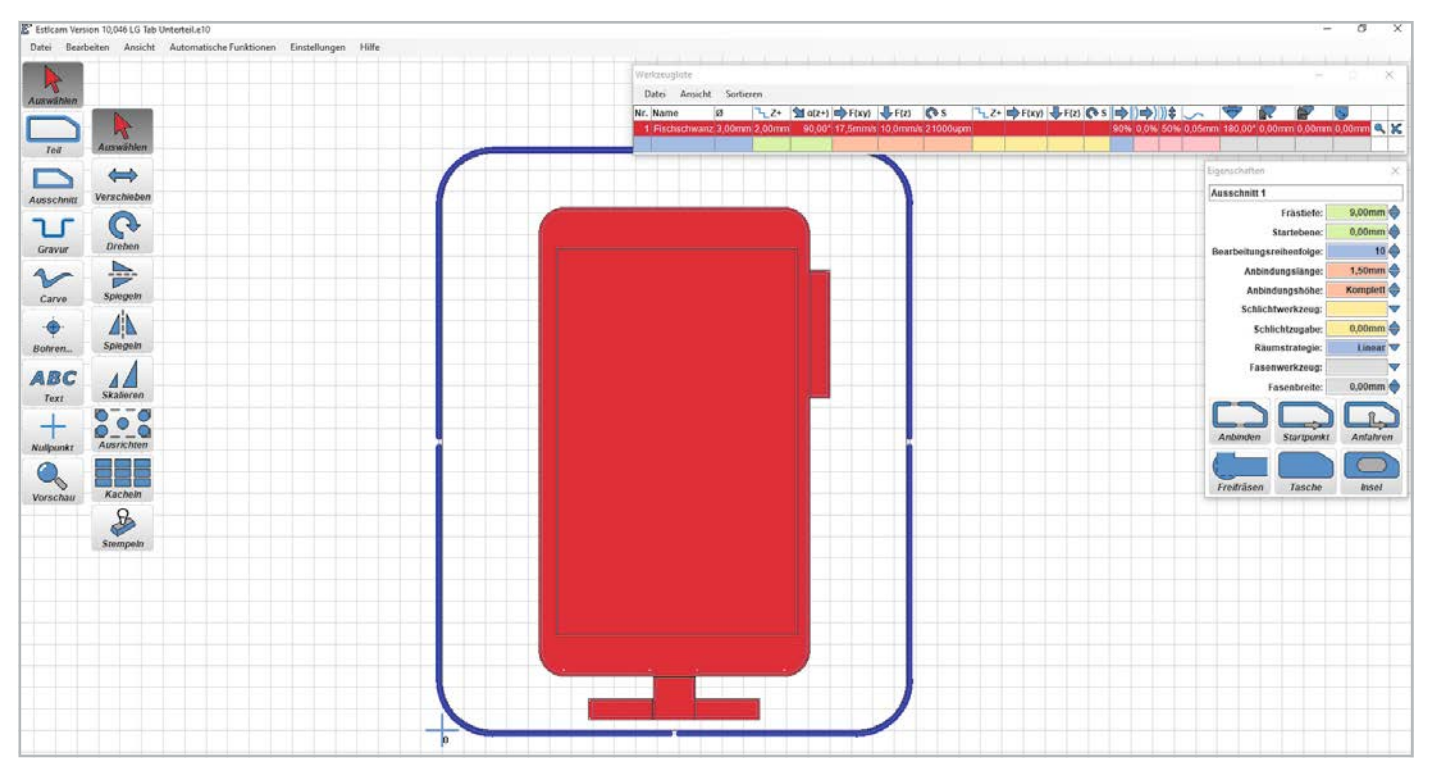

*Bild 1: Fräseinstellungen für das Gehäuseunterteil*

• Die doppelte Touchfunktion zum Einschalten des Bildschirms muss gegebenenfalls aktiviert werden. Beim LG Tablet heißt diese Funktion "KnockON", zu finden unter Anzeige  $\Rightarrow$  KnockON  $\Rightarrow$  Einschalten

#### **Tablet-Integration**

Zuerst beschreibe ich in diesem Abschnitt, wie ich die Wetterstation vom Titelbild mithilfe des Tablets umgesetzt habe.

Das Unterteil des Gehäuses besteht aus einer 15 mm dicken MDF-Platte, aus der ich mittels meiner CNC-Fräse eine Aussparung für das Tablet gefräst habe. Die Fräsvorlage habe ich mit dem kostenlos verfügbaren Programm Inkscape [1] aus einzelnen Blöcken konstruiert. Die Konstruktionszeichnung "LG Tab.svg" ist im Projektverzeichnis unter  $[6]$  verfügbar und beinhaltet sowohl Unter- als auch Oberteil. Die eigentlichen Fräsdaten erzeuge ich mit der Software Estlcam [2], die beim Fräsen wertvolle Dienste leistet und gegen eine geringe Gebühr erworben werden kann. Bild 1 zeigt die eingestellten Fräsparameter.

In Bild 1 rot markiert ist die Ausfräsung für das Tablet mit einer Frästiefe von 9 mm. Die Aussparung rechts oben dient dazu, dass die Tasten beim Einsetzen nicht betätigt werden, die T-förmige Aussparung dient der Stromversorgung über den USB-Anschluss.

Das Estlcam-File "LG Tab Unterteil.e10" ist im Projektverzeichnis unter [6] verfügbar. Bild 2 zeigt den gefrästen Teil mit eingesetztem Tablet und dem USB-Anschlusskabel.

Wie in Bild 2 zu sehen ist, liegt das Tablet plan in der Gehäuseunterschale. Um das Gehäuse nicht zu groß werden zu lassen, verwende ich einen USB-Winkelstecker. Den Durchbruch für das USB-Kabel

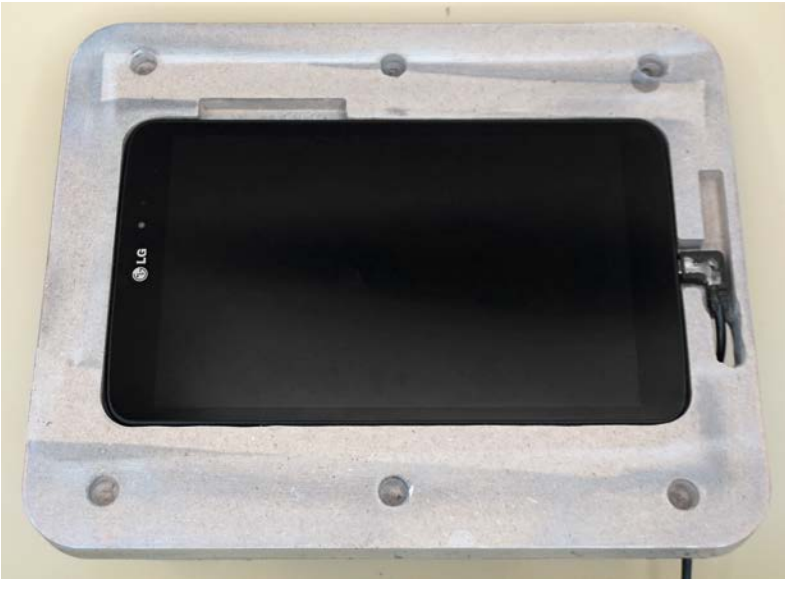

*Bild 2: Gefrästes Gehäuseunterteil*

habe ich manuell angefertigt. Den Zweck der sechs Befestigungslöcher beschreibe ich weiter unten.

Nun geht es an die Herstellung des Gehäuseoberteils, das aus einem 0,5 mm dicken Aluminiumblech besteht. Auch das Estlcam-File "LG Tab Oberteil.e10" ist im Projektverzeichnis unter [6] verfügbar. Bild 3 zeigt die Fräsparameter.

Die nächste Herausforderung bestand in der Befestigung des Gehäuseoberteils am Gehäuseunterteil, sodass das Oberteil leicht zu Wartungszwecken abgenommen werden kann. Ich entschied mich für halbrunde Klebefüße, die leicht erhältlich sind. Dazu habe ich, wie in Bild 2 zu sehen, sechs Löcher im Durchmesser der Klebeflüsse gebohrt. Danach habe ich die sechs Klebefüße mit der halbrunden Seite in die Löcher gesteckt und dann das Gehäuseoberteil passgenau auf die Gehäuseunterseite aufgelegt. Entfernt man das Gehäuseunterteil, so kleben die sechs Füße an dem Gehäuseoberteil, wie aus Bild 4 ersichtlich ist.

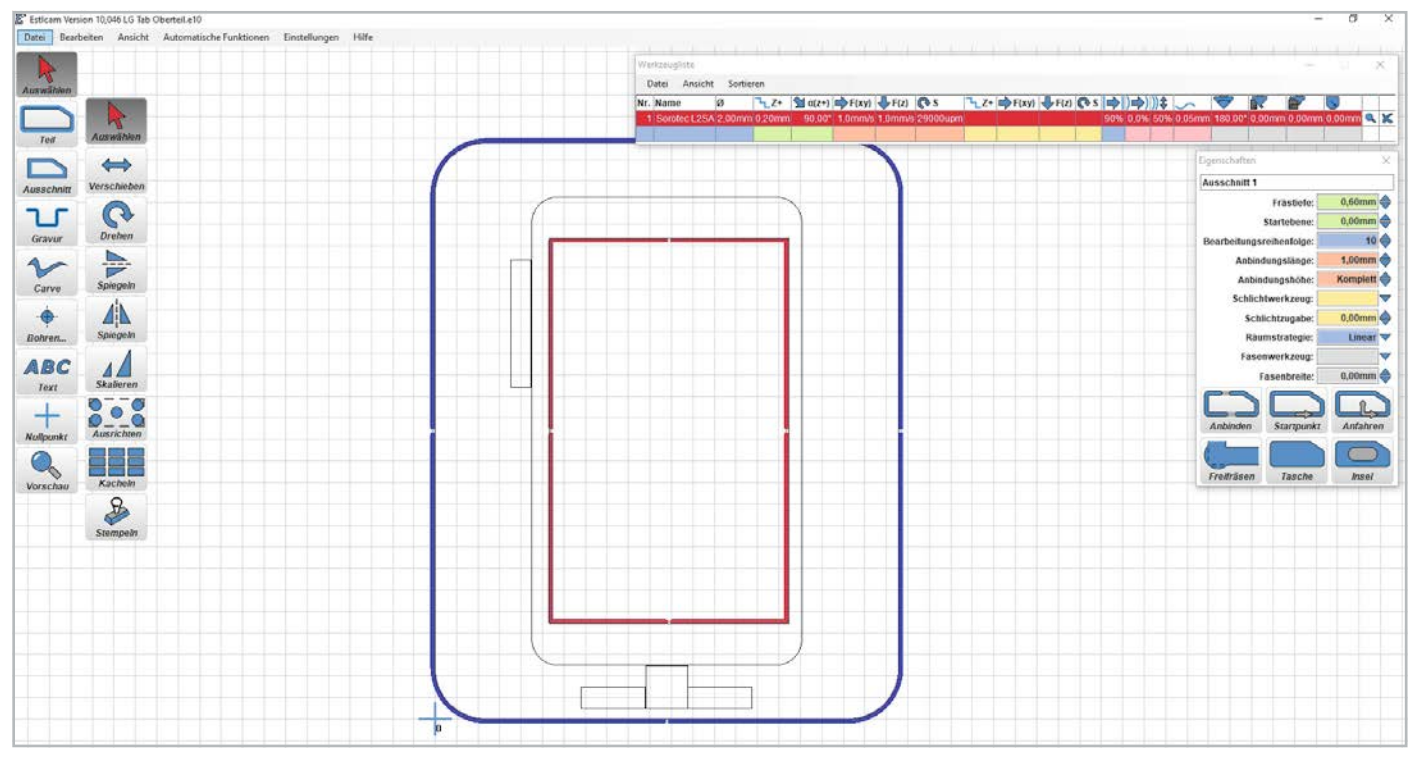

*Bild 3: Fräseinstellungen für das Gehäuseoberteil*

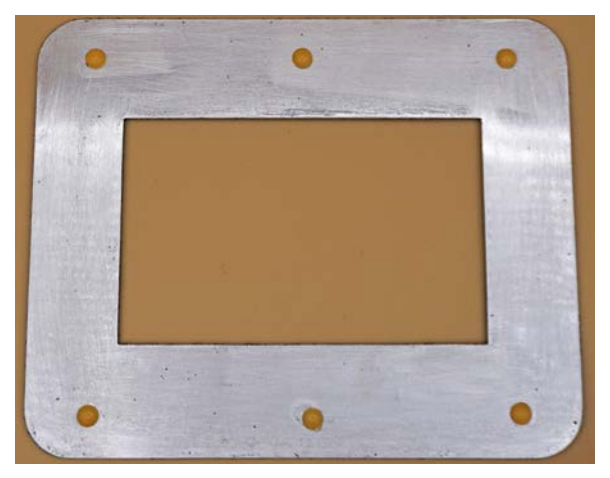

*Bild 4: Gehäuseoberteil mit Klebefüssen*

Danach habe ich die beiden Gehäusehälften mit einem Lack in Steinoptik lackiert und mit Schutzlack überzogen, womit sich eine Gesamtoptik wie im Titelbild ergibt.

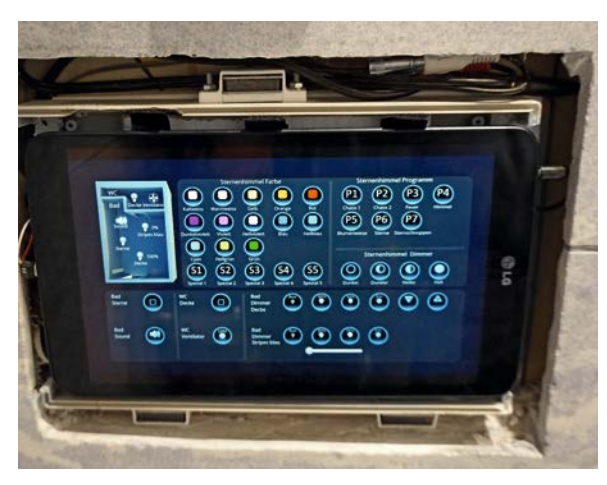

*Bild 5: Unterputzeinbau des Tablets im Bad*

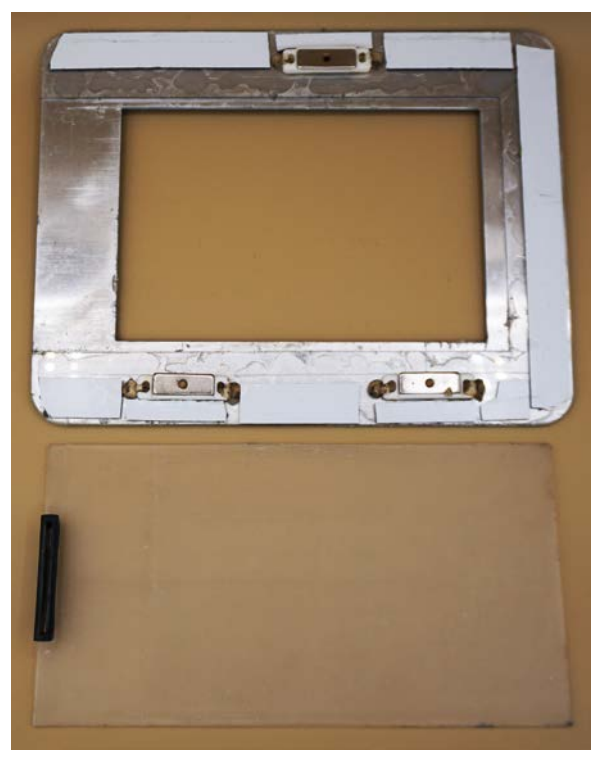

*Bild 6: Frontplatte*

Ich möchte hier noch als eine Option kurz zeigen, wie ich in meinem Badezimmer ein anderes Tablet inklusive Spritzschutz unter Putz verbaut habe (Bild 5). Hierzu habe ich einen entsprechenden Ausschnitt in der Wand und in den Fliesen angebracht. Als Grundträger habe ich eine Gehäuseunterhälfte eines passenden Kunststoffgehäuses verwendet, das ich in der Wand verschraubt habe. An dessen Außenseite habe ich drei Magnetschnapper montiert. Das Tablet selbst ist im Kunststoffgehäuse mit einem Klettband angebracht, sodass es leicht entfernbar ist. Eine besondere Herausforderung waren der Klinkenstecker für die Audiowiedergabe und der USB-Stromanschluss, wobei ich Letzteren vom Steckergehäuse vorsichtig mit einem Seitenschneider befreit habe, um die Einbaubreite so gering wie möglich zu halten.

Die Frontplatte (Bild 6) ist sehr komplex aufgebaut, um einen Spritzschutz über einen Schieber zu realisieren. Sie besteht aus zwei miteinander verklebten 2 mm dicken Aluminiumplatten. Die erste Platte ist ähnlich beschaffen wie die in Bild 4, die zweite hat die Form eines U, um den Schieber aufzunehmen. Die Konstruktionszeichnungen "Bad Tab 1.svg" und "Bad Tab 2.svg" sind im Projektverzeichnis unter  $[6]$ verfügbar, ebenso die Estlcam-Files "BadTab 1.e10" und "Bad Tab 2.e10".

Die Einschubplatte besteht aus 2 mm Acryl, der Griff stammt von einem Geodreieck. Die Gegenstücke für die Schnappmagnete sind mit Heißkleber angebracht, die weißen Klebebänder dienen zur Feinregulierung des Abstands zur Wand. Auch diese Frontplatte wurde in meinem Fall passend zu den Fliesen hellblau lackiert. Bild 7 zeigt das Tablet mit aufgesetzter Frontplatte und offenem Schieber. Bild 8 zeigt schließlich das Tablet im ausgeschalteten Zustand mit dem geschlossenen Schieber für den Spritzschutz.

Ich hoffe, dass die hier gezeigten Anregungen den Lesern helfen, Tablets gut in ihre Wohnumgebung zu integrieren.

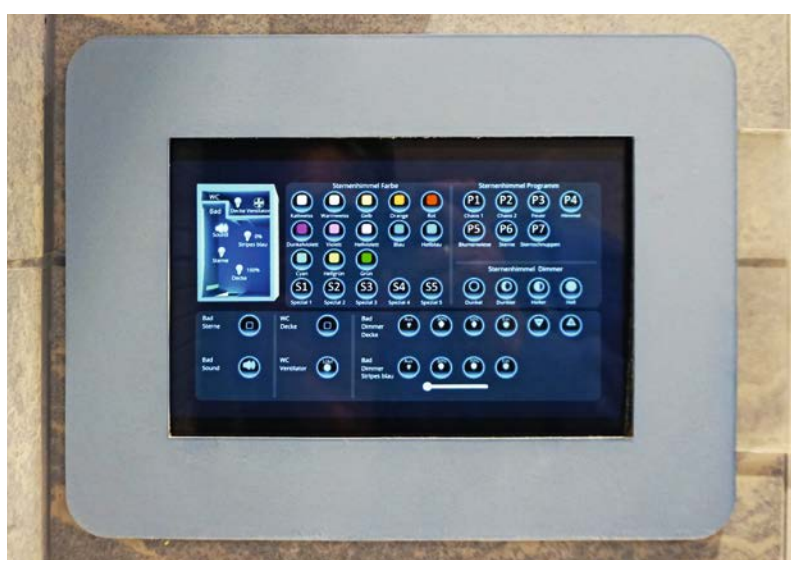

*Bild 7: Tablet im Bad mit Bedienoberfläche*

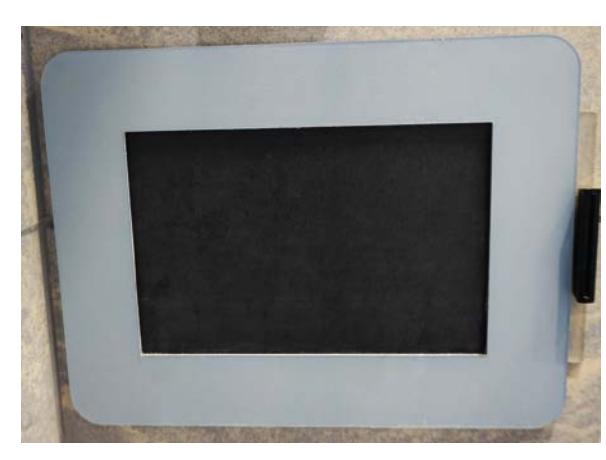

*Bild 8: Ausgeschaltetes Tablet im Bad mit Schutz gegen Spritzwasser*

#### **Tablet-Automatisierung**

In diesem Abschnitt geht es darum, wie man das Tablet dazu bringt, automatisch zu gewissen Zeiten das Display zu aktivieren bzw. zu deaktivieren und beispielsweise die App "AIO Remote Neo" [3] beim Hochfahren des Tablets automatisch zu starten.

Für solche Anwendungen hat sich die bekannte Android-App "Tasker" [4] bewährt. Nachdem diese über den Playstore installiert ist, muss noch das Tasker-Plug-in "Secure Settings" [4] ebenfalls über den Playstore installiert werden.

Im Tasker werden zuerst unter dem Reiter "Tasks" die drei Tasks "StartApp", "Display Off" und "Display On" wie in Bild 9 gezeigt angelegt.

Um mit dem Anlegen des Tasks "StartApp" zu beginnen, drückt man das + am unteren Ende der App und vergibt als neuen Aufgabenamen den Namen "StartApp". Daraufhin erscheint ein leeres Fenster, in dem zwei Aktionen hinzugefügt werden (Bild 10).

Die erste Aktion wird wie folgt angelegt: Man drückt das + am unteren Ende der App und wählt unter "Aktionskategorie auswählen" das Icon "Plugin" und danach "Secure Settings" aus. Im neuen Fenster mit dem Stift rechts unter "Konfiguration" im Reiter "Actions" nun "Wake Device" auswählen und unter "Duration" den Punkt "Manual - On" auswählen. Danach speichern.

Für die zweite Aktion drückt man das + am unteren Ende der App und wählt unter "Aktionskategorie auswählen" das Icon "App" aus, um unter "App Aktion Auswählen" das Icon "Lade App" und "AIO Remote Neo" auszuwählen. Mit diesen beiden Aktionen wird zuerst der Bildschirm dauerhaft aktiviert und danach die App "AIO Remote Neo" gestartet.

Als Nächstes legt man den Task "Display Off" wie in Bild 11 gezeigt an. Die erste Aktion wird wie folgt angelegt: Man drückt das + am unteren Ende der App und wählt unter "Aktionskategorie auswählen" das Icon "Plugin" und danach "Secure Settings" aus. Im neuen Fenster mit dem Stift rechts unter "Konfiguration" im Reiter "Actions" nun "Wake Device" auswählen und unter "Duration" den Punkt "1 Minutes" auswählen. Danach speichern.

Für die zweite Aktion drückt man das + am unteren Ende der App und wählt unter "Aktionskategorie auswählen" das Icon "Task" aus. Danach unter "Task Aktion Auswählen" das Icon "Warte" auswählen und mit dem Schieberegler 1 Minute einstellen.

Für die dritte Aktion drückt man das + am unteren Ende der App und wählt unter "Aktionskategorie auswählen" das Icon "Display" aus. Danach unter "Display Aktion Auswählen" das Icon "Systemsperre" auswählen.

Für die vierte Aktion drückt man das + am unteren Ende der App und wählt unter "Aktionskategorie auswählen" das Icon "Display" aus. Danach unter "Display Aktion Auswählen" das Icon "Display Timeout" auswählen und mit dem Regler 2 Minuten einstellen. Mit diesen vier Aktionen wird zuerst der Bildschirm nach einer Minute abgeschaltet und danach die Displayzeit (z. B. bei Aktivierung des Displays durch einen doppelten Touch) für zwei Minuten aktiviert.

Schließlich legt man den Task "Display On" wie in Bild 12 gezeigt an. Man drückt das + am unteren Ende der App und wählt unter "Aktionskategorie auswählen" das Icon "Plugin" und danach "Secure Settings" aus. Im neuen Fenster mit dem Stift rechts unter "Konfiguration" im Reiter "Actions" dann "Wake Device" auswählen und unter "Duration" den Punkt "Manual - On" auswählen. Danach speichern.

Für die zweite Aktion drückt man das + am unteren Ende der App und wählt unter "Aktionskategorie auswählen" das Icon "Display" aus. Danach unter "Display Aktion Auswählen" das Icon "Display Timeout" auswählen und alle Regler auf das Maximum (59 Sekunden, 59 Minuten und 23 Stunden) einstellen.

Für die dritte Aktion drückt man das + am unteren Ende der App und wählt unter "Aktionskategorie auswählen" das Icon "App" aus. Danach unter "App Aktion Auswählen" das Icon "Lade App" und "AIO REMOTE NEO" auswählen. Mit diesen drei Aktionen wird zuerst der Bildschirm

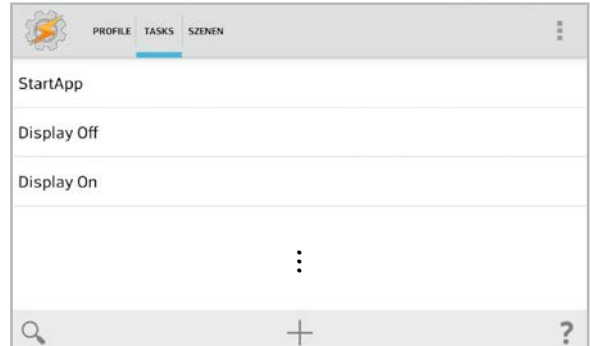

*Bild 9: Task-Übersicht*

| Aufgabe editieren<br>StartApp                                               | $\times$ ABBR. |   |
|-----------------------------------------------------------------------------|----------------|---|
| 1. Secure Settings<br>Konfiguration Screen & Keyboard Lights On Manual - On |                | Θ |
| 2. Lade Applikation<br>App AIO REMOTE NEO                                   |                |   |
|                                                                             |                |   |
|                                                                             |                |   |

*Bild 10: Aktionen des Tasks "StartApp"*

| Aufgabe editieren<br>Display Off                                         | $\times$ ABBR. |   |
|--------------------------------------------------------------------------|----------------|---|
| 1. Secure Settings<br>Konfiguration Screen & Keyboard Lights On 1 Minute |                | o |
| 2. Warte<br>1 Min.                                                       |                |   |
| 3. Systemsperre                                                          |                |   |
| 4. Display Timeout<br>Sek, 0 Min, 2 Std, 0                               |                |   |
|                                                                          |                |   |
|                                                                          |                |   |

*Bild 11: Aktionen des Tasks "Display Off"*

|                                              |                                                       |                | <br>ann   |
|----------------------------------------------|-------------------------------------------------------|----------------|-----------|
|                                              | Bild 11: Aktionen des Tasks "Display Off"             |                |           |
| Aufgabe editieren<br>Display On              |                                                       | $\times$ ABBR. | 111       |
| 1. Secure Settings                           | Konfiguration Screen & Keyboard Lights On Manual - On |                | Ū         |
| 2. Display Timeout<br>$Sek. * Min. * Std. *$ |                                                       |                | o         |
| 3. Lade Applikation<br>App AIO REMOTE NEO    |                                                       |                |           |
|                                              |                                                       |                |           |
|                                              |                                                       |                |           |
|                                              |                                                       |                | 4 第 四<br> |

*Bild 12: Aktionen des Tasks "Display On"*

für die maximale Zeit von 23:59:59 Stunden eingeschaltet und nochmals die App "AIO Remote Neo" gestartet, falls diese beispielsweise abgestürzt ist.

Nun gilt es, den Tasks Profile zuzuweisen. In diesem Beispiel gibt es das Profil "Gerät hochfahren", das beim Start ausgeführt wird. Zudem wird das Display morgens zwischen 06:00 und 07:30 Uhr sowie zwischen 17:00 und 22:00 Uhr automatisch eingeschaltet. In der restlichen Zeit kann dieses durch einen doppelten Touch für zwei Minuten aktiviert werden, bis es sich automatisch abschaltet (Bild 13).

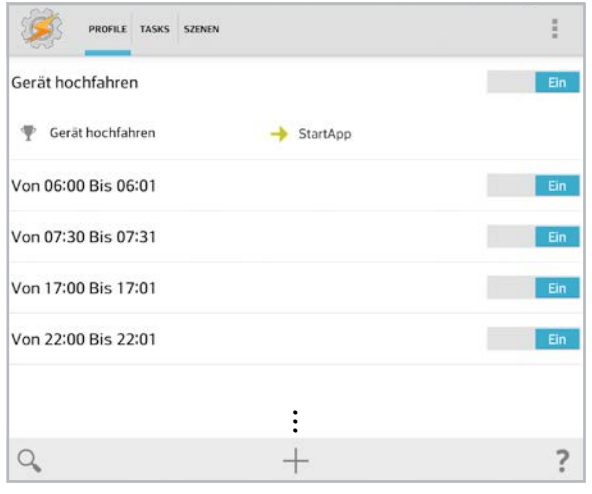

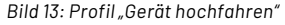

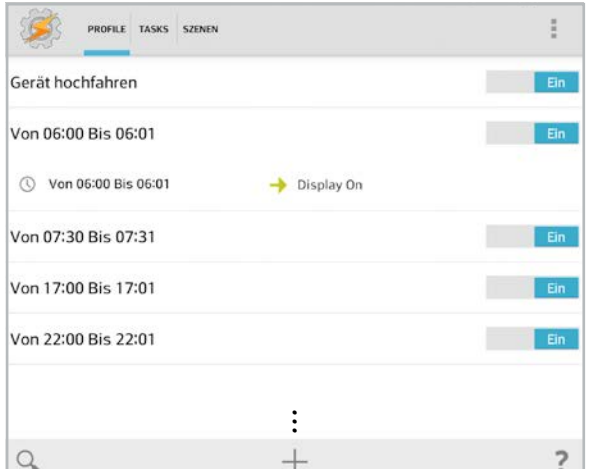

*Bild 14: Profil "Display aktivieren um 06:00"*

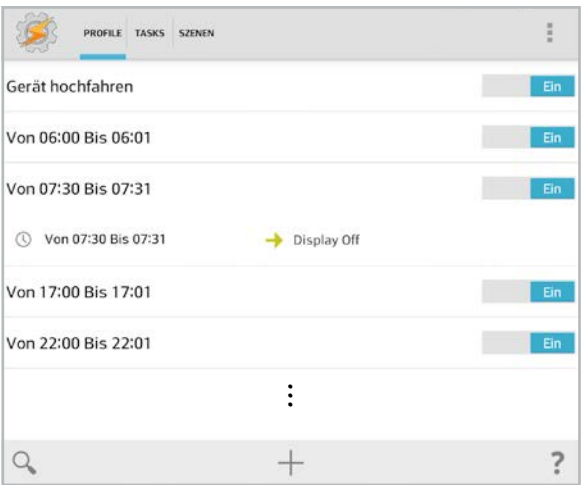

*Bild 15: Profil "Display deaktivieren um 07:30" ...*

Das Profil "Gerät hochfahren" wird wie folgt angelegt.

Man drückt das + am unteren Ende der App und wählt den Eintrag "Ereignis" aus. Unter "Ereigniskategorie auswählen" das Icon "System" auswählen und unter "System Ereignis auswählen" den Eintrag "Gerät hochfahren" auswählen. Drückt man den Button "Retour" wählt man unter "Eingang Aufgabe" den Eintrag "StartApp" aus. Dieses Profil startet daher beim Hochfahren des Geräts den zuvor angelegten Task "StartApp".

In einem weiteren Profil wird der Einschaltzeitpunkt mit 06:00 Uhr festgelegt (Bild 14).

Man drückt das + am unteren Ende der App und wählt den Eintrag "Zeit" aus. Unter "Zeit bearbeiten" unter "Von" einen Haken setzen und 06:00 auswählen. Unter "Bis" einen Haken setzen und 06:01 auswählen. Drückt man den Button "Retour", wählt man unter "Eingang Aufgabe" den Eintrag "Display On" aus.

In einem weiteren Profil wird der Ausschaltzeitpunkt mit 07:30 Uhr festgelegt (Bild 15).

Man drückt das + am unteren Ende der App und wählt den Eintrag "Zeit" aus. Unter "Zeit bearbeiten" unter "Von" einen Haken setzen und 07:30 auswählen. Unter "Bis" einen Haken setzen und 07:31 auswählen. Drückt man den Button "Retour", wählt man unter "Eingang Aufgabe" den Eintrag "Display Off" aus.

Weitere Ein- und Ausschaltzeiten werden wie gerade beschrieben mit weiteren Profilen festgelegt.

Nun hat man die Anzeige und das Starten von Apps automatisiert.

#### **Akkuschonung**

Wie schon in der Einleitung beschrieben, blähte sich bei mir ein Akku nach einigen Jahren gefährlich auf, was ich auf ein Dauerladen auf 100 % zurückführte. Als eine mögliche Lösung probierte ich, den Akku komplett zu entfernen. Dies funktionierte leider bei meinem eingesetzten Tablet nicht, da dieses ohne angeschlossenen Akku nicht startete. In einigen Foren habe ich gelesen, dass sich dieses Problem bei manchen Tablets durch einen Widerstand zwischen bestimmten Pins beheben lässt. Bei meinem Tablet hingegen ist im Akku ein Chip integriert, der mit dem Tablet kommuniziert. Eine andere Lösung wäre, ein Tablet ohne Akku zu kaufen. Solche Tablets gibt es zwar, diese sind allerdings eher schlecht und zu hohen Preisen verfügbar.

Schlussendlich fand ich eine clevere App namens "Battery Charge Limit", die es zulässt, einen Ladebereich zu definieren und einen maximalen Wert für das Laden des Akkus festzulegen. Leider benötigt diese App Root-Rechte. Dazu muss das Tablet geroutet werden. Im Internet fand ich zu meinem Tablet umfangreiche Informationen und der Root-Vorgang war rasch erledigt. Nach der Installation der App "Battery Charge Limit" [5] habe ich im Hauptmenü folgende Einstellungen vorgenommen (Bild 16).

Der Schalter "Aktiviere Battery Charge Limit" muss auf "Ein" stehen. Die obere Ladegrenze habe ich mit 80 %, die untere mit 75 % festgelegt. Unter dem Zahnradsymbol "Einstellungen" habe ich die in Bild 17 gezeigten Einstellungen getätigt.
ä

 $\Box$ 

 $\Box$ 

 $\Box$ 

Ø

□

 $\Box$ 

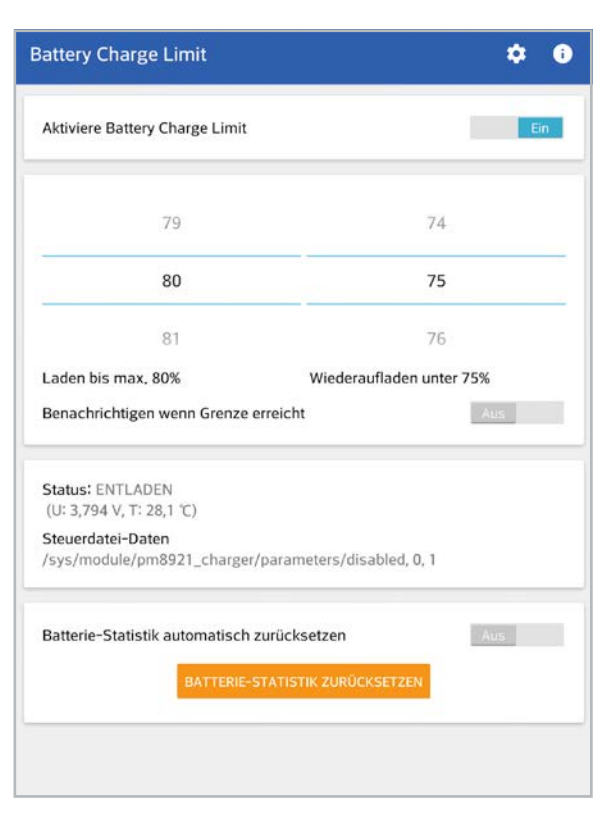

*Bild 16: Hauptseite der App "Battery Charge Limit" Bild 17: Einstellungsseite der App "Battery Charge Limit"*

Die Steuerungsdatei immer blind überschreiben, auch wenn sie bereits den neuen Inhalt enthält.

Versuchen, das Gerät zum Einhalten des Limits zu zwingen, indem die<br>Steuerungsdatei mit exp. ansteigender Verzögerung umgeschaltet wird

Wenn aktiviert, reagiert die App sofort auf Änderungen der<br>Stromversorgung, auch nach der Änderung der Steuerungsdatei.<br>Nur für unterstützte Steuerdateien wie battery\_charging\_enabled oder

Einstellungen

STEUERDATEI-DATEN

**HAUPTKONFIGURATION** 

Limit erzwingen

store\_model

PROFI-EINSTELLUNGEN

Power-Events immer verarbeiten

Steuerungsdatei immer schreiben

Temperatur in 'F anzeigen

Temperatur in Benachrichtigung zeigen

Verstecke Begrüßung bei Netzänderungen

Konfigurierbare Steuerdatei-Daten Vordefinierte Steuerdatei die benutzt wird

Steuerungsdatei auswählen

## **Fazit**

Mit den gezeigten Beispielen möchte ich Anregungen geben, wie man eine Anzeigeeinheit für das Smart Home realisieren kann. Mit nur wenigen Apps bzw. Einstellungen lässt sich so eine dauerhafte Lösung für einen schnellen Überblick wichtiger Parameter schaffen. Bei mir arbeiten die Displays seit einem weiteren Jahr nun alle sehr zufriedenstellend. Ob und wie lange diese Maßnahme die Lebensdauer eines der Tablets verlängern kann, werden dann die nächsten Jahre<br>**FAV** zeigen.

# **i Weitere Infos**

- [1] Inkscape: https://inkscape.org/de/
- [2] Estlcam: http://www.estlcam.de/
- [3] Android App AIO Remote Neo: https://play.google.com/store/apps/details?id=com.mediola.aioremoteneo&hl=de\_AT&gl=US [4] Android App Tasker:

 https://play.google.com/store/apps/details?id=net.dinglisch.android.taskerm&hl=de\_AT&gl=US Tasker Plug-in Secure Settings:

 https://play.google.com/store/apps/details?id=com.intangibleobject.securesettings.plugin&gl=AT [5] Android App Battery Charge Limit:

 https://play.google.com/store/apps/details?id=com.slash.batterychargelimit&gl=AT&pli=1 [6] Beitrag und Downloads: Artikel-Nr. 253381

Alle Links finden Sie auch online unter: de.elv.com/elvjournal-links

# **Immer auf dem neuesten Stand**

**ELV Newsletter abonnieren und Vorteile sichern ! si**

Abonnieren Sie jetzt unseren regelmäßig erscheinenden Newsletter und Sie werden stets als einer der Ersten über neue Artikel und Angebote informiert.

- Neueste Techniktrends
- $\blacktriangleright$  Sonderangebote
- Tolle Aktionen und Vorteile
- Kostenlose Fachbeiträge

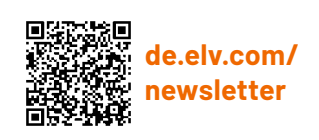

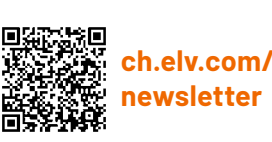

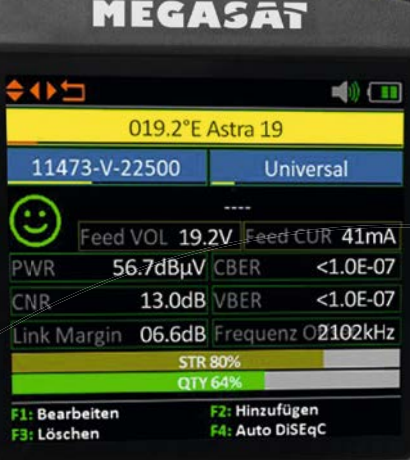

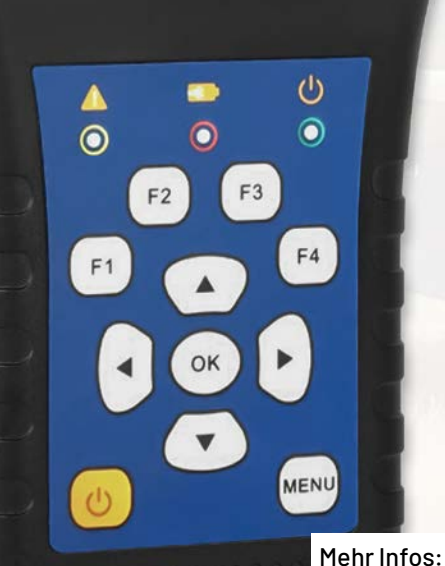

HD 3 Kompakt V3

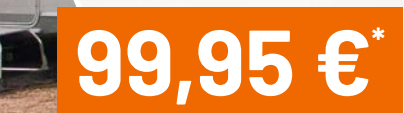

# **MEGASAT Sat-Messgerät HD 3 Kompakt V3**

- **Praktisch für Campingurlaube,** Lkw- und Fernfahrer, Eigenheimbesitzer (z. B. nach Unwetter/Orkan) u. v. m.
- Übersichtliches 6,9-cm-Farbdisplay (2,7")
- Vorprogrammierte Liste bestehender Sat-Positionen für die einfache Inbetriebnahme
- Berechnet Dreh-/Neigungswinkel des Sat-Spiegels für eine einfachere Spiegelausrichtung
- Spektral- und Transponder-Analysefunktion zur Überprüfung der Signalqualität
- Stellt Signalstärke/-qualität als großes Balkendiagramm dar
- Signalton beim Finden des Satelliten
- Zeigt Satellitennamen, Transponder, LNB-Typ/-Status und diverse Messparameter an
- Eingebauter Li-Ion-Akku für 3 h mobilen Betrieb - Aufladen via Netzteil oder 12-V-Kfz-Adapter (inkl.)
- Mit Schutzhülle und Tragegurt für Transport/Aufbewahrung

Artikel-Nr. 251922 Abm. (B x H x T): 80 x 177 x 34 mm, Gewicht: 225 g

# Startklar für den Urlaub

# **ELV**

# **Funk-Reifendruck-Kontrollsystem EK215**

- Einstellbare Warnschwellen (je Achse) für zu hohe Temperatur und zu hohen/niedrigen Luftdruck
- Anzeigemonitor mit 8,9-cm-Display (3,5") und automatischer Einschaltfunktion bei Motorstart
- Inkl. 4 Radsensoren mit Diebstahlschutz
- Funkfrequenz: 433,92 MHz, Funkreichweite: bis 7 m
- Luftdruck-Messbereich: 0-8 bar, Genauigkeit: ±0,1 bar
- Temperatur-Messgenauigkeit:  $\pm 3^{\circ}$ C
- Ausbaubar auf bis zu 22 Reifensensoren
- Betrieb des Anzeigemonitors mit Akku bis 60 h, über Anschluss an das Bordnetz nachladbar
- Sensorbetrieb über Knopfzelle (inkl.), Batterielaufzeit bis zu 2 Jahre
- Mit akustischer/optischer Warnung

Abm. Monitor (B x H x T): 116 x 68 x 25 mm Abm. Sensor (ø x H): 21 x 21 mm

\* Tagesaktueller Preis unter der Artikel-Nr. im ELVshop ELVjournal 2/2023

E9

Mehr Infos:

**Artikel-Nr. 128501**

**149,95 €\***

# **Vermittler im smarten Zuhause**

Teil 6

# **Home Assistant – awaken your home**

**Unser großer Broker-Vergleich ist mit diesem Beitrag am Ziel angekommen, und mit Home Assistant stellen wir das letzte Programm in unserem Haussteuerungsvergleich vor. Es gibt viele hervorragende Broker-Systeme auf dem Markt und es ist nicht leicht, sich für eines zu entscheiden. Eine Hilfestellung bietet diese mehrteilige Artikelserie: Nach dem Start mit dem ioBroker [1], dem zweiten Teil FHEM [2], Teil 3 openHAB [3], Teil 4 Node-RED [4] und Teil 5 IP-Symcon [5] schließt der Vergleich der Smart-Home-Vermittler-Software in diesem ELVjournal nun mit Home Assistant.**

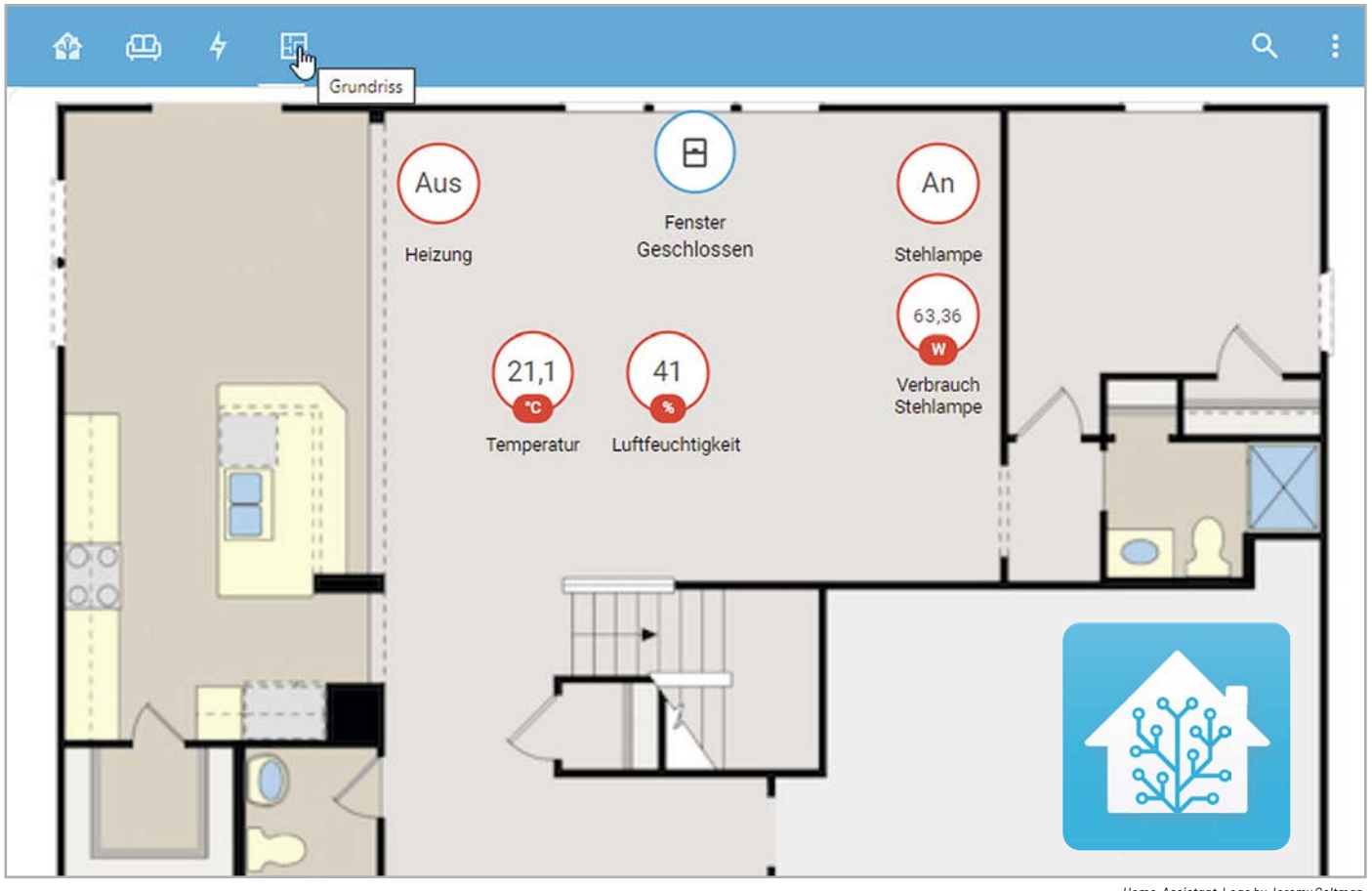

*Home-Assistant-Logo by Jeremy Geltman, via https://de.wikipedia.org/wiki/Home\_Assistant*

## **Lokal und quelloffen**

Home Assistant ist eine weitere quelloffene Broker-Software. Sie stellt die lokale Kontrolle und den Schutz der privaten Daten in den Vordergrund. Die Software ist in Python geschrieben und sehr gut geeignet für die Nutzung auf einem Raspberry Pi oder einem lokalen Linux-Server.

Nach der Installation stellt sie eine moderne und übersichtliche Web oberfläche zur Verfügung. Die monatlichen Release-Updates sind ein Garant dafür, dass die Software stets aktuell gehalten werden kann und dass eventuelle Sicherheitslücken zügig geschlossen werden können. Die Installationsanleitung, umfangreiche Dokumentationen und weitere Hilfestellung gibt es auf den Internetseiten vom Home Assistant [6].

Die Broker-Software unterstützt derzeit über 1000 Smart Home Systeme, Protokolle und Dienste. Die Einbindung läuft über sogenannte Integrations – zurzeit werden mehr als 2300 Integrations angeboten [7].

Man findet auf den Internetseiten des Home Assistant sehr viele, leider nur englischsprachige Informationen und Dokumentationen [8] sowie den Link zu einem großen Forum [9]. Einen Buchtipp können wir diesmal nicht geben, es gibt leider kein deutschsprachiges Fachbuch zur Software, allerdings viele elektronische Editionen für eBook-Reader oder als Print-on-Demand-Veröffentlichungen aus sogenannten Independent-Publishing-Quellen.

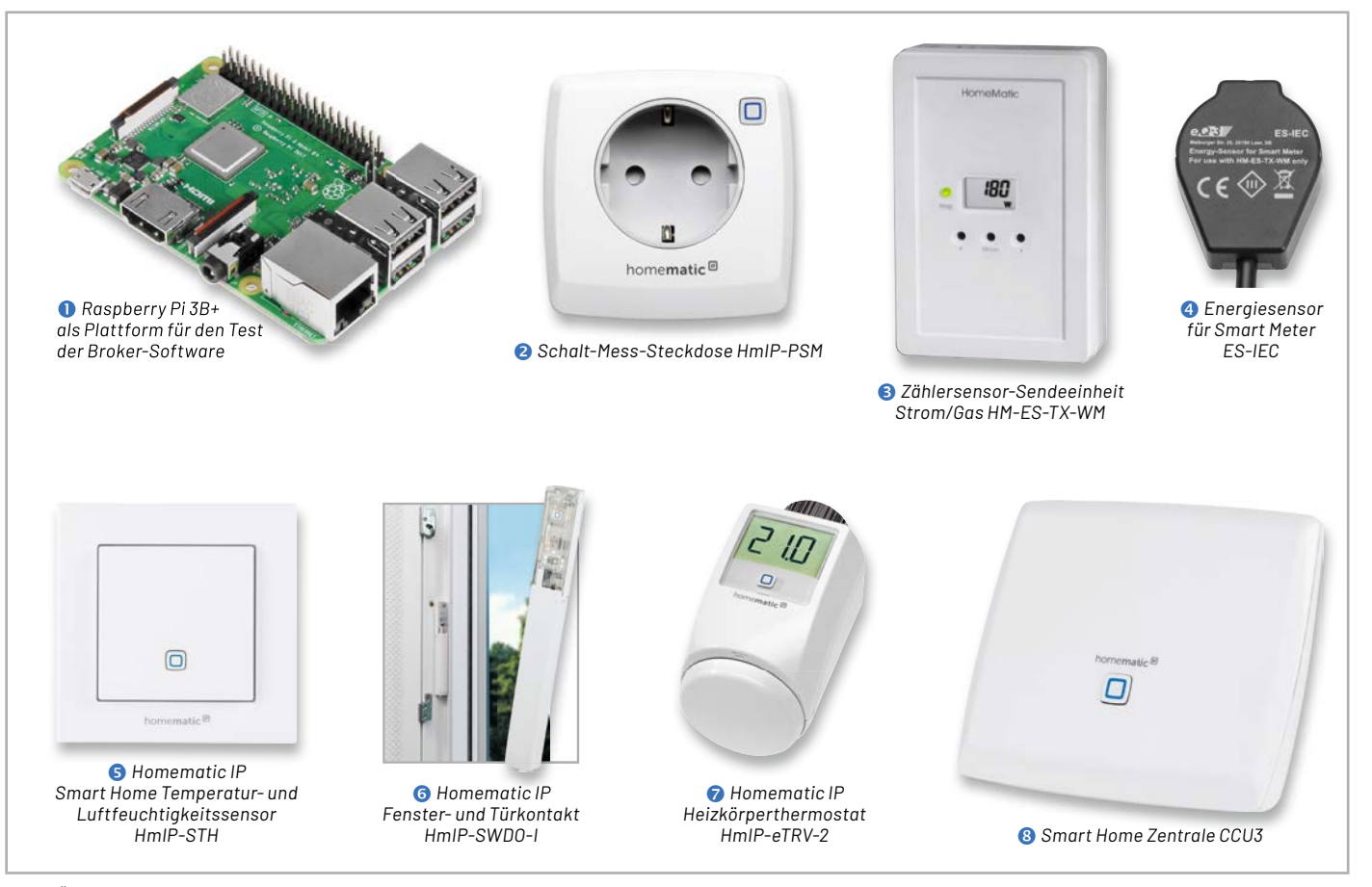

*Bild 1: Überblick über alle Hardware-Komponenten für die Haussteuerungslösung*

# **Die Hardware-Komponenten**

Wie bisher in unserer Artikelserie wird auch diesmal als Zentrale ein Raspberry Pi 3B+  $\bullet$  verwendet. Auf der Endgeräte-Seite nutzen wir Geräte aus dem Homematic-/Homematic IP Programm (Bild 1):

- Schalt-Mess-Steckdose HmIP-PSM <sup>2</sup>
- Zählersensor-Sendeeinheit Strom/Gas HM-ES-TX-WM <sup>8</sup>
- Energiesensor für Smart Meter ES-IEC 4
- Temperatur- und Luftfeuchtigkeitssensor HmIP-STH <sup>6</sup>
- Fenster- und Türkontakt HmIP-SWDO-I ©
- Heizkörperthermostat HmIP-eTRV-2

Eine ausführliche Beschreibung der einzelnen Geräte finden Sie in Teil 1 dieser Beitragsreihe [1]. Den zugehörigen Fachbeitrag sowie alle weiteren Teile der Artikelserie finden Sie als Download auf den Seiten des ELVjournals im Internet [1]-[5].

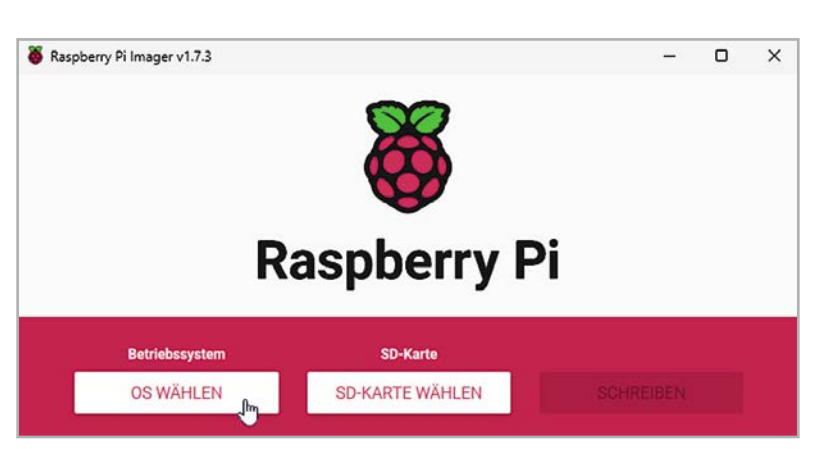

*Bild 2: Raspberry Pi Imager v1.7.3 für Windows*

Alle Geräte sind an einer CCU3 <sup>3</sup> angelernt, und wir bleiben bei unserem sogenannten Schreibtischaufbau für die Vorstellung dieses Broker-Systems. Bevor wir uns nun mit der Installation befassen, setzen wir noch voraus, dass sowohl die CCU3 und alle Geräte mit der aktuellen Firmware ausgestattet sind. Für unsere CCU3 nutzen wir die Version 3.61.7 und bei den Geräten sind es jeweils die im März 2022 aktuellen Firmware-Versionen.

## **Installation des Home Assistant auf dem Raspberry Pi**

Diesmal gehen wir bewusst einen anderen Weg für die Installation des Home Assistant auf unserem Raspberry Pi. Während wir bisher ein passendes Image auf der Broker-Internetseite heruntergeladen haben (auch das ist für den Home Assistant eine Installations variante) und danach über den SD-Card-Writer Balena Etcher [10] auf eine SD-Karte kopiert haben, werden wir diesmal ein komfortables Tool für den Raspberry Pi nutzen: den "Pi Imager" (Bild 2).

Sie finden ihn auf den Internetseiten der Raspberry Pi Foundation [11] und müssen ihn zunächst auf Ihrem Rechner installieren. Es gibt Versionen für Windows, MacOS und Linux − wir nutzen das Windows-Programm in der Version v1.7.3 und installieren es auf unserem Administrations-PC.

Nach der erfolgreichen Installation starten Sie den Raspberry Pi Imager und suchen über den linken Button "OS WÄHLEN" das gewünschte Betriebssystem aus (Bild 2).

Scrollen Sie im folgenden Bildschirm etwas nach unten und wählen Sie den Menüpunkt "Other specific-purpose OS" aus (Bild  $3 - 1$ ). Danach "Home assistants and home automation" (Bild  $3 - 2$ ) und dort "Home Assistant" (Bild  $3 - 3$ ). Als letzte Auswahl kommt schließlich "Home Assistant OS 9.4 (RPI 3)". Beachten Sie, dass es je nach Raspberry-Pi-Modell eine eigene Version gibt (Bild 3 – 4).

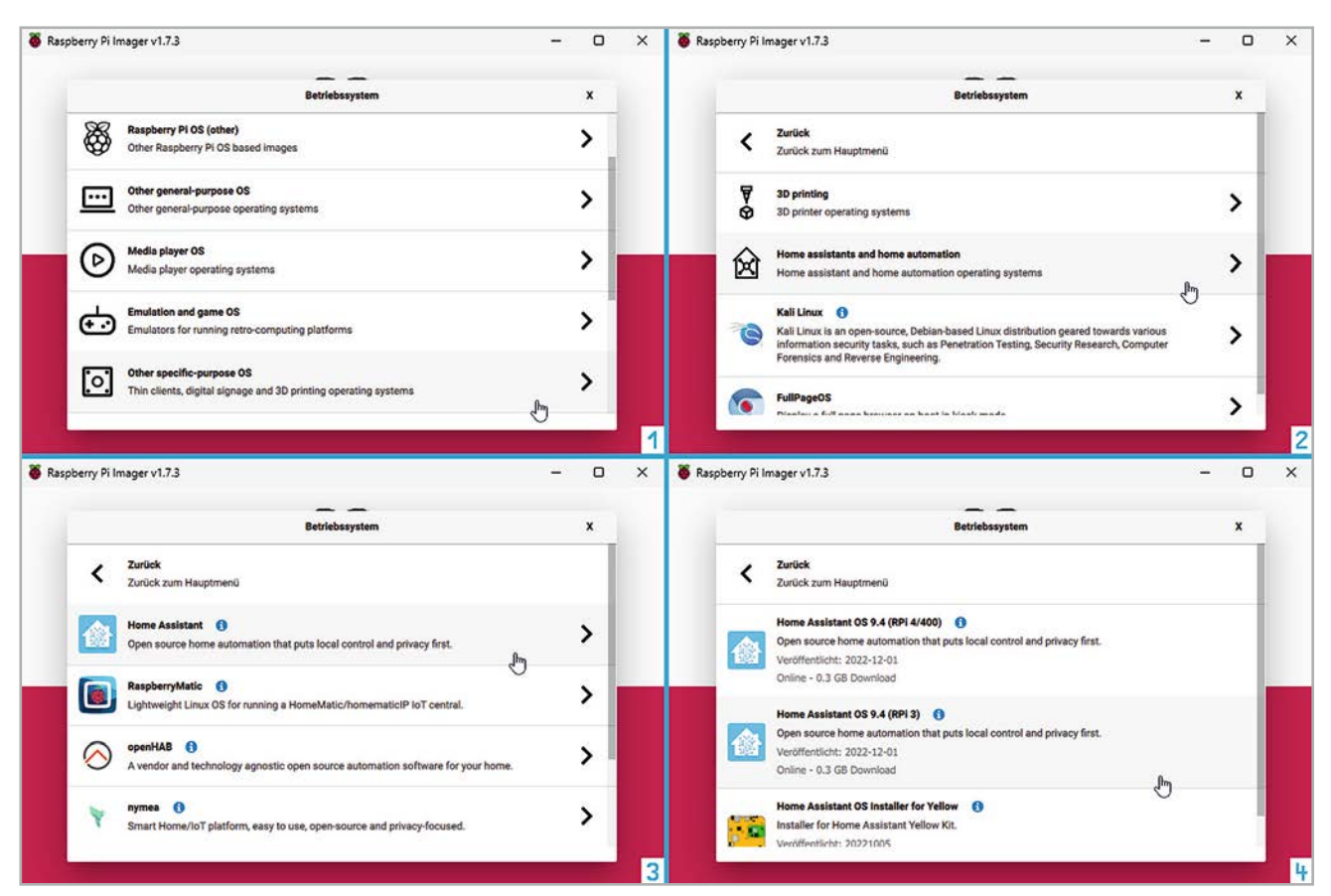

*Bild 3: Auswahl der Home-Assistant-Images mit dem Raspberry Pi Imager*

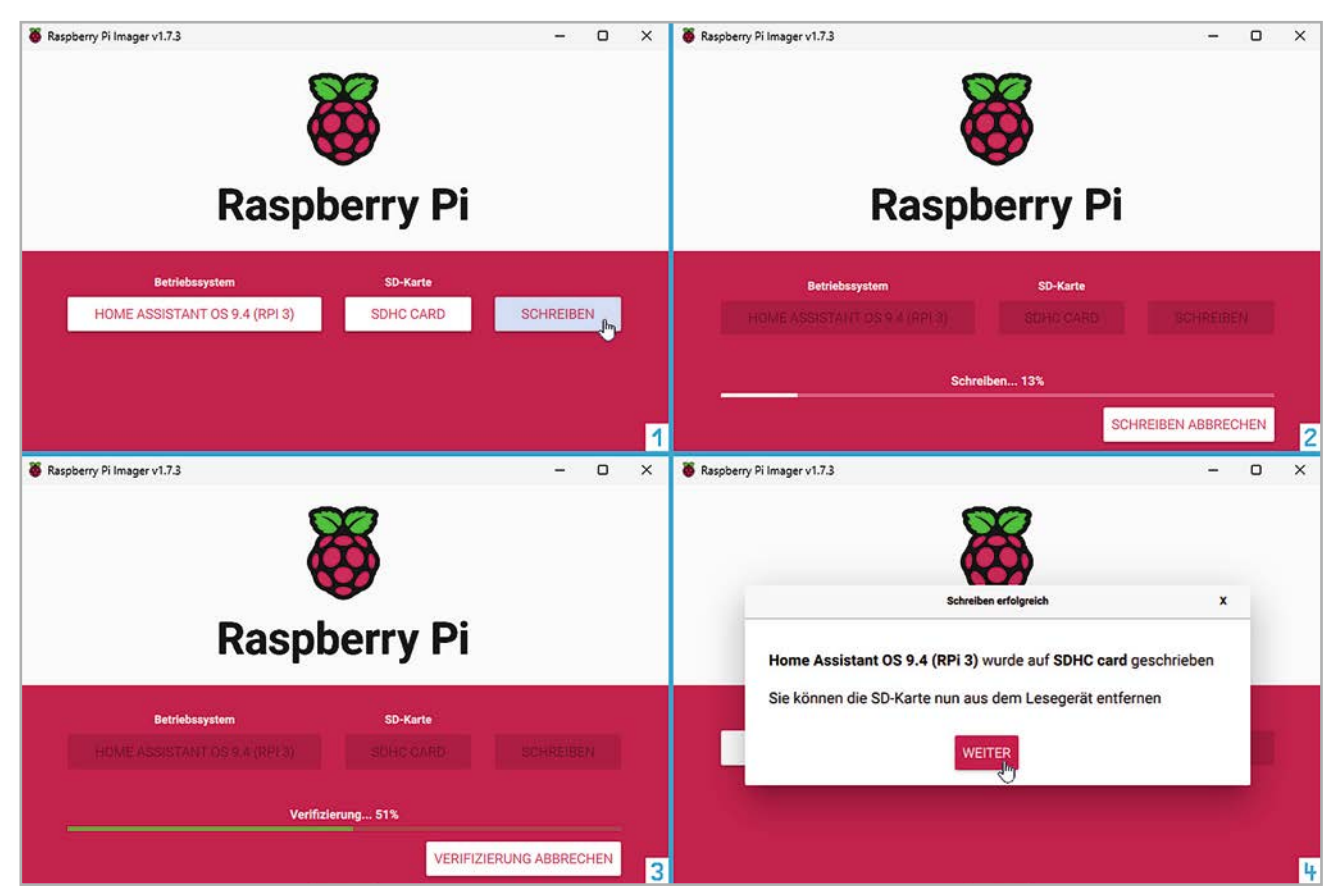

*Bild 4: Erstellen des Images mit dem Raspberry Pi Imager*

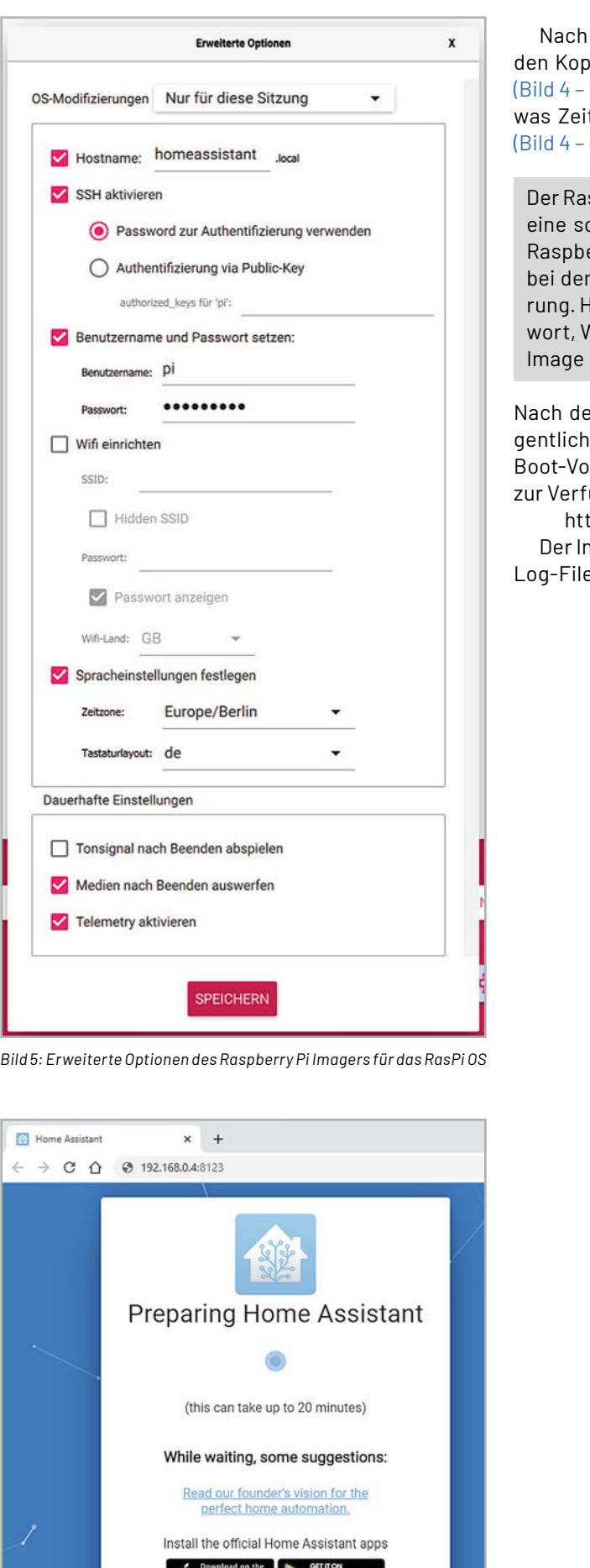

der Wahl der SD-Karte über den mittleren Button starten Sie iervorgang über "SCHREIBEN" (Bild 4 – 1). Der Schreibvorgang 2) und die anschließende Verifizierung (Bild  $4 - 3$ ) nehmen ett in Anspruch und werden mit einer Fertig-Meldung quittiert  $4)$ .

spberry Pi Imager ist auch für andere Projekte (z. B. openHAB) chnelle und komfortable Möglichkeit, eine SD-Karte für den erry Pi zu erstellen. Vor allem die erweiterten Einstellungen 1 Raspberry-Pi-Betriebssystemen sind eine große Erleichtelier können Sie Hostname, SSH-Zugriff, Benutzername, Pass-ViFi- und Sprach-Einstellungen sehr einfach bereits vorab im konfigurieren (Bild 5).

em Einlegen der SD-Karte in den Raspberry Pi beginnt die eile Installation des "Home Assistant" (Bild 6). Nach dem ersten rgang steht die Administrationsoberfläche in einem Browser ügung:

tp://<ip-adresse>:8123

nstallationsvorgang kann bis zu 20 Minuten dauern und über ein e beobachtet werden (Bild 7).

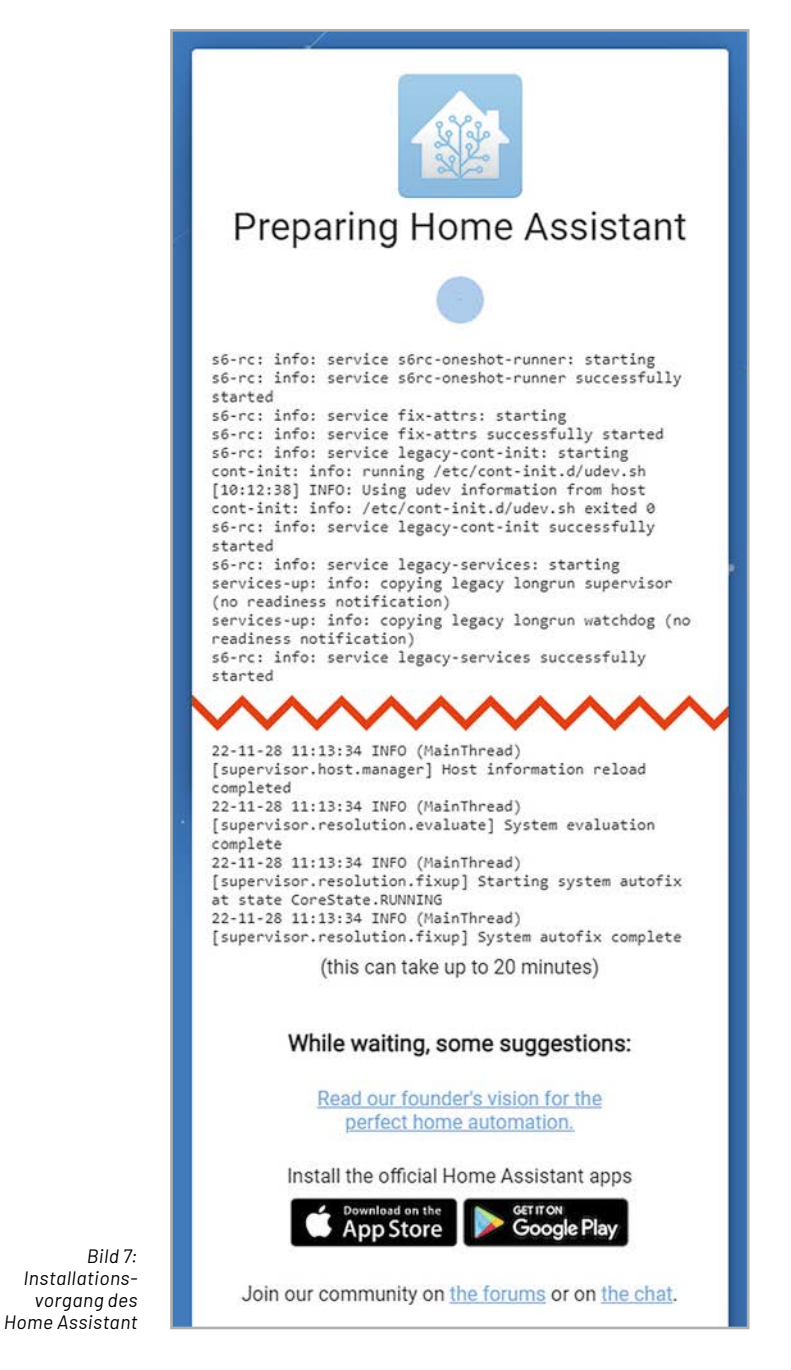

App Store Google Play

Join our community on the forums or on the chat.

*Bild 6: Installation von Home Assistant*

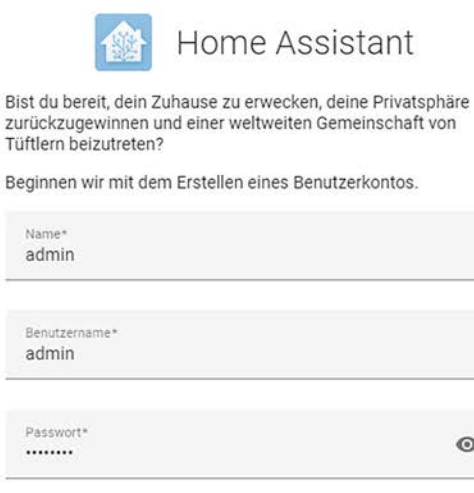

 $\odot$ Passwort bestätigen\*  $\circ$ **BENUTZERKONTO ANLEGEN** 

U

Alternativ kannst du von einem vorherigen Backup wiederherstellen.

*Bild 8: Erstellen eines Benutzerkontos*

........

Home Assistant

Hallo admin, willkommen bei der Home Assistant. Wie möchtest du dein Haus benennen?

### Name deiner Home Assistant Installation Home

Wir würden gerne wissen, wo du wohnst. Diese Information hilft bei der Anzeige von Informationen und der Einrichtung von Sonnenstands-basierten Automatisierungen. Diese Daten werden niemals außerhalb deines Netzwerks weitergegeben.

Wir können helfen, diese Informationen

auszufüllen, indem wir eine einmalige Anfrage FRKENNEN an einen externen Dienstleister richten.

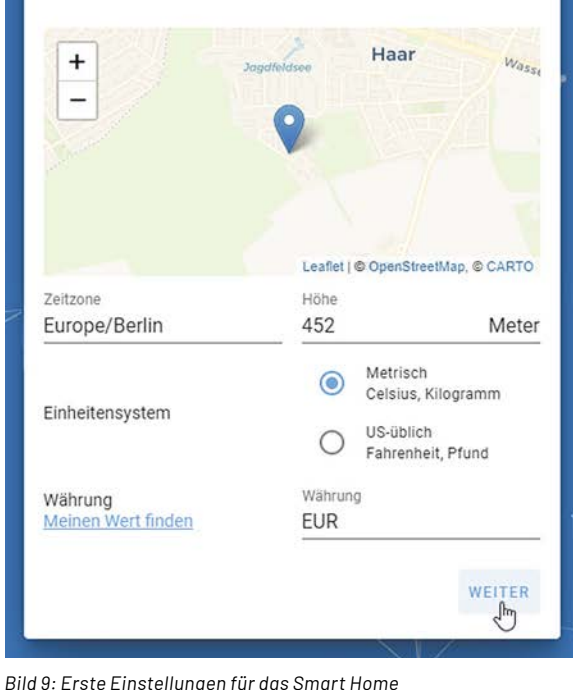

Die erste User-Aktion ist danach das Anlegen eines Benutzerkontos: Legen Sie einen Administrations-User mit seinem Passwort an (Bild 8).

Anschließend erfolgt die Benennung der Zentrale, die Einrichtung des Ortes (wichtig für Automationen, die über Sonnenauf-/-untergangszeiten gesteuert werden sollen) und das Festlegen einiger Einheiten (z. B. Temperatureinheit, Gewicht und Währung) (Bild 9).

Den Abschluss bildet das automatische Erkennen vorhandener Geräte und Dienste in Ihrem Netzwerk (Bild 10). Die Administrations-Übersicht ist danach über http://<ip-adresse>:8123 aufrufbar (Bild 11).

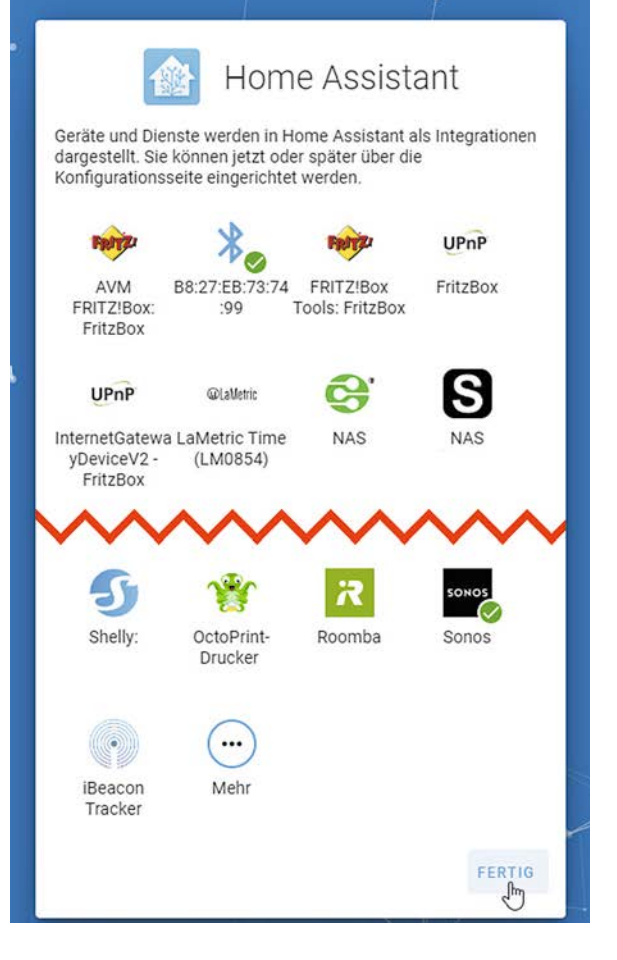

*Bild 10: Geräte und Dienste im Home Assistant*

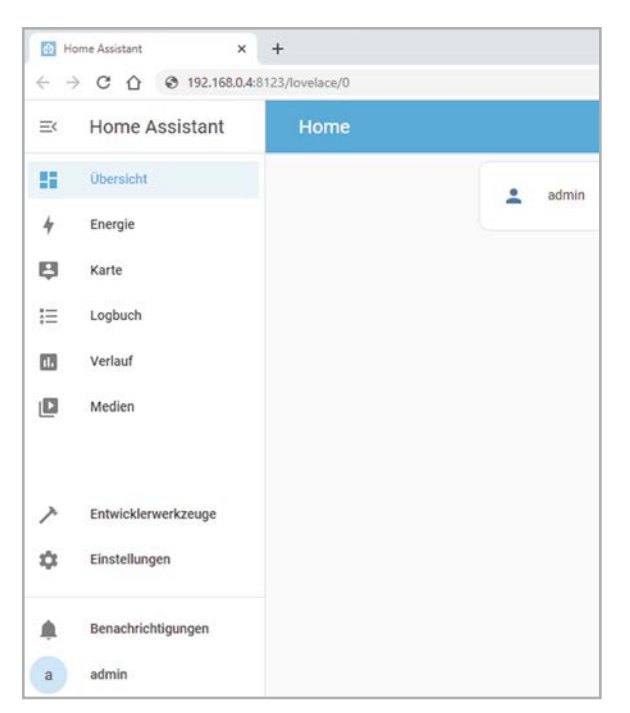

*Bild 11: Administrationsoberfläche des Home Assistant*

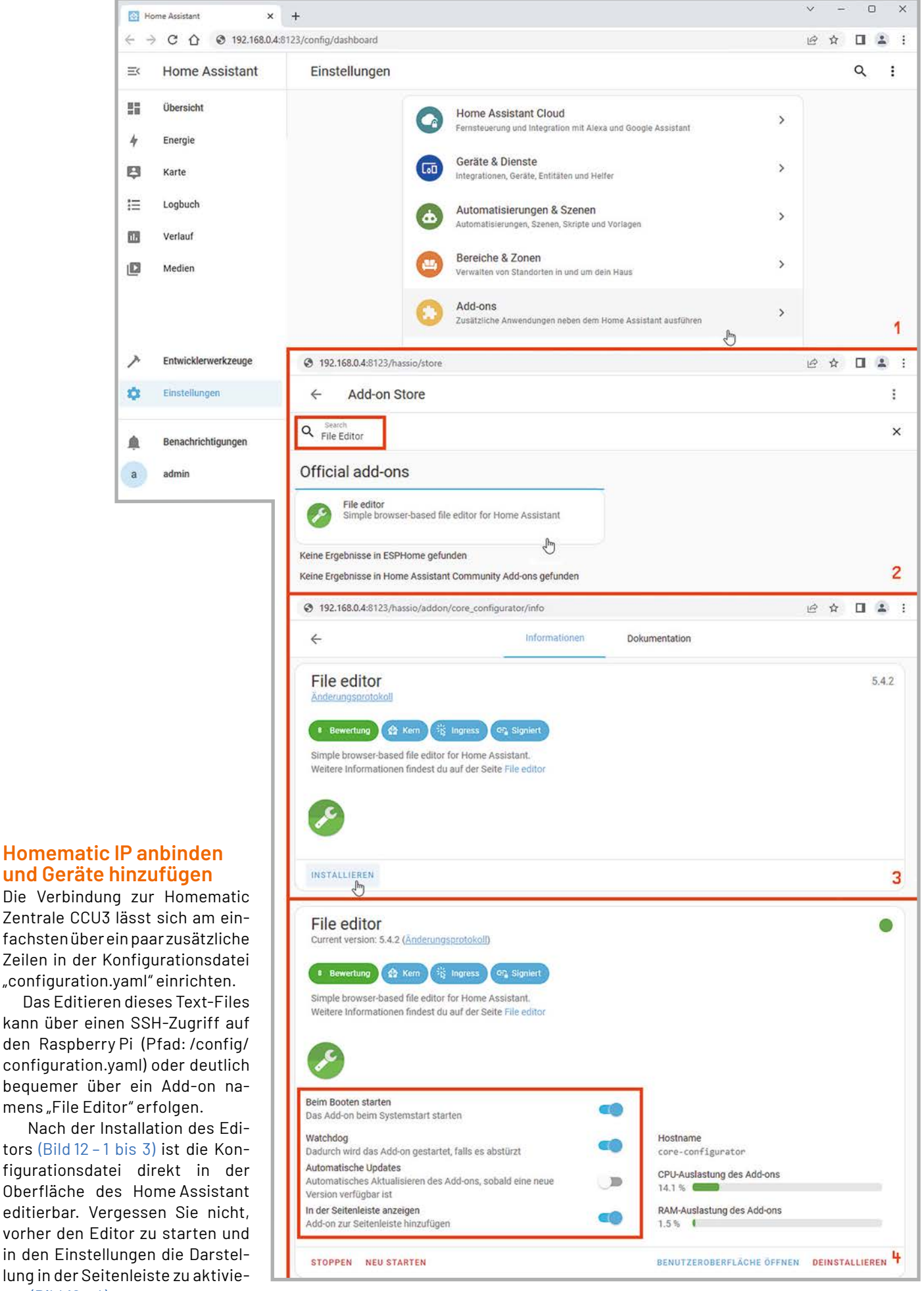

*Bild 12: Installation des Add-ons File Editor*

ren (Bild 12 – 4).

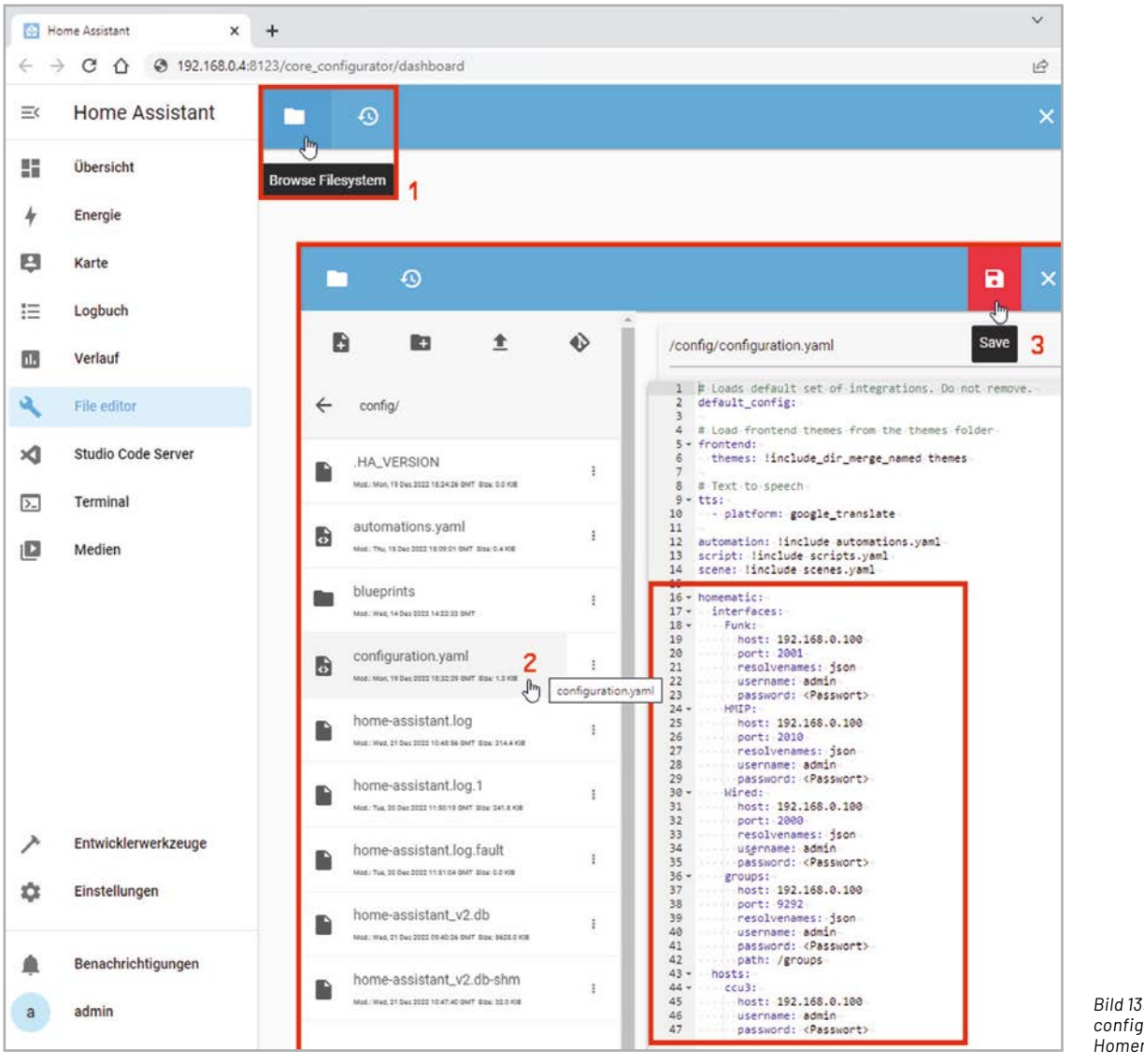

*Bild 13: Anpassen der Datei configuration.yaml für Homematic IP*

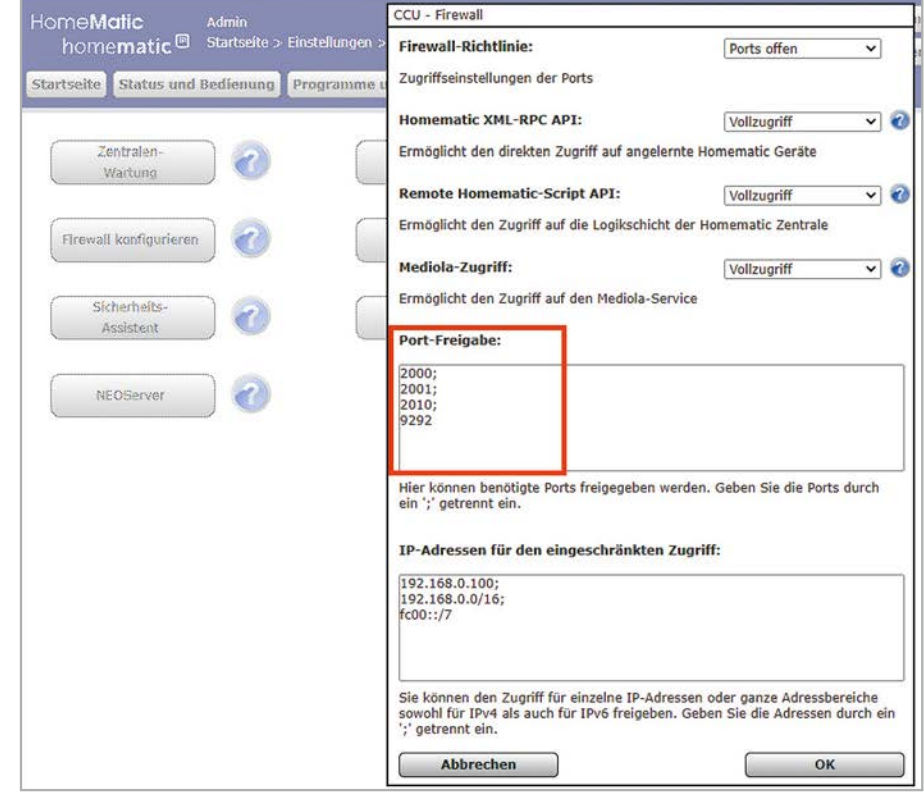

*Bild 14: Firewall-Einstellungen der Homematic-Zentrale CCU3*

Für die Verbindung zur CCU3 müssen Sie dann die Homematic-Interfaces in der "configuration.yaml" hinzufügen (Bild 13 – 1 bis 3).

Beachten Sie, dass Sie diese Ports in den Firewall-Richtlinien in den Systemeinstellungen der Homematic Zentrale freigeben müssen (Bild 14).

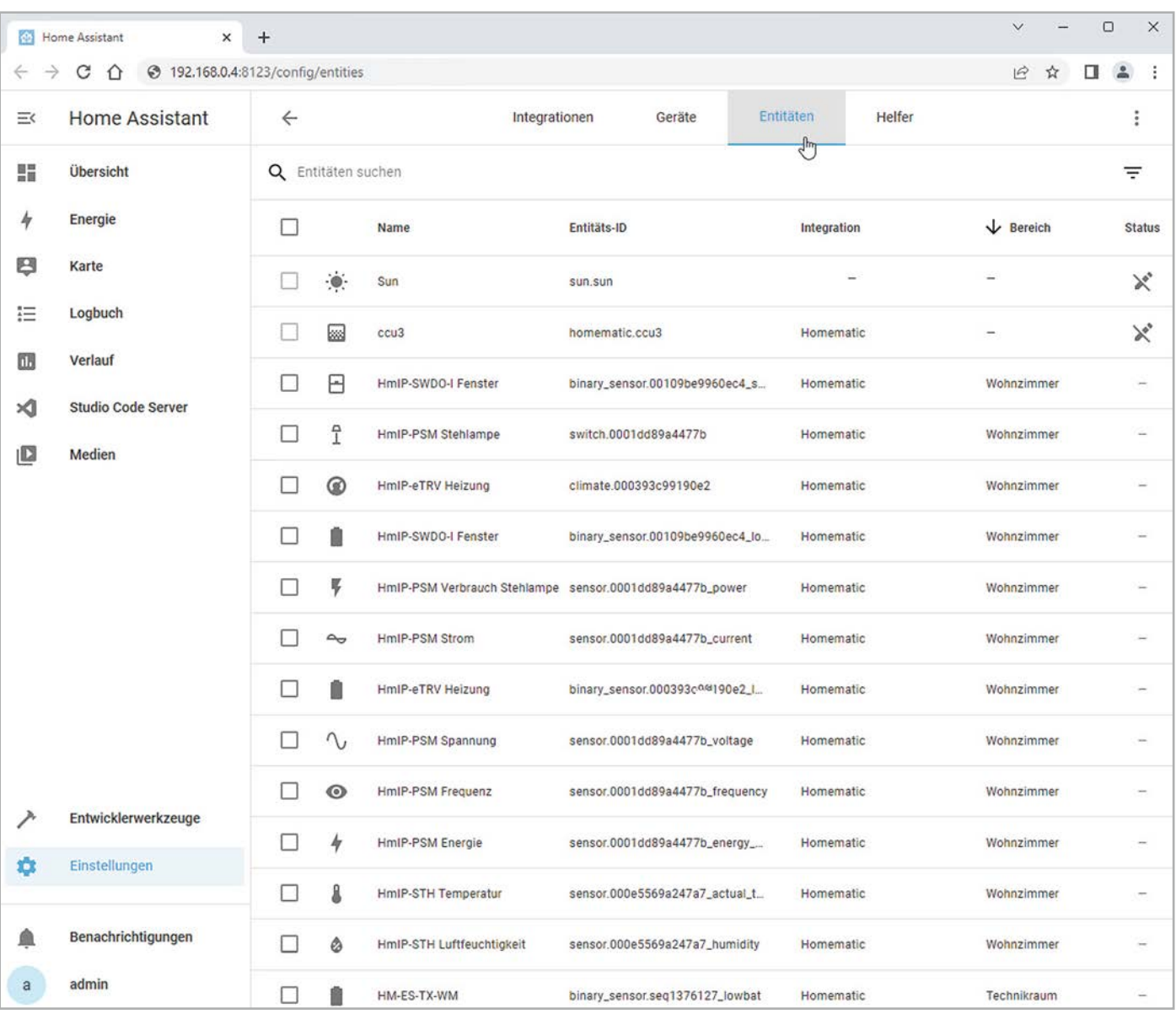

*Bild 15: Home-Assistant-Entitäten in der Übersicht*

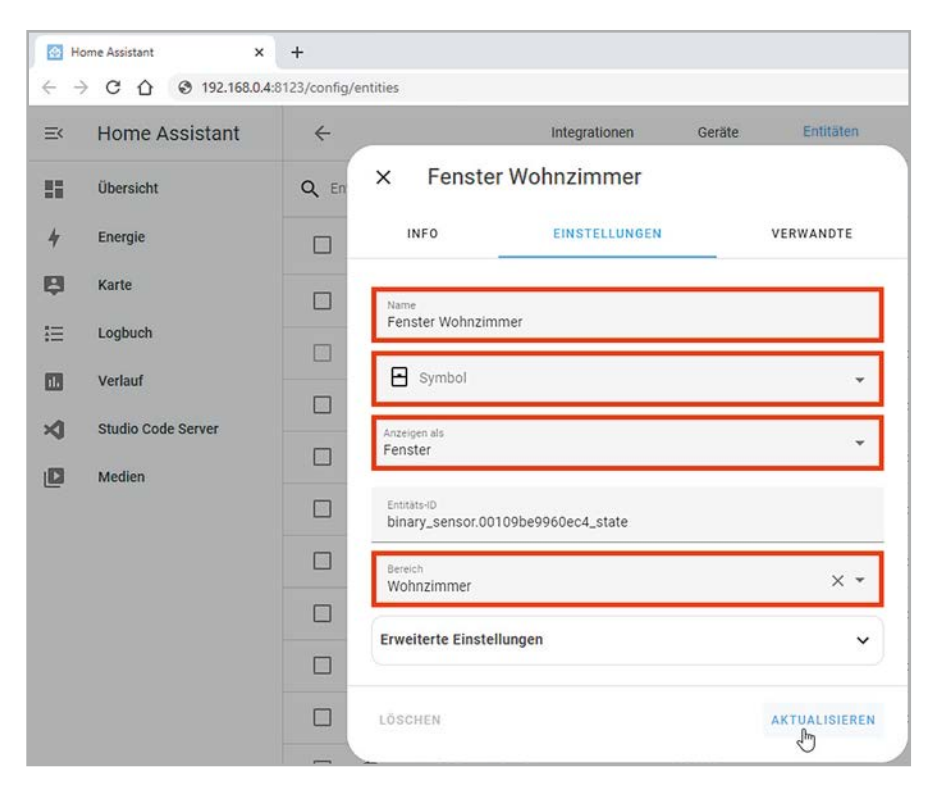

Nach einem Neustart des Servers wird nun die Gerätesuche im Home Assistant weitere Entitäten finden, nämlich alle an der CCU3 angelernten Homematic bzw. Homematic IP Geräte (Bild 15).

Für etwas Ordnung und Übersicht geben Sie jedem Gerät nach einem Rechtsklick einen entsprechenden Namen und weisen ihnen ein passendes Icon und den Bereich (Raum) zu. Unsere Geräte verteilen sich aufs Wohnzimmer und den Technikraum (Bild 16).

Für die bessere Übersichtlichkeit beschränken wir uns im Folgenden auf die Testgeräte unseres Schreibtischaufbaus im Bereich Wohnzimmer.

*Bild 16: Anpassen einer Home-Assistant-Entität*

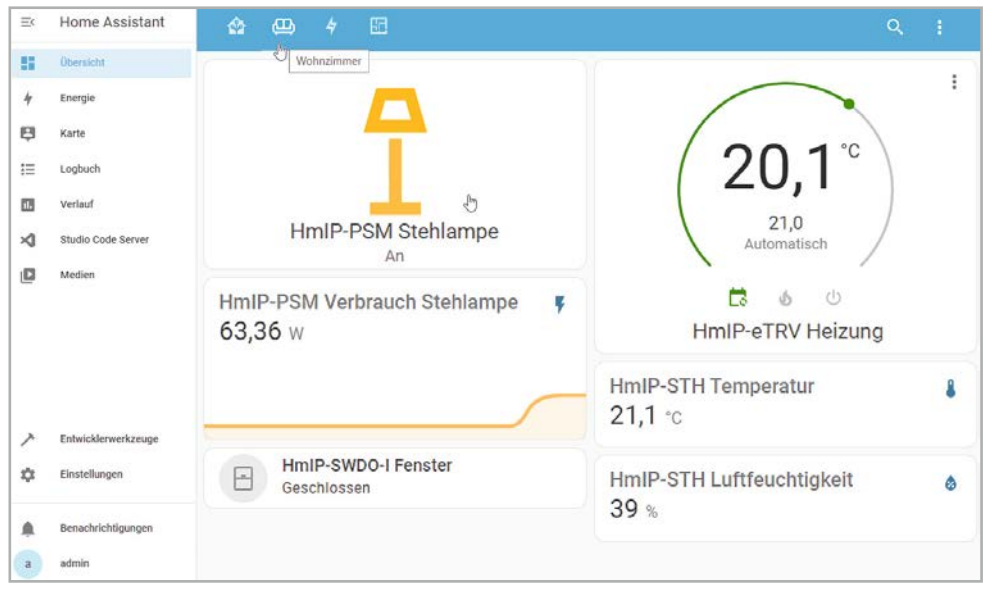

In der Wohnzimmer-Übersicht sind nun die Testgeräte dargestellt und die Stehlampen-Steckdose lässt sich direkt mit einem einfachen Mausklick schalten (Bild 17).

Mit Klicken auf die drei Punkte in der Entitäten-Karte oder das Icon werden weitere Details angezeigt, z. B. der Temperaturverlauf des Klimasensors HmIP-STH, die Schaltvorgänge der Stehlampen-Steckdose HmIP-PSM oder der Zustand des Fensterkontakts HmIP-SWDO-I (Bild 18).

*Bild 17: Homematic-Geräte im Wohnzimmer-Dashboard*

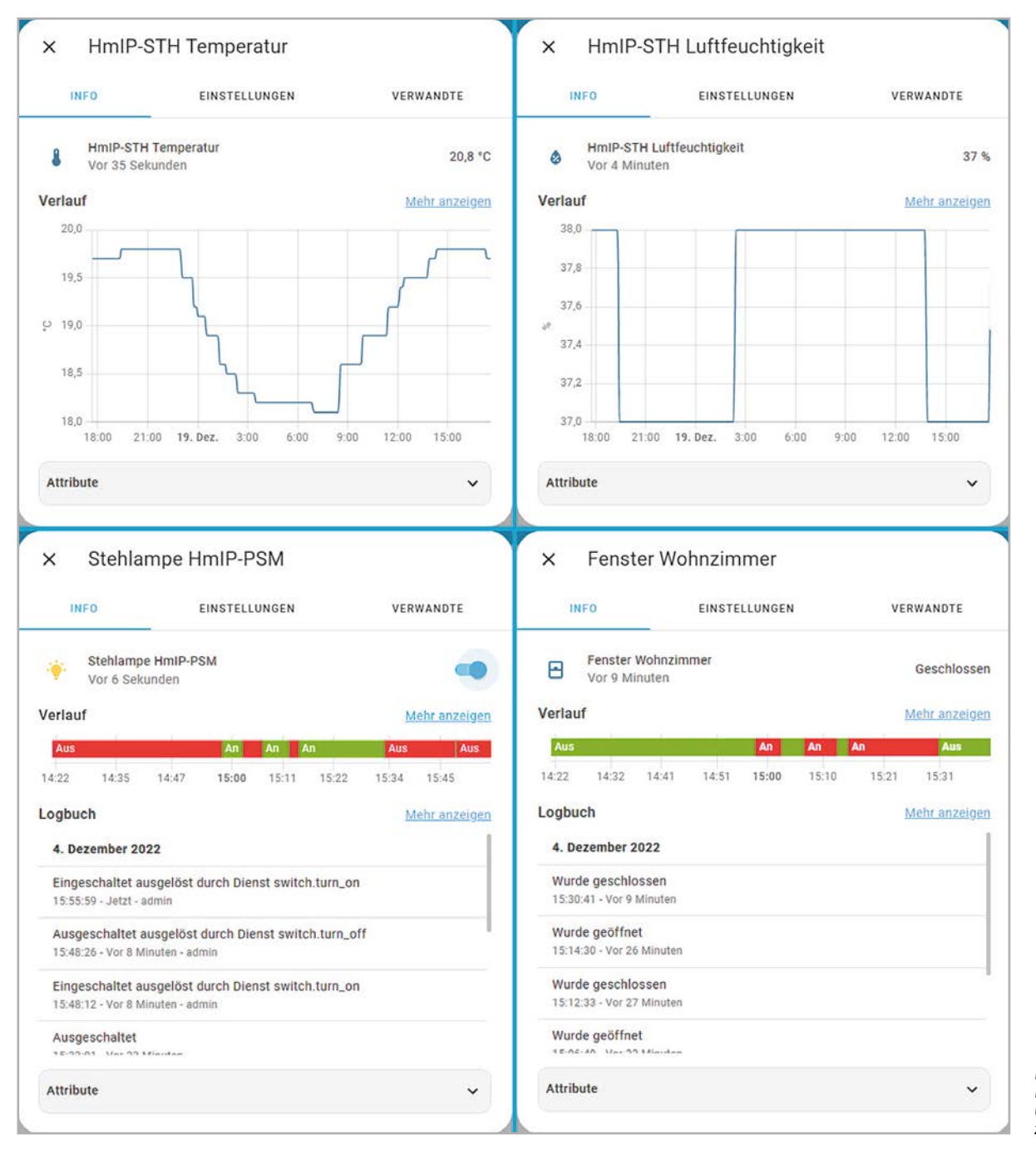

*Bild 18: Detail-Infos zu einzelnen Geräten im Wohnzimmer*

# **Die Visualisierung heißt Dashboard**

Eine grafische Darstellung im Home Assistant kann über die verschiedenen Karten in der Bereichsübersicht realisiert werden oder ist, wie bei vielen Broker-Systemen üblich, auch mit einem hinterlegten Grundriss möglich (s. Titelbild).

In unserem Beispiel ist das die Adresse

http://192.168.0.4:8123/lovelace/dashboard Sie zeigt den Status des Heizkörperthermostats HmIP-eTRV-2, den Öffnungszustand des Fenstersensors HmIP-SWDO-I, den Schaltzustand und den Verbrauch unserer Stehlampe an der Schalt-Mess-Steckdose HmIP-PSM sowie die Werte des Temperatur- und Luftfeuchtigkeitssensors HmIP-STH.

Alle Entitäten können über den internen Editor eingefügt und bearbeitet werden. Die Syntax für die Codezeilen wird in der Dokumentation ausführlich beschrieben.

## **Automatisierung**

Da wir in unserem Smart Home nicht nur eine Darstellung von Werten und das Schalten einzelner Geräte haben wollen, sind auch automatische Aktionen notwendig. Im Home Assistant wird dies über "Automatisierungen & Szenen" realisiert (Bild 19).

| 三く      | <b>Home Assistant</b>                | Einstellungen                                                                                             |               |
|---------|--------------------------------------|----------------------------------------------------------------------------------------------------|---------------|
|         | Übersicht<br>Energie                 | <b>Home Assistant Cloud</b><br>$\sqrt{2}$<br>Fernsteuerung und Integration mit Alexa und Google Assistant | ⋋             |
| 8       | Karte                                | Geräte & Dienste<br>$\overline{a}$<br>Integrationen, Geräte, Entitäten und Helfer                         | ⋋             |
| 這<br>Пħ | Logbuch<br>Verlauf                   | Automatisierungen & Szenen<br>ക<br>৻৳৽<br>Automatisierungen, Szenen, Skripte und Vorlagen                 | $\mathcal{E}$ |
| ⋊       | <b>Studio Code Server</b>            | Bereiche & Zonen<br>西<br>Verwalten von Standorten in und um dein Haus                                     | ⋋             |
| ID      | Medien                               | Add-ons<br>Zusätzliche Anwendungen neben dem Home Assistant ausführen                                     | ⋋             |
|         |                                      | Dashboards<br>8<br>Organisiere deinen Umgang mit deinem Zuhause                                           | $\mathcal{P}$ |
|         |                                      | <b>NFC Tags</b><br>回<br>NFC-Tags und QR-Codes einrichten                                                  | ⋋             |
|         |                                      | Personen<br>Verwalte, wer auf dein Zuhause zugreifen kann                                                 | ⋋             |
| 垃       | Entwicklerwerkzeuge<br>Einstellungen | System<br>۰<br>Backups erstellen, Protokolle prüfen oder dein System neu starten                          | ⋋             |
|         | Benachrichtigungen                   | Über<br>$\odot$<br>Versionsinformationen, Credits und mehr                                                | ⋋             |
| a       | admin                                | <b>Q</b> Tip! Tritt der Community in unseren Forums, Twitter, Chat, Blog oder Newsletter bei.             |               |

*Bild 19: Erstellen einer Automatisierung im Home Assistant*

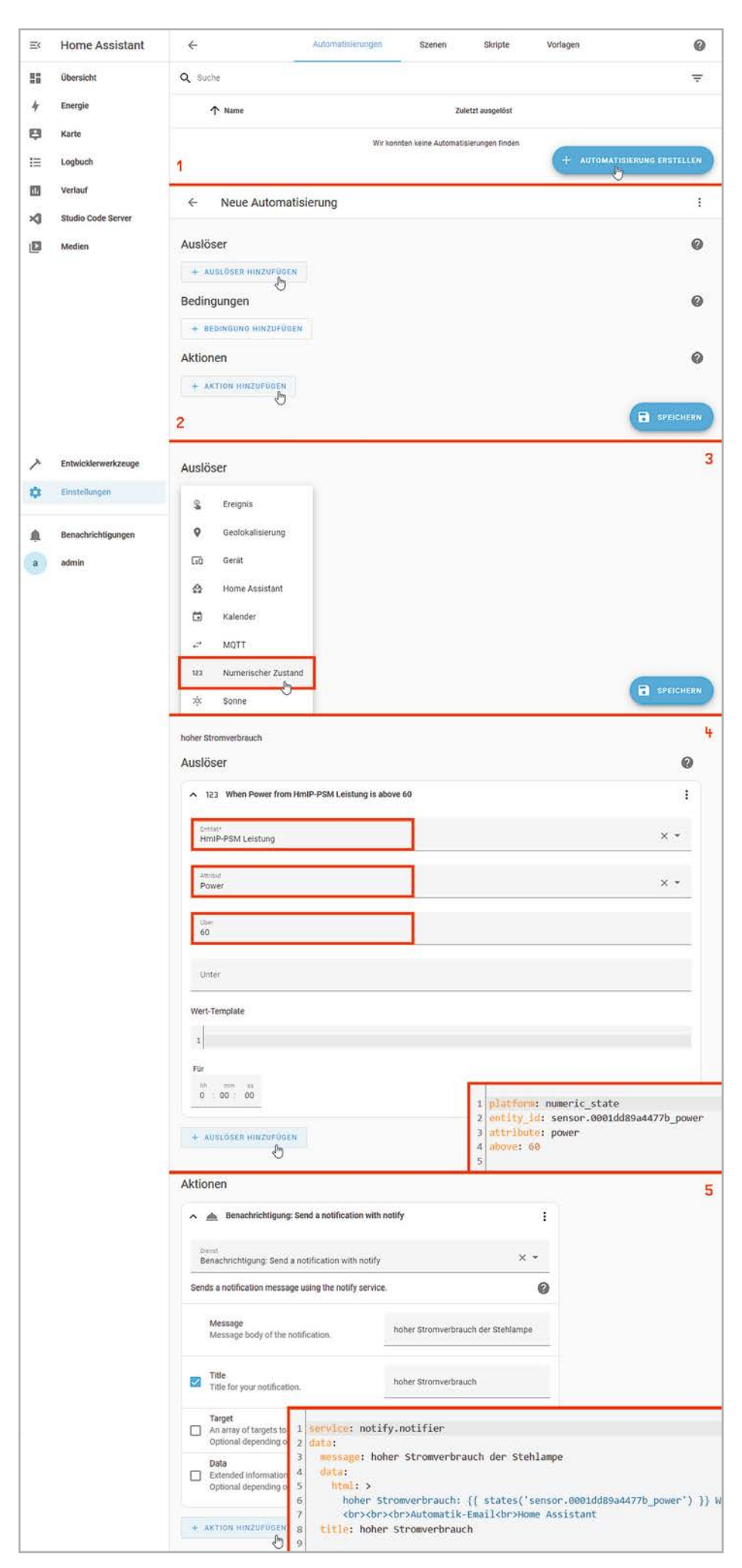

Wie in den vorangegangenen Beiträgen dieser Artikelserie auch, wollen wir bei unserem Schreibtischaufbau den Stromverbrauch unserer Stehlampen-Steckdose überwachen und bei Überschreiten der 60-W-Grenze eine E-Mail-Nachricht auslösen.

Sie müssen zunächst eine Automatisierung erstellen (Bild 20 – 1), einen Auslöser und später eine Aktion hinzufügen (Bild 20 –2).

Der Auslöser ist in unserem Beispiel ein numerischer Zustand (Bild 20 –3), und zwar die Entität "HmIP-PSM Leistung", dort das Attribut "Power" und der Grenzwert "über 60" (Bild 20 -4).

Als Aktion soll Home Assistant eine Benachrichtigung per E-Mail versenden. Für diesen E-Mail-Versand müssen Sie vorab in der configuration.yaml einen SMTP-Abschnitt als Notifier anlegen und konfigurieren (Bild 20 –5).

*Bild 20: Erstellen einer Automatisierung mit Auslöser und Aktion*

Beim Anlegen des Notifiers sind die üblichen E-Mail-Credentials anzugeben (Bild 21):

- einen Name für den Dienst − in unserem Beispiel "Notifier"
- die Plattform SMTP
- den Server-Namen Ihres Accounts beim Mail-Provider
- den Port des Mail-Servers
- einen Timeout-Wert
- den Absendernamen
- das Encryption-Protokoll
- Ihren Benutzernamen und das zugehörige Passwort
- den beim Empfänger sichtbaren Absendernamen

Der Verbrauchswert wird aus der Entität "Verbrauch Stehlampe" mit der ID "sensor.0001dd89a4477b\_power" permanent eingelesen und überwacht. Der definierte Auslöser "Stromverbrauch Stehlampe" erkennt die Grenzwertüberschreitung bei 60 W und versendet eine einfache SMTP-Nachricht. Über den Menüpunkt "Spuren" in der Definition des Auslösers der Automatisierung können Sie Trace- (Bild 22 - 1) und Log-Daten (Bild 22 - 2) abrufen − dies ist sehr hilfreich, sowohl bei der Erstellung einer Automatisierung als auch bei einer eventuellen Fehlersuche.

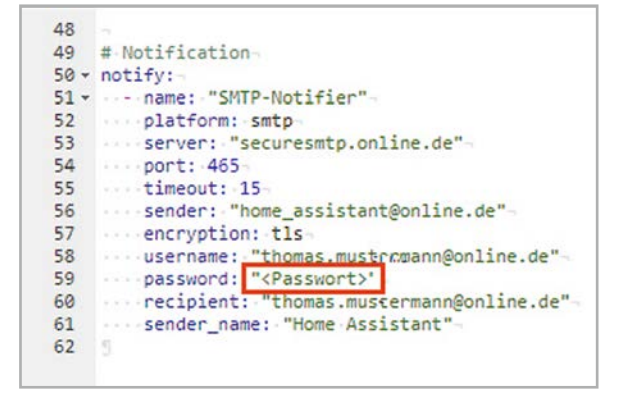

*Bild 21: Anpassen der configuration.yaml für den Notifier*

Der Home Assistant bietet an vielen Stellen über seine visuellen Editoren schnell erstellbare Aktionen für die Automatisierung, aber auch Skript-Liebhaber können über den YAML-Editor schnell ans Ziel kommen.

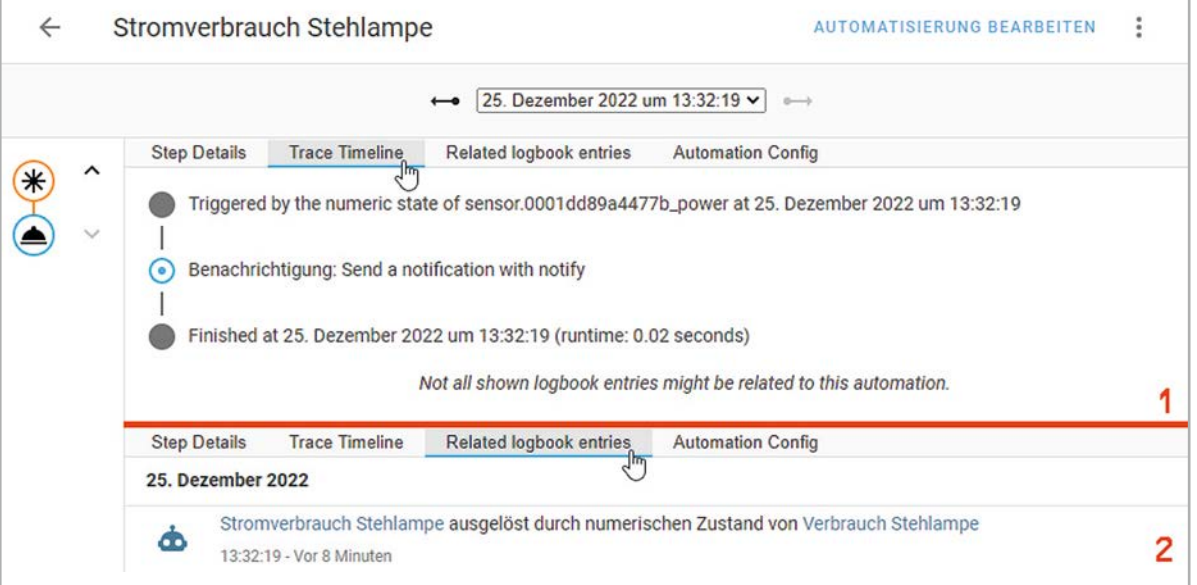

*Bild 22: Trace- und Log-Daten der Automatisierung*

## **Broker-Systeme im Vergleich**

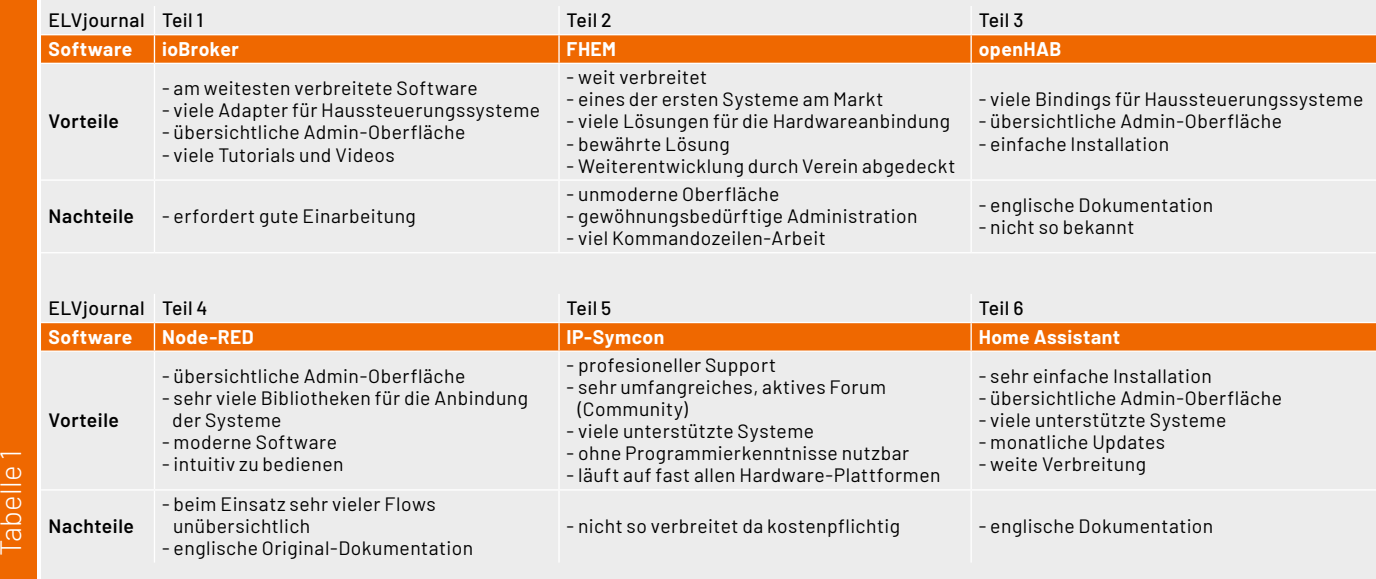

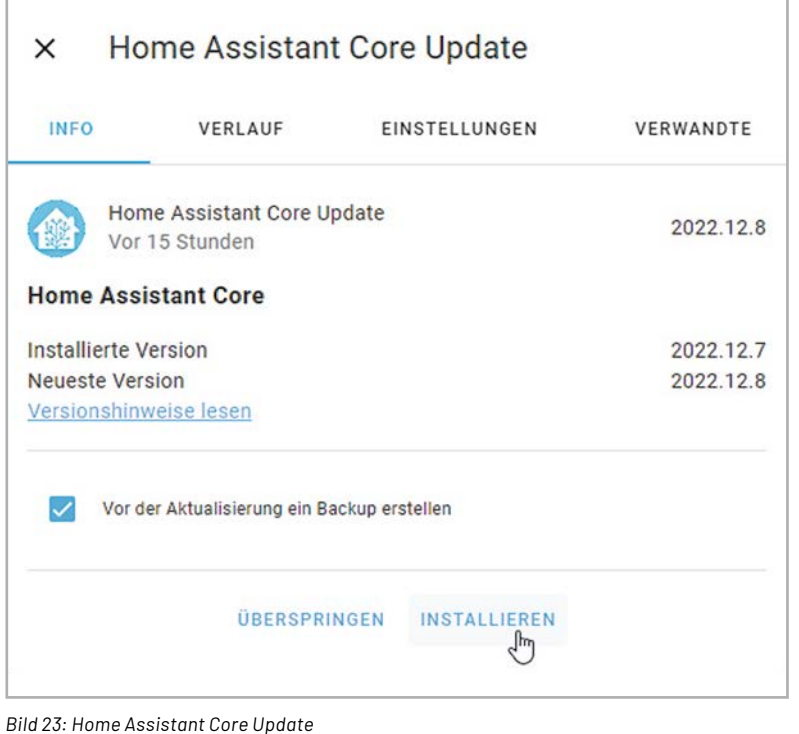

# **Fazit und Schlussvergleich der Broker**

Home Assistant ist eine umfangreiche, moderne Broker-Software und bietet alles, was man sich für sein Smart Home wünscht. Er lässt sich einfach installieren und bietet im Web-Browser eine übersichtliche, gut strukturierte Administrationsoberfläche. Durch die Unterstützung nahezu aller Systeme und durch die regelmäßigen Core-Updates (Bild 23) sollte sich für nahezu jede Automatisierungsaufgabe eine Lösung finden. Nicht umsonst ist die Software sehr beliebt und weit verbreitet. Lediglich die ausschließlich englische Original-Dokumentation und das Fehlen deutscher Literatur könnten die Anwendungsfreude für manche Nutzer trüben.

Mit diesem sechsten Teil zur Vermittler-Software im Smart Home ist unser umfangreicher Software-Vergleich am Ziel angekommen. Natürlich gäbe es weitere Systeme (z. B. Domoticz [12] oder Homee [13]) und vielleicht wäre genau das die optimale Lösung für Ihr Smart Home. Aber leider können wir den Vergleichstest nicht beliebig ausdehnen, wenngleich es auch dem Autor große Freude bereitet hat, neue und sehr interessante Hausautomatisierungserfahrungen zu sammeln.

Mit unserer Auswahl haben wir die sechs populärsten Broker-Programme unter die Lupe genommen und hoffen, dass auch für Sie das Richtige dabei war. Testen Sie das für Ihre Installation infrage kommende Programm ausgiebig und mit einer abgespeckten Geräteausstattung, bevor Sie in die große Lösung investieren.

Arbeiten Sie sich geduldig und intensiv in die Thematik ein und gehen Sie in kleinen, überschaubaren Schritten voran. Egal wie Sie sich entscheiden, ein Smart Home bringt für Sie zusätzlichen Komfort und macht obendrein auch noch viel Spaß beim Ausprobieren und Automatisieren.

Jeder muss für sich entscheiden, was ihm für seine eigene, individuelle Situation richtig erscheint. Die unterschiedlichen Systeme haben ihre positiven und negativen Seiten (s. Tabelle 1).

Für unseren konkreten Vergleich haben wir ein exemplarisches Schreibtischprojekt entworfen, mit den verschiedenen Broker-Lösungen umgesetzt und danach die Software bewertet.

**Gesamtfazit:** Mit jeder vorgestellten Software können Sie Ihr Smart Home realisieren, daher können Sie bei Ihrer Entscheidung also nicht wirklich falsch liegen.

# **i Weitere Infos**

- [1] Vermittler im smarten Zuhause Teil 1 ioBroker automate your life ELVjournal 3/2022: Artikel-Nr. 252720
- [2] Vermittler im smarten Zuhause Teil 2 FHEM Freundliche Hausautomation und Energie-Messung ELVjournal 4/2022: Artikel-Nr. 252793
- [3] Vermittler im smarten Zuhause Teil 3 openHAB open Home Automation Bus ELVjournal 5/2022: Artikel-Nr. 253020
- [4] Vermittler im smarten Zuhause Teil 4 Node-RED ein grafisches Programmierungstool ELVjournal 6/2022: Artikel-Nr. 253160
- [5] Vermittler im smarten Zuhause Teil 5 IP-Symcon Smart Home ohne Kompromisse ELVjournal 1/2023: Artikel-Nr. 253242
- [6] Home Assistant: https://www.home-assistant.io/
- [7] Home Assistant Integrations: https://www.home-assistant.io/integrations/
- [8] Home Assistant Dokumentation: https://www.home-assistant.io/docs/
- [9] Home Assistant Forum: https://community.home-assistant.io/
- [10] Balena Etcher SD-Card-Writer Download: https://www.balena.io/etcher/
- [11] Raspberry Pi Imager: https://www.raspberrypi.com/software/
- [12] Domoticz Control at your finger tips: https://domoticz.com/
- [13] Homee GmbH: https://hom.ee/

Alle Links finden Sie auch online unter: de.elv.com/elvjournal-links

# **Glossar**

### **Aktionen/Actions**

Im Zusammenhang mit der Automatisierung sind Aktionen die auszulösenden Aktivitäten, falls bestimmte Bedingungen erfüllt sind.

### **Add-ons**

Add-ons sind zusätzliche, nachinstallierbare Software-Pakete im Home Assistant. Es wird zwischen offiziellen und Community-Add-ons unterschieden. Beispiele für Add-ons sind: der File Editor, ein MQTT-Broker oder ein Datenbank-Server.

**Bedingungen/Conditions** Bedingungen sind ein Teil der Automatisierung und definieren den Auslöser für eine Aktion. Dies kann ein einzelner Wert oder eine Gruppe von Werten sein.

### **Components**

Ein anderer Begriff für Integrations.

### **Entitäten/Entities**

In vielen Bereichen wird der Begriff Entität verwendet, um Dinge zu be-zeichnen. Im Home Assistant wird der Begriff gleichgesetzt mit einem Datenpunkt eines Gerätes (Device). Das kann ein Zustand oder ein Wert (z.B. offen/geschlossen, Temperatur, Luftfeuchtigkeit) sein.

### **Geräte/Devices**

Ein Gerät ist eine Sammlung von Entitäten der gleichen physikalischen oder logischen Einheit. Zum Beispiel ein Klimasensor, der einen Temperatur- und einen Luftfeuchtigkeitswert liefert.

### **Helfer/Helpers**

Helfer (oder Helpers) sind interne Assistenten zur Erstellung von Automationen oder anderen Elementen.

### **Integrationen/Integrations**

Integrationen verbinden Geräte und Dienste mit dem Home-Assistant-Betriebssystem. Sie enthalten die herstellerspezifische Logik der Geräte und die speziellen Protokolle und machen diese in einer standardisierten Weise dem HA-Anwender zugänglich. So lassen sich zum Beispiel HUE- und IKEA-Lampen als Licht-Entität schalten.

### **Lovelace**

Lovelace ist der Original-Code-Name der Benutzeroberfläche, dem Home Assistant Dashboard.

### **Notifications**

Notifications werden verwendet, um Nachrichten oder Bilder zu senden.

### **Szenen/Scenes**

Szenen definieren eine Anzahl von Entitätszuständen, zum Beispiel "Einschalten von Licht A" und "Herunterfahren von Rollo B".

### **Trigger**

Ein Trigger ist ein einzelner Wert oder eine Gruppe von Werten oder Bedingungen, die eine Automatisierung auslösen.

### **Visualisierung**

Unter Visualisierung (Sichtbarmachen) versteht man im Allgemeinen, dass abstrakte Daten und Zusammenhänge (z. B. Sensordaten und Texte) in eine grafische bzw. visuell erfassbare Form gebracht werden. Die Visualisierung in Home Assistant wird im Dashboard im Menüpunkt "Übersicht" über sogenannte Karten umgesetzt – eine Grundrissdarstellung kann über ein Picture Element realisiert werden.

# **Übersicht der Beiträge im ELVjournal zum Thema Broker-Software**

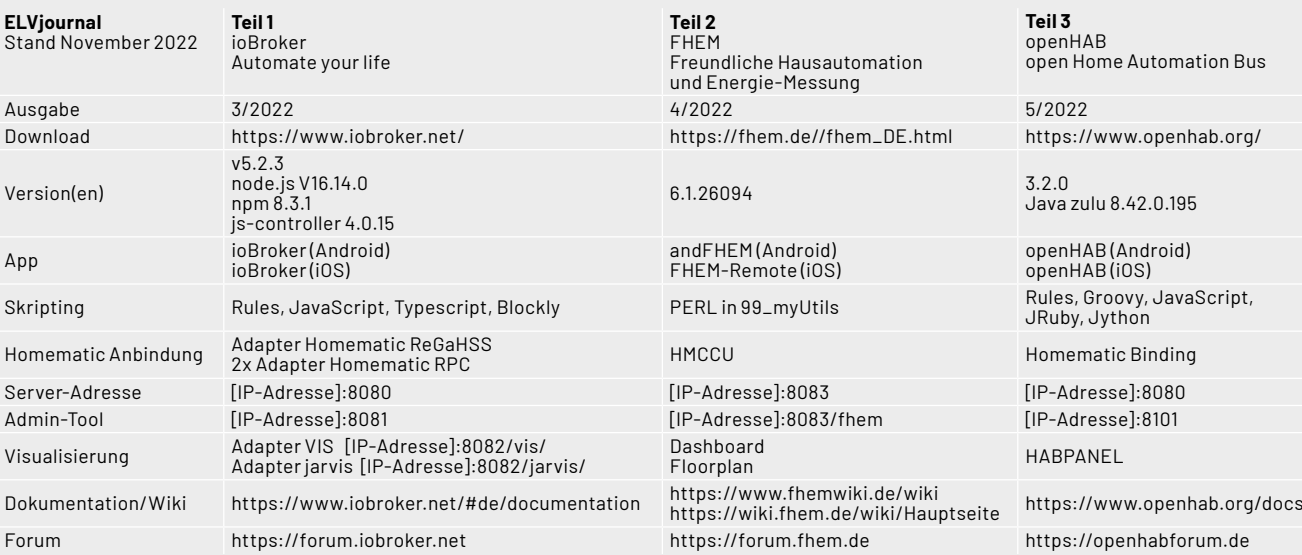

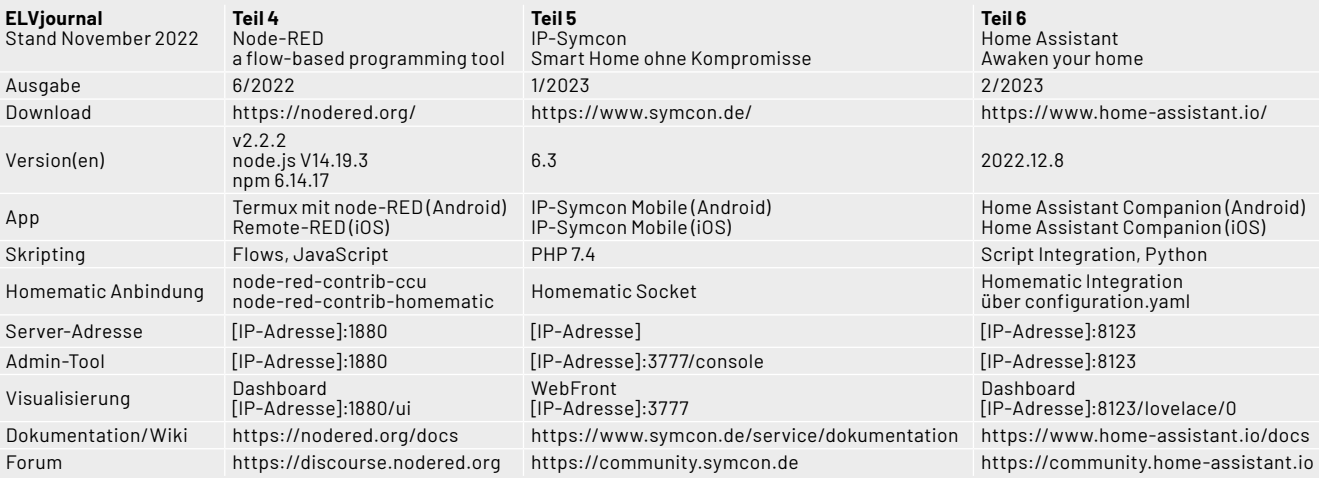

# **Leser fragen**

**Experten antworten**

# **Sie suchen Beratung oder haben Fragen zu Ihrem ELV Projekt? Wir helfen Ihnen gerne!**

Jeden Tag beantworten wir Hunderte von Fragen per E-Mail oder Telefon. Dieses Wissen stellen wir Ihnen im Internet zur Verfügung: Die wichtigsten Fragen zum Produkt finden Sie im ELVshop direkt beim Artikel.

# **von Herrn Müller zum Homematic IP Frage Kombisignalgeber HmIP-MP3P (152383):**

Wie lässt sich erreichen, dass der Kombisignalgeber HmIP-MP3P nach der Auslösung nicht statisch leuchtet, sondern blinkt?

**von ELV:** Die gewünschte Blinkfunktion **Antwort**lässt sich über eine direkte Verknüpfung zwischen einem virtuellen Homematic IP Sendekanal der Zentrale CCU3 und dem Kanal 6 des HmIP-MP3P-Kombisignalgebers herstellen. Die Profileinstellungen (Dimmer ein/aus und heller/dunkler) richten Sie dann gemäß dem nebenstehenden Screenshot ein.

Nach Auslösung des kurzen Tastendrucks des virtuellen Homematic IP Sendekanals (auch über ein Zentralenprogramm möglich) fängt der Signalgeber an, langsam rot zu blinken.

Nach der Auslösung des langen Tastendrucks des virtuellen Homematic IP Sendekanals erlischt das Blinken.

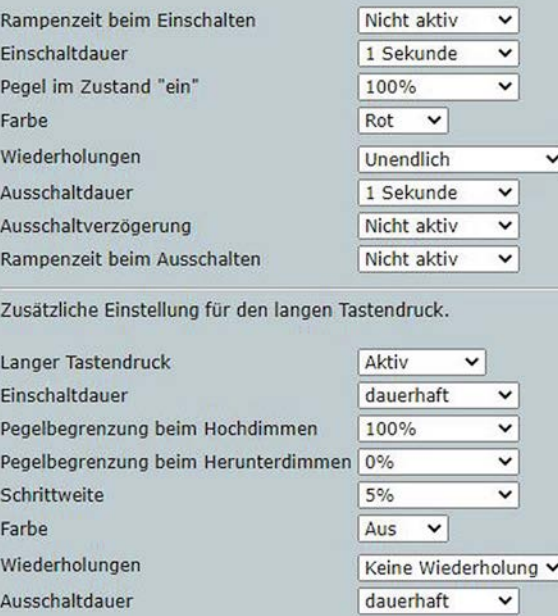

## **von Herrn Martin zur Homematic IP Wiegand-Schnittstelle Frage HmIP-FWI ( 155182):**

Die Schnittstelle HmIP-FWI wird mit einem 125-kHz-RFID-Kartenleser eingesetzt und zwei RFID-Codes sind angelernt worden. In Verbindung mit einem CCU3-Zentralenprogramm soll eine Tür (über den Schaltkontakt der Schnittstelle) nur über den ersten Code geöffnet werden.

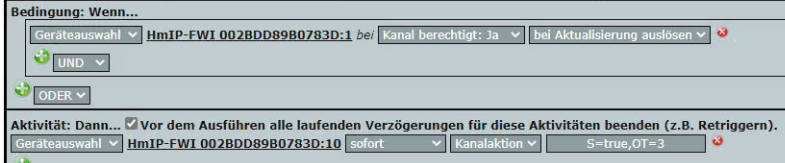

Es wurde festgestellt, dass die Tür jedoch auch durch den zweiten Code geöffnet wird. Wie lässt sich erreichen, dass das Zentralenprogramm nur durch den Code 1 ausgelöst wird?

# **Antwort von ELV:**

Ändern Sie die "Bedingung: Wenn ..." wie folgt:

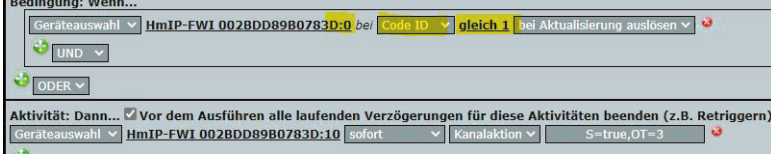

Hierdurch wird sichergestellt, dass ausschließlich der Code 1 das Programm auslösen wird.

# **von Herrn Koubek zum Gaszählersensor ES-GAS-2 (156782): Frage**

Ich habe die Energiesensor-Sendeeinheit HM-ES-TX-WM mit dem Sensor ES-GAS-2 als Bausatz erworben und habe den Sensor am Gaszähler Elster BK-G4 montiert. Am Gaszähler steht auf dem Typenschild: ein Impuls =  $0.1 \text{ m}^3$ . Ich konnte feststellen, dass sich der Zählerstand (am Display an der Sendeeinheit als auch auf der CCU3-Webseite) in Schritten ändert, die bei einer Einstellung von 0,1 $m<sup>3</sup>$  pro Impuls gar nicht möglich sind. Wie kann der Zähler mit dieser Einstellung z. B. auf einen Wert von  $7.826$  m<sup>3</sup> kommen?

**von ELV:** Die Energiesensor-Sendeeinheit HM-ES-TX-WM **Antwort** überträgt die erfassten Impulse vom Gaszählersensor in einem Intervall von etwa 184 Sekunden zur Zentrale CCU3. Es ist zu beachten, dass in der Zentrale der Gasverbrauch zwischen den letzten zwei Impulsen in der Einheit m<sup>3</sup>/h angezeigt wird. Wenn z. B. innerhalb der vergangenen 184 Sekunden 4 Impulse gezählt worden sind, dann beträgt der Gasverbrauch (hochgerechnet auf eine Stunde (3600 Sekunden)) 7,826 m<sup>3</sup>/h. Die Berechnungsformel ist:

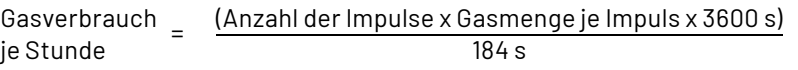

# **Frage von Herrn Mai zum Smart Home Modul für Hörmann-Antriebe HmIP-MOD-HO (153986):**

Ich habe das Hörmann Garagentormodul über die Homematic IP App eingerichtet. Bei dem Versuch, das Garagentor über einen Sprachbefehl zu öffnen, erhalte ich die Antwort, dass das Garagentor nicht geöffnet werden kann "weil verriegelt".

**Antwort von ELV:** Wahrscheinlich ist der Hüll- oder der Vollschutz in der Homematic IP App aktiv. Bei aktiver Schutzfunktion lässt sich das Garagentor nicht öffnen.

# **von Herrn Breyer zur Rollladen-Frage zeitschaltuhr RZA200 (130329):**

Ich setze sechs Rollladenzeitschaltuhren RZA200 für die Steuerung der Rollläden ein. Eine davon lässt sich in der Astrofunktion nur bis zu 1:46 Std. vor oder nach Sonnenuntergang einstellen. Alle anderen bis zu 1:59 Std. vor oder nach Sonnenuntergang. Gehört diese zu einer anderen Serie oder ist sie defekt? Warum lassen sich die Schaltuhren grundsätzlich gesehen nur bis zu 1:59 Std. vor oder nach Sonnenuntergang, aber bis zu über 5 Std. vor oder nach Sonnenaufgang einstellen?

**von ELV:** Der RZA200-Rollladenschalter be-**Antwort** stimmt auf Grundlage der Position (des Standorts) die frühesten und spätesten Sonnenaufgangs- und Sonnenuntergangszeiten. Der maximale Offset für den Sonnenuntergang wird aus der Differenz von Sonnenuntergang und Mitternacht am längsten Tag (21. Juni) berechnet. Beispiel:

- Sonnenuntergang: 22:01 Uhr
- Differenz bis Mitternacht: 1:59 Stunden
- Dadurch ergibt sich dann kein Übertrag in den nächsten Tag.

Der maximale Offset für den Sonnenaufgang wird aus der Differenz von Sonnenaufgang und Mitternacht berechnet:

- Sonnenaufgang: 05:02 Uhr
- Differenz bis Mitternacht: 5:02 Stunden
- Dadurch ergibt sich dann kein Übertrag in den vorherigen Tag.

Weshalb in Ihrem Fall ein Gerät von den Werten abweicht, können wir uns nur dadurch erklären, dass bei dem betreffenden Gerät wahrscheinlich ein falscher Standort konfiguriert wurde.

Sie erreichen uns Montag bis Freitag von 9:00 bis 18:00 Uhr. Halten Sie bitte Ihre ELV Kundennummer (wenn vorhanden) bereit.

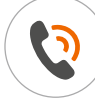

0491/6008-245 (**NOP**) technik@elv.com

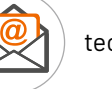

# **Technische Fragen? ELVjournal Redaktion**

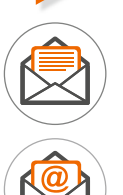

ELV Elektronik AG Redaktion ELVjournal Maiburger Straße 29−36 26787 Leer, Deutschland

redaktion@elvjournal.com

**Speichert auf lokale Basisstation**

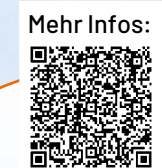

**SEZVIZ WLAN-Akku-Kamera-Kit HB3**

- Generiert hochauflösende 2K-Aufnahmen
- Hohe Funk-Reichweite dank WiFi HaLow™
- Speichert Aufnahmen auf lokale Basisstation (bis 265 GB) so sind Ihre Daten jederzeit vor Diebstahl geschützt
- Praktische 2-Wege-Kommunikation möglich
- Nachtsicht via IR- oder LED-Scheinwerfer, Schutzart IP65
- Bis zu 4 HB3-Add-On-Kameras mit Basisstation koppelbar
- Basisstation mit integrierter Sirene (125 dB)
- Gefahrenabwehr durch akustischen Alarm und LED-Blitz
- Bis zu 4 Monate autarker Akkubetrieb möglich
- Auch mit optionalem Solar-Panel betreibbar

**Gleich mitbestellen:** Solar-Panel D – Artikel-Nr. 252682 – 29,95 €

Artikel-Nr. 252690 **369,95 €\***

**SPEZVIZ** 

 $\mathfrak{B}$ 

 $\frac{69}{90}$ EZVIZ

# works with home**matic**<sup> $\frac{m}{f}$ </sup>

Mit den Amazon-Alexa- und Google-Assistant-kompatiblen Ü berwachungskameras von EZVIZ haben Sie nicht nur Ihr Zuhause im Blick − die Kameras können zusätzlich in Ihr Homematic IP Smart Home integriert werden.

**S**EZVIZ **Zusatz-Akku-Kamera**

 $\mathcal{G}^{\alpha}_{\alpha} \in \mathbb{Z}^{1 \times 1 \times 2}$ 

**Gleich mitbestellen**

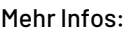

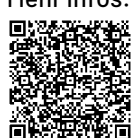

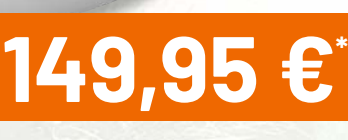

Artikel-Nr. 252691

**NEL** 

# S EZVIZ **WLAN-Outdoor-Kamera H8c**

- Generiert Full-HD-Aufnahmen (1080p)
- Gegensprechmöglichkeit dank 2-Wege-Audio
- Speichert auf microSD-Karte (bis 512 GB)
- Via App schwenkbar (350 $^{\circ}$ ) und neigbar (80 $^{\circ}$ )
- Gefahrenabwehr durch LED-Blitz und akustischen Alarm
- Nachtsicht via IR- oder LED-Scheinwerfer
- Robustes, wetterfestes Gehäuse (IP65)

Abm. (B x H x T): 100 x 150 x 129 mm

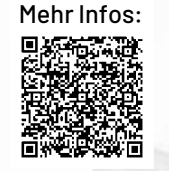

# **89,95 €\***

**MEZVIZ** 

Artikel-Nr. 252689

NEL

# **SEZVIZ**

# **WLAN-Indoor-Kamera H6c PRO**

- Aufnahmen in hochauflösender 2K-Qualität
- Via App schwenkbar (340°) und neigbar (55°)
- Heimnetzanbindung via WLAN oder LAN
- Speichert auf microSD-Karte (bis 256 GB)
- Bewegungsverfolgung mit automatischem Zoom
- **Unterstützt 2-Wege-Kommunikation**
- **Privacy-Shutter-Funktion: mechanische** Abdeckung des Kamerasensors via App

Abm. (Ø x H): 88 x 119 mm

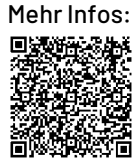

\* Tagesaktueller Preis unter der Artikel-Nr. im ELVshop ELVjournal 2/2023

(!) Einbruchalarm!<br>29.09.2021.14.17

NEU

Artikel-Nr. 252688

**69,95 €\***

**MEZVIZ** 

# **Schicke Daten**

# **LoRaWAN® mit Home Assistant**

**In diesem ELVjournal fi nden Sie auf Seite 76 aus der Serie "Vermittler im smarten Zuhause" den Beitrag Home Assistant, der sich mit der Installation des Systems sowie der Integration von Homematic und Homematic IP Geräten beschäftigt. Mit dem ELV-Modulsystem sowie einigen LoRaWAN®-Bausätzen bietet ELV jedoch auch ein LoRaWAN®-Produktsortiment an, das die klassische Smart-Home-Umgebung um neue Daten aus dem Außenbereich erweitern kann. In diesem Beitrag werden daher zwei Integrationen vorgestellt, mit denen es möglich ist, Daten aus dem LoRaWAN®-Server "The Things Stack" in Home Assistant zu integrieren.**

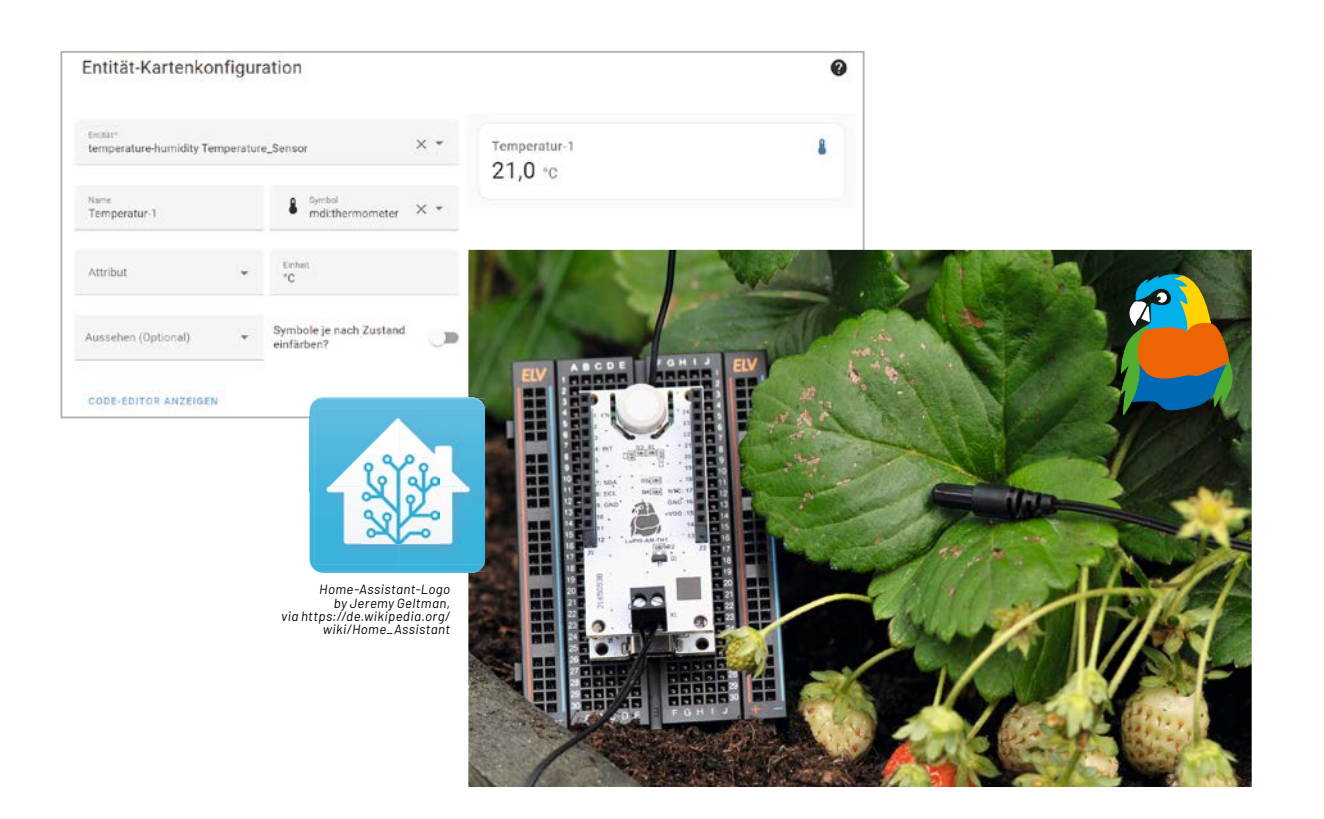

# **Integration The Things Network**

Mit der Abschaltung der v2-Server von The Things Stack (TTS) am 01.12.2021 endete auch die Unterstützung der offiziellen TTN-LoRaWAN®-Integration in Home Assistant [1].

Um dennoch auf die Daten der neuen Serverversion TTN v3 zugreifen zu können, existiert eine inoffizielle Integration, die über den Home Assistant Community Store (HACS) [2] heruntergeladen werden kann.

Auf diese wird im Folgenden anhand der Integration der ELV-LW-Base [3] in Kombination mit dem Applikationsmodul ELV-AM-TH1 [4], beide zu sehen in Bild 1, näher eingegangen.

Um dieser Anleitung zu folgen, sind eine aktive Installation von Home Assistant sowie Accounts bei TTN und GitHub erforderlich.

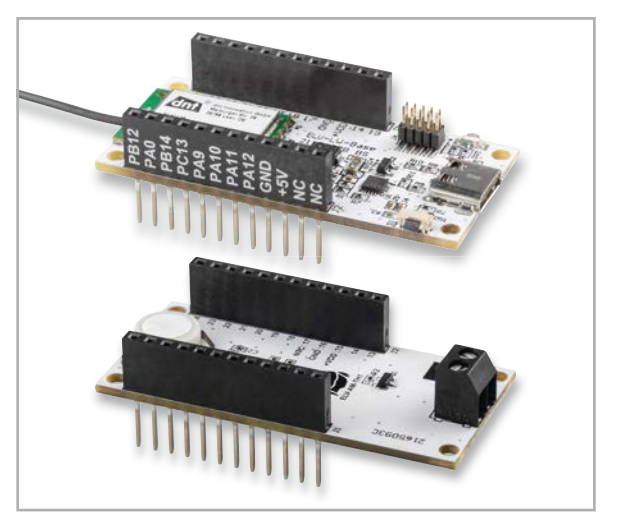

*Bild 1: Hardwarekomponenten für die Integration von LoRaWAN® in Home Assistant (ELV-LW-Base und Applikationsmodul ELV-AM-TH1)*

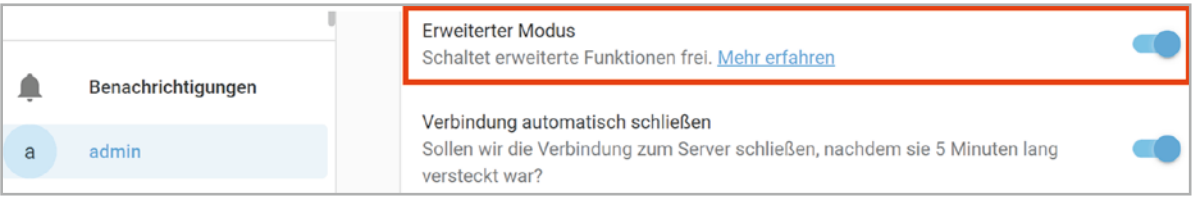

*Bild 2: Aktivierung des erweiterten Modus*

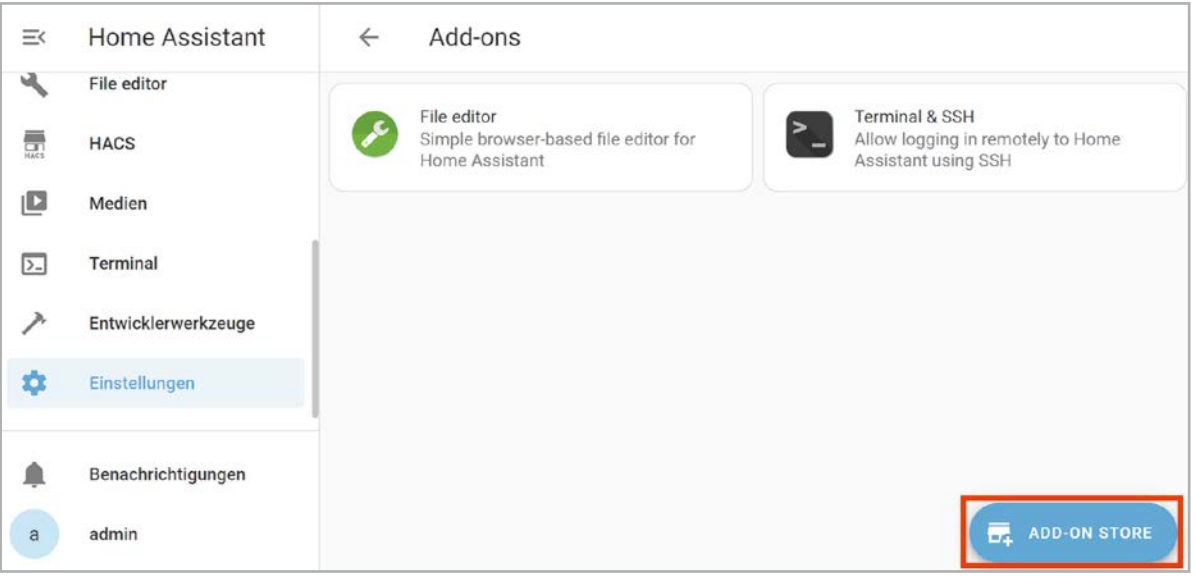

*Bild 3: Öffnen des Add-on Stores*

| 三く        | Home Assistant                | Add-on Store<br>$\leftarrow$                                                                 |
|-----------|-------------------------------|----------------------------------------------------------------------------------------------|
| 拦         | Logbuch                       | Search<br>Q<br>SSH                                                                           |
| ш         | Verlauf<br><b>File editor</b> | Official add-ons                                                                             |
|           |                               |                                                                                              |
|           | Medien                        | <b>Terminal &amp; SSH</b><br>Allow logging in remotely to Home<br>Assistant using SSH        |
|           | Entwicklerwerkzeuge           | Keine Ergebnisse in ESPHome gefunden                                                         |
| $\bullet$ | <b>Einstellungen</b>          | Home Assistant Community Add-ons                                                             |
|           | Benachrichtigungen            | SSH & Web Terminal<br>$-0.0$<br>SSH & Web Terminal access to your<br>Home Assistant instance |
| a         | admin                         |                                                                                              |

*Bild4: "Terminal & SSH" im Add-on-Store*

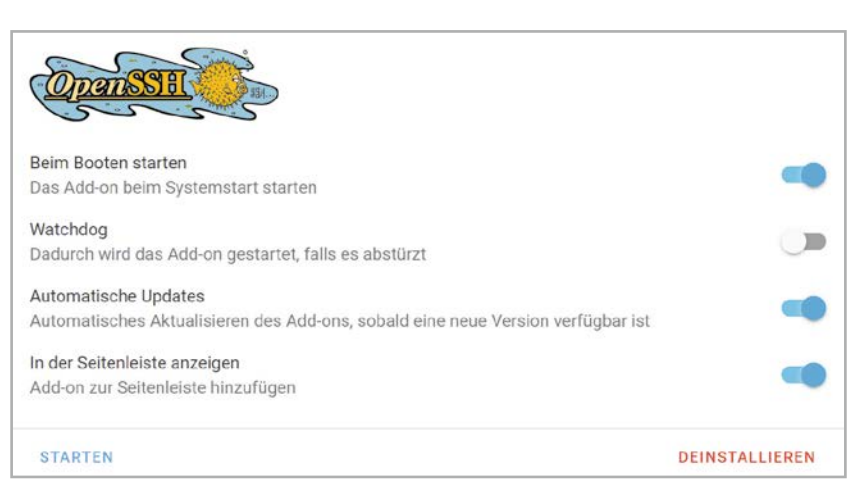

*Bild 5: Konfiguration des Add-ons "Terminal & SSH"* 

# **Installation des HACS**

Die Installation des HACS erfolgt durch einen Terminal-Befehl. Dazu muss zunächst der erweiterte Modus in den Einstellungen des Nutzungsprofils aktiviert werden (Bild 2).

Im nächsten Schritt wird der Add-On-Store unter Einstellungen  $\Rightarrow$  Add-ons geöffnet (Bild 3).

Die Suche nach "SSH" ergibt die in Bild 4 gezeigten Addons, von denen die offizielle Version installiert wird. Die Installation wird durch den Button "Installieren" gestartet.

Die Aktivierung der Felder "Automatische Updates" und "In der Seitenleiste anzeigen" stellt sicher, dass stets die aktuelle Version verwendet wird und das Add-on leicht aufzurufen ist (Bild 5).

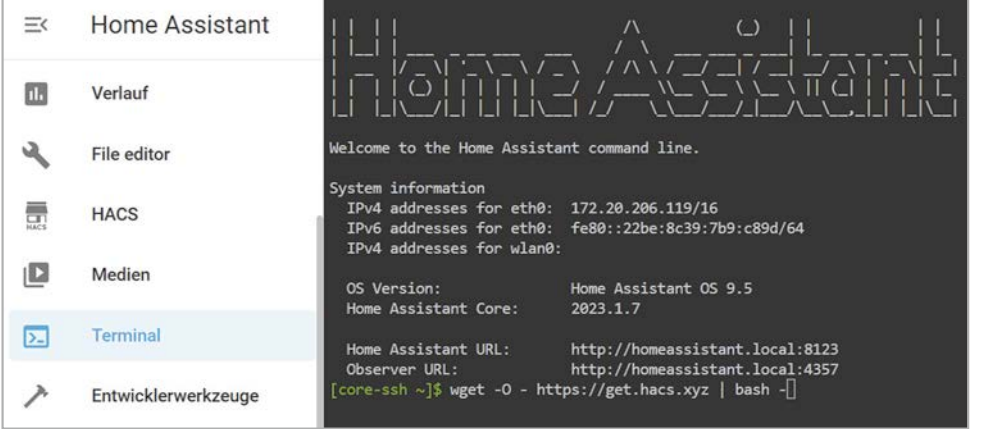

INFO: Creating HACS directory... INFO: Unpacking HACS... INFO: Verifying versions INFO: Current version is 2023.1.7, minimum version is 2022.11.0 INFO: Removing HACS zip file... INFO: Installation complete. INFO: Remember to restart Home Assistant before you configure it  $[core\text{-}ssh\text{-}custom\text{-}components]$ 

*Bild 7: Erfolgreiche Installation des HACS*

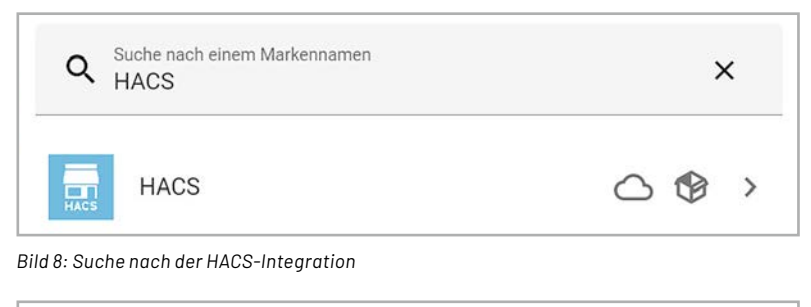

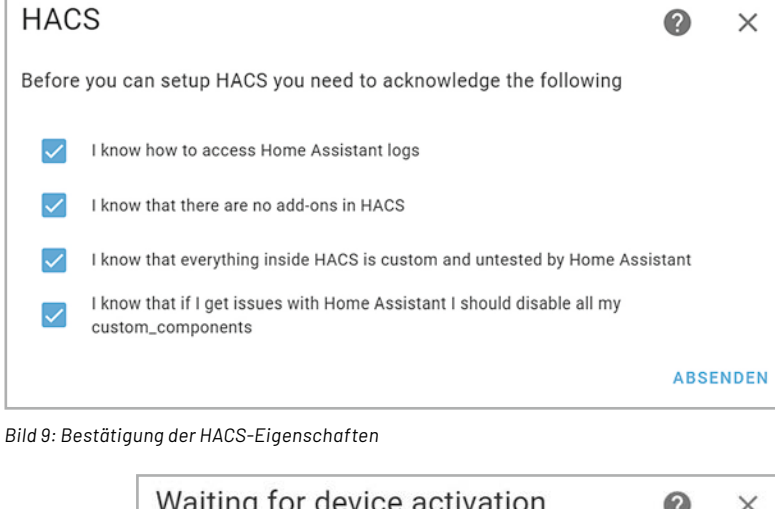

Waiting for device activation  $\Omega$  $\times$ 1. Open https://github.com/login/device 2. Paste the following key to authorize HACS: 2772-83A1

Vor der erstmaligen Nutzung des Terminals ist ein Neustart des Systems erforderlich. Dies ist im Menü Entwicklerwerkzeuge  $\Leftrightarrow$  YAML  $\Leftrightarrow$  NEU STARTEN möglich.

*Bild 6: Installation des HACS im Terminal*

Nun kann das Terminal in der Seitenleiste geöffnet werden. Um den HACS herunterzuladen, wird folgender Befehl (s. auch Bild 6) eingegeben: wget -O - https://get.hacs.xyz | bash -

Bei erfolgreicher Installation erscheinen einige Info-Mitteilungen (Bild 7).

Nach einem weiteren Neustart des Systems kann der HACS im Bereich Einstellungen → Geräte und Dienste über den Button "Integration hinzufügen" eingebunden werden (Bild 8).

Bild 9 zeigt die nächste Ansicht, in der alle Felder bestätigt werden sollten.

Durch den Button "Absenden" folgt die Anzeige eines Links zu GitHub sowie eines zugehörigen Codes (Bild 10).

Der Link führt zu der in Bild 11 zu sehenden GitHub-Seite, in der der Key aus Bild 10 eingegeben wird.

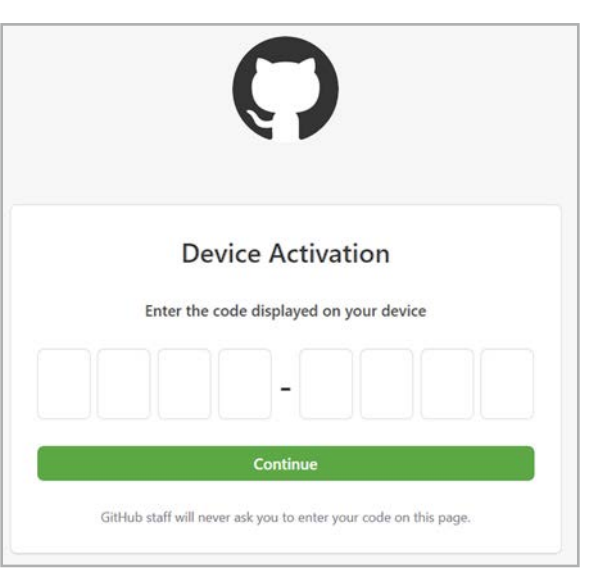

*des HACS Bild 11: Eingabe des Autorisierungsschlüssels auf GitHub*

*Bild 10:* 

FERTIG

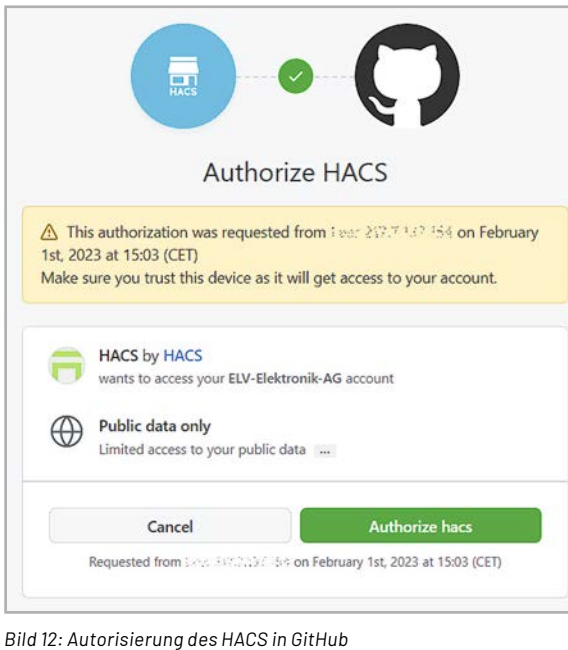

Anschließend wird die Autorisierung durch den Button "Authorize hacs" abgeschlossen (Bild 12). Bei erfolgreicher Autorisierung erscheint die in Bild 13 zu sehende Ansicht.

Zurück in Home Assistant erscheint ebenfalls eine Erfolgsmeldung, die durch den Button "Fertig" geschlossen werden kann (Bild 14).

Der HACS stellt nun viele benutzerdefinierte Integrationen und Designs für Dashboard-Elemente zur Verfügung, wobei keine der Komponenten Bestandteil des offiziellen Home Assistant Cores sind. Deshalb können Fehler bei der Ausführung und Konfiguration auftreten. Dennoch tragen insbesondere die Integrationen aus dem Community Store dazu bei, dass auch speziellere Dienste und Geräte in Home Assistant eingebunden werden können [2].

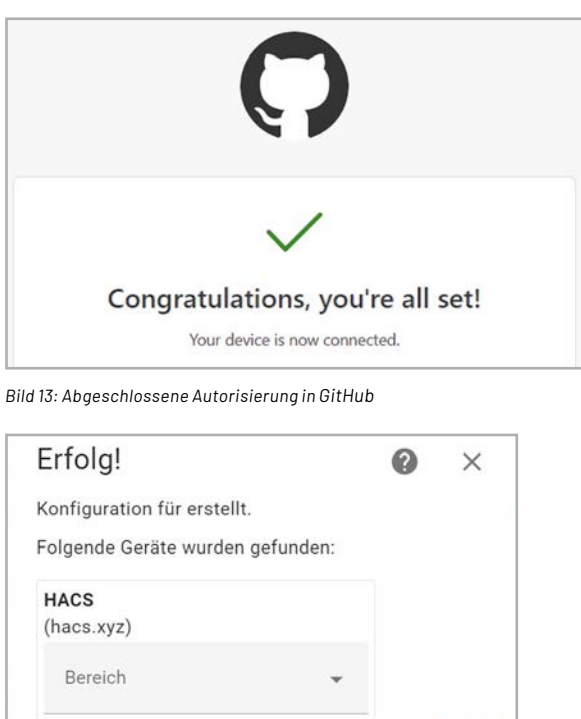

*Bild 14: Abgeschlossene Installation des HACS*

# **Installation der TTN-Integration**

Bevor die Integration aus dem HACS geladen werden kann, ist zunächst die Installation der offiziellen TTN-v2-Integration erforderlich. Dazu wird die Datei "Configuration.yaml" mit dem "File editor" um den in Bild 15 dargestellten Eintrag erweitert. Die Felder "app\_id" und "access\_key" entsprechen dabei der ID der TTS-Applikation bzw. eines aus derselben Applikation stammenden API-Keys. Weiterhin ist die Aktivierung der Storage Integration in der TTS-Oberfläche notwendig. Dies geschieht in der Applikation im Bereich Integrations  $\Rightarrow$  Storage Integration (Bild 16).

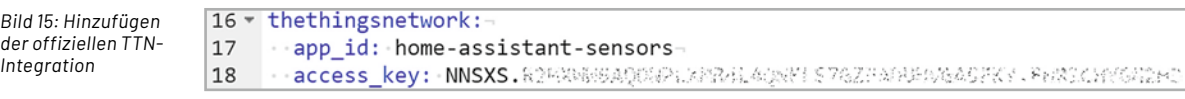

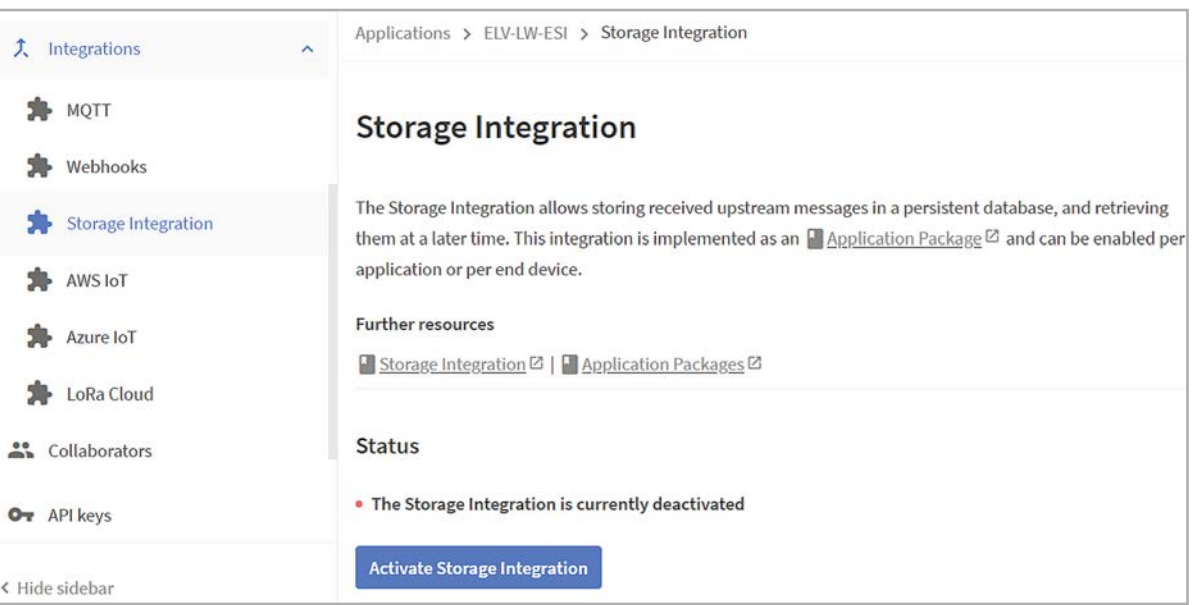

*Bild 16: Aktivierung der Storage Integration im TTS*

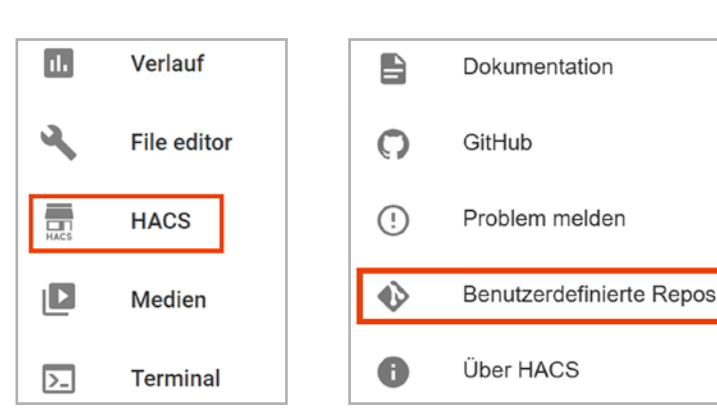

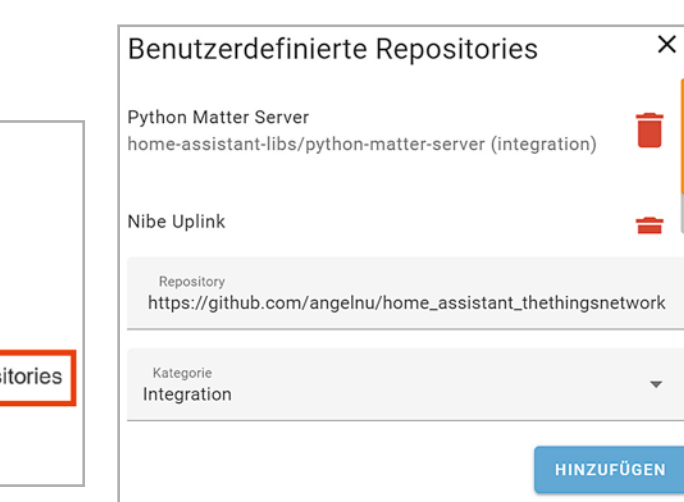

*Bild 17: Auswahl des HACS in der Seitenleiste von Home Assistant*

*Bild 18: Hinzufügen eines benutzerdefinierten* 

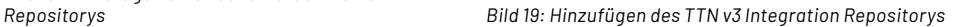

Nach einem Neustart von Home Assistant kann der HACS dann aus der Seitenleiste ausgewählt werden (Bild 17).

Im Bereich Integrationen kann über das Menü "Icon" in der oberen rechten Ecke ein sogenanntes Benutzerdefiniertes Repository hinzugefügt werden (Bild 18). Dieses beinhaltet den Code der TTN-v3-Integration.

Durch Klicken des genannten Menüpunktes erscheint das in Bild 19 abgebildete Fenster. Dort wird im Bereich Repository der folgende Link eingetragen:

https://github.com/angelnu/home\_assistant\_thethingsnetwork Als Kategorie wird "Integration" ausgewählt.

Sofern dieser Schritt erfolgreich war, erscheint die Integration "The Things Network (new version)" im Integrationen Tab des HACS (Bild 20). Aktuell ist das Repository nun zwar hinzugefügt, nutzbar ist es jedoch erst nach dem Herunterladen. Durch Klicken auf das neue Repository erscheint die Ansicht aus Bild 21, die eine Beschreibung der Integration sowie den Button "Herunterladen" beinhaltet.

Im Bereich Einstellungen  $\Rightarrow$  Geräte und Dienste kann die neue Integration nun durch den Button "Integration hinzufügen" eingebunden werden. In der Suchleiste sollte nach wenigen Buchstaben bereits die "The Things Network Integration" gefunden werden (Bild 22).

Anschließend wird noch die TTS-Applikation eingebunden (Bild 23).

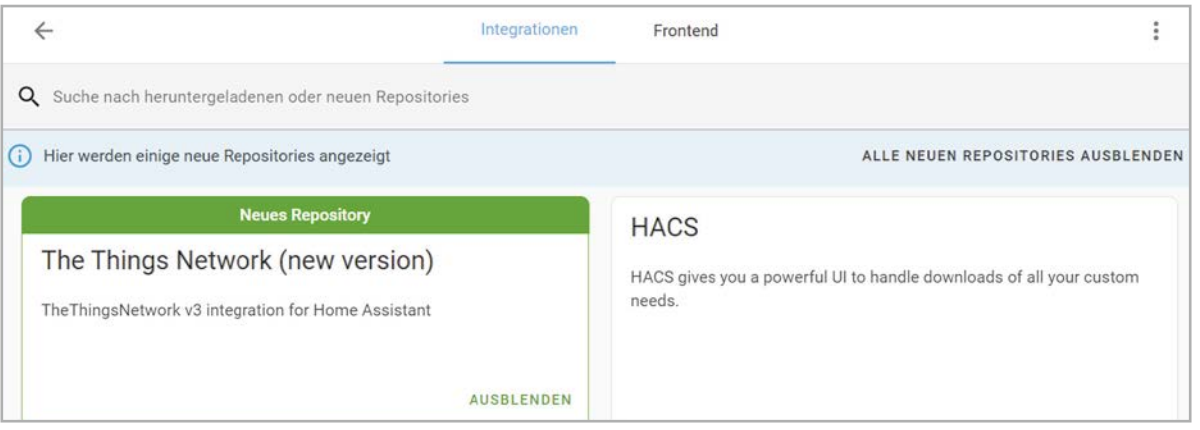

*Bild 20: Neu hinzugefügtes Repository im HACS*

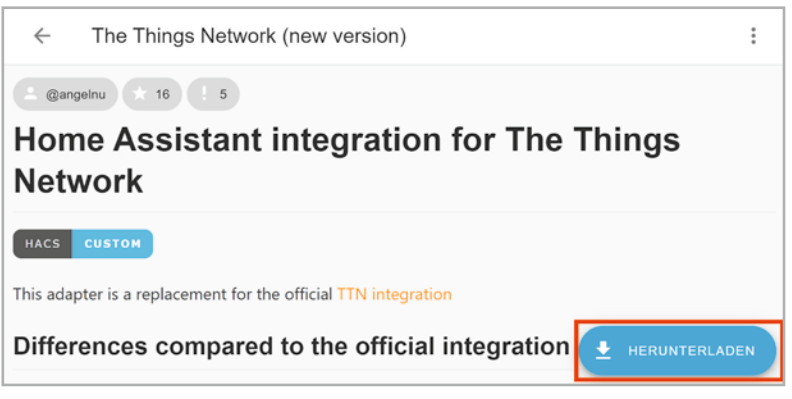

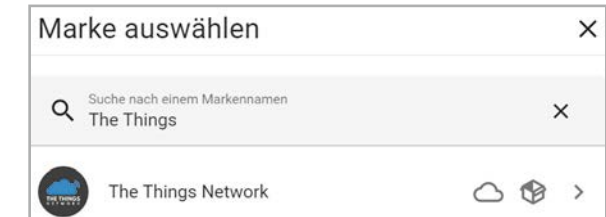

*Bild 21: Herunterladen des Repositorys für die Integration von The Things Network v3*

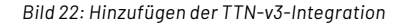

Mit der vollständig eingerichteten TTN-v3-Integration können nun Sensordaten empfangen werden. In diesem Beitrag ist dazu eine ELV-LW-Base in Verbindung mit dem Temperatur- und Luftfeuchte-Modul ELV-AM-TH1 in der TTS-Applikation registriert. Die Felder "Applikation ID" und "Access Key" entsprechen dabei der ID der Applikation auf TTS sowie einem API-Key. Sobald der erste Uplink des Geräts eintrifft, sollte die Integration die neuen Entitäten anzeigen (Bild 24).

Durch Klicken auf den Entitäten-Bereich öffnet sich die Ansicht aus Bild 25. Es wird deutlich, dass der Payload die Versorgungsspannung, zwei Temperaturwerte, die Luftfeuchtigkeit sowie den Grund der Übertragung beinhaltet.

Diese Daten werden im Folgenden auf einem Dashboard mit unterschiedlichen Elementen visualisiert. Bild 26 zeigt das fertige Layout.

Zur Erstellung und Bearbeitung des Dashboards wird der oberste Bereich "Übersicht" in der Seitenleiste von Home Assistant ausgewählt. Über das Menü in der oberen rechten Ecke erscheint der Punkt "Benutzeroberfläche konfigurieren" (Bild 27).

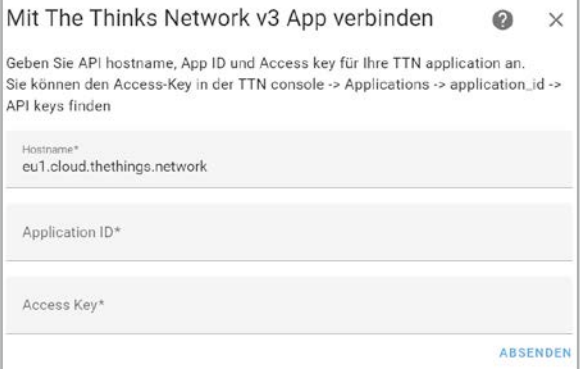

*Bild 23: Einbinden der TTS-Applikation*

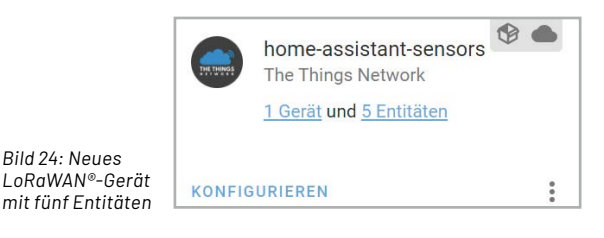

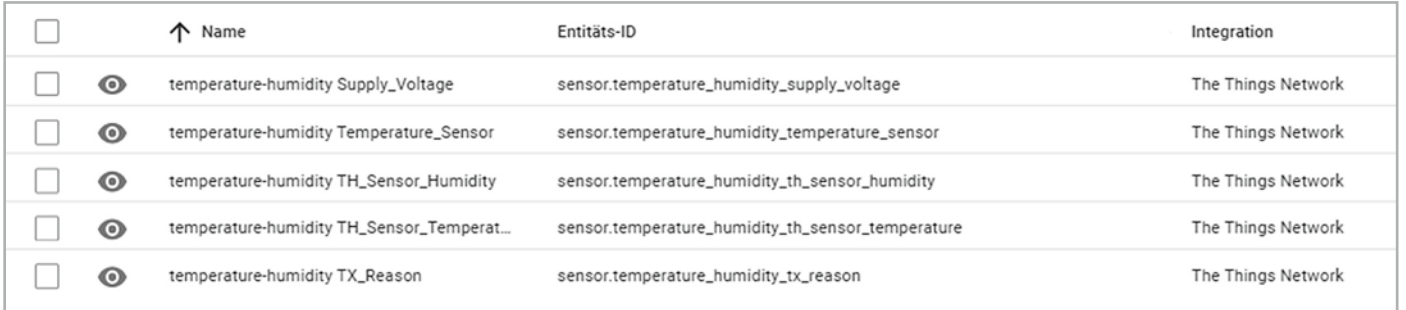

*Bild 25: Entitäten des Temperatur- und Luftfeuchtesensors*

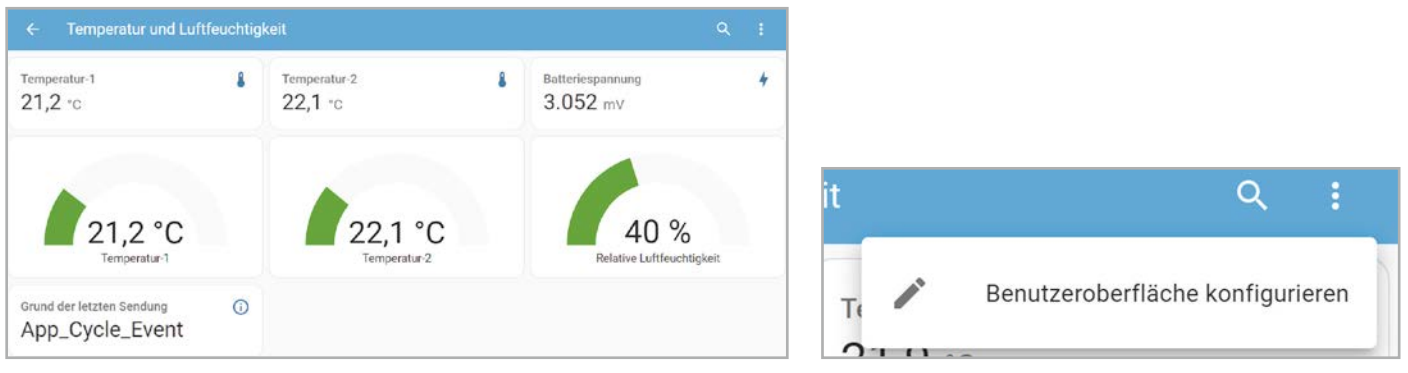

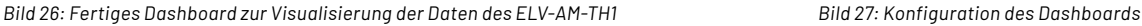

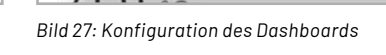

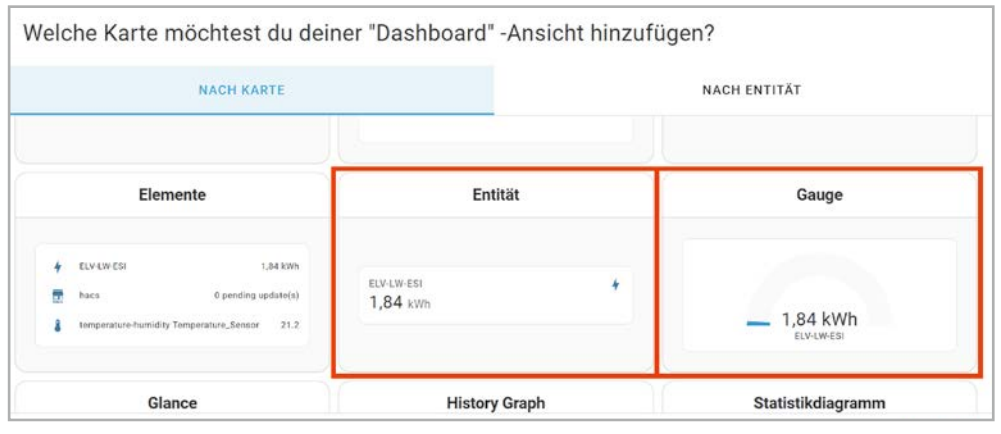

Hinter dem Button "KARTE HINZUFÜGEN" verbirgt sich eine Auswahlseite von Karten zur textuellen und graphischen Darstellung von Sensordaten. Bild 28 zeigt einen Ausschnitt aus der Kartenauswahl. Für das Dashboard aus Bild 26 wurden die Karten "Entität" und "Gauge" verwendet.

*Bild 28: Karten für die Visualisierung von Sensordaten in Home Assistant*

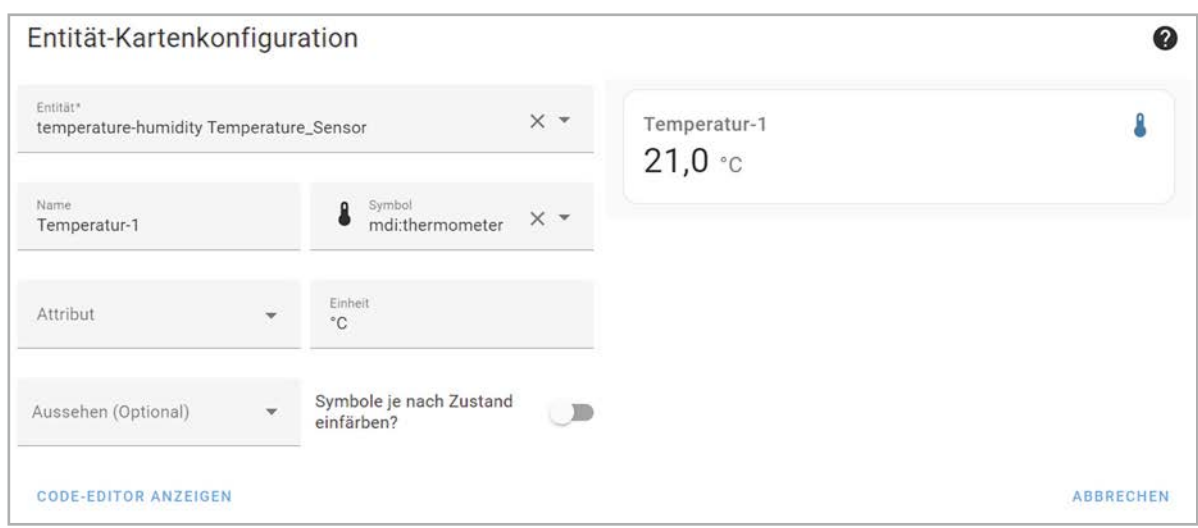

*Bild 29: Konfiguration der Karte "Entität"*

Die Konfiguration der Karten wird im Folgenden exemplarisch für die Entitäten:

sensor.temperature\_humidity\_temperature\_sensor und

sensor.temperature\_humidity\_th\_sensor\_humidity beschrieben.

Bild 29 zeigt die Konfiguration der Karte "Entität" für den ersten Temperatursensor des Applikationsmoduls. Im Feld "Entität" kann aus einem Drop-down-Menü der gewünschte Wert ausgewählt werden. Durch die Angabe eines Namens und Symbols sowie einer Einheit kann das Aussehen der Karte personalisiert werden.

Die Konfiguration der "Gauge"-Karte gestaltet sich sehr ähnlich. Neben der Auswahl der Entität und der Vergabe eines Namens können jedoch auch Schwell-

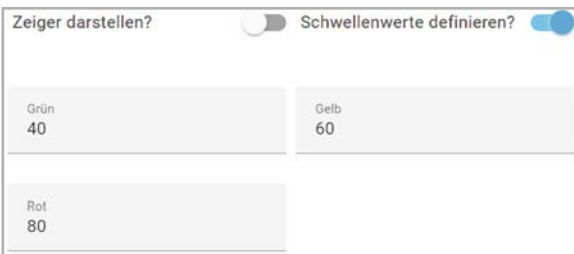

werte definiert werden, bei denen die Anzeige ihre Farbe ändert. Dieser Schritt ist in Bild 30 für die Visualisierung der Luftfeuchtigkeit zu sehen. Jeder Wert beschreibt dabei die untere Grenze, ab der die Anzeige in der entsprechenden Farbe dargestellt wird. Konkret ist die Anzeige im Bereich zwischen 40 und 60 % relativer Luftfeuchte grün, zwischen 60 und 80 % gelb und über 80 % rot.

Das Hinzufügen aller weiteren Karten erfolgt analog zur beschriebenen Vorgehensweise. Zusammenfassend ergibt sich so aus der Kombination von Hard- und Software bereits eine einfache Wetterstation für den Innen- oder Außenbereich.

Das beschriebene Vorgehen lässt sich in der Theorie auch auf weitere LoRaWAN®-Sensoren übertragen, die im TTN-Netzwerk registriert sind. In der Praxis zeigte sich jedoch, dass Geräte mit einem komplexeren Aufbau des Payloads wie der des ELV Bausatzes LoRaWAN® Energiezähler-Sensorschnittstelle ELV-LW-ESI [5] nicht auf diese Weise integriert werden können.

Das Problem liegt in der fehlenden Unterstützung verschachtelter JSON-Objekte innerhalb der TTN-v3-Integration. Zur Lösung kann die MQTT-Integration beitragen. Diese wird im Folgenden verwendet, um zwei ELV-LW-ESI-Geräte mit angeschlossenen Strom- und Gassensoren in das Energie-Dashboard von Home Assistant einzubinden.

*Bild 30: Definition von Schwellwerten in der "Gauge"-Karte*

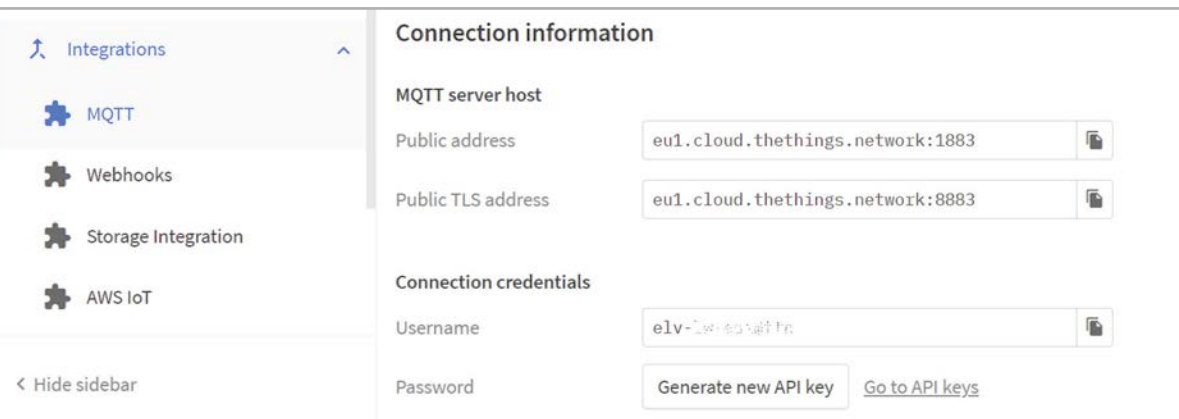

*Bild 31: Anzeige der MQTT-Informationen im TTS*

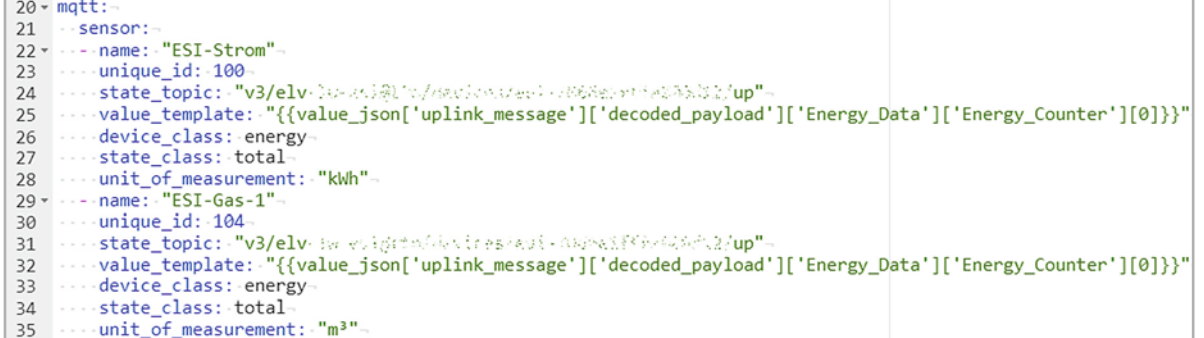

*Bild 32: Einbindung des Strom- und Gassensors*

# **Einbindung des ELV-LW-ESI über die MQTT-Integration**

TTS stellt die Daten einer Applikation über einen MQTT-Broker bereit. Die Informationen können im Bereich Integrations  $\Leftrightarrow$  MQTT der Applikation eingesehen werden.

Wie in Bild 31 zu sehen ist, ist die Generierung eines neuen API-Keys erforderlich. Dieser Schlüssel wird später auch bei der Konfiguration des MQTT-Clients in Home Assistant benötigt.

In Home Assistant erfolgt die Einbindung der Sensoren über MQTT in der Datei "Configuration.yaml". Die Bearbeitung kann über den "File editor" erfolgen. Bild 32 zeigt die neu einzufügenden Zeilen. Unter dem Bezeichner "matt" folgt die Beschreibung der beiden Geräte. Der Name erleichtert später die Identifikation der Werte.

Über das "state\_topic" wird das MQTT-Topic angeben, dabei handelt es sich hier um die Uplink-Nachrichten der Geräte. Aus diesen wird über das "value\_ template" jeweils der Wert "Power" extrahiert.

Für die Auswahl der Geräte im Energie-Dashboard ist außerdem die Angabe der Felder "device\_class", "state\_class" sowie "unit\_of\_measurement" erforderlich.

Nach einem Neustart von Home Assistant ist im Bereich Einstellungen Geräte und Dienste die MQTT-Integration zu sehen. Diese sollte dann über den Punkt "Konfigurieren" innerhalb der Integration eingestellt werden (Bild 33). Als Passwort dient der zuvor generierte API-Key aus TTS.

Die MQTT-Integration beinhaltet nun die beiden neu hinzugefügten Entitäten, die im Energie-Dashboard hinterlegt werden können.

Dies geschieht im Bereich "Übersicht" in der Seitenleiste von Home Assistant.

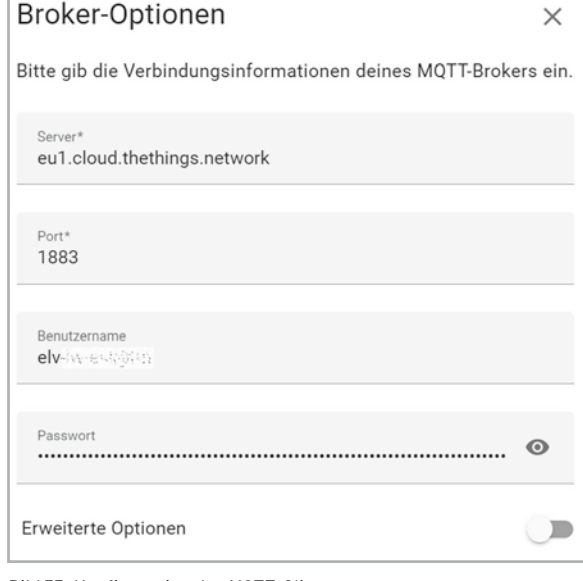

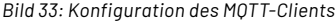

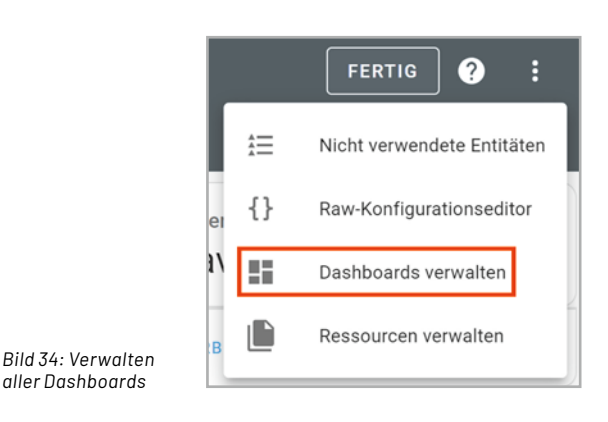

Durch das Menü "Benutzeroberfläche konfigurieren" kann durch erneutes Klicken des Menüs die Ansicht aus Bild 34 geöffnet werden.

Durch den Punkt "Dashboards verwalten" erscheint eine Übersicht aller Dashboards ähnlich zu Bild 35.

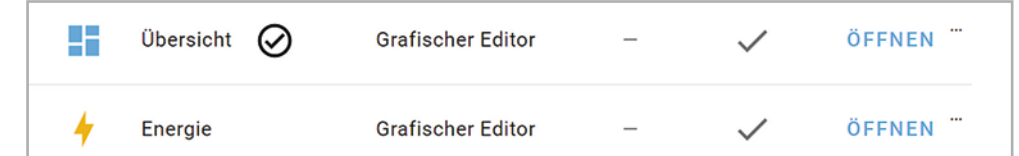

*Bild 35: Auswahl des Eintrags "Energie"*

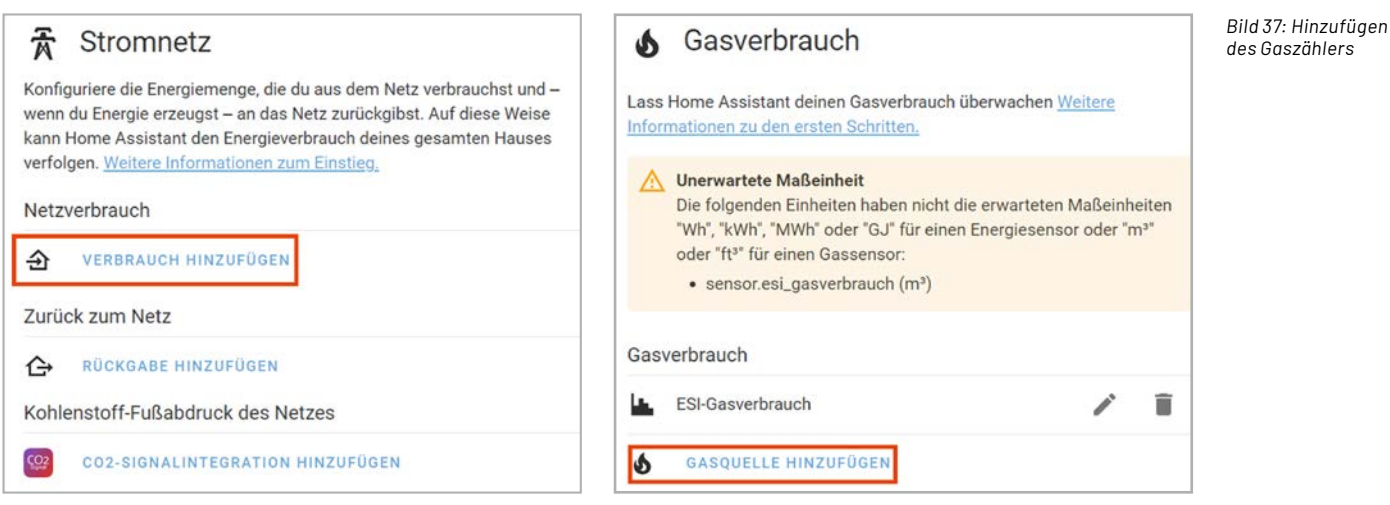

*Bild 36: Hinzufügen des Stromzählers*

Die Strom- bzw. Gaszähler werden in den Bereichen Stromnetz und Gasverbrauch, wie in Bild 36 und 37 zu sehen ist, im Bereich "Verbrauch hinzufügen" und "Gasquelle hinzufügen" eingebunden.

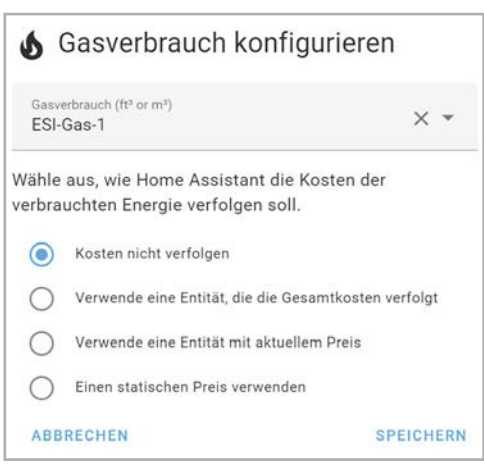

Bild 38 zeigt exemplarisch die Konfiguration einer Gasquelle. Neben der Entität selbst kann dort optional ein Energiepreis angegeben werden. Derzeit taucht bei der Gasquelle eine Warnung über eine nicht passende Einheit auf, die jedoch keinen Einfluss auf die Funktionalität hat.

Ein vollständiges Dashboard könnte dann wie Bild 39 aussehen. Anzumerken ist dabei, dass der Gasverbrauch in m<sup>3</sup> angegeben wird. Die meisten Energieanbieter berechnen den Gasverbrauch jedoch in kWh. Als Faustformel kann der m<sup>3</sup>-Wert mit dem Faktor 10 multipliziert werden. Der exakte Wert bezieht eine **EIV** Zustandszahl und den Brennwert des Gases mit ein [6].

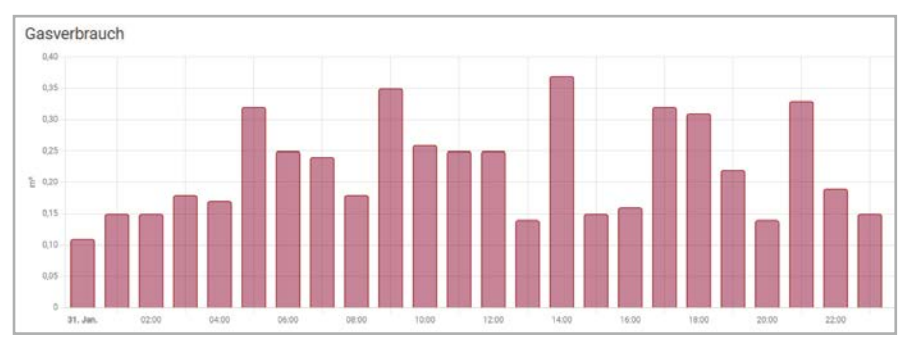

*Bild 38: Konfiguration des Gasverbrauchs Bild 39: Visualisierung des Gasverbrauchs im Energie-Dashboard*

# **Fazit**

In diesem Beitrag wurden zwei Alternativen für die Einbindung von LoRaWAN®-Sensoren in Home Assistant betrachtet. Zunächst wurde dabei über die inoffizielle TTN-v3-Integration aus dem HACS ein einfaches Dashboard für Temperatur- und Luftfeuchtedaten realisiert. Im weiteren Verlauf stellte sich heraus, dass verschachtelte JSON-Objekte, wie sie im Payload des ELV-LW-ESI vorkommen, auf diese Weise nicht verwendet werden können. In diesem und ähnlichen Fällen eignet sich die MQTT-Integration, die mithilfe weniger Zeilen in der Datei "Configuration.yaml" konfiguriert werden kann. Auf diese Weise wurde dann auch die Einbindung der Sensordaten in das bereits integrierte Energie-Dashboard betrachtet. Die Summe beider Alternativen ermöglicht die Integration beliebiger LoRaWAN®-Bausätze oder Geräte aus dem ELV-Modulsystem.

# **i Weitere Infos**

[1] Offizielle TTNv2-Integration für Home Assistant: https://www.home-assistant.io/integrations/thethingsnetwork/

- [2] Home Assistant Community Store: https://hacs.xyz/
- [3] ELV-LW-Base Experimentierplattform für LoRaWAN®, ELV-BM-TRX1: Artikel-Nr. 158052
- [4] ELV-Temp-Hum1 Applikationsmodul Temperatur und Luftfeuchte, ELV-AM-TH1: Artikel-Nr. 158055
- [5] ELV Bausatz LoRaWAN® Energiezähler-Sensorschnittstelle, ELV-LW-ESI: Artikel-Nr. 157439
- [6] Umrechnung von m<sup>3</sup> in kWh: https://www.schnellgas.de/gas\_umrechnung.php

Alle Links finden Sie auch online unter: de.elv.com/elvjournal-links

# **und gewinnen ELVjournal Leser testen**

**Ihre Meinung interessiert uns! Bewerben Sie sich als Tester und schreiben Sie für die nächste Ausgabe des ELVjournals einen Testbericht! Was gefällt Ihnen, was gefällt Ihnen nicht? Was kann man verbessern? Unter allen Bewerbern losen wir die glücklichen Gewinner aus, die dann das jeweilige Testgerät behalten dürfen.**

# **Unter allen Bewerbern verlosen wir folgende Produkte:**

# **10x FontaFit OLED-Smartwatch LEMA**

Die OLED-Smartwatch stellt nicht nur die Uhrzeit dar, sondern zeichnet auch zahlreiche Fitness- sowie Ihre Schlafdaten auf. Zusätzlich steuern Sie z. B. den Mediaplayer Ihres Smartphones bequem vom Handgelenk aus.

# **9x WetterOnline WLAN-Wetteranzeige V3**

Das Wetterdisplay mit kinderleichter Plug-&-Play-Inbetriebnahme - nun auch verfügbar mit Messung der Innentemperatur und Luftfeuchte (rH). So sehen Sie, wo die Sonne scheint, wo Wolken den Himmel bedecken, wann Regen fällt u. v. m.

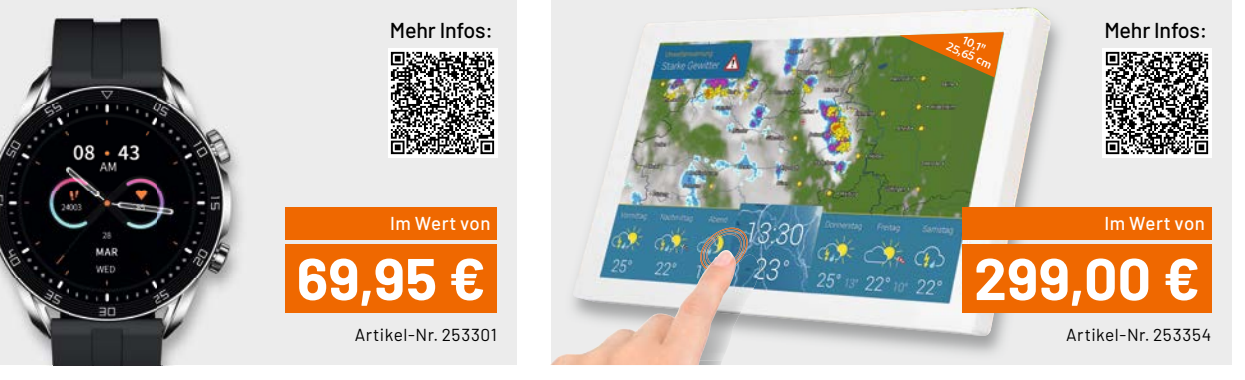

# **So werden Sie ELVjournal Leser-Tester und können gewinnen:\***

## **Online** auf

**https://de.elv.com/journal/leser-testen-und-gewinnen/** Wählen Sie dort einfach Ihr Wunschprodukt aus. **Bewerben Sie sich jetzt!**

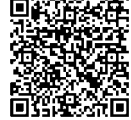

Als Gewinner erhalten Sie zum Testprodukt eine ausführliche

**Einsendeschluss: 16.04.2023**

Bedienungsanleitung, gegebenenfalls weitere Informationen zum Produkt und einen Fragebogen, den Sie innerhalb von vier Wochen nach Erhalt des Produkts und nach Abschluss Ihres Tests an uns zurücksenden müssen. Das Testprodukt dürfen Sie nach Abschluss des Tests behalten.

# **Die Gewinner der Verlosung im ELVjournal 1/2023:**

**5x Fingerprint-Türgriff DoorAccess PRO 8x ELV LED-Lupenleuchte**

*Bruno Gebauer, 32760 Detmold Martin Heiniger, CH-5200 Brugg Slawomir Mydlo, 58849 Herscheid Lina Sternberg, 16567 Mühlenbeck Bianca Thanert, 08233 Treuen*

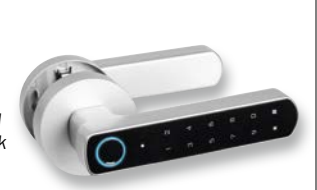

*Günter Adler, 49090 Osnabrück Christian Dömer, 44139 Dortmund Falk Erler, 09599 Freiberg Michael Grünwaldt, 44329 Dortmund Manfred Linz, 39435 Egeln Simon Riedmeier, 86836 Graben Hendrik Schoenherz, 81735 Ramersdorf-Perlach Jana Seeliger, 64683 Einhausen* 

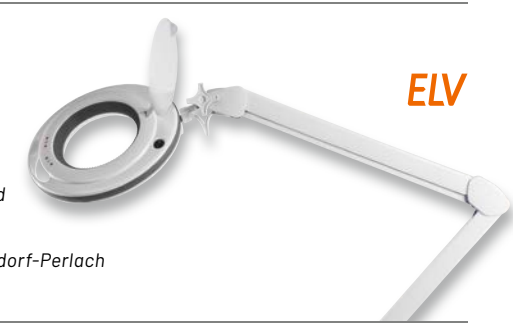

ELV ist berechtigt, die Testergebnisse sowie die Gewinner unter der Nennung ihres Namens und Wohnorts im ELVjournal und auf www.elvjournal.com zu veröffentlichen. Teilnahmeberechtigt sind Nitarbeter der ELV Elektronik AG u

# Unsere Leser testeten

# **4-in-1-Kombi-Bildscanner SlideCopy PRO**

Bedienungsanleitung ★★★★☆

★★★★☆

Qualität der Fotos Speichermöglichkeit Scangeschwindigkeit Speichermöglichkeit \*\*\*\*\*

★★★★☆

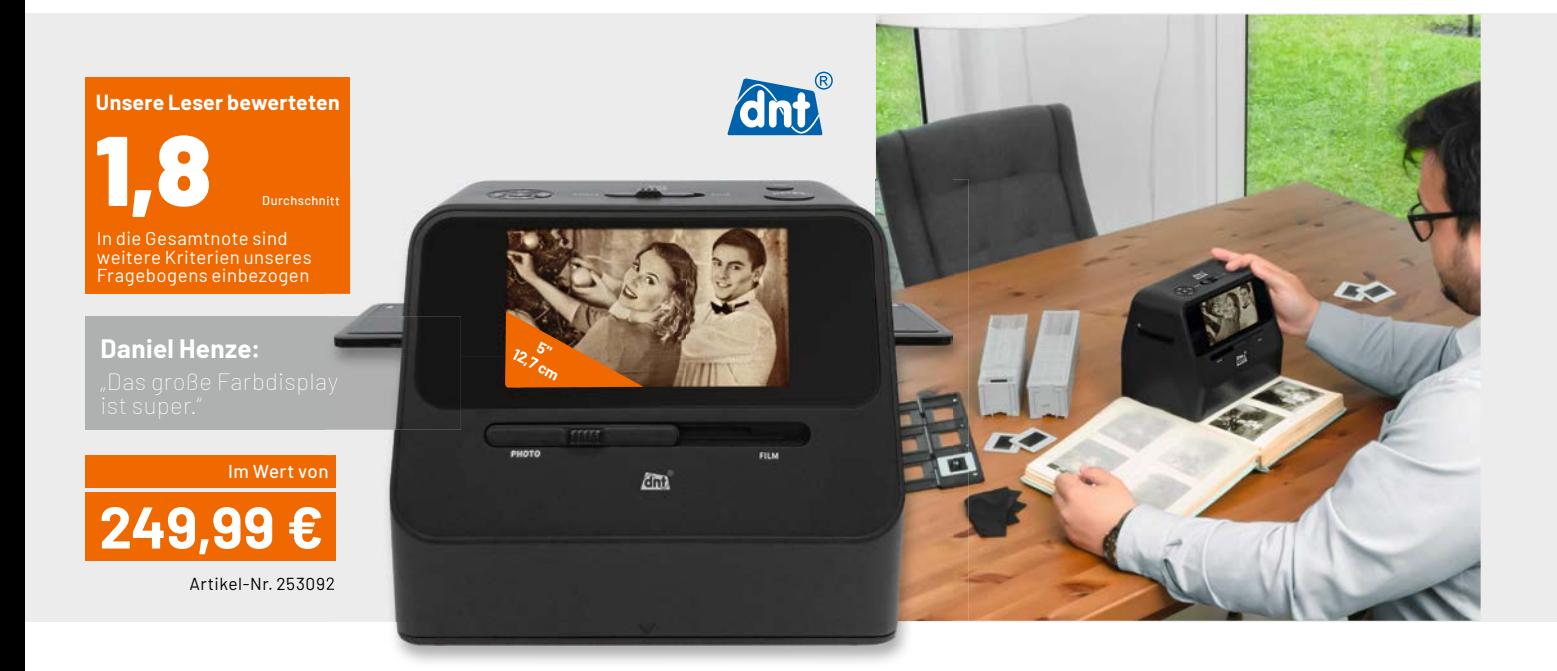

**Mit dem 4-in-1-Kombi-Scanner SlideCopy PRO digitalisieren Sie auf Knopfdruck eingeklebte Bilder direkt aus dem Fotoalbum, ohne diese entnehmen zu müssen und ersparen sich so Beschädigungen am kostbaren Bildmaterial. Außerdem können Sie alte Zeitungsausschnitte, Dias, Negative (z. B. Pocketund Instamaticfilme) ohne den Einsatz eines PCs oder einer PC-Software einfach ins digitale Zeitalter retten. Der Scan erfolgt dabei mit einem hochauflösenden 14-MP-CMOS-Bildsensor (1/2,33") und einer Abtastqualität bei Dia/Film mit 3200 dpi bzw. bei Fotos mit 700 dpi.** 

**Wir baten fünf Leser um ihr Urteil, alle haben sich intensiv mit dem Kombi-Scanner beschäftigt und uns ihr Feedback mitgeteilt.**

Mit einer Gesamtnote von 1,8 bekommt der vielseitige 4-in-1-Kombi-Scanner SlideCopy PRO eine insgesamt gute Bewertung, vor allem wenn man bedenkt, dass er den komplizierten Vorgang des Einscannens von verschiedenen Medien erheblich vereinfacht. Vor allem die Möglichkeit, Bilder direkt aus einem Fotoalbum heraus zu digitalisieren, ohne sie zu beschädigen, und die einfache Handhabung des Gerätes haben die Lesertester positiv hervorgehoben. Auch das große Farbdisplay und die Möglichkeit, den Kombi-Scanner stand-alone zu nutzen, waren weitere positive Anmerkungen der Nutzer.

Im Lesertest-Fragebogen wurden wie üblich einzelne, zum Teil für das Gerät spezifische Bewertungen ermittelt. Bei der Frage nach der intuitiven Bedienung kommt der Kombi-Scanner auf eine Gesamtnote von 1,8. "Die Bedienung ist nach einer sehr kurzen Zeit sehr einfach und selbsterklärend", schrieb ein Leser. Insgesamt wurde "die einfache Handhabung" von den Lesern positiv hervorgehoben.

Die Qualität der Negativ- bzw. Positivscans werden von den Lesertestern mit jeweils 1,8 und damit auch gut beurteilt. Die hohe Auflösung und die qualitativ gute Vorlage zur weiteren Verarbeitung werden hier positiv erwähnt. Allerdings wurde von einem Leser auch die Fotoqualität bemängelt, hier muss man unter Umständen mit den Einstellungen versuchen, eine optimale Qualität zu erzeugen.

Besonders positiv wurde vermerkt, dass man in ein Fotoalbum eingeklebte Bilder direkt einscannen kann und damit eine Beschädigung vermeidet. Deswegen gab es hier mit 1,4 auch eine besonders gute Bewertung. "Dass auch ältere und etwas vergilbte eingeklebte Fotos in einer für diese Verhältnisse sehr guten Qualität gescannt werden können", gefiel einem Tester hier besonders.

Das große Display bekam die Note 1,6. "Jedes Dia/Negativbild kann einfach am Gerät bezüglich der Helligkeit und Farbintensität bearbeitet und betrachtet werden, bevor es dann digitalisiert und z. B. auf der SD-Karte gespeichert wird", hieß es an dieser Stelle. Hier gab es allerdings auch Kritik, ein Leser fand den Winkel vom Display zu steil, ein anderer vermisste eine Touchscreen-Funktion.

Besonders gut wurde auch die Speichermöglichkeit auf SD/SDHC-Speicherkarte beurteilt. Hier gab es eine 1,4 − denn man benötigt keinen PC zum Einscannen, da dies direkt vom Kombi-Scanner und mit dem Abspeichern auf der SD-Karte realisiert werden kann.

**Fazit:** Die einfache Handhabung und das Scannen verschiedener Medienformate wie Foto, Negativ oder Zeitungsausschnitt sind die Hauptvorteile des 4-in-1-Scanners, die von den Lesern neben dem Standalone-Betrieb und der Speichermöglichkeit auf SD-Karte vermerkt werden. Es gab nur wenig auszusetzen, bzw. es fehlte kaum etwas für den Betrieb. Zu erwähnen sind hier der Wunsch nach einem Touch-**EIV** screen und die Verbindung zum WLAN.

# Unsere Leser testeten

# **Schalt-Mess-Steckdose SMART+ WiFi PLUG EU**

★★★★☆

★★★★☆

★★★★☆

Bedienung Funktionen der App Energiezähler Schaltzeit-Funktionen \*\*\*\*\*

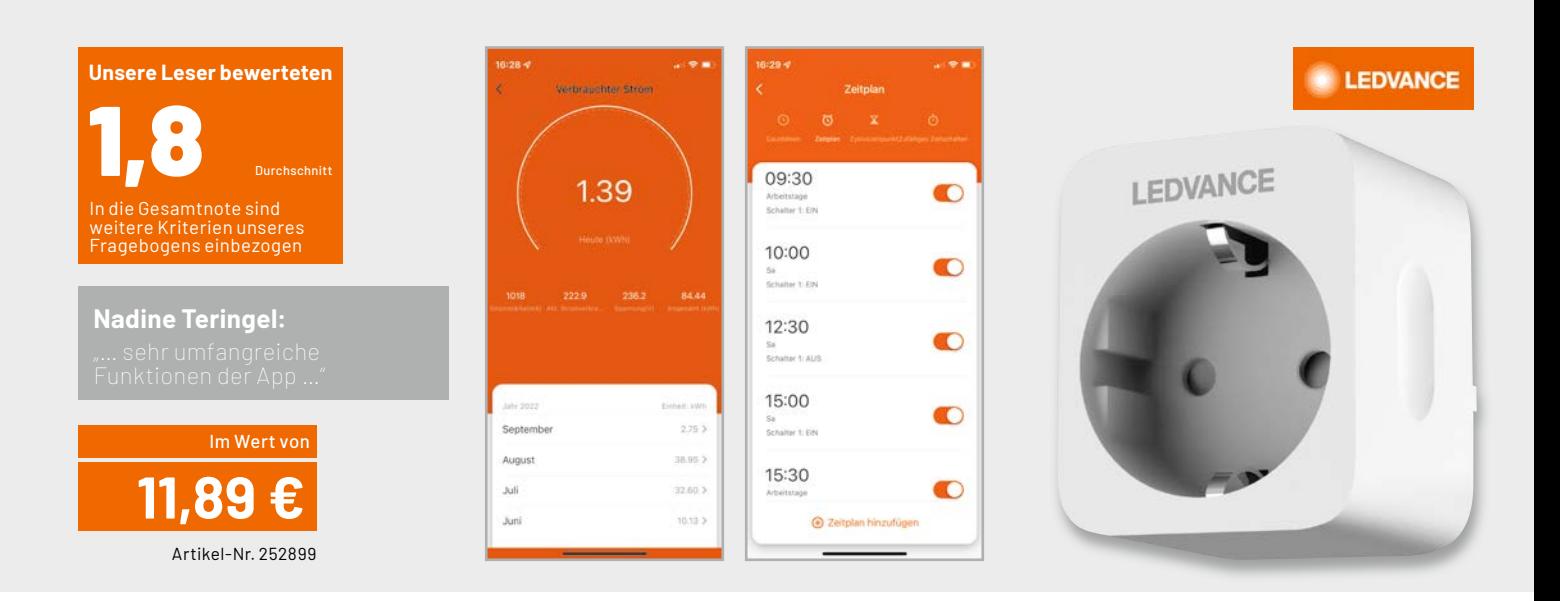

**Einfach Energie sparen mit smarter Technik − dank WiFi SMART+ Funktionalität kann eine drahtlose Verbindung mit der zwischengeschalteten Leuchte bzw. dem Verbraucher sowie Smartphone oder Smart Speaker (z. B. Amazon Alexa, Google Assistant) hergestellt werden. Eine einfache Inbetriebnahme über die App rundet das Leistungsangebot des SMART+ Sortiments ab. Wir baten 15 Leser um einen ausführlichen Test der Ledvance SMART+ WiFi Schalt-Mess-Steckdose.**

**Etwas weniger als 12 Euro für eine WiFi-Schalt-Mess-Steckdose mit App und Sprachsteuerung − bekommt man zu diesem Preis alle Funktionen, die die dieser Zwischenstecker verspricht?**

Die Gesamtnote von 1,8 zeigt bereits, dass trotz des günstigen Preises die Schalt-Mess-Steckdose die Tester durchweg begeistern konnte. Gerade in Zeiten hoher und unter Umständen sogar noch weiter ansteigender Energiekosten lohnt sich eine Investition in ein solches Gerät je nach Anwendungszweck recht schnell. Da neben der reinen Schaltung von Verbrauchern, die zu Einsparungen beim Stromverbrauch führen kann, auch die entnommene Leistung bestimmt und angezeigt werden kann, ist die Ledvance Schalt-Mess-Steckdose mehr als nur ein schaltbarer Zwischenstecker. Die Funktionsvielfalt und vor allem die Anzeige der Verbrauchswerte gehörten daher auch zu den positiven Kommentaren der Tester.

Wie bei den Gerätetests üblich wurden im dazugehörigen Fragebogen einzelne, zum Teil für das Gerät spezifische Bewertungen abgegeben. Die Be-

dienung wurde dabei überwiegend mit "gut" bewertet, was angesichts des Umfangs der Funktionen in der App und der Verbindung über WiFi und den entsprechenden Anlernvorgängen eine insgesamt erfreuliche Einschätzung ist.

Bei den Funktionsmöglichkeiten der App gingen die Bewertungen der Leser allerdings weit auseinander. Hier gab es Bewertungen von "sehr gut" bis "mangelhaft", wobei neun Tester die App mit "sehr gut" bis "gut" bewerteten. Kritikpunkte waren hierbei, dass die App nur in Verbindung mit der Cloud genutzt werden kann und die Einbindung in das heimische WLAN kompliziert war.

Auch bei der Einschätzung für den integrierten Energiezähler und die Verbrauchsanzeige lag das Feld der Bewertungen auseinander. Während zehn Tester zufrieden waren, war z. B. einem der Tester die Anzeige zu wenig zeitlich aufgelöst.

Eine der wichtigsten Eigenschaften des Geräts ist sicherlich die angebotene Zeitschalt-Funktion − zufälliges Schalten, Zeitplan-Schaltung, Countdown-Schaltung und Zykluszeitpunkt-Schaltung. Hier bekam die Schalt-Mess-Steckdose bis auf eine Ausnahme gute Bewertungen und in den Anmerkungen der Tester wurde diese Funktion durchgängig positiv erwähnt.

**Fazit:** Die eingangs gestellte Frage, ob man für etwas weniger als 12 Euro alle Funktionen bekommt, die dieser Zwischenstecker verspricht, beantworteten die meisten Gerätetester eindeutig positiv. Dass man sich registrieren muss und die Schalt-Mess-Steckdose nur über die Cloud bedienbar ist, gehörte zu den häufigsten Kritikpunkten. Ansonsten gab es kaum Funktionen, die die Tester der Ledvance<br>SMART+ WiFi Schalt-Mess-Steckdose vermissen SMART+ WiFi Schalt-Mess-Steckdose vermissen.

> **Sie wollen es genau wissen?**  Die Testberichte unserer Leser finden Sie auch unter: www.lesertest.elvjournal.com

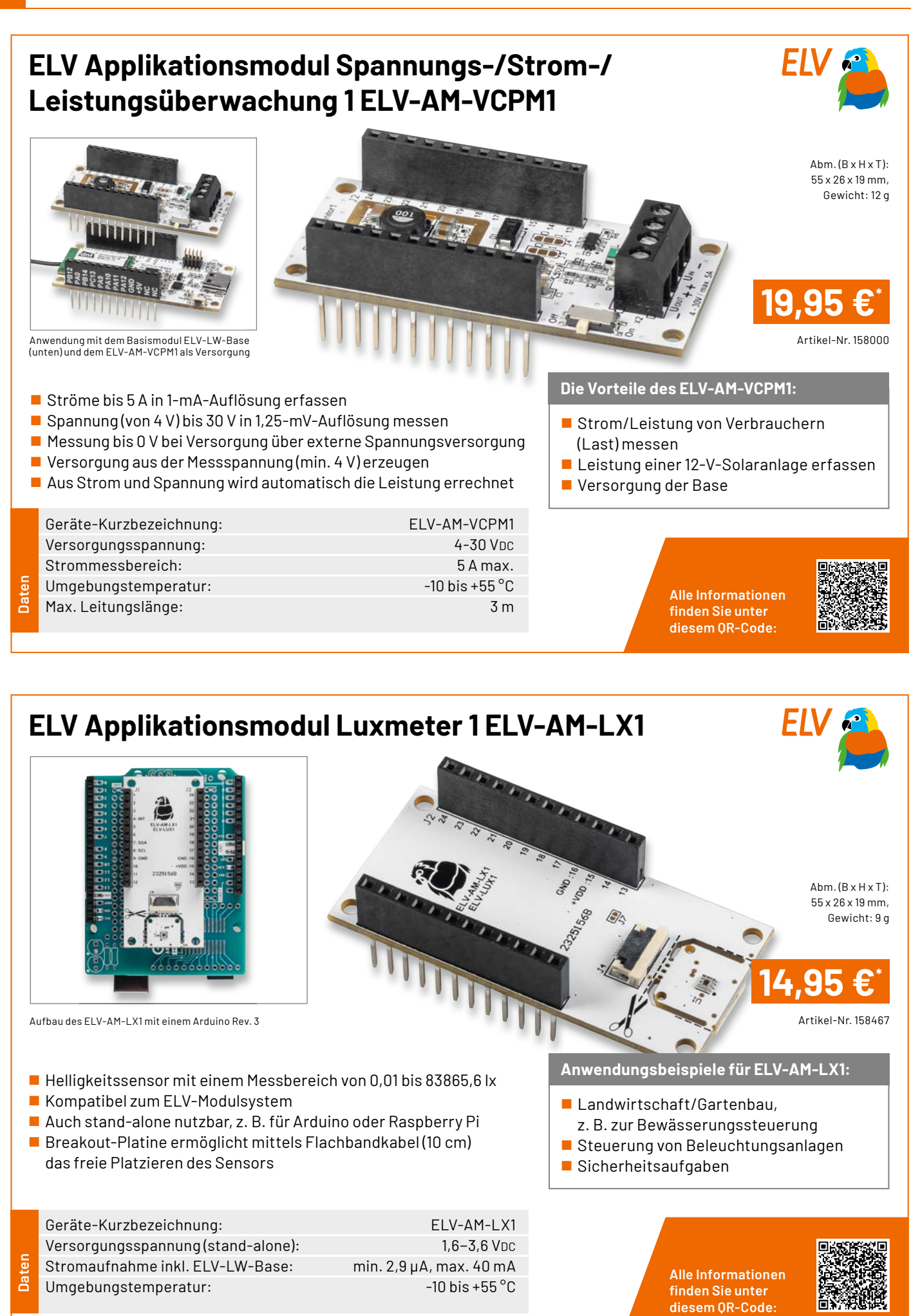

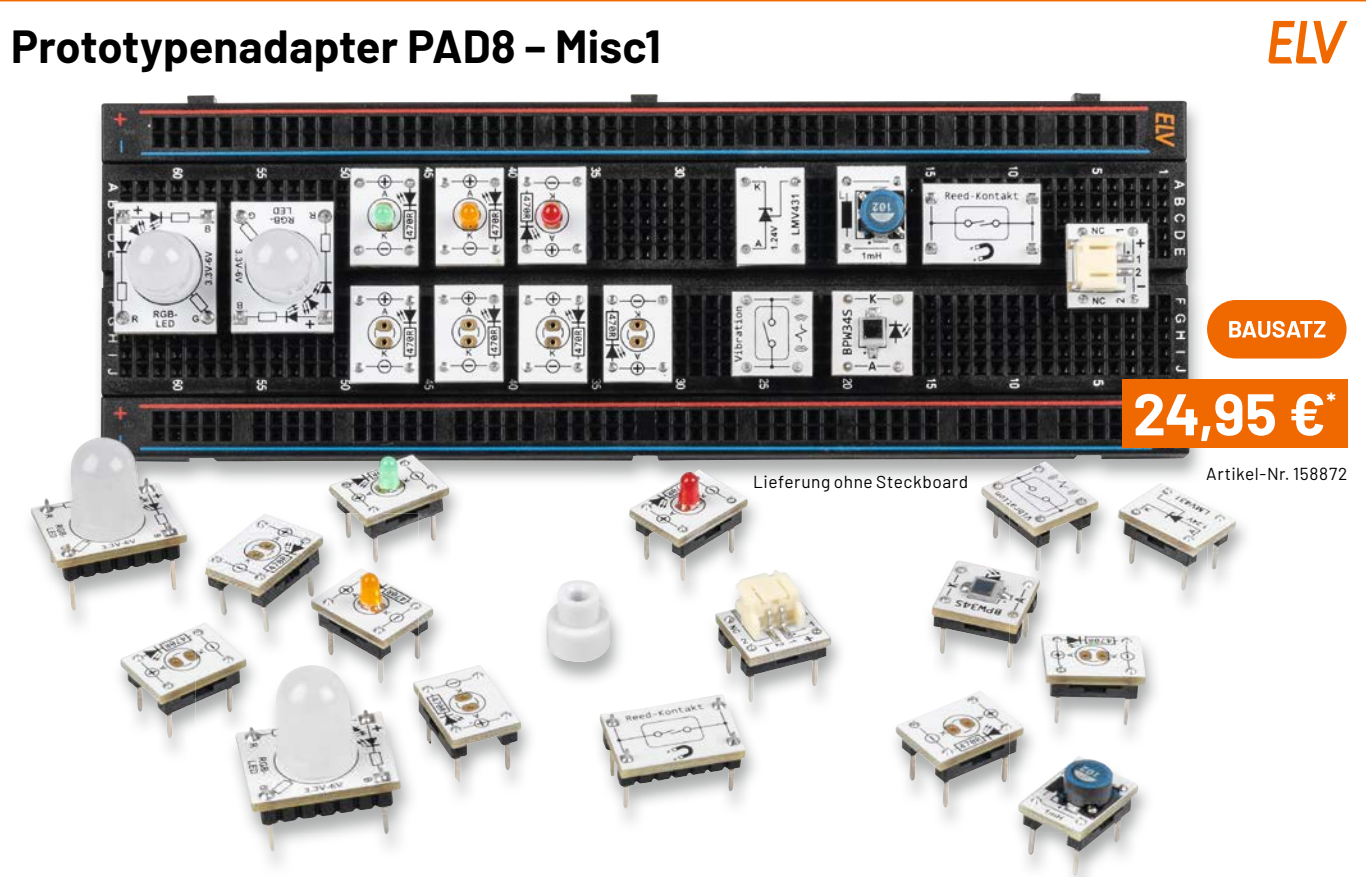

- 15-teiliges Prototypenset für die Bereiche Sensorik, Opto und vieles mehr
- Fotodiode BPW34: lichtempfindlicher Sensor für sichtbares und unsichtbares Licht kann z. B. für einen Dämmerungsschalter benutzt werden
- Vibrationssensor: mechanischer Schalter, der auf Bewegung und Vibration reagiert (z. B. Fahrradalarm)
- Reed-Relais: Schalter (1x Ein), der durch einen Magneten aktiviert wird (Testmagnet liegt bei)
- Elektronische Z-Diode LMV431 (Shunt-Regulator): einstellbare Spannungsreferenz (1,24–30 V für viele Einsatzzwecke)
- 2x RGB-LED: analoge RGB-LED (10 mm) mit 3 integrierten LEDs in den Farben Rot, Grün und Blau
- 3 unterschiedliche LED-Platinen mit 3-mm-LEDs in den Farben Rot, Orange und Grün
- 4 LED-Leerplatinen: zum Selberbestücken von 3 mm oder 5 mm bedrahteten LEDs
- JST-Stecker (print): zum Anschluss von Batteriehalter oder Akkus
- Spule 1 mH: für Experimente mit Induktivitäten

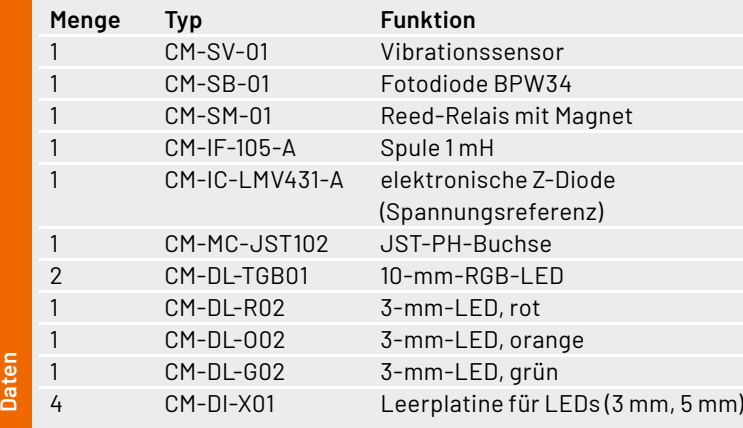

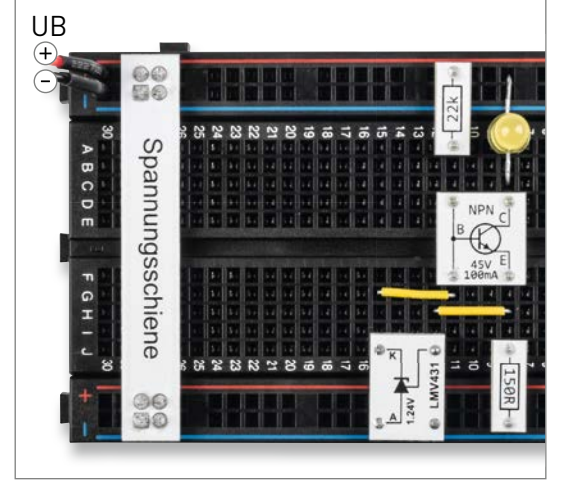

Aufbau einer Stromsenke mit PAD-Modulen und dem LMV431

**Alle Informationen fi nden Sie unter diesem QR-Code:**

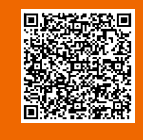

## **Die Vorteile des PAD8:**

- Aufgedruckte Anschlussbeschriftung alle Bauteilwerte und Funktionen sind auf einen Blick ersichtlich
- Gewährt durch sein typisches Format die Steckbrett-Kompatibilität von Bauteilen, die nicht im üblichen 2,54-mm-Rasterformat vorliegen oder nicht mechanisch passen

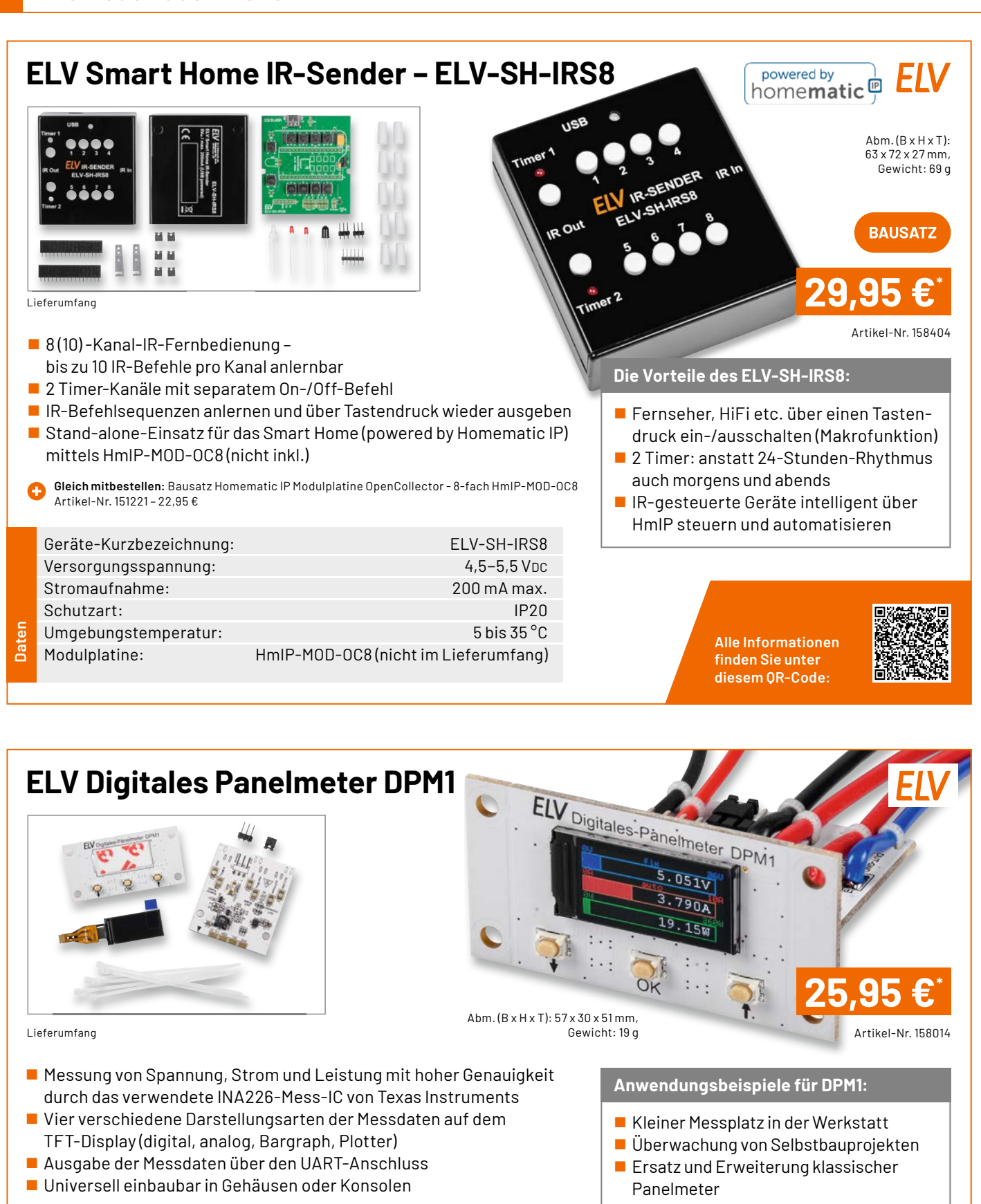

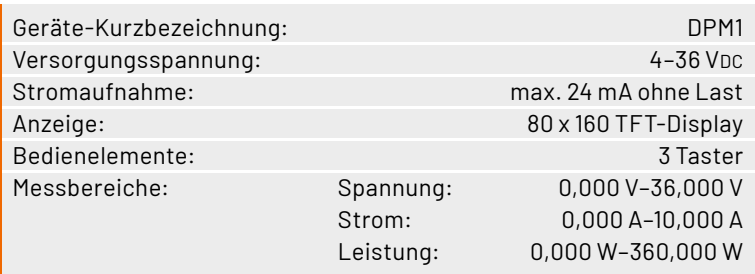

### **Alle Informationen fi nden Sie unter diesem QR-Code:**

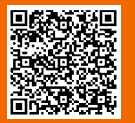

**Daten**
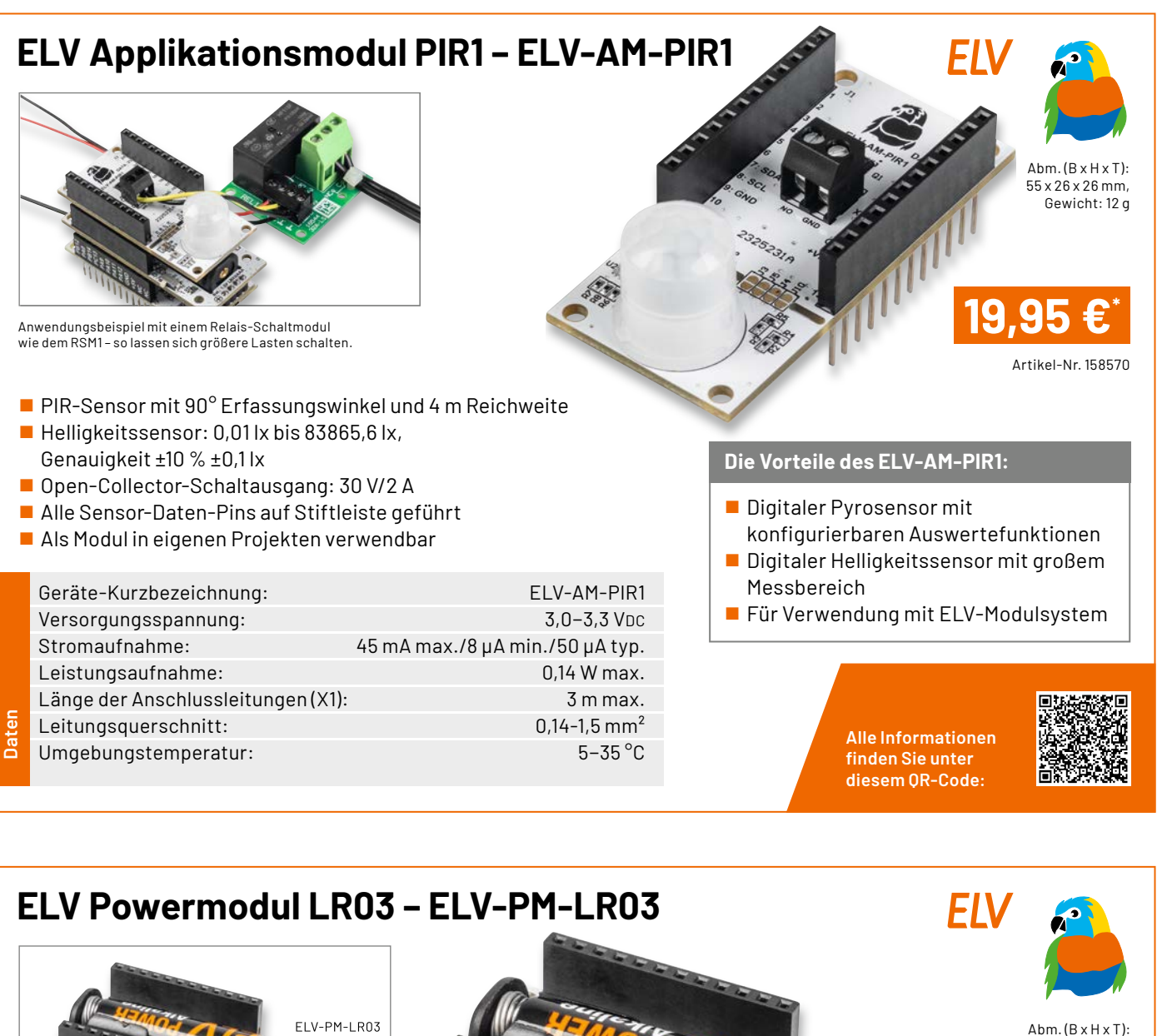

Lieferung ohne Batte

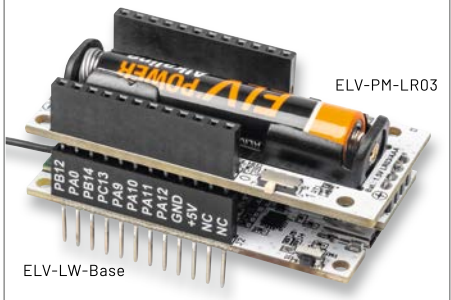

Anwendungsbeispiel mit dem Basismodul ELV-LW-Base

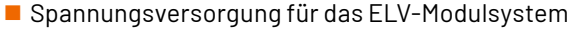

- Niedrige Startspannung von ca. 0,88 V
- Betrieb mit nur einer AAA/LR03/Micro-Zelle
- Sehr niedrige Bauhöhe (durch Batteriehalter auf einer separaten Platine), dadurch sehr kompakt
- Auch stand-alone einsetzbar

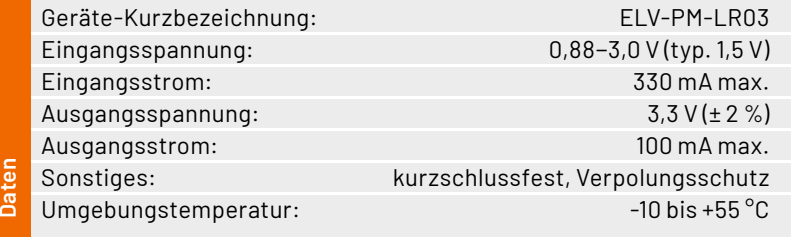

#### **Anwendungsbeispiele für ELV-PM-LR03:**

- Spannungsversorgung für das ELV-Modulsystem
- Stand-alone-Spannungsversorgung für Schaltungen mit 3,3-V-Versorgungsspannung

**Alle Informationen fi nden Sie unter diesem QR-Code:**

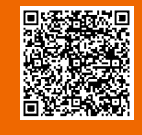

59 x 26 x 19 mm, Gewicht: 12 g

Artikel-Nr. 158382

**12,95 €\***

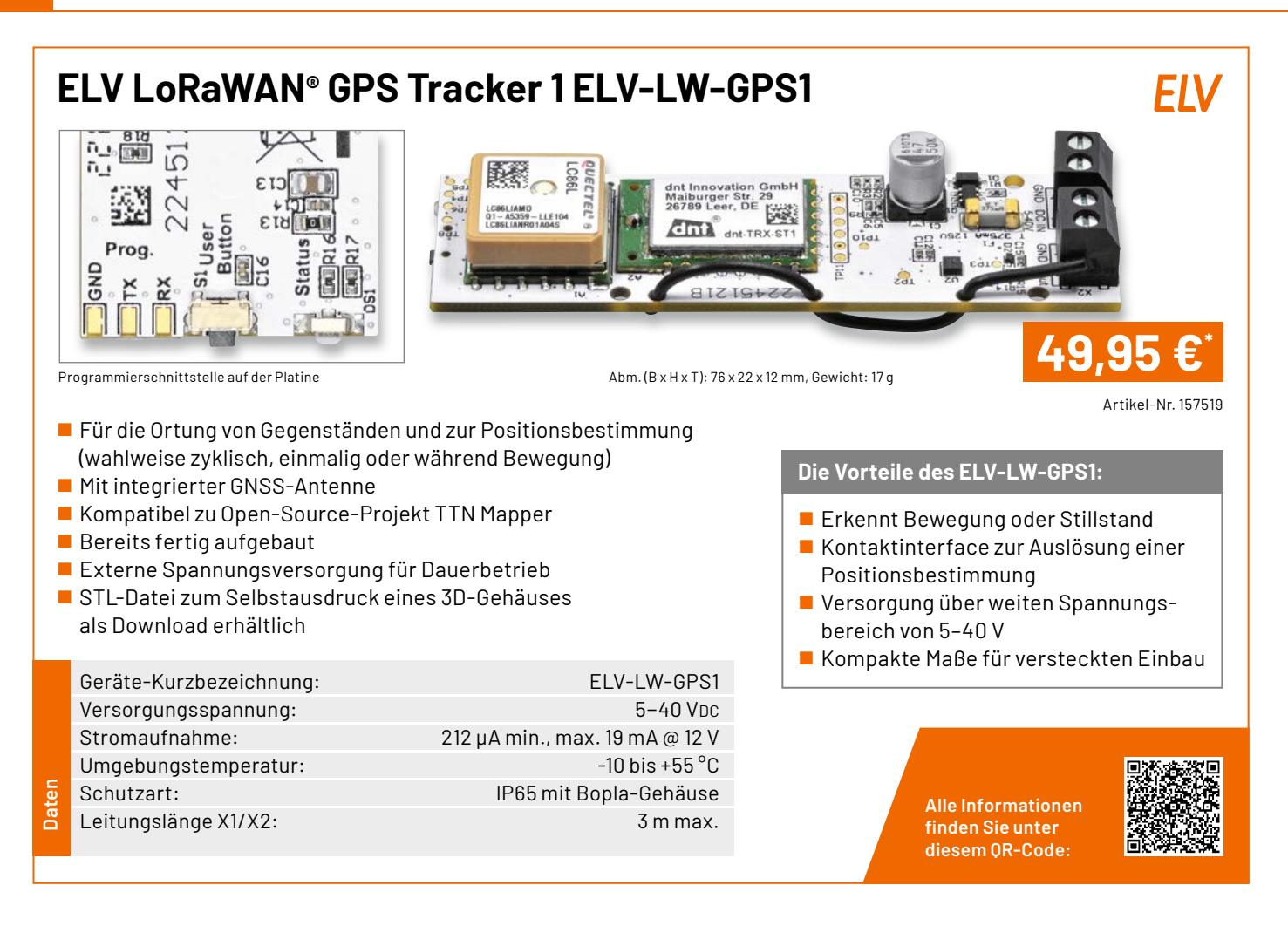

## **ELV-Acceleration Applikationsmodul Beschleunigung ELV-AM-ACC**

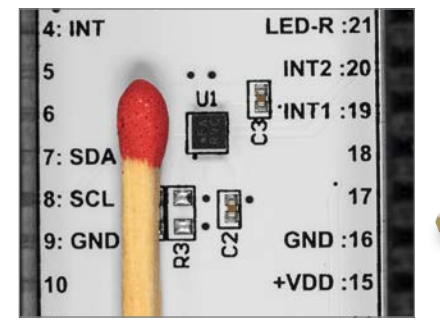

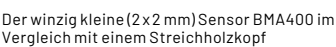

Fertig aufgebautes Applikationsmodul für das ELV-Modulsystem

- Einfache Ermittlung von Erschütterung/Lage zur weiteren Auswertung im LoRaWAN®
- $\blacksquare$  Mobil/flexibel einsetzbar dank stromsparendem Beschleunigungssensor (Bosch BMA400)
- $\blacksquare$  Auch stand-alone verwendbar ( $\lvert \rvert^2$ C)
- Abschaltbare LED (stromsparender Betrieb)

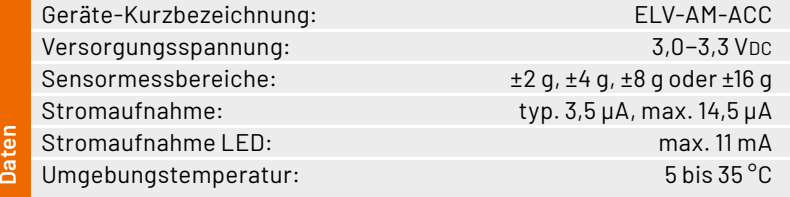

#### **Die Vorteile des ELV-Acceleration:**

 Wahl der Erkennungsmodi direkt am Gerät ohne Konfiguration über Downlink

Ahm.  $(R \times H \times T)$ : 55 x 26 x 19 mm Gewicht: 9 g

- Energieautark mit Solarzelle und ELV-EnergyHarv
- Batterieversorgung über ELV-Buttoncell oder dauerversorgt über USB

**Alle Informationen fi nden Sie unter diesem QR-Code:**

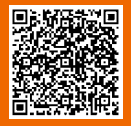

Artikel-Nr. 157501

**15,95 €\***

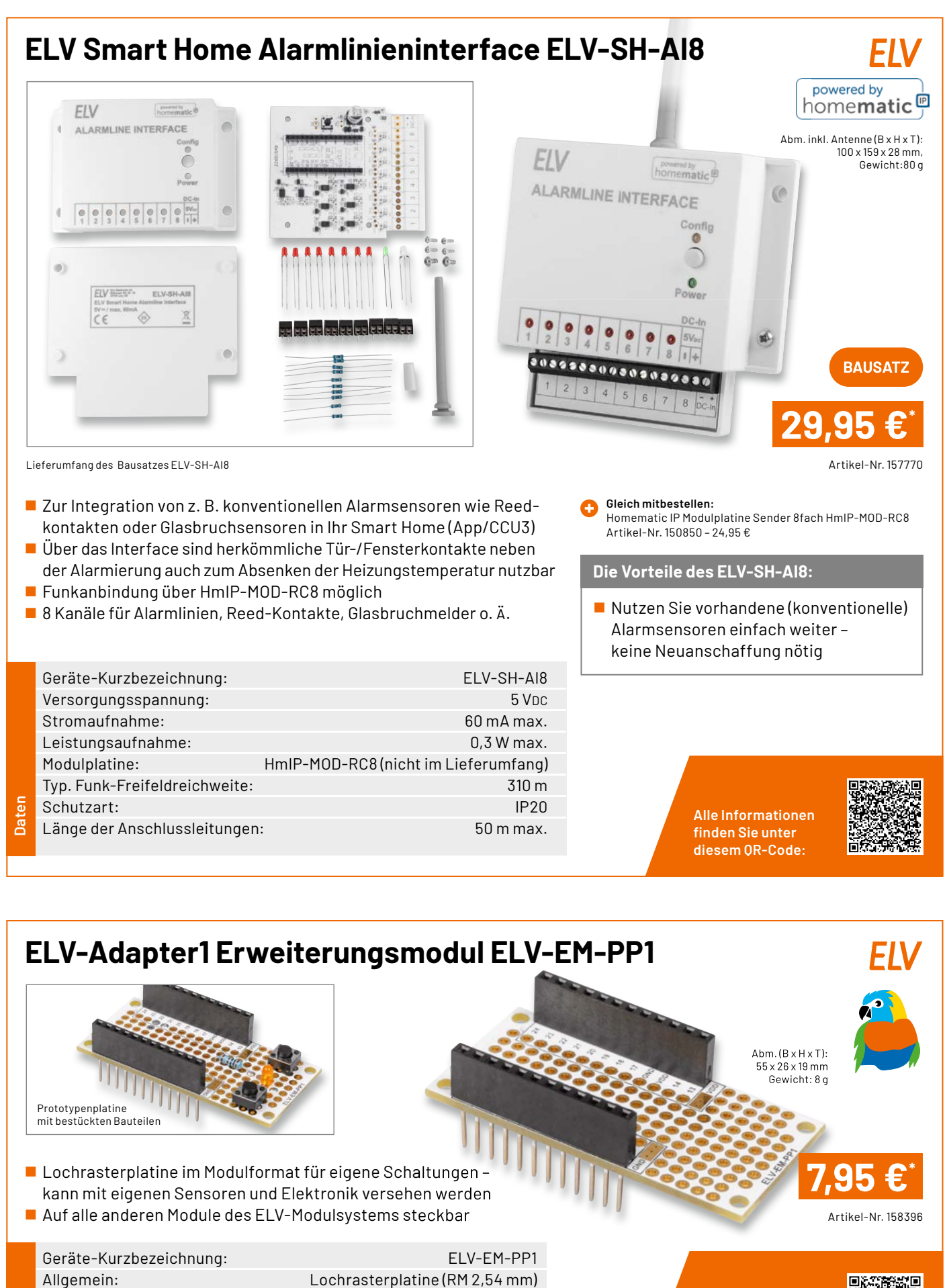

**Daten**

Sonstiges: für ELV-LoRaWAN**®**-System Umgebungstemperatur: - -10 bis +55 °C

**Alle Informationen fi nden Sie unter diesem QR-Code:**

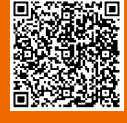

#### **Technische Anfragen**

Für spezielle technische Fragen nutzen Sie bitte unseren Technischen Kundendienst, der<br>Ihnen gerne umfassende und qualifizierte Auskünfte erteilt. Damit es schneller geht: Bitte<br>nennen Sie uns ggf. Artikelnummer, Artikelbe

#### **Reparatur-Service**

Für ELV Markenprodukte, aber auch für Geräte, die Sie aus ELV Bausätzen selbst herstellen,<br>bieten wir Ihnen einen kostengünstigen Reparatur-Service an. Im Sinne einer schnellen Ab-<br>wicklung führen wireine Reparatur sofort

#### **Qualität/Sicherheit**

Bausätze von ELV beinhalten sämtliche zum Aufbau erforderlichen elektronischen und mechanischen Teile einschließlich Platinen, Gehäuse mit gebohrter und bedruckter Frontplatte,<br>Netztrafos, Schrauben, Muttern usw. Es finden ausschließlich hochwertige Markenbauteile<br>Verwendung. Fertiggeräte werden mit Gehäus liefert. Sämtliche ELV Bausätze und ELV Fertiggeräte sind mit 1-%-Metallfilmwiderständen<br>ausgerüstet. Technische Änderungen vorbehalten.

#### **Wichtiger Hinweis**

Bitte beachten Sie beim Aufbau von Bausätzen die Sicherheits- und VDE-Bestimmungen.<br>Netzspannungen und Spannungen ab 42 V sind lebensgefährlich. Bitte lassen Sie unbedingt<br>die nötige Vorsicht walten und achten Sie sorgfält Profis aufgebaut werden, die aufgrund ihrer Ausbildung dazu befugt und hinreichend mit den<br>einschlägigen Sicherheits- und VDE-Bestimmungen vertraut sind.

#### **Kontaktdaten**

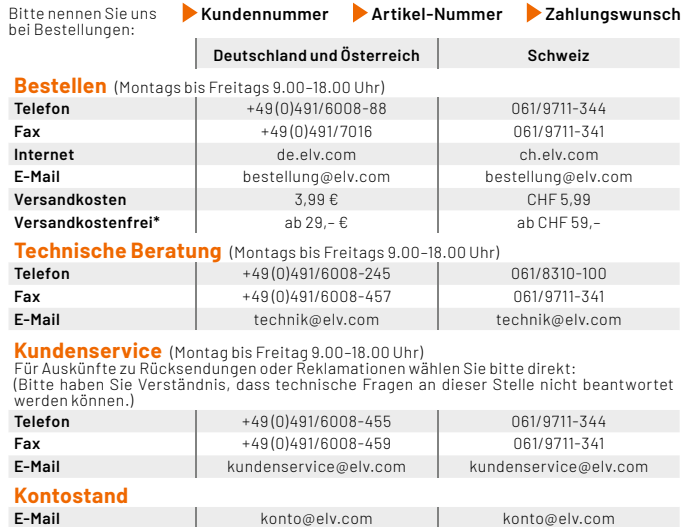

\* siehe rechts: "Liefern schnell und sicher" **Weitere Infos unter: www.elv.com**

## **Wir wollen es wissen! Ihre Anwendungen und Applikationen**

## **Leserwettbewerb**

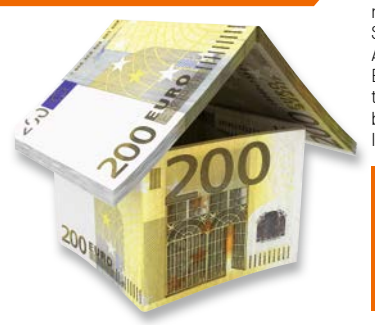

Welche eigenen kreativen Anwendungen und Applikationen haben Sie mit den ELV Haustechnik-Systemen, aber auch anderen Produkten und Bausätzen realisiert? Schreiben Sie uns, fotografieren Sie Ihre Applikation, berichten Sie uns von Ihren Erfahrungen und Lösungen. Die interessantesten Anwendungen werden redaktionell bearbeitet und im ELVjournal mit Nennung Ihres Namens vorgestellt.

## Jede veröffentlichte Anwendung belohnen wir mit einem  **Gutscheincode** im Wert von **200,– €**\*

\* Der Einsender der veröffentlichten Anwendung erhält einen Gutscheincode zur einmaligen Nutzung im Wert von 200,– €. Der Gutscheincode wird mit einer Bestellung verrechnet – ein<br>etwaiger Restbetrag verfällt. Bei Rückabwicklung des Kaufvertrags oder eines Teils hiervon wird der gewährte Gutscheinbetrag vom zu erstattenden Kaufpreis abgezogen, sofern durch<br>die Ausübung des Widerrufsrechts und der Rückabwicklung der Gesamtwarenwert von 200,– € unterschritten wird. Auszahlung/Verrechnung mit offener Rechnung sowie Gutschrift nach<br>Widerruf sind nicht möglich. Der Gutscheincode ist nicht mit anderen Aktionen kombinierbar.

Die Auswahl der Veröffentlichungen wird allein durch die ELV Redaktion ausschließlich nach Originalität, praktischem Nutzen und realisierter bzw. dokumentierter Ausführung vorgenommen, es besteht kein Anspruch auf Veröffentlichung, auch bei themengleichen Lösungen. Der Rechtsweg ist ausgeschlossen. Für Ansprüche Dritter, Beschädigung und Verlust der Einsendungen wird keine Haftung übernommen. Alle Rechte an Fotos, Unterlagen usw. müssen beim Einsender liegen. Die eingesandten Unterlagen und Aufnahmen verbleiben bei der ELV Elektronik AG und können von dieser für Veröffentlichungen und zu Werbezwecken genutzt werden. Ihre Einsendungen senden Sie per Brief oder Mail mit Stichwort "Leserwettbewerb" an: **ELV Elektronik AG, Leserwettbewerb, 26787 Leer, Deutschland bwz. leserwettbewerb@elv.com**

Service Bestellhinweise

Bitte beachten Sie, dass einige Produkte aus dem ELV Programm aufgrund spezieller Normen und Vorschriften sowie vertriebsrechtlicher Gründe in Osterreich/der Schweiz sowie ande-<br>Iren Ländern nicht ausgeliefert werden können. Die sgilt teilweise für Geräte, die an das öffent-<br>liche Telekommunikationsnetz angesc betroffen sein sollte.

#### **Zahlen ganz bequem**

Die Preise sind Endpreise für Deutschland in Euro (€) inklusive der gesetzlichen Mehrwertsteuer (wird auf der Rechnung gesondert ausgewiesen) zum Zeitpunkt der Drucklegung<br>(Februar2023)zzgl.evtl.Versandkosten,Zollgebühren-AbweichungeninÖsterreich/derSchweiz<br>sowie in anderen Ländern sind möglich. Spätere Abweic

Bei Büchern kommt der auf dem Buch angegebene Preis in Landeswährung zur Verrechnung. Für die Schweiz erfolgt die Rechnungsstellung bis auf Weiteres in CHF. Die aktuellen Schweizer<br>Preise entnehmen Sie bitte unserem ELVshop (ch.elv.com). Ihr Vorteil: Sie beziehen die Ware<br>zu günstigen Konditionen auf Basis zer Franken bezahlen.

Unsere Angebote sind freibleibend. Abbildungen, Abmessungen und Gewichtsangaben in<br>unseren Angeboten sind unverbindlich. Druckfehler und Irrtümer sowie technische und<br>"ELVjournal" verlieren alle früheren Angebote ihre Gült

Es gelten unsere Allgemeinen Geschäftsbedingungen (AGB), die Sie unter de elv.com/agb<br>einsehen, speichernund ausdrucken können. Sie können die AGB auch telefonisch anfordern.<br>Wiederverkäufern senden wir gerne unsere Händle

#### **Bankeinzug** (Deutschland und Österreich)

Bei Zahlung per Bankeinzug (SEPA-Basislastschrift) hat der Kunde bei erstmaliger Bestellung<br>seine Bestellung schriftlich mittels Bestellschein, Bestellkarte, Fax oder Internet durchzu-<br>führen und die Zahlungsart "Bankeinzu

**Informationen zum Datenschutz nach EU-DSGVO**<br>Unser Unternehmen prüft regelmäßig bei Vertragsabschlüssen und in bestimmten Fällen, in<br>denen ein berechtigtes Interesse vorliegt, auch bei Bestandskundsel Ihre Bonität. Ein be

#### **Liefern schnell und sicher**

lst ein bestellter Artikel nicht sofort lieferbar, informieren wir Sie über den voraussichtlichen<br>Liefertermin. Die Kosten für den Transport übernimmt zum Teil die ELV Elektronik AG. Für Auf-<br>träge in Deutschland unter 29,

Ab einem Warenwert von 29,– € in Deutschland (Österreich ab 29,– €/Schweiz ab CHF 59,–) trägt die ELV Elek tronik AG die Versandkostenpauschale in Höhe von 3,99 € (Österreich 3,99 €,

Schweiz: CHF 5,99).<br>Lediglich bei Sonderwünschen (Luftpost, Express, Spedition) berechnen wir die anfallenden<br>Mehrkosten. Nachlieferungen erfolgen versandkostenfrei.

#### **ELV Elektronik weltweit**

Kunden außerhalb Deutschlands beliefern wir ebenfalls direkt. Zu unseren Lieferländern zählen Österreich, die Schweiz, die Niederlande, Spanien, Luxemburg, Belgien, Rumänien,<br>Polen, Frankreich und Italien. Hierbei kommen die deutschen Preise zum Ansatz, in denen die<br>jeweils geltende deutsche Mehrwertsteuer b

Für Firmenkunden aus der EU mit UST-ID-Nr. und für Kunden aus allen ande ren Ländern ziehen wir die deutsche Mehrwertsteuer automatisch ab. Sie zahlen per Vorauskasse. Wir berech-<br>nen die tatsächlichen Transport- und Versicherungskosten und wählen eine kostengünstige<br>Versandart für Sie(Sonderregelung für Österrei Alle Lieferkonditionen und Versandkosten fi nden Sie in unseren Allgemeinen Geschäftsbe-

dingungen.

#### **Auskünfte zu Zahlungsverhalten**

Zur Auftragsabwicklung speichern wir die personenbezogenen Daten. Ggf. beziehen wir In-<br>formationen zu Ihrem bisherigen Zahlverhalten sowie Bonitätsinformationen auf Basis<br>mathematisch-statistischer Verfahren von der Credi

von Ihnen gewählte Zahlungsart vorzuschlagen. Alle Daten werden konform mit dem strengen Datenschutzgesetz vertraulich behandelt.

Rücknahme von Elektro- und Elektronik-Altgeräten<br>Hersteller und Händler sind gesetzlich verpflichtet, Altgeräte<br>kostenfrei wieder zurückzunehmen und nach vorgegebenen<br>Standards umweltverträglich zu entsorgen bzw. zu verwer

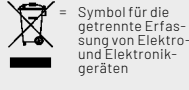

Verbraucher/-innen dürfen Altgeräte mit dieser Kennzeichnung nicht über den Hausmüll<br>entsorgen, sondern können diese bei den dafür vorgesehenen Sammelstellen innerhalb Ihrer<br>Gemeinde bzw. bei den ÖRE (öffentlich-rechtliche

Unsere Rücknahmeverpflichtung nach dem ElektroG wickeln wir über die Fa. Hellmann<br>Process Management GmbH & Co. KG(HPM) und die Fa. DHL Paket GmbH(DHL)ab. HPM über-<br>nimmt für uns die Entsorgung und Verwertung der Altgeräte

#### **Batteriegesetz – BattG**

Verbraucher(innen) sind zur Rückgabe von Altbatterien ge-setzlich verpfl ichtet. Mit nebenstehendem Zeichen versehene Batterien dürfen

nicht über den Hausmüll entsorgt werden, sondern sind einer getrennten Entsorgung zuzuführen. Verbraucher(innen) kön-nen Batterien nach Gebrauch unentgeltlich an unser Versand-lager schicken oder dort abgeben.

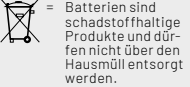

Altbatterien können Schadstoffe enthalten, die bei nicht sachgemäßer Lagerung oder Ent-<br>sorgung die Umwelt oder Ihre Gesundheit schädigen können. Batterien enthalten aber auch<br>wichtige Rohstoffe, wie z. B. Eisen, Zink, Man

#### **Widerrufsbelehrung**

**Widerrufsrecht**<br>Sofern Sie Verbraucher sind, können Sie Ihre Vertragserklä Sofern Sie Verbraucher sind, können Sie Ihre Vertragserklä-<br>rung innerhalb von 14 Tagen ohne Angabe von Gründen mit-<br>rule siehereindeutigen Erklärungwiderrufen. Die Fristbeginnt<br>nach Abschluss des Vertrags und nachdem Sie

Zur Wahrung der Widerrufsfrist genügt die rechtzeitige Ab-sendung des Widerrufs, wenn die Erklärung auf einem dau-erhaften Datenträger erfolgt.

Der Widerruf ist zu richten an: ELV Elektronik AG, Maiburger<br>Str. 29-36, 26789 Leer, Tel.-Nr. +49 491/6008-88, Telefax:<br>449 491/7016, E-Mail: widerruf@elv.com. Sie können dafür<br>449 491/7016, E-Mail: widerruf@elv.com. Sie k

- **Für den Beginn der Widerrufsfrist**<br> **Erichterliche Informationen im Sinne des Abschnitts 1Satz2 umfassen**<br>
folgende Angaben:<br>
folgende Angaben:<br>
folgende Angaben:<br>
1. die Identität des Unternehmers; anzugeben ist auch das
- 
- 
- 
- 
- 5. gegebenenfalls zusätzlich anfallende Kosten; 6. eine Befristung der Gültigkeitsdauer der zur Verfügung gestellten Informationen, beispielsweise die Gültigkeits-dauer befristeter Angebote, insbesondere hinsichtlich des Preises;<br>Einzelheiten hinsichtlich der Zahlung und der Erfüllung
- 7. Einzelheiten hinsichtlich der Zahlung und der Erfüllung:<br>8. das Bestehen eines Widerrucksrechts sowie die Bedin-<br>gungen, Einzelheiten der Ausübung, insbesondere Name<br>und Anschrift designien, gegenüber dem der Widerrufs<br>
- 
- 
- 

**Muster-Widerrufsformular**<br>Wenn Sie den Vertrag widerrufen wollen, füllen Sie bitte dieses Formular aus<br>und senden Sie es zurück.

- An ELV Elektronik AG Maiburger Str. 29–36 26789 Leer Telefax: +49 491/7016 E-Mail: widerruf@elv.com
- 

Hiermit widerrufe(n) ich/wir (\*) den von mir/uns (\*) abgeschlossenen Vertrag<br>über den Kauf der folgenden Waren (\*) / die Erbringung der folgenden Dienst-<br>leistung (\*)

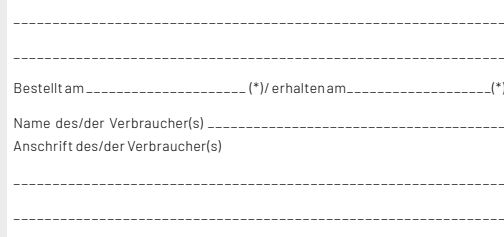

\_\_\_\_\_\_\_\_ \_\_\_\_\_\_\_\_\_\_\_\_\_\_\_\_\_\_\_\_\_\_\_\_\_\_\_\_\_\_\_\_\_\_\_\_\_\_\_\_\_\_\_\_\_\_\_\_\_\_\_\_\_\_ Datum Unterschrift des/der Verbraucher(s) (nur bei Mitteilung auf Papier) (\*) Unzutreffendes streichen

#### **Widerrufsfolgen**

lm Fall eines wirksamen Widerrufs sind die beiderseits empfangenen<br>Leistungen zurückzugewähren. Für die Rückzahlung verwenden wir<br>dasselbe Zahlungsmittel, das Sie bei der ursprünglichen Transaktion<br>eingesetzt haben, es sei von Dienstleistungen vorzeitig, wenn wir die Dienstleistung vollständig vollständig vollständig vollständig vollständig (het ausdrückliche Zustimmung gegeben haben und gleichzeitig (het Rennthis davor bestätigt haben, mech

**Datenschutz** 

**Erklärung zu personenbezogenen Daten**<br>Personenbezogene Daten sind Informationen, die Ihrer Person<br>zugeordnet werden können. Hierunter fallen z. B. der Name, die<br>Anschrift oder die E-Mail-Adresse.

**Erfassung und Verwendung von personenbezogenen Daten**<br>Persönliche Daten, die Sie uns zur Verfügung stellen, dienen der<br>Abwicklung der Bestellung, der Lieferung der Warensowie der Zah-<br>lungsabwicklung. Dader Datenschutzfür

und des Telemediengesetzes (TMG).<br>Nach den geltenden gesetzlichen Regelungen haben Sie ein Recht<br>auf unentgeltliche Auskunftüber ihregespeicherten Datensowieggf.<br>ein Recht auf Berichtigung, Sperrung oder Löschung dieser Da Informationen zu Ihrem bisherigen Zahlungsverhalten sowie Boni-tätsinformationen auf der Basis mathematisch-statistischer Ver-fahren von der Creditreform Boniversum GmbH, Hellersbergstr. 11, 41460 Neuss, vertreten durch Dr. Holger Bissel, Ingolf Dorff, Thomas<br>Schurk, einholen. Die uns erteilten Informationen über die statisti-<br>sche Wahrscheinlichkeit eines Zahlungsausfallswird vonuns füreine<br>abgewogene Entsche Creditreform Boniversum GmbH stattfindenden Datenverarbeitung finden Sie hier: www.boniversum.de/EU-DSGVO.

Im Bereich der **Kreditkartenzahlung** arbeiten wir zusammen mit der<br>Concardis GmbH (Concardis), Helfmann Park 7, D-65760 Eschborn,<br>vertreten durch ihre Geschäftsführer Robert Hoffmann, Patrick<br>Höljer, Martin Skov.

In diesem Rahmen werden neben Kaufbetrag und Datum auch Kar-

tendaten an das oben genannte Unternehmen übermittelt.<br>Sämtliche Zahlungsdaten sowie Daten zu eventuell auftretenden<br>Rückbelastungen werden nur solange gespeichert, wie sie für die<br>Zahlungsabwicklung(einschließlichder Bear Rücklastschriftenunddem Forderungseinzug)undzur Missbrauchs-<br>bekämpfung benötigt werden. In der Regel werden die Daten spä-<br>testens 13 Monate nach ihrer Erhebung gelöscht.

Darüberhinauskanneine weitere Speicherung erfolgen, sofernund<br>solange dieszur Einhaltung einergesetzlichen Aufbewahrungsfrist<br>oder zur Verfolgung eines konkreten Missbrauchsfalls erforderlich<br>ist. So werden nur Daten für d

Sollten Sie keine Informationen über unsere Angebote und Dienstleistungen wünschen, genügt ein formloser Brief, Telefax, eine E-Mail an

#### ELV Elektronik AG, Maiburger Str. 29–36, 26789 Leer, Deutschland Telefax-Nr. +49 (0)491-7016, E-Mail: datenschutz@elv.com **Weitergabe von Daten**

Im Rahmen der Auftragsdatenverarbeitung wählen wir unsere<br>Partnersorgfältigausund verpflichtenunsere Dienstleistergemäß<br>Art. 28 DSGVO zum vertrauensvollen Umgang mit Ihren Daten. Die Weitergabe von Kundendaten zu werblichen oder anderen Zwecken anDritteoderdieeigenekommerzielleNutzungunsererKundendaten<br>durch den Dienstleister ist unseren Partnern untersagt. Sofern wir<br>Ihre Daten im Rahmen der vertraglichen Erfüllung Ihrer Bestellung,<br>Ihres Gewinnspiels oder im Ra weisen wir Sie gesondert darauf hin. Die an unsere Kooperations-partner weitergegebenen Daten dürfen von diesen lediglich zur Erfüllung ihrer Aufgabe verarbeitet werden.

**Widerruf von Einwilligungen**<br>Jede von Ihnen erteilte Einwilligung zur Verarbeitung Ihrer perso-<br>Jenbezogenen Datenkönnen Siejederzeitwiderrufen. Den Widerruf<br>richten Sie bitte an<br>ELV Elektronik AG, Maiburger Str. 29-36, 2

Näheres entnehmen Sie bitte unserer Datenschutzerklärung unter de.elv.com/sicherheit-datenschutz bzw. ch.elv.com/sicherheitdatenschutz

#### **Impressum**

#### **Herausgeber:**

ELV Elektronik AG 26787 Leer, Deutschland Telefon 0491/6008-0, Fax 0491/7016 E-Mail: redaktion@elvjournal.com

**Chefredaktion:**  Prof. H.-G. Redeker

**Redaktionsleitung:** 

Markus Ulsaß, verantw.

#### **Anzeigen-Redaktion:**

Meike vom Baur, verantw.

## **Erscheinungsweise:**

zweimonatlich, jeweils zu Beginn der Monate Februar, April, Juni, August, Oktober, Dezember

#### **Technisches Layout:**

Silvia Heller, Wolfgang Meyer, Annette Schulte, Dipl.-Ing. (FH) Martin Thoben

#### **Satz und Layout:**

Franziska Giesselmann, Andrea Rom

#### **Redaktion:**

Markus Battermann (M. Eng.), Dipl.-Ing. (FH) Karsten Beck, Dipl.-Ing. Bartholomeus Beute, Dipl.-Ing. (FH) Hans-Jürgen Boekhoff, Wilhelm<br>Brückmann, Dipl.-Ing. (FH) Gerd Busboom,<br>Markus Cramer (M. Sc.), Dipl.-Ing. (FH) Timo<br>Friedrichs, Dipl.-Inf. AndreasGabel, Dipl.-Ing.(FH) Frank Graß, Alfred Grobelnik, Stephan Fabry (M. Eng.), Dipl.-Ing. (FH) Fredo Hammiediers, Lothar Harberts, Volkmar Hellmers, Dipl.-Ing. (FH) Christian Helm, Julian Kaden (M. Eng.), Dipl.- Ing. (FH) Karsten Loof, Marcel Maas (M. Eng.), Hilko Meyer (M. Eng.), Tammo Post (M. Eng.), Dipl.-Ing. (FH) Thorsten Reck, Helga Redeker, Dipl.-Ing.(FH) Keno Reiß, Dipl.-Wi-Inf. (FH)<br>Frank Sanders, Dipl.-Ing. (FH) Lothar Schäfer,<br>Kevin Schönig (M. Eng.), Bastian Schmidt<br>(B. Eng.), Udo Schoon (M. Eng.), Dirk Stüben, Dipl.-Ing. (FH) Heiko Thole, Dipl.-Ing. (FH) Thomas Wiemken, Dipl.-Ing. (FH) Markus Willenborg, Florian Willms(M. Sc.), Sebastian Witt (B. Eng.), Dipl.-Ing. (FH) Matthias Ysker

## **Lithografie:**  KruseMedien GmbH

48691 Vreden

Telefon: +49 2564 5686-110 www.krusemedien.com Verantwortlicher: Udo Wesseler

#### **Druck:**

Vogel Druck und Medienservice 97204 Höchberg

#### **Bankverbindungen:**

Commerzbank Emden, BIC: COBADEFFXXX IBAN: DE11 2844 0037 0491 3406 00, Postbank Hannover, BIC: PBNKDEFF IBAN: DE55 2501 0030 0335 8163 08

#### **Urheberrechte:**

Die in diesem Magazin veröffentlichten Beiträge einschließlich der Platinen sind urheberrechtlich geschützt. Eine auch auszugsweise Veröffentlichung und Verbreitung ist grundsätzlich nur mit vorheriger schriftlicher Zustimmung des Herausgebers gestattet.

**Patente und Marken:** Sämtliche Veröffentlichungen erfolgen ohne Berücksichtigung eines eventuellen Patentoder Gebrauchsmusterschutzes. Bei den verwendeten Warenbezeichnungen kann es sich um geschützte Marken handeln, die nur mit Zustimmung ihrer Inhaber markenmäßig benutzt werden dürfen.

#### **Eingesandte Beiträge:**

Der Herausgeber ist nicht verpflichtet, unverlangt eingesandte Manuskripte oder Geräte zurückzusenden. Eine Haftung wird für diese Gegenstände nicht übernommen.

#### **Gesetzliche Bestimmungen:**

Die geltenden gesetzlichen Bestimmungen hinsichtlich Erwerb, Herstellung und Inbetriebnahme von Sende- und Empfangseinrichtungen sind zu beachten.

#### **Haftungsausschluss:**

Der Herausgeber übernimmt keine Haftung für die Richtigkeit der veröffentlichten Schaltungen und sonstigen Anordnungen sowie für die Richtigkeit des technischen Inhalts der veröffentlichten Artikel und sonstigen Beiträge.

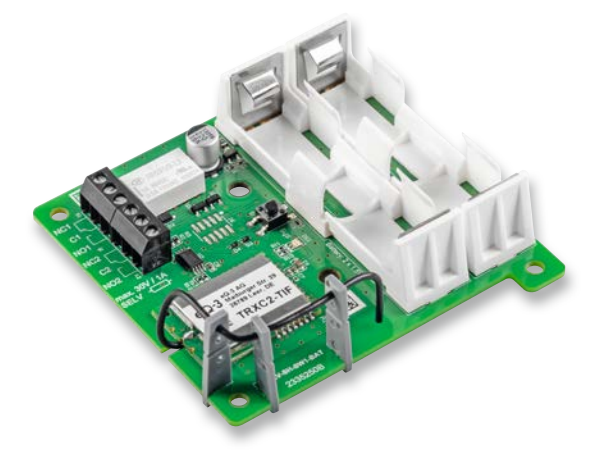

## **ELV Smart Home Schaltaktor**

Der Bausatz ELV Smart Home Schaltaktor ELV-SH-SW1-BAT zeichnet sich vor allem durch den Batteriebetrieb aus und ist so unabhängig von einer Netzspannungsversorgung. Mit zwei Umschaltkontakten für das Smart Home erlaubt er das potentialfreie und ortsunabhängige Schalten kleiner Lasten, und dies sicher getrennt von der Netzspannung. Der Funk-Schaltaktor hat eine lange Lebensdauer von typisch fünf Jahren, was durch den besonderen Betriebsmodus ermöglicht wird. Eingesetzt werden kann der ELV Smart Home Schaltaktor z. B. zum Schalten von Stereo-/Audiosignalen, Begrenzungsdrähten von Rasenmäherrobotern oder Beregnungsventilen. Prinzipiell können aber alle Lasten bist 30 V mit maximal 1 A aus der Ferne angesteuert werden.

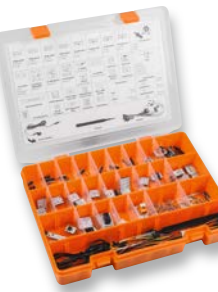

## **PAD-PRO-EXSB**

Das Set PAD-PRO-EXSB umfasst alle Bauteile, um Experimentierschaltungen auf einem Steckboard oder einem unserer fertigen Experimentierboards EXSB1 bzw. EXSB-Mini aufzubauen. Neben passiven und aktiven Bauteilen im PAD-Format (Prototypenadapter-Format) sind auch Steckbrücken und Steckkabel sowie eine Pinzette vorhanden. Begleitet wird das Set von Beispielschaltungen, die fortlaufend im ELVjournal vorgestellt werden.

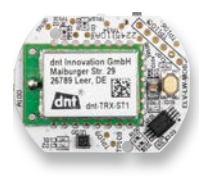

## **ELV LoRaWAN® Motion Button**

Der ELV LoRaWAN® Motion Button ist ein Sensor für Tastendruck und Bewegung. Über den Taster kann das Gerät wie eine herkömmliche Ein-Taster-Fernbedienung genutzt werden − dank der Nutzung im LoRaWAN® jedoch über die für diese Funk- und Netzwerktechnologie hohen Reichweiten. Diese können je nach Standort des nächsten LoRaWAN®- Gateways einige Hundert Meter bis einige Kilometer betragen. Zudem können über den integrierten Low-Power-Beschleunigungssensor verschiedene Anwendungsfälle realisiert werden, wie beispielsweise die Überwachung von Garagentoren, Fenstern, Briefkastenklappen oder Geräten.

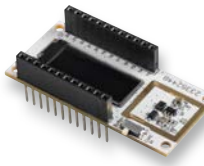

## **ELV Applikationsmodul Display**

Mit dem ELV Applikationsmodul Display 1 bekommt das ELV-Modulsystem die Möglichkeit, Sensorwerte eines verwendeten Applikationsmoduls direkt anzuzeigen. Das ELV-AM-DSP1 ist mit einem 128 x 32 Pixel großen OLED-Display ausgestattet, das wahlweise fortlaufend oder auf Tastendruck Informationen ausgeben kann.

## **GPS-Tracker-App LoWTrack**

Die GPS-Tracker-App LoWTrack wurde speziell für LoRaWAN®-GPS-Tracker entwickelt und zeigt dem Nutzer den aktuellen Standort seines Trackers auf einer Karte an. Darüber hinaus liefert LoWTrack sehr viele Informationen über das verbundene LoRaWAN®-Netzwerk. Auf der Karte werden alle öffentlichen Gateways angezeigt, welche die letzte Aussendung empfangen haben.

#### **ESP-NOW**

ESP-NOW ist ein drahtloses Übertragungsprotokoll, das es gestattet, Daten über größere Entfernungen zu senden, ohne dass dafür die Unterstützung eines WLAN-Systems erforderlich wäre. Der Verbindungsaufbau zwischen einzelnen Controllern erfolgt durch das vereinfachte Espressif-Protokoll deutlich schneller und einfacher als in einem WLAN-Netz. Zudem wird der Stromverbrauch der Module deutlich reduziert. Das System erlaubt sowohl eine 1:1- als auch eine 1:n-Kommunikation und ist daher bestens für Anwendungen in der Robotik, dem Modellbau, aber auch in der Hausautomatisierung geeignet.

#### **Dimmlampentester**

In der Welt der Elektronik-Restaurierung ist es nicht ungewöhnlich, dass man auf Geräte stößt, die lange Zeit ungenutzt waren. Sie können Fehler in der Verkabelung und in den Komponenten aufweisen, die beim Anschließen an das Stromnetz zu ernsthaften Schäden oder Sicherheitsrisiken führen können. Um diese Probleme zu vermeiden, kann ein einfaches, aber wirksames Gerät, ein sogenannter Dim-Bulb-Tester, verwendet werden, um den Stromfluss vom Netz in das Gerät zu begrenzen.

# **Optimieren Sie Ihre Energiebilanz Hocheffiziente LED-Lampen**

# **LEDVANCE**

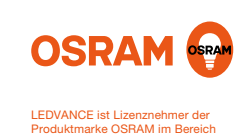

Allgemeinbeleuchtung

A  $\Delta$  $\mathbf t$ 

Neu im Sortiment sind die hocheffizienten LED-Lampen mit Energieeffizienzklasse A. Damit lässt sich jetzt noch mehr Strom einsparen. Zwölf verschiedene OSRAM-Lampentypen für 40- bis 100-W-Ersatz stehen Ihnen im ELVshop zur Verfügung.

Diese Leuchtmittel-Technologie ist eine der besten Antworten auf die stark gestiegenen Strompreise – rüsten Sie um und sparen Sie bares Geld!

- Bis zu 60% Energiekosten-Ersparnis im Vergleich zu Standard-LED-Lampen
- Extrem hohe Lichtausbeute mit 210 lm/W
- Hohe LED-Lebensdauer mit bis zu 50000 h
- Schaltfest mit bis zu 500000 Schaltzyklen
- 5 Jahre Herstellergarantie

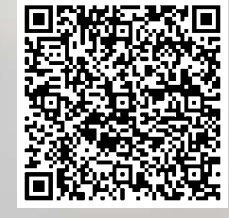

**ENERG** LEDVANCE AC41192 G 4 kWh/1000h

**Beispiel-Energielabel Artikel-Nr. 253169**

**ab 7,95 €\***

# **Smarte Steuerung für Ihre Bewässerung**

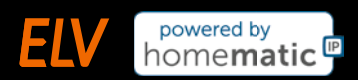

 $\bigcap$ 

# **ELV Smart-Home-Bausatz Gartenventil-Interface ELV-SH-GVI**

- 4 Kanäle für die Ansteuerung von 4 Ventilen (24 VAC/je max. 1 A) kaskadierbar auf 8 Kanäle
- Steuerung über 8-Kanal-Schaltempfänger HmIP-MOD-OC8 (nicht inkl.) − hierüber auch
- Integration in die Smart Home Zentrale CCU3 und den Homematic IP Access Point
- Integrierbar in optionales IP65-Gehäuse, z. B. Bopla ET215 (unter Zubehör im ELVshop)

**Gleich mitbestellen:** 8-Kanal-Schaltempfänger HmIP-MOD-OC8 – Artikel-Nr. 150850 – 24,95 €\*

\* Tagesaktueller Preis unter der Artikel-Nr. im ELVshop

Artikel-Nr. 157246

HOME for Prof

a

G

**29,95 €\***

a

1A pro Kanal

Ð

3 (7)<br>Ausgange: 24V AC | max.

 $\overline{a}$ 

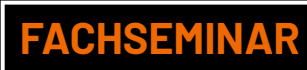

## **Gartenbewässerung mit Homematic IP und dem ELV Smart-Home-Bausatz Gartenventil-Interface**

**Unsere Experten zeigen Ihnen in diesem Video, wie Sie Ihre Gartenbewässerung mit Homematic IP und dem Smart Home Gartenventil-Interface intelligent steuern können.**

- Welche Möglichkeiten der Gartenbewässerung habe ich mit Homematic IP?
- Welche Homematic IP Wettersensoren kann ich für meine Gartenbewässerung verwenden?
- Einstellungen in der Smart Home Zentrale CCU3 wie z. B. Bewässerungszeiten und -dauer
- Bedienen von Bewässerungsprogrammen über Taster, Magnetkontakte u. v. m.
- Einblick in die Steuerung via Homematic IP Access Point